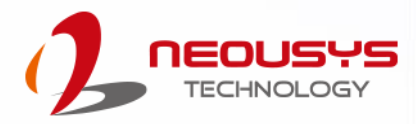

# **Neousys Technology Inc.**

### **Nuvo-9160GC Series**

### **User Manual**

Revision 1.1

## **Table of Contents**

<span id="page-1-0"></span>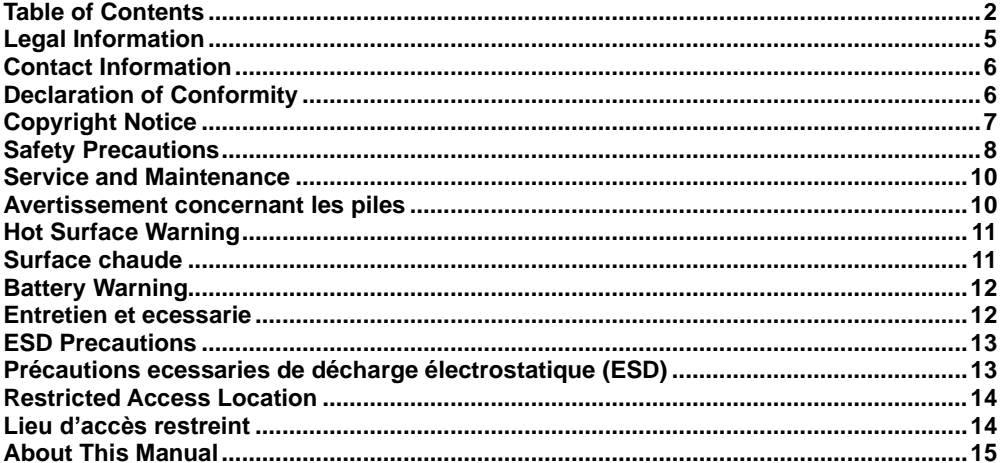

#### Introduction  $\mathbf{1}$

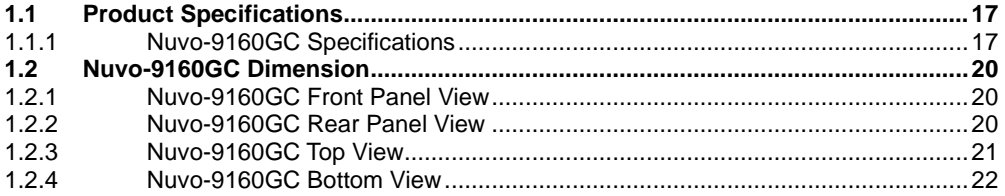

#### $\overline{2}$ **System Overview**

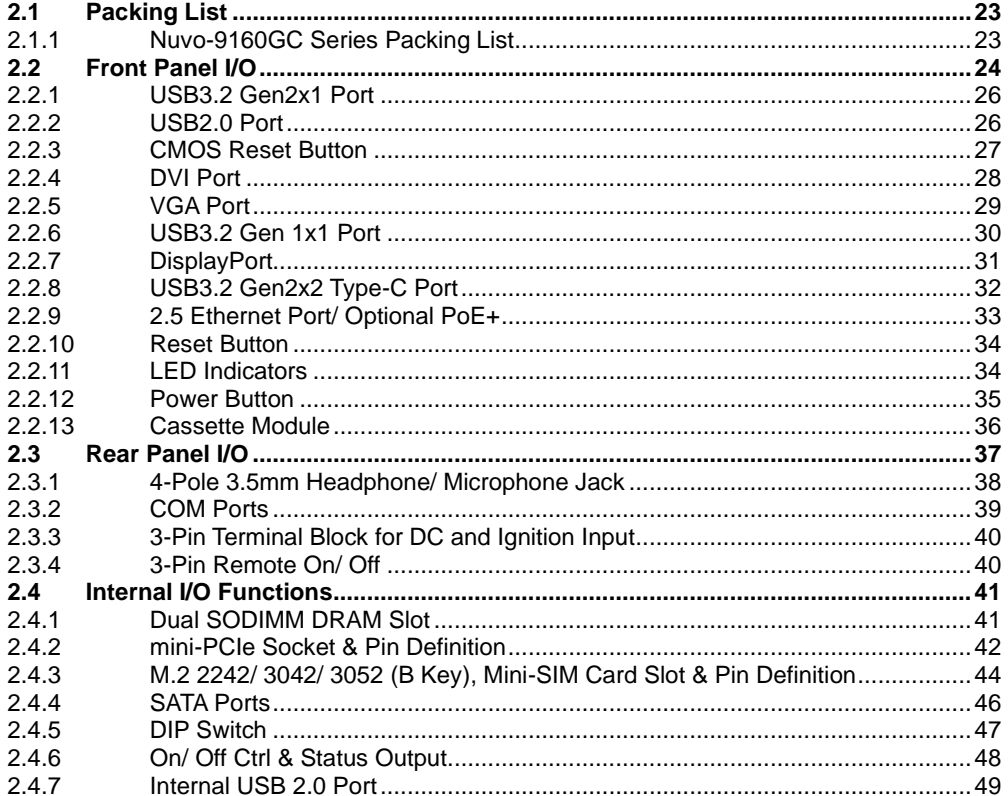

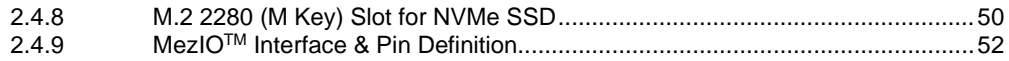

#### **System Installation**  $\overline{3}$

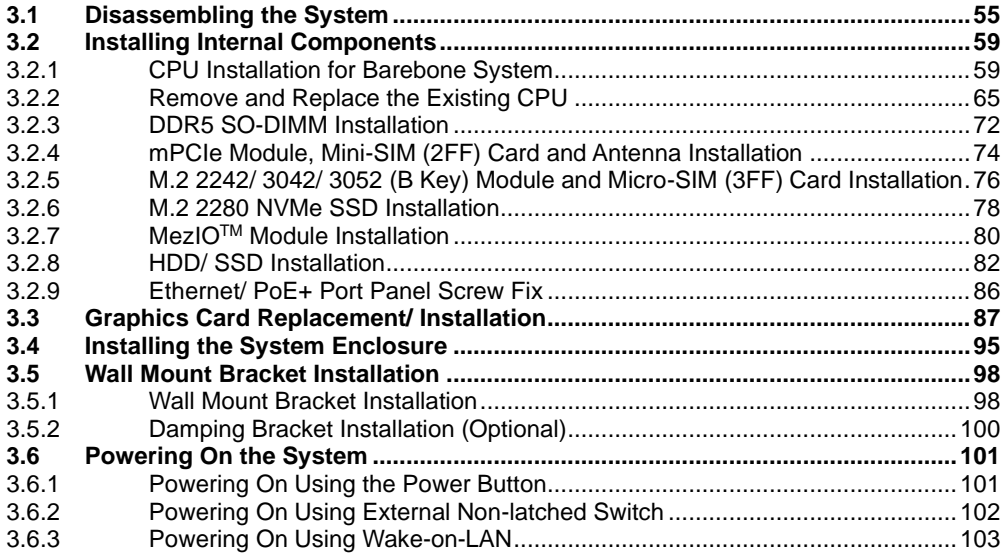

#### **System Configuration**  $\overline{\mathbf{4}}$

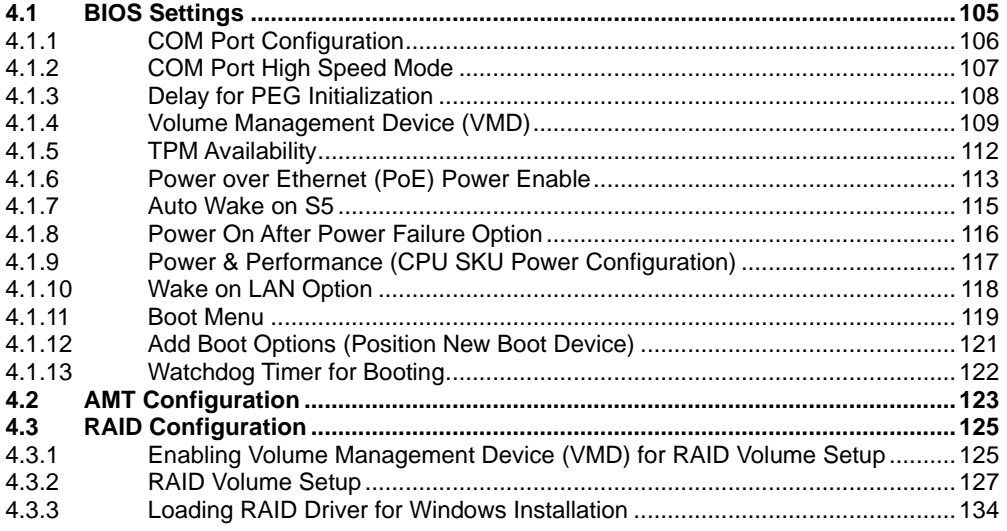

#### **OS Support and Driver Installation**  $\overline{\mathbf{5}}$

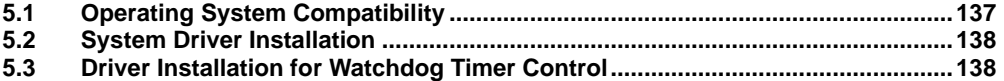

#### **Appendix A Using WDT & DIO**

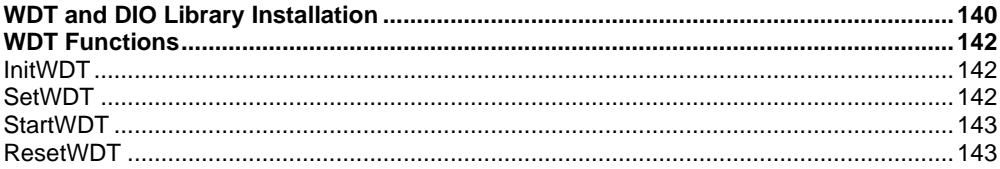

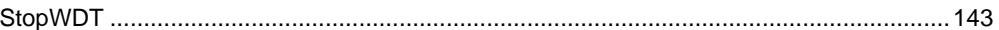

#### Appendix B PoE On/ Off Control

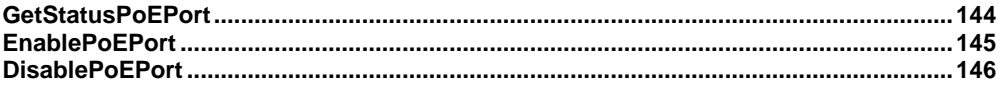

### **Legal Information**

<span id="page-4-0"></span>All Neousys Technology Inc. products shall be subject to the latest Standard Warranty Policy

Neousys Technology Inc. may modify, update or upgrade the software, firmware or any accompanying user documentation without any prior notice. Neousys Technology Inc. will provide access to these new software, firmware or documentation releases from download sections of our website or through our service partners.

Before installing any software, applications or components provided by a third party, customer should ensure that they are compatible and interoperable with Neousys Technology Inc. product by checking in advance with Neousys Technology Inc.. Customer is solely responsible for ensuring the compatibility and interoperability of the third party's products. Customer is further solely responsible for ensuring its systems, software, and data are adequately backed up as a precaution against possible failures, alternation, or loss.

For questions in regards to hardware/ software compatibility, customers should contact Neousys Technology Inc. sales representative or technical support.

To the extent permitted by applicable laws, Neousys Technology Inc. shall NOT be responsible for any interoperability or compatibility issues that may arise when (1) products, software, or options not certified and supported; (2) configurations not certified and supported are used; (3) parts intended for one system is installed in another system of different make or model.

### **Contact Information**

<span id="page-5-0"></span>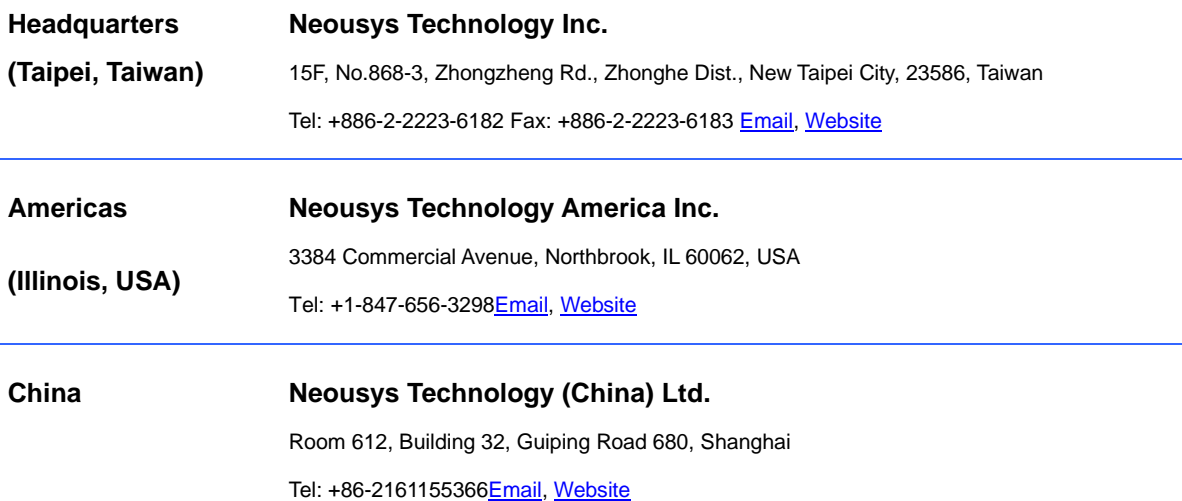

## **Declaration of Conformity**

<span id="page-5-1"></span>**FCC** This equipment has been tested and found to comply with the limits for a Class A digital device, pursuant to part 15 of the FCC Rules. These limits are designed to provide reasonable protection against harmful interference when the equipment is operated in a commercial environment. This equipment generates, uses, and can radiate radio frequency energy and, if not installed and used in accordance with the instruction manual, may cause harmful interference to radio communications. Operation of this equipment in a residential area is likely to cause harmful interference in which case the user will be required to correct the interference at own expense.

**CE** The product(s) described in this manual complies with all applicable European Union (CE) directives if it has a CE marking. For computer systems to remain CE compliant, only CE-compliant parts may be used. Maintaining CE compliance also requires proper cable and cabling techniques.

# **Copyright Notice**

<span id="page-6-0"></span>All rights reserved. This publication may not be reproduced, transmitted, transcribed, stored in a retrieval system, or translated into any language or computer language, in any form or by any means, electronic, mechanical, magnetic, optical, chemical, manual or otherwise, without the prior written consent of Neousys Technology, Inc.

- **Disclaimer** This manual is intended to be used as an informative guide only and is subject to change without prior notice. It does not represent commitment from Neousys Technology Inc. Neousys Technology Inc. shall not be liable for any direct, indirect, special, incidental, or consequential damages arising from the use of the product or documentation, nor for any infringement on third party rights.
- **Patents and Trademarks** Neousys, the Neousys logo, Expansion Cassette, MezIO™ are registered patents and trademarks of Neousys Technology, Inc. Windows is a registered trademark of Microsoft Corporation.

Intel<sup>®</sup>, Core™ are registered trademarks of Intel Corporation

NVIDIA® is a registered trademark of NVIDIA Corporation

All other names, brands, products or services are trademarks or registered trademarks of their respective owners.

## **Safety Precautions**

- <span id="page-7-0"></span>⚫ Read these instructions carefully before you install, operate, or transport the system.
- ⚫ Install the system or DIN rail associated with, at a sturdy location
- ⚫ Install the power socket outlet near the system where it is easily accessible
- ⚫ Secure each system module(s) using its retaining screws
- Place power cords and other connection cables away from foot traffic. Do not place items over power cords and make sure they do not rest against data cables
- ⚫ Shutdown, disconnect all cables from the system and ground yourself before touching internal modules
- ⚫ Ensure that the correct power range is being used before powering the device
- ⚫ Should a module fail, arrange for a replacement as soon as possible to minimize down-time
- ⚫ By means of a power cord connected to a socket-outlet with earthing connection
- ⚫ This product is intended to be supplied by a Listed Power Adapter or DC power source, rated 12-35Vdc, 16A, Tma 60 degree C and 5000m altitude during operation. If further assistance is required, please contact Neousys **Technology**
- If the system is not going to be used for a long time, disconnect it from mains (power socket) to avoid transient over-voltage

### **Mesures de sécurité**

- Lire attentivement ces directives avant d'installer, d'utiliser ou de transporter le système.
- Installer le système ou la barrette DIN qui lui est associée, à un endroit solide
- Installer la prise de courant près du système et pour qu'elle soit facilement accessible
- Fixer chaque module du système à l'aide de ses vis de fixation
- É loigner de la circulation piétonne les cordons d'alimentation et autres câbles de connexion. Ne jamais placer d'objets sur les cordons d'alimentation et s'assurer qu'ils ne reposent pas contre les câbles de données
- Avant de toucher les modules internes, arrêter, débrancher tous les câbles du système et raccordez-vous à la terre
- S'assurer que la bonne plage de puissance est utilisée avant d'alimenter l'appareil
- Prévoir un remplacement dès que possible en cas de défaillance d'un module, afin de minimiser les temps d'arrêt
- Au moyen d'un cordon d'alimentation branché à une prise de courant avec mise à la terre (MALT)
- Ce produit doit être alimenté par un adaptateur de courant homologué ou une source d'alimentation CC, de 12-35 Vcc et 16 A, conçue pour fonctionner à 60 ºC Tma et à 5 000 m d'altitude. Communiquer avec Neousys Technology si de l'assistance supplémentaire est requise
- Si le système ne sera pas être utilisé pendant une période prolongée, le débrancher du réseau (prise de courant) pour éviter une surtension transitoire

## **Service and Maintenance**

- <span id="page-9-0"></span>⚫ ONLY qualified personnel should service the system
- ⚫ Shutdown the system, disconnect the power cord and all other connections before servicing the system
- ⚫ When replacing/ installing additional components (expansion card, memory module, etc.), insert them as gently as possible while assuring proper connector engagement

# <span id="page-9-1"></span>**Avertissement concernant les piles**

- Les piles risquent d'exploser si 10ece sont mal installées.
- ⚫ Ne jamais essayer de recharger, d'ouvrir de force ou de chauffer les piles.
- ⚫ Remplacer les piles uniquement avec le 10ece type ou l'équivalent recommandé par le fabricant.

## **Hot Surface Warning**

<span id="page-10-0"></span>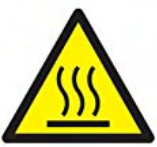

*HOT SURFACE. DO NOT* 

<span id="page-10-1"></span>*TOUCH*. "ATTENTION: Surface chaude. Ne pas toucher."

#### **WARNING!**

Components/ parts inside the equipment may be hot to touch! Please wait one-half hour after switching off before handling parts.

## **Surface chaude**

#### **AVERTISSEMENT :** *SURFACE CHAUDE. NE PAS TOUCHER.*

Les composants et 11ecess à l'intérieur de l'équipement peuvent être chauds au toucher. Après l'arrêt, attendre au moins 30 minutes pour que le système refroidisse avant d'effectuer l'entretien.

⚫ Respecter les règles de sécurité et d'entretien mentionnées au début du guide d'utilisation!

## **Battery Warning**

<span id="page-11-0"></span>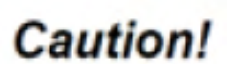

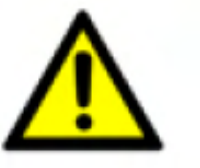

- ⚫ Batteries are at risk of exploding if incorrectly installed
- ⚫ Do not attempt to recharge, force open, or heat the battery
- ⚫ Replace the battery only with the same or equivalent type recommended by the manufacturer

## **Entretien et 12ecessarie**

- <span id="page-11-1"></span>⚫ La réparation du système ne peut être effectuée que par du personnel qualifié
- ⚫ Avant de réparer le système, arrêter le système, débrancher le cordon d'alimentation et toutes les autres connexions
- ⚫ Lors du remplacement ou de l'installation de composants supplémentaires (carte d'extension, module de mémoire, etc.), les insérer le plus doucement possible tout en s'assurant que les connecteurs sont bien engagés jusqu'au bout

### **ESD Precautions**

- <span id="page-12-0"></span>⚫ Handle add-on module, motherboard by their retention screws or the module's frame/ heat sink. Avoid touching the PCB circuit board or add-on module connector pins
- ⚫ Use a grounded wrist strap and an anti-static work pad to discharge static electricity when installing or maintaining the system
- ⚫ Avoid dust, debris, carpets, plastic, vinyl and 13ecessari in your work area.
- ⚫ Do not remove any module or component from its anti-static bag before installation

# <span id="page-12-1"></span>**Précautions 13ecessaries de décharge électrostatique (ESD)**

- Tenir le module complémentaire et la carte mère par leurs vis de rétention ou le châssis/dissipateur de chaleur du module. É viter de toucher la carte de circuit imprimé ou les broches du connecteur du module complémentaire
- Afin de décharger l'électricité statique, utiliser une dragonne mise à la terre et un tapis de travail antistatique lors de l'installation ou de l'entretien du système
- É viter la poussière, les débris, les tapis, le plastique, le vinyle et la mousse de polystyrène dans votre zone de travail.
- Ne retirer aucun module ou composant de son sac antistatique avant l'installation

### <span id="page-13-0"></span>**Restricted Access Location**

The controller is intended for installation only in certain environments where both of the following conditions apply:

- ⚫ Access can only be gained by QUALIFIED SERVICE PERSONNEL who have been instructed on the reasons for restrictions applied to the location and any precautions that shall be taken
- ⚫ Access is through the use of a TOOL, lock and key, or other means of security, and is controlled by the authority responsible for the location

## **Lieu d'accès restreint**

<span id="page-13-1"></span>Le contrôleur doit être installé uniquement dans les environnements où les deux conditions suivantes sont présentes :

- Le lieu ne peut être accédé que par du PERSONNEL TECHNIQUE QUALIFIÉ informé des raisons des restrictions appliquées à l'emplacement et des précautions à prendre
- ⚫ L'accès est contrôlé par l'autorité responsable de l'emplacement et se fait au moyen d'un OUTIL, d'une serrure et d'une clé ou d'autres moyens de sécurité

## **About This Manual**

<span id="page-14-0"></span>This manual introduces Neousys Nuvo-9160GC edge AI computer series featuring Intel® 13/ 12th Gen Alder Lake Core™ hybrid performance/ efficient core processors, and support for an NVIDIA graphics card up to 130W.

The guide also demonstrates the system's installation procedures.

### **Revision History**

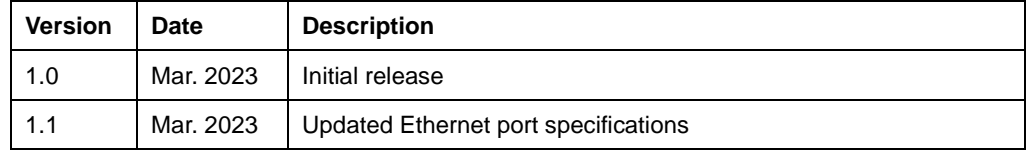

### <span id="page-15-0"></span>**1 Introduction**

Nuvo-9160GC is a rugged edge AI computer that delivers superior CPU and GPU performance by leveraging Intel's 12th Gen platform and NVIDIA's 130W RTX GPU card.

Benefiting from the cutting-edge Intel® 7 photolithography, Intel's 12th Gen processors can offer up to 16 cores/ 24 threads with 1.8x the performance improvement compared to previous Intel 11th/ 10th Gen platforms. The latest NVIDIA 130W RTX GPU contributes nearly 9 TFLOPS of FP32 performance to fuel real-time AI inference applications involving multiple cameras such as production line vision inspection, intelligent video analytics for surveillance or ITS, or autonomous mobile robot (AMR).

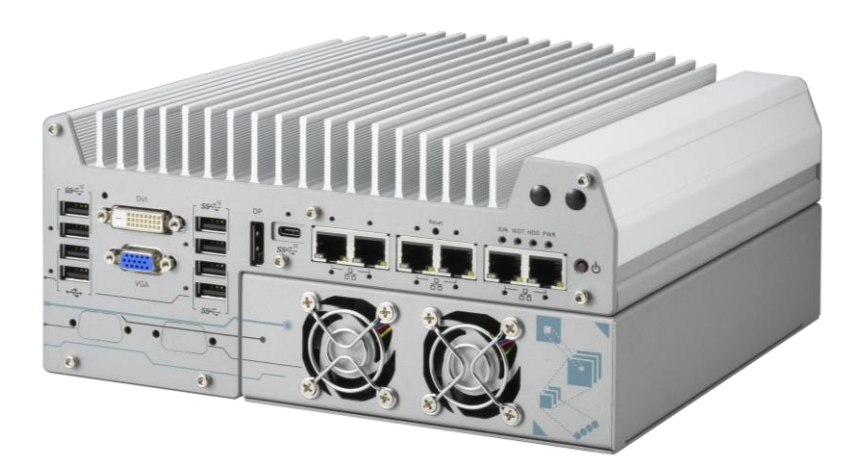

Nuvo-9160GC has a proven thermal design to guarantee reliable system operation from -25°C to 60°C. It features a passive-cooling design for the motherboard and segregated patented ventilation design\* for the 130W GPU card within Neousys' patented expansion Cassette\*. The support of six GigE cameras (or IP cameras) and six USB3 cameras makes Nvuo-9160GC ideal for various vision-based AI application deployments. It also provides flexible data storage options, including one M.2 2280 Gen4x4 NVMe providing up to 7000 MB/s extreme read/write speeds and two 2.5" SATA HDD/SSD to expand storage capacity.

With performance enhancements and comprehensive I/Os, Nuvo-9160GC is the perfect edge AI inference platform for industrial environments from factory automation, smart agriculture, and autonomous machines.

### <span id="page-16-0"></span>**1.1 Product Specifications**

### <span id="page-16-1"></span>**1.1.1 Nuvo-9160GC Specifications**

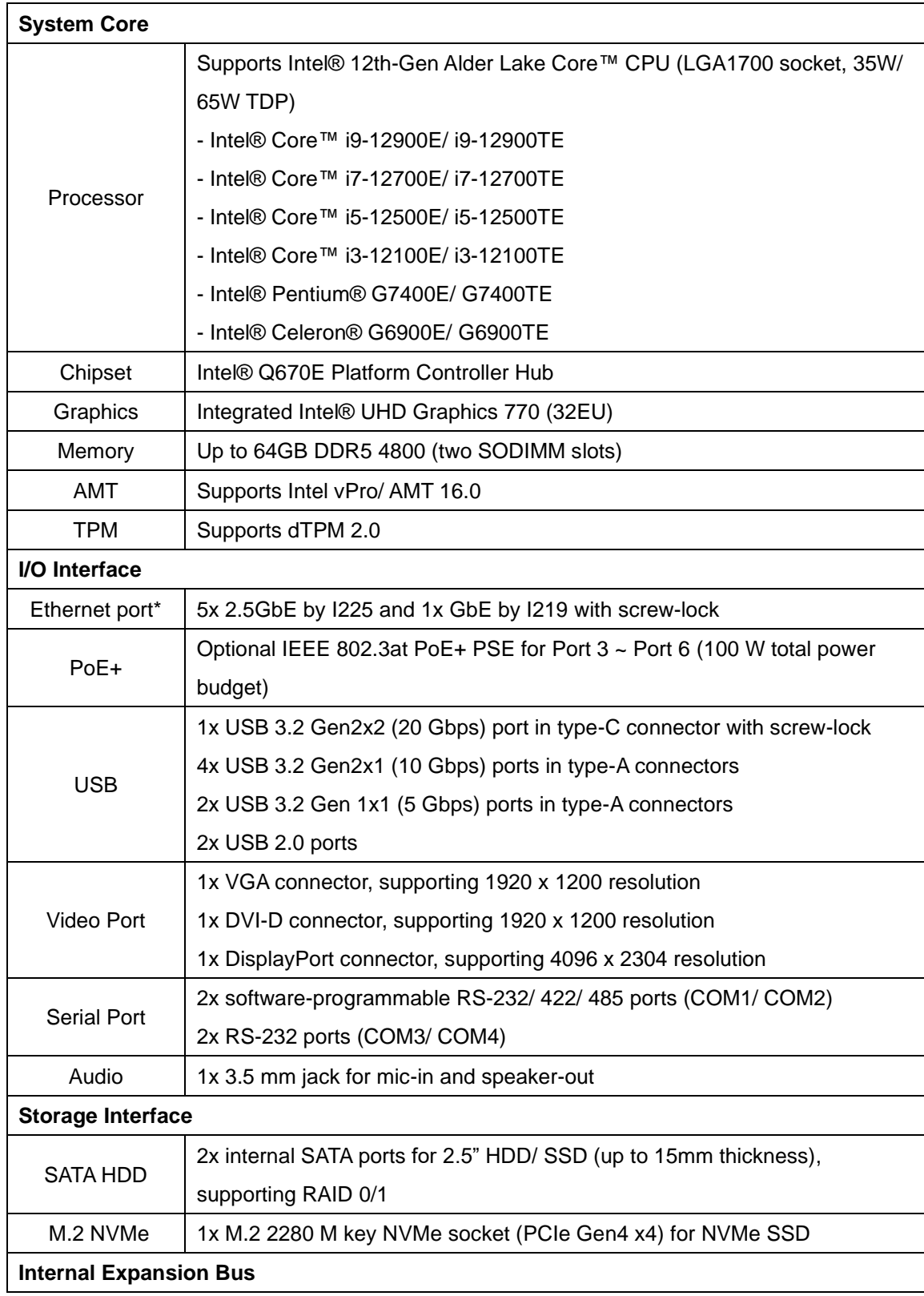

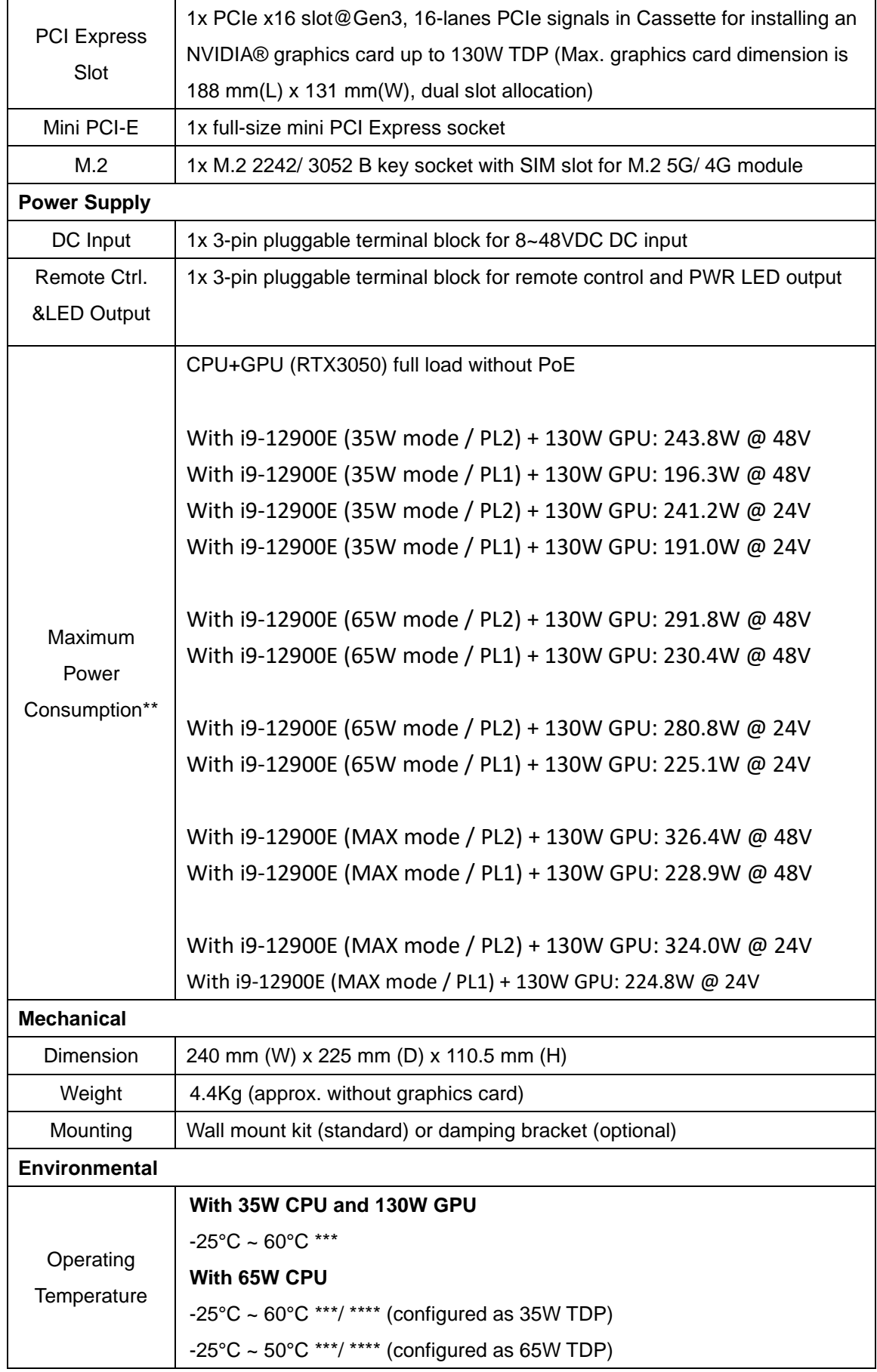

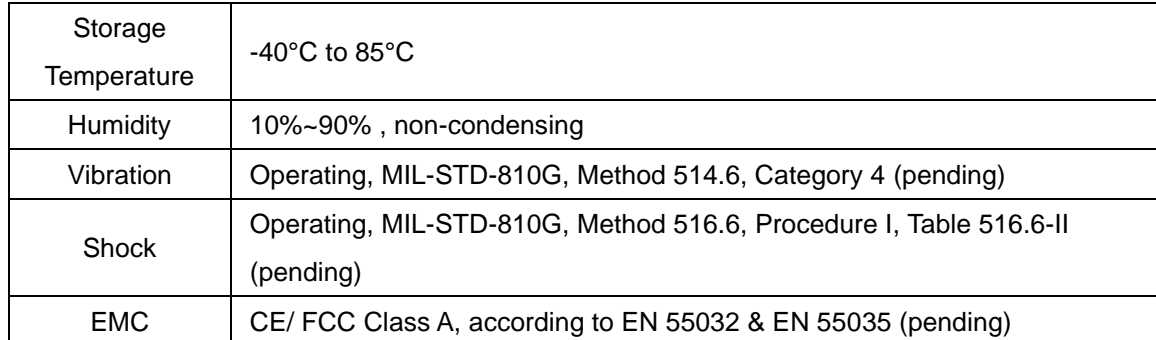

*\* Due to I225-IT specification limitation, for systems running 2.5G Ethernet link speeds, please limit the operating temperature to 60°C.*

*\*\* System load (PL1) under 100W, the required DC input range is 8V to 48V* 

*System load (PL1) between 100W to 180W, the required DC input range is 12V to 48V*

*System load (PL1) between 180W to 360W (single GPU), the required DC input range is 24V to 48V*

*\*\*\*For sub-zero operating temperature, a wide temperature HDD or Solid State Disk (SSD) is required.*

*\*\*\* For CPU operating at 65W mode, the highest operating temperature shall be limited to 50°C and thermal throttling may occur when sustained full-loading applied. Users can configure CPU power in BIOS to allow higher operating temperature.*

### <span id="page-19-0"></span>**1.2 Nuvo-9160GC Dimension**

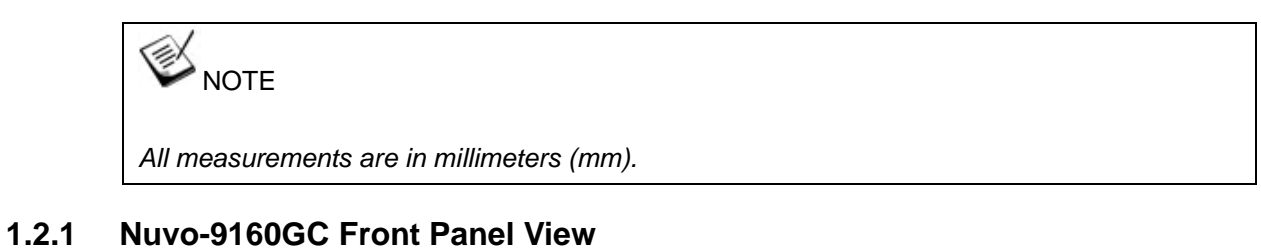

<span id="page-19-1"></span>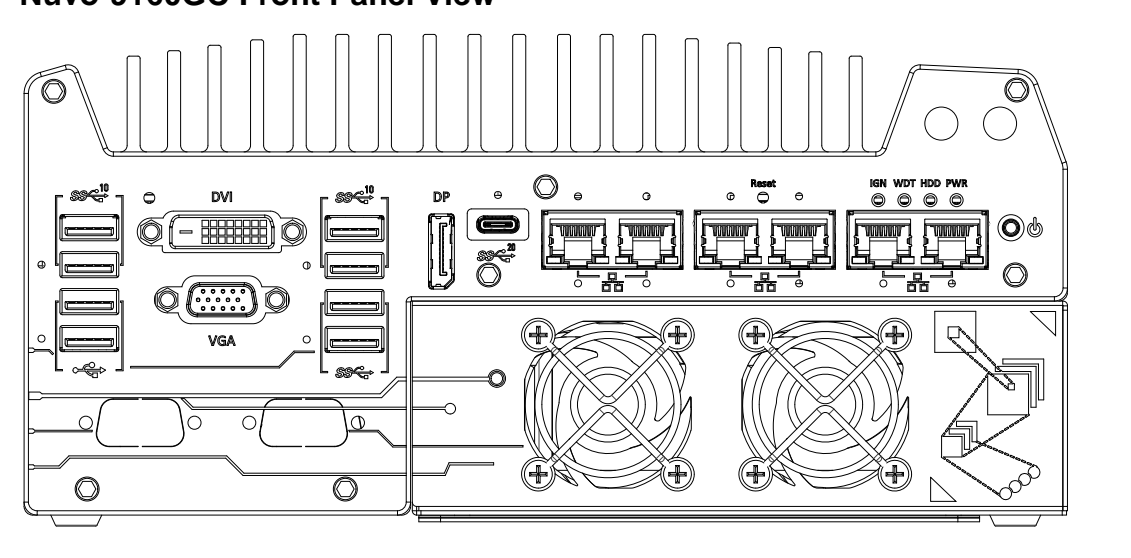

105

 $25$ 

```
240.0
```
<span id="page-19-2"></span>**1.2.2 Nuvo-9160GC Rear Panel View**

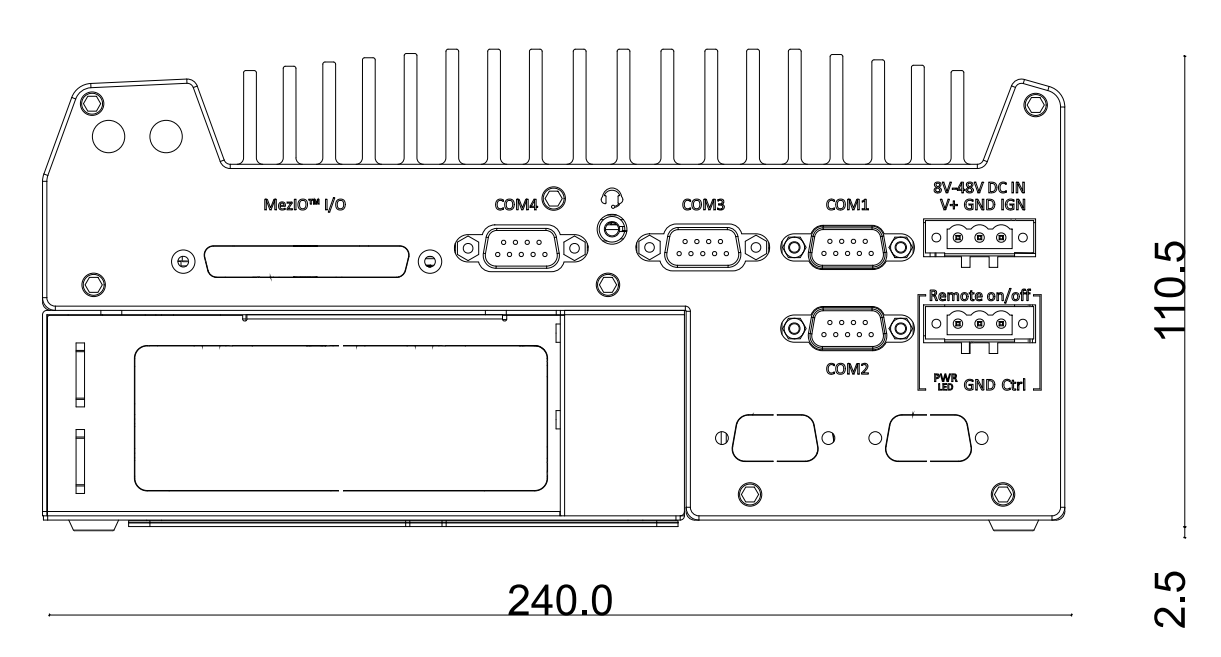

### <span id="page-20-0"></span>**1.2.3 Nuvo-9160GC Top View**

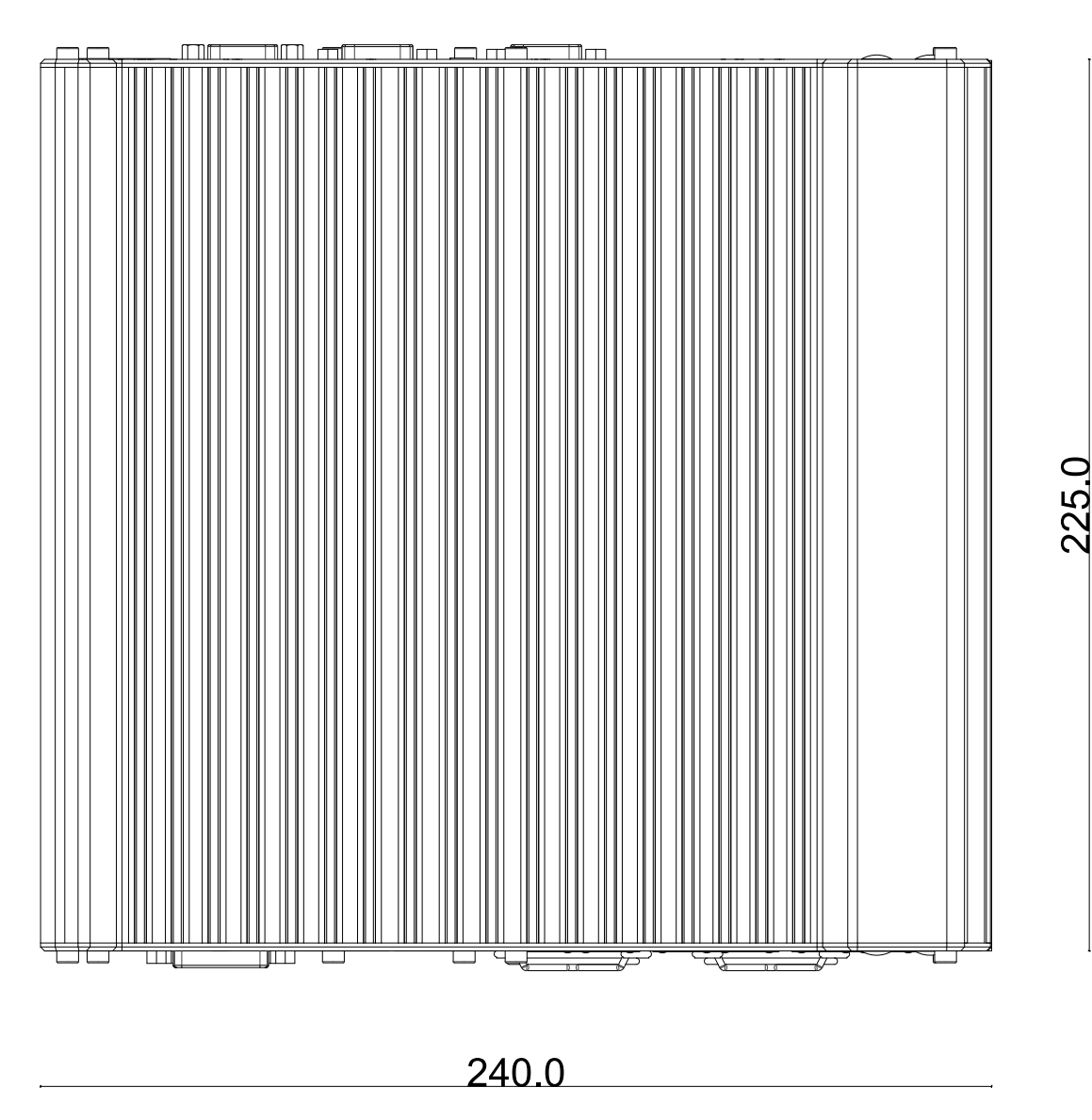

21

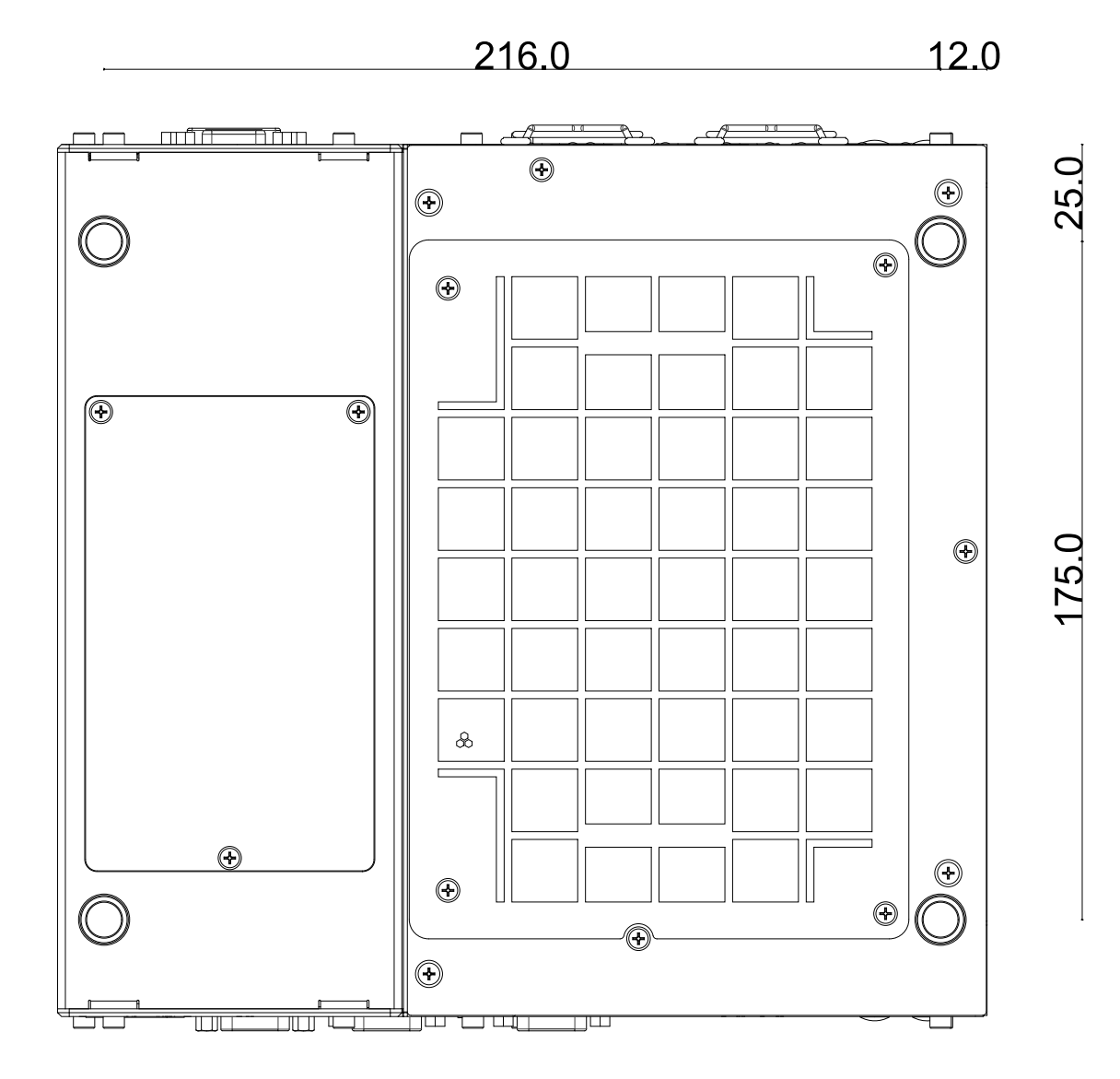

#### <span id="page-21-0"></span>**1.2.4 Nuvo-9160GC Bottom View**

# <span id="page-22-0"></span>**2 System Overview**

Upon receiving and unpacking your Nuvo-9160GC series system, please check immediately if the package contains all the items listed in the following table. If any item(s) are missing or damaged, please contact your local dealer or Neousys Technology.

### <span id="page-22-1"></span>**2.1 Packing List**

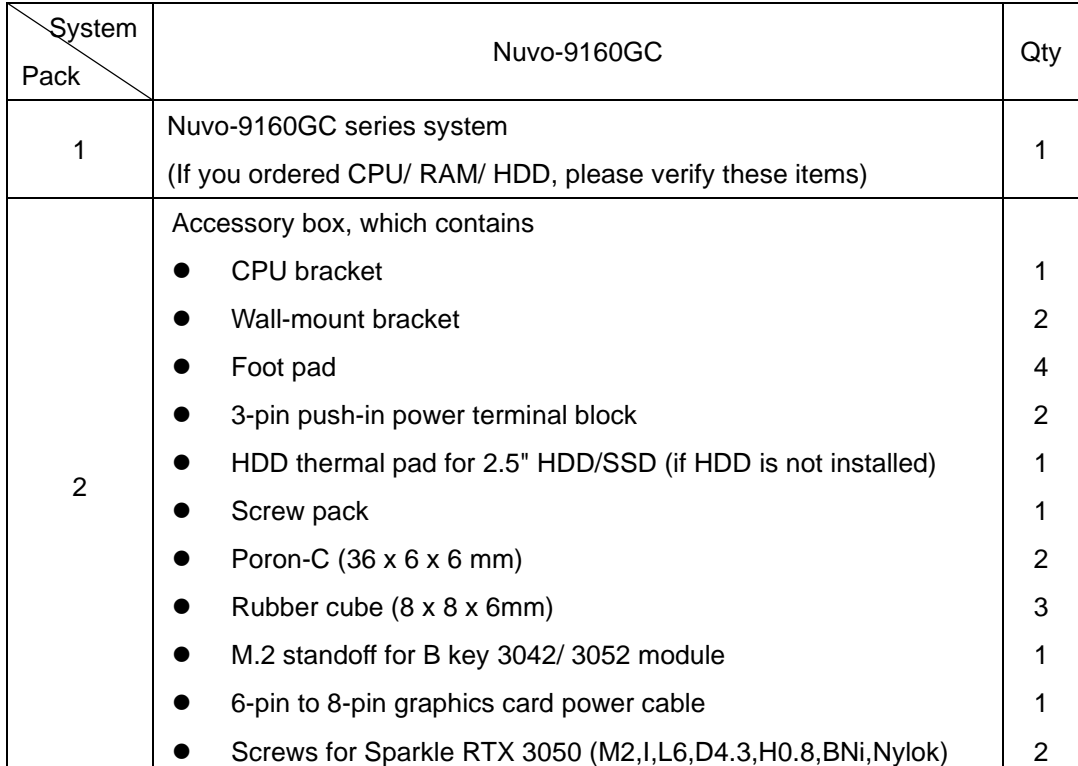

### <span id="page-22-2"></span>**2.1.1 Nuvo-9160GC Series Packing List**

### <span id="page-23-0"></span>**2.2 Front Panel I/O**

The Nuvo-9160GC series systems' front panel features the following external I/O connections.

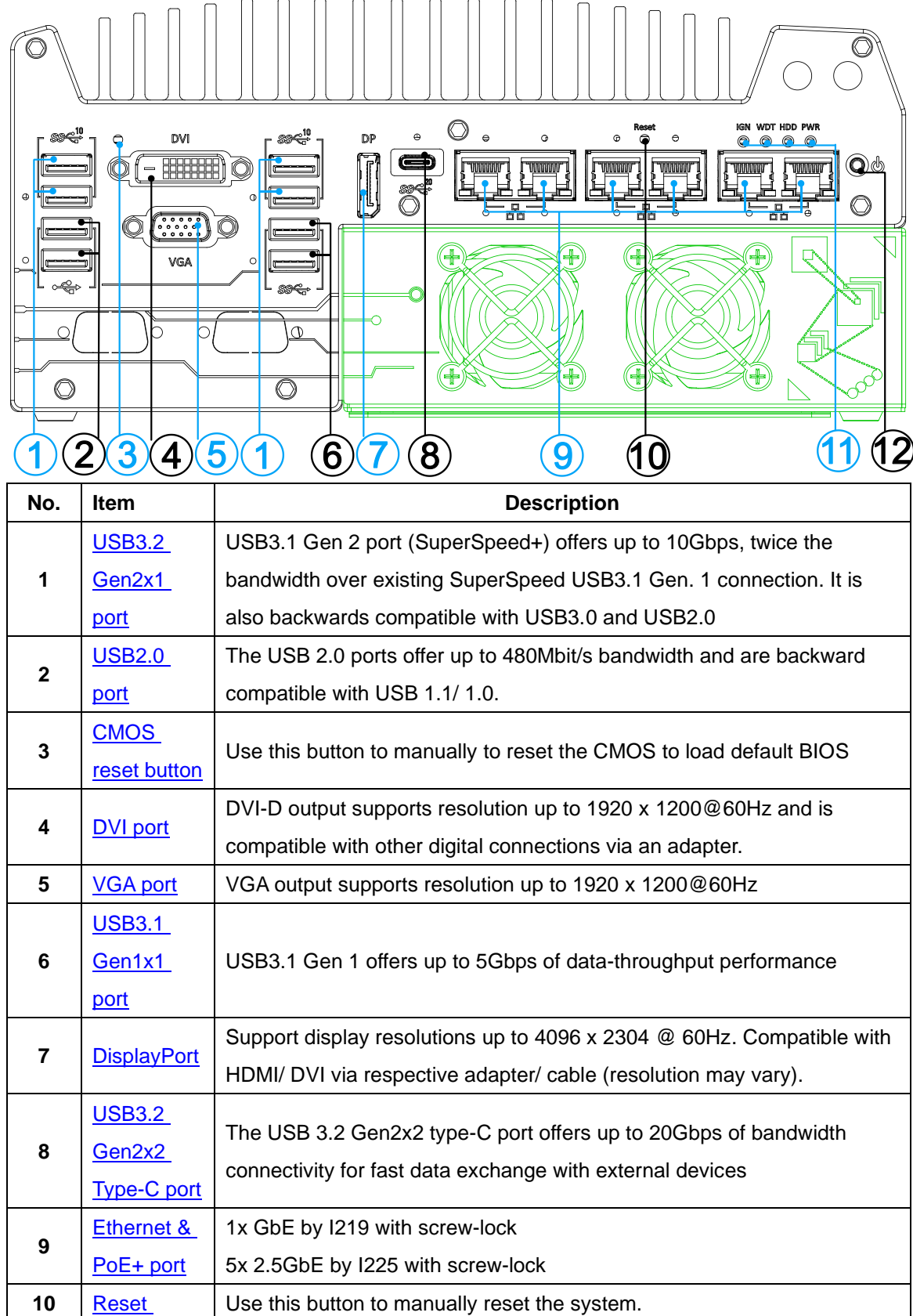

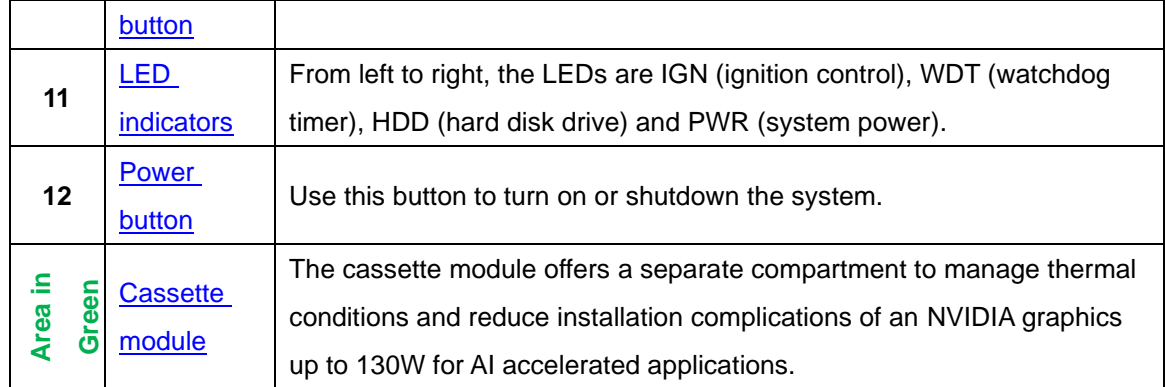

#### <span id="page-25-0"></span>**2.2.1 USB3.2 Gen2x1 Port**

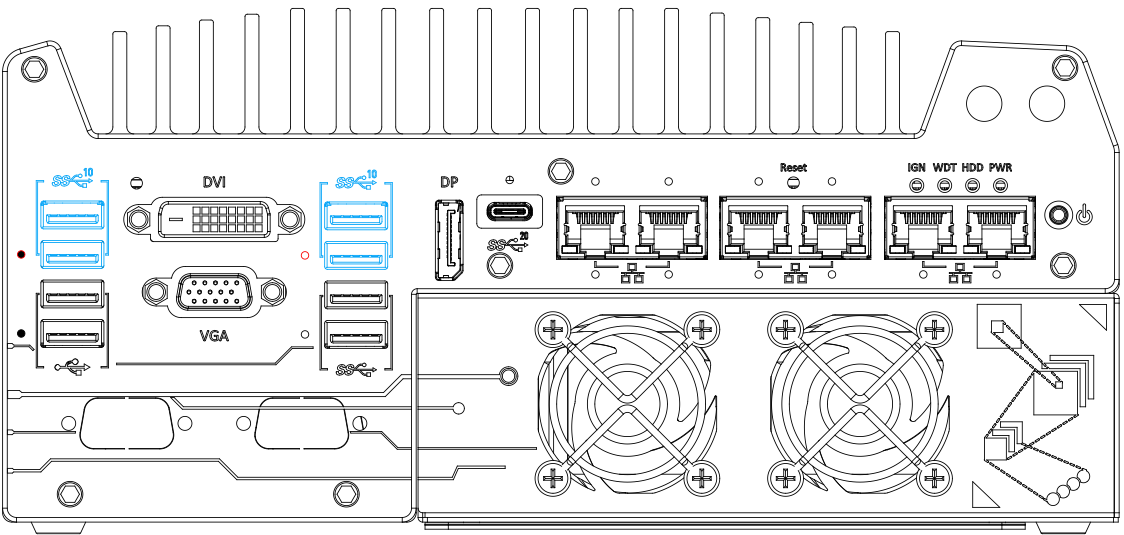

The system's USB 3.2 Gen2x1 ports (10Gbps) are implemented via native xHCI (eXtensible Host Controller Interface) controller and are backward compatible with USB3.2 Gen.1 USB 2.0, USB 1.1 and USB 1.0 devices. UFEI USB is also supported so you can use USB keyboard/ mouse in UEFI shell environment. Indicated in **red** are screw-lock holes for the corresponding USB port.

xHCI driver is supported natively in Windows 10, therefore you do not need to install the xHCI driver prior to utilizing USB functions.

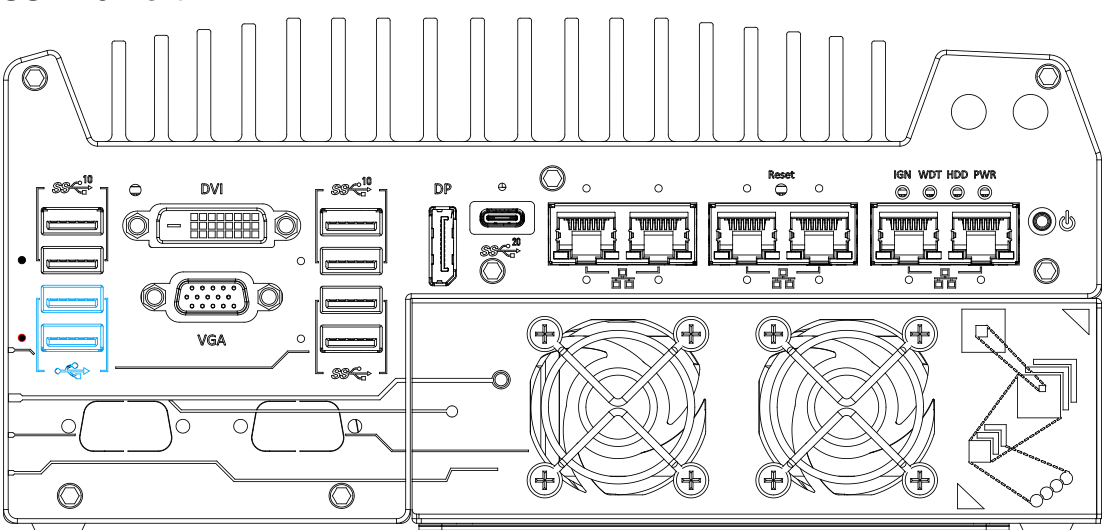

<span id="page-25-1"></span>**2.2.2 USB2.0 Port**

The USB2.0 ports are implemented via native xHCI (eXtensible Host Controller Interface) and are backward compatible with USB 1.1 and USB 1.0 devices. UEFI USB support is also provided so you can use USB keyboard/ mouse in UEFI shell environment. Indicated in **red** is a screw-lock hole for the corresponding USB port.

xHCI driver is supported natively in Windows 10, therefore you do not need to install xHCI driver to utilize USB functions.

#### <span id="page-26-0"></span>**2.2.3 CMOS Reset Button**

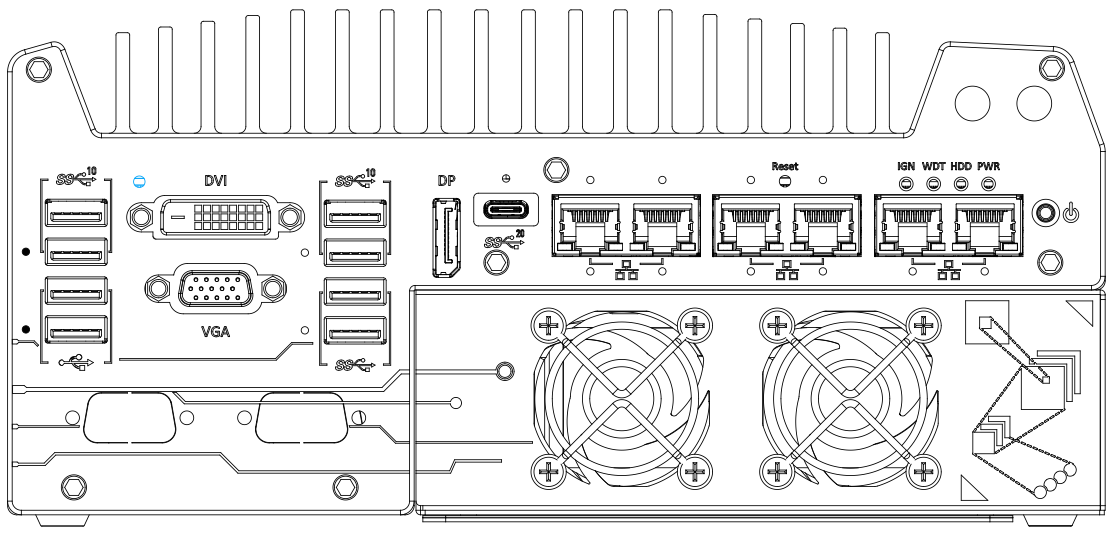

The CMOS Reset button is used to manually reset the motherboard BIOS in case of system halt or malfunction. To avoid unexpected operation, it is purposely placed behind the panel. To reset, disconnect the DC power input, and use the tip of a pen to press and hold for at least 5 seconds to reset the BIOS.

t. **NOTE** *You MUST disconnect the DC input from the system before resetting the CMOS.*

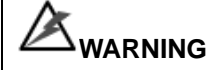

<span id="page-26-1"></span>*Clearing the CMOS will reset all BIOS settings to default and may result in down time!*

#### <span id="page-27-0"></span>**2.2.4 DVI Port**

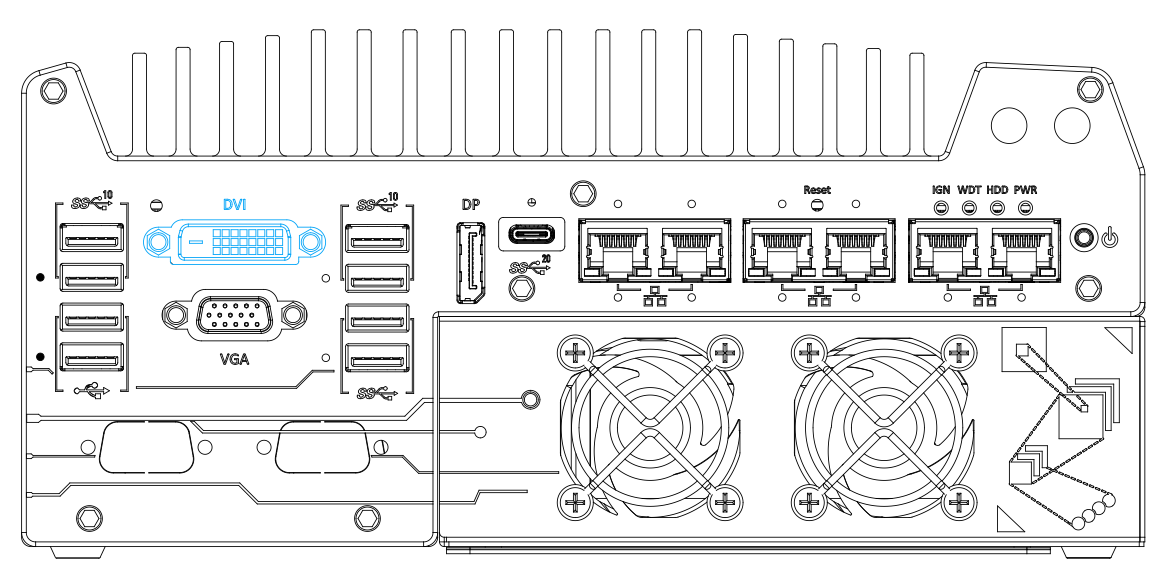

DVI-D transmits graphics data in digital format and therefore can deliver better image quality at high resolution. The DVI connector on the front panel can either output DVI signals or other digital signals (via an adapter/ cable) depending on the display device connected. It supports resolutions up to 1920x1200@60Hz.

<span id="page-27-1"></span>The system supports triple independent display outputs by connecting display devices to VGA, DVI and DisplayPort connection. To support multiple display outputs and achieve best DVI output resolution in Windows, you need to install corresponding graphics driver. Please refer to section [OS Support and Driver Installation](#page-136-0) for details.

#### <span id="page-28-0"></span>**2.2.5 VGA Port**

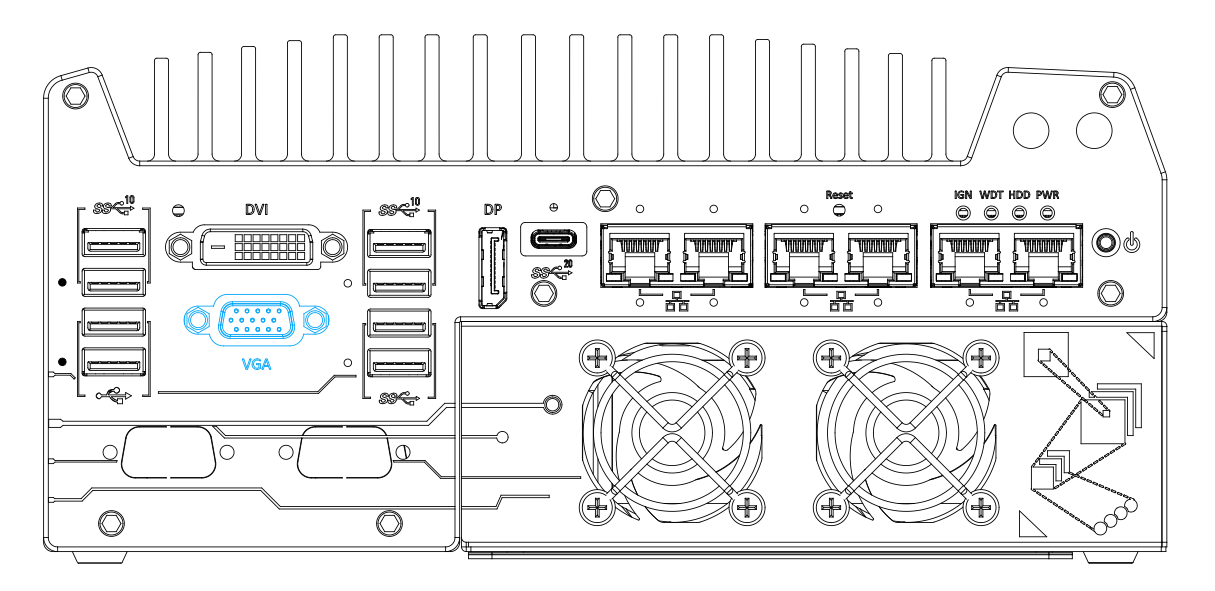

VGA connector is the most common video display connection. The VGA output supports up to 1920x1200@60Hz resolution.

The system supports triple independent display outputs by connecting display devices to VGA, DVI and DisplayPort connection. To support multiple display outputs and achieve best VGA output resolution in Windows, you need to install corresponding graphics drivers. Please refer to section [OS Support and Driver Installation](#page-136-0) for details.

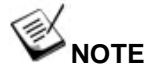

*Please make sure your VGA cable includes SDA and SCL (DDC clock and data) signals for correct communication with monitor to get resolution/timing information. A cable without SDA/ SCL can cause blank screen on your VGA monitor due to incorrect resolution/timing output.*

#### <span id="page-29-0"></span>**2.2.6 USB3.2 Gen 1x1 Port**

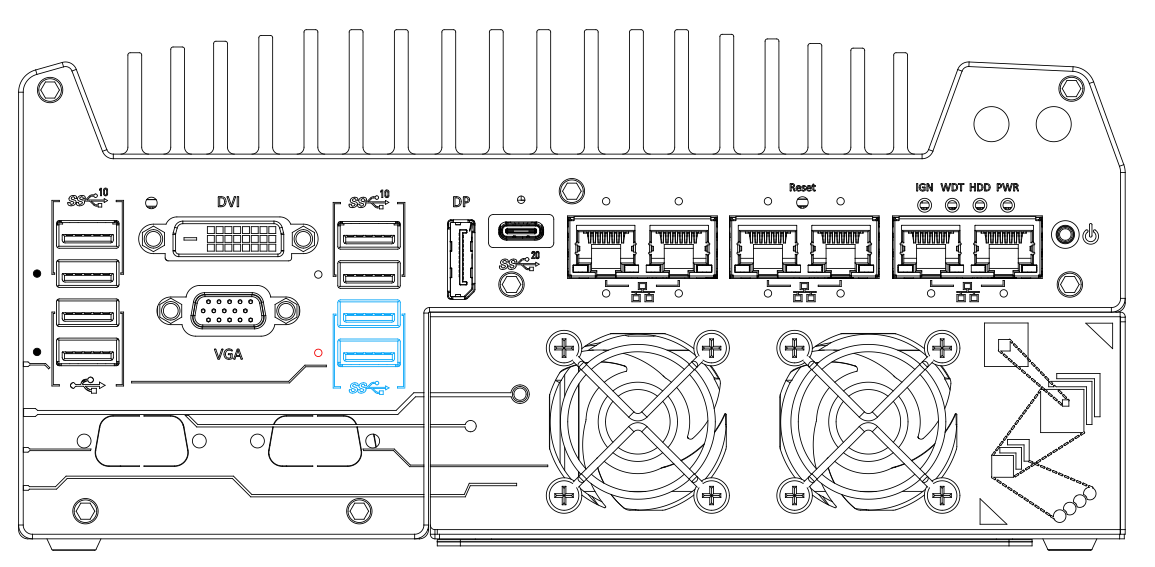

The system's USB 3.2 Gen1x1 ports (5Gbps) are implemented via native xHCI (eXtensible Host Controller Interface) controller and are backward compatible with USB 2.0, USB 1.1 and USB 1.0 devices. UEFI USB is also supported so you can use USB keyboard/mouse in UEFI shell environment. Indicated in **red** is a screw-lock hole for the corresponding USB port. xHCI driver is supported natively in Windows 10, therefore you do not need to install the xHCI driver prior to utilizing USB functions.

#### <span id="page-30-0"></span>**2.2.7 DisplayPort**

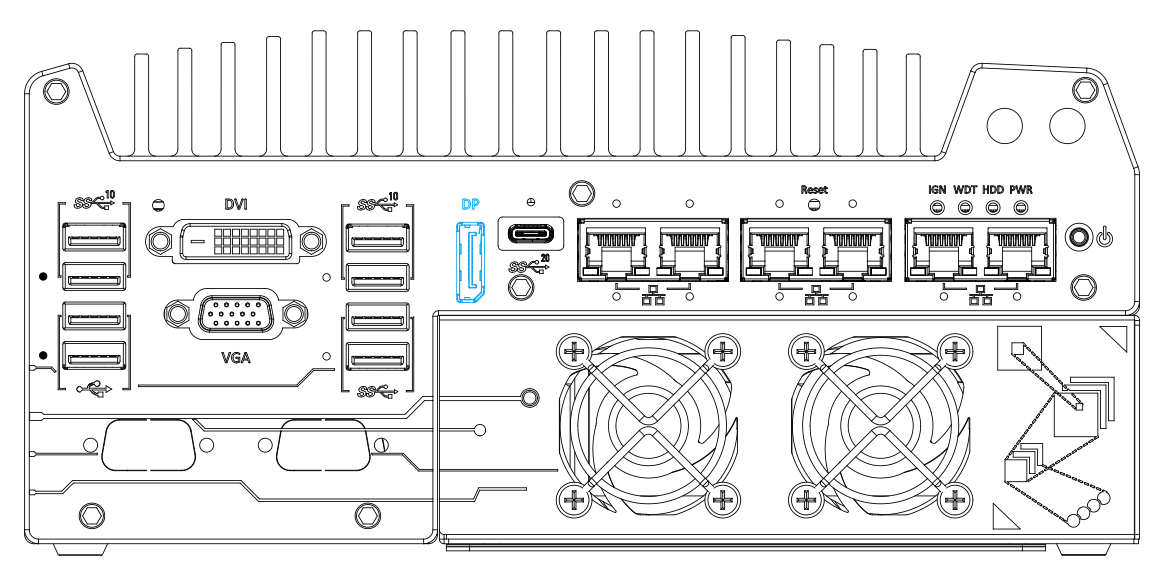

The system has a DisplayPort (DP) output which is a digital display interface that mainly connect video source and carry audio to a display device. When connecting a DP, it can deliver up to 4K UHD (4096 x 2304 @ 60Hz) in resolution. The system is designed to support passive DP adapter/ cable. You can connect to other display devices using DP-to-HDMI cable or DP-to-DVI cable.

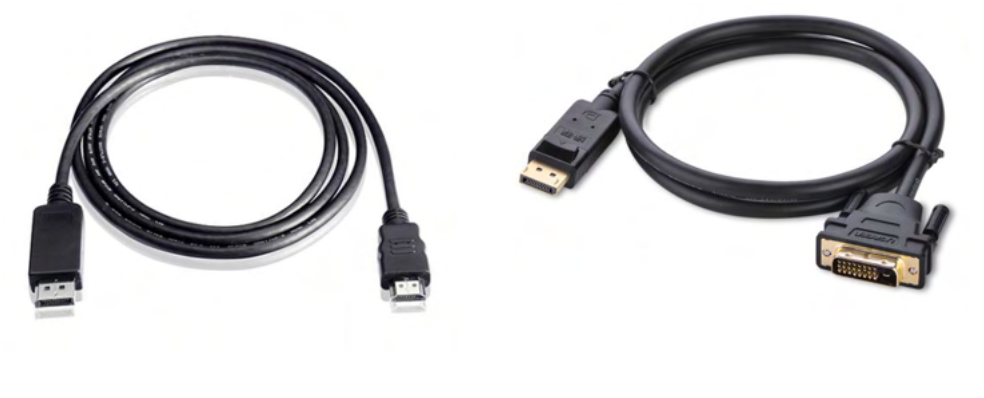

**DP-to-HDMI DP-to-DVI**

The system supports triple independent display outputs by connecting display devices to VGA, DVI and DisplayPort connection. To support multiple display outputs and achieve best DisplayPort output resolution in Windows, you need to install corresponding graphics drivers. Please refer to section [OS Support and Driver Installation](#page-136-0) for details.

### <span id="page-31-0"></span>**2.2.8 USB3.2 Gen2x2 Type-C Port**

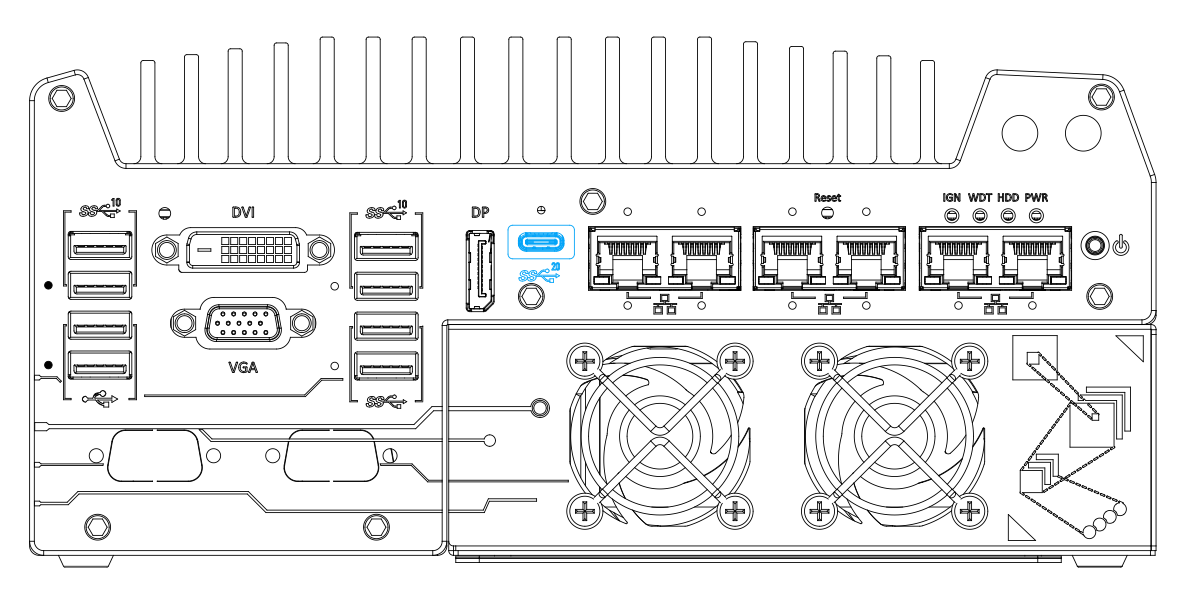

The system's USB 3.2 Gen2x2 type-C port offers up to 20Gbps of data transfer bandwidth, and is implemented via the native xHCI (eXtensible Host Controller Interface) controller. The port is backward compatible with USB3.2 Gen.1 USB 2.0, USB 1.1 and USB 1.0 devices via a USB hub (not included) to connect to external devices.

xHCI driver is supported natively in Windows 10, therefore you do not need to install the xHCI driver prior to utilizing USB functions.

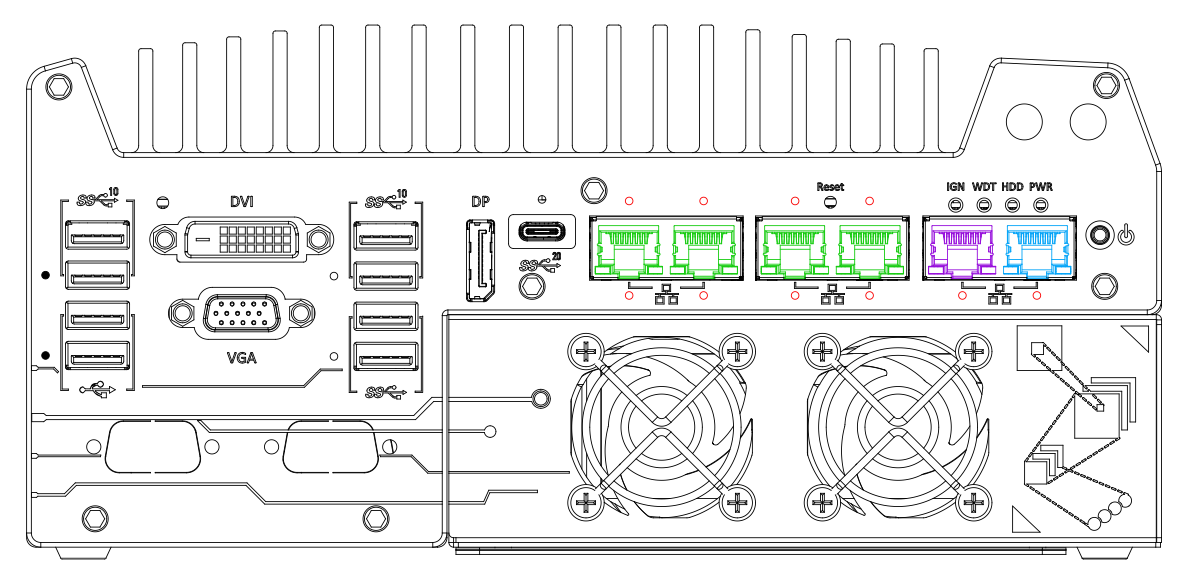

#### <span id="page-32-0"></span>**2.2.9 2.5 Ethernet Port/ Optional PoE+**

The system offers one GbE port (in **blue**) and five 2.5GbE ports (in **green and purple**) with four optional Power over Ethernet ports (in **green**). All Ethernet ports feature panel screw fix holes for a firm connection (indicated in **red**). The port marked in **blue** is implemented using Intel® I219-LM controller that supports Wake-on-LAN and is also compatible with Intel® [AMT \(Active](#page-122-0)  [Management Technology\)](#page-122-0) to support advanced features such as remote SOL desktop and remote on/ off control.

Power over Ethernet (PoE) supplies electrical power and data on a standard CAT-5/CAT-6 Ethernet cable. Acting as a PoE PSE (Power Sourcing Equipment), compliant with IEEE 802.3at, each PoE port (indicated in **green**) delivers up to 25W to a Powered Device (PD). The system has a total 100W power budget. PoE ports can automatically detect and determine if the connected device requires power or not, so it is compatible with standard Ethernet devices as well.

Each port has one dedicated PCI Express link for maximum network performance. Please refer to the table below for LED connection statuses.

| <b>LED Color</b>  | <b>Status</b> | <b>Description</b>                                            |
|-------------------|---------------|---------------------------------------------------------------|
| Orange            | Off           | Ethernet port is disconnected                                 |
|                   | On            | Ethernet port is connected and no data transmission           |
|                   | Flashing      | Ethernet port is connected and data is transmitting/receiving |
| Sneed I FD (Left) |               |                                                               |

**Active/Link LED (Right)**

**Speed LED (Left)**

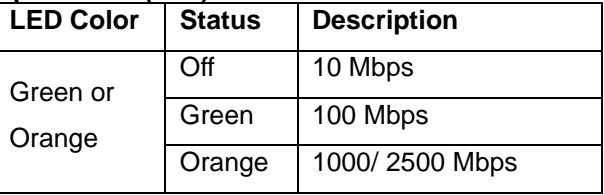

To utilize the Ethernet ports in Windows, you need to install corresponding driver for Intel® I225 and I219-LM controllers.

#### <span id="page-33-0"></span>**2.2.10 Reset Button**

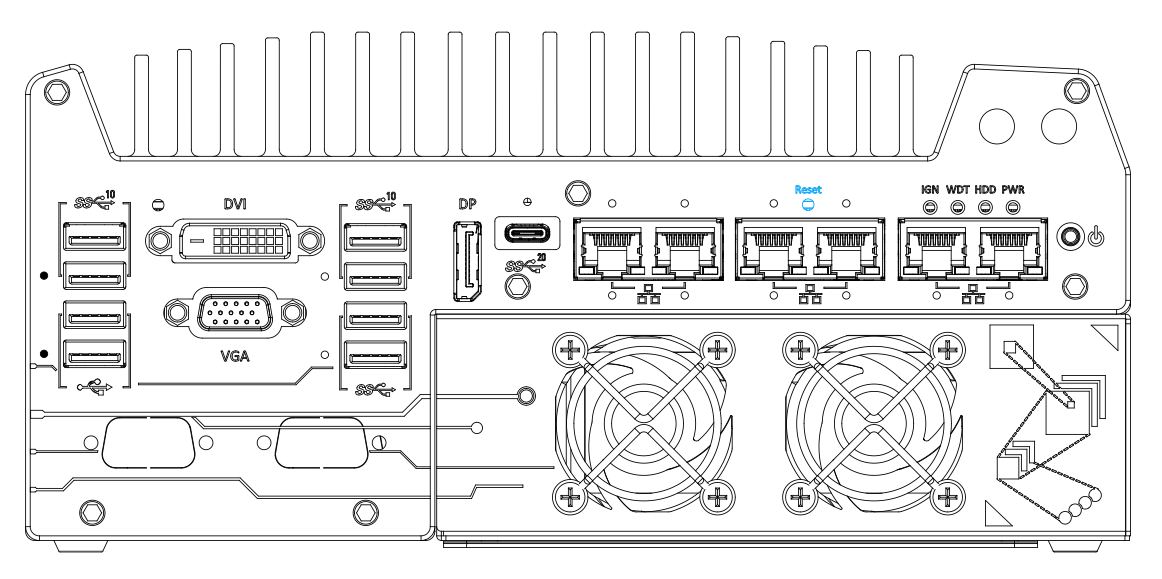

The reset button is used to manually reset the system in case of system halt or malfunction. To avoid unexpected reset, the button is purposely placed behind the panel. To reset, please use a pin-like object (eg. tip of a pen) to access the reset button

#### <span id="page-33-1"></span>**2.2.11 LED Indicators**

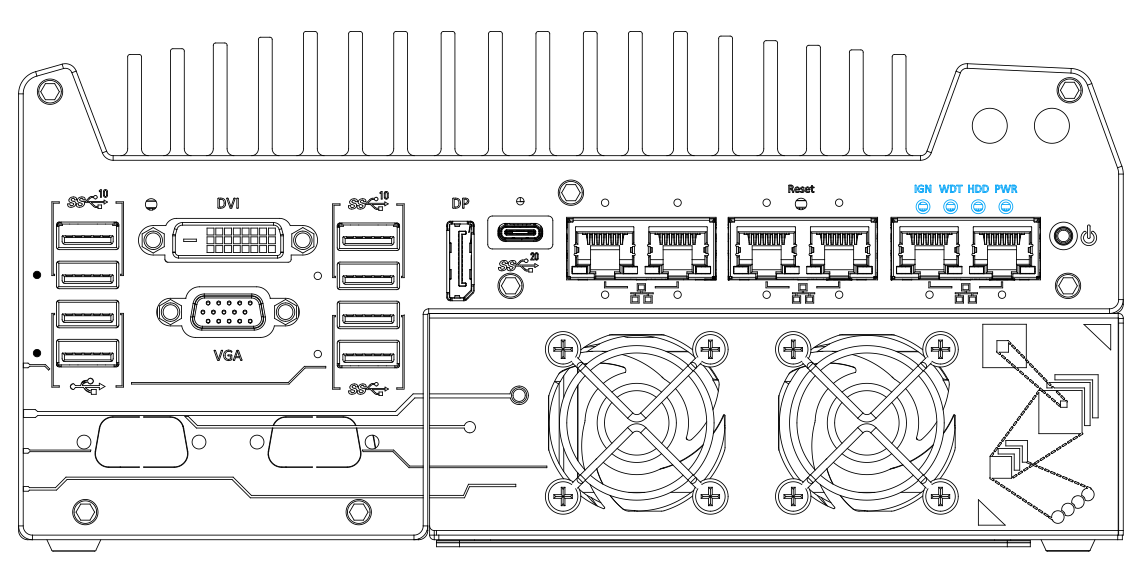

There are four LED indicators on the I/O panel: IGN, WDT, HDD and PWR. The descriptions of these four LED are listed in the following table.

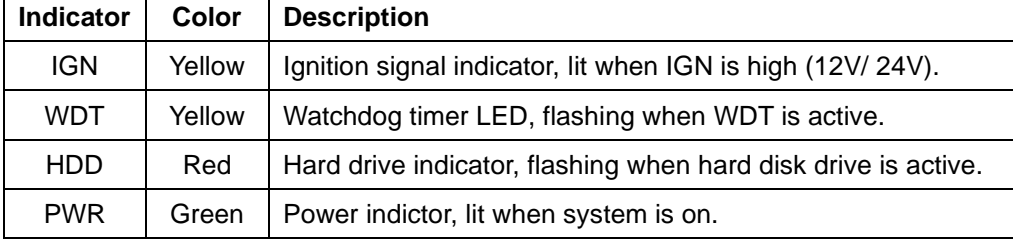

#### <span id="page-34-0"></span>**2.2.12 Power Button**

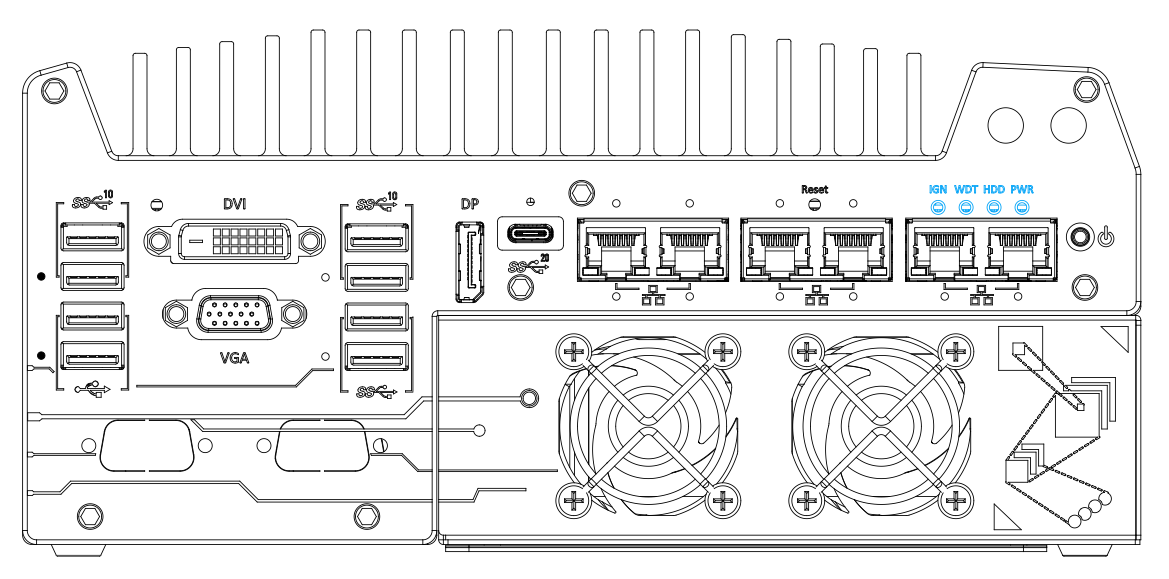

<span id="page-34-1"></span>The power button is a non-latched switch for ATX mode on/off operation. To turn on the system, press the power button and the PWR LED should light-up green. To turn off the system, issuing a shutdown command in OS is preferred, or you can simply press the power button. To force shutdown when the system freezes, press and hold the power button for 5 seconds. Please note that there is a 5-second interval between on/off operations (i.e. once the system is turned off, there is a 5-second wait before you can power-on the system).

#### <span id="page-35-0"></span>**2.2.13 Cassette Module**

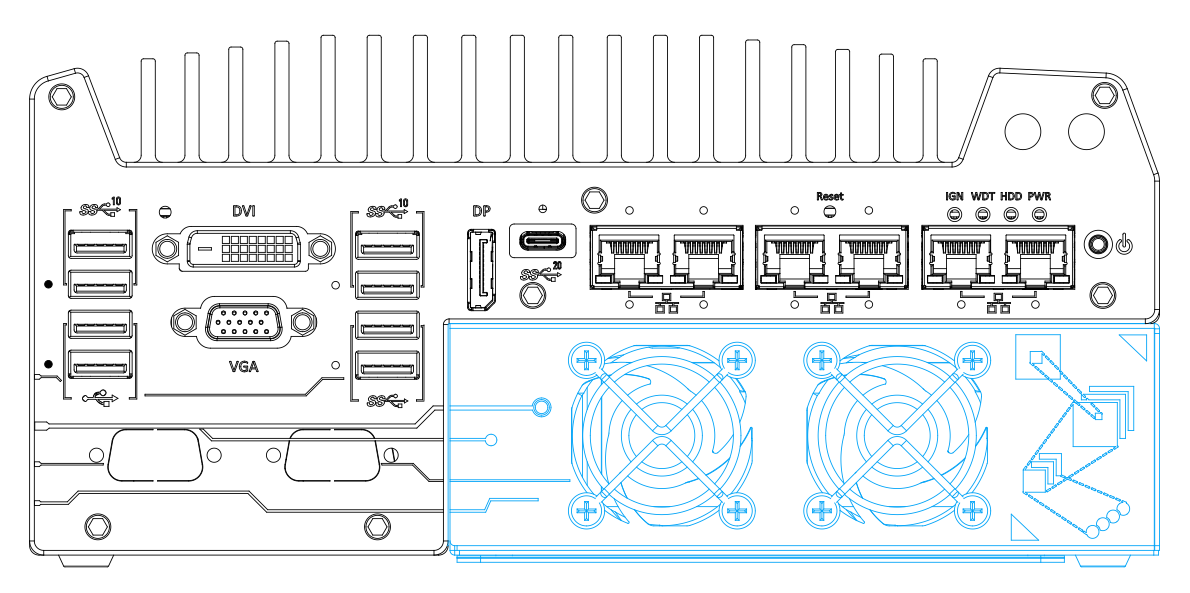

Neousys' patented expansion Cassette (R.O.C. Patent No. M456527) provides a separated compartment to accommodate an add-on card. It effectively manages thermal conditions of both the system and the add-on card. The modular concept brought by Cassette module also reduces the complexity of installing and replacing an add-on card in the fanless controller. The Cassette module incorporates an innovative mechanical design to effectively deal with the heat generated by GPU. This patented architecture (R.O.C. Patent No. M534371) creates a sealed wind tunnel to bring in cold air to the GPU and expels hot air via a system fan. The design offers the system extreme stability and reliability.
### **2.3 Rear Panel I/O**

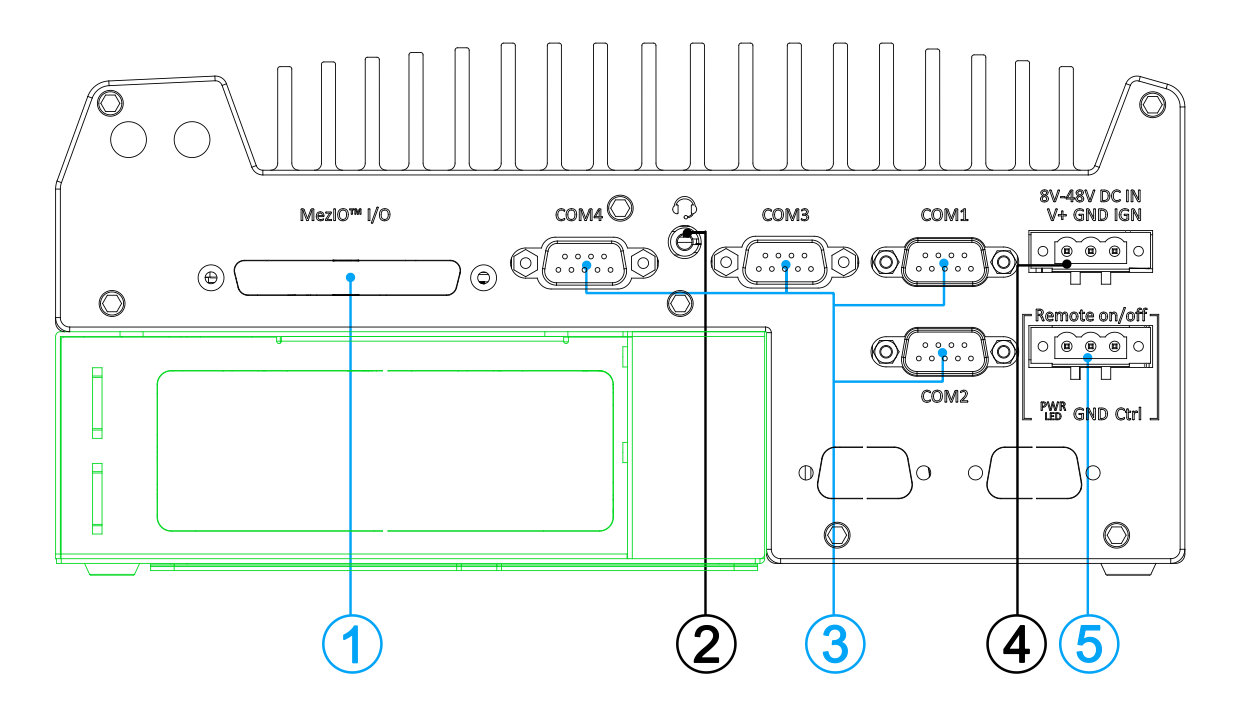

The system's rear panel features MezIO™ port, four (4) COM ports, 3-pin terminal and 3-pin on/ off control. The Cassette module can be located at the bottom of the enclosure. The connectors of the installed PCI or PCIe card within the Cassette module can be accessed from this side of the panel.

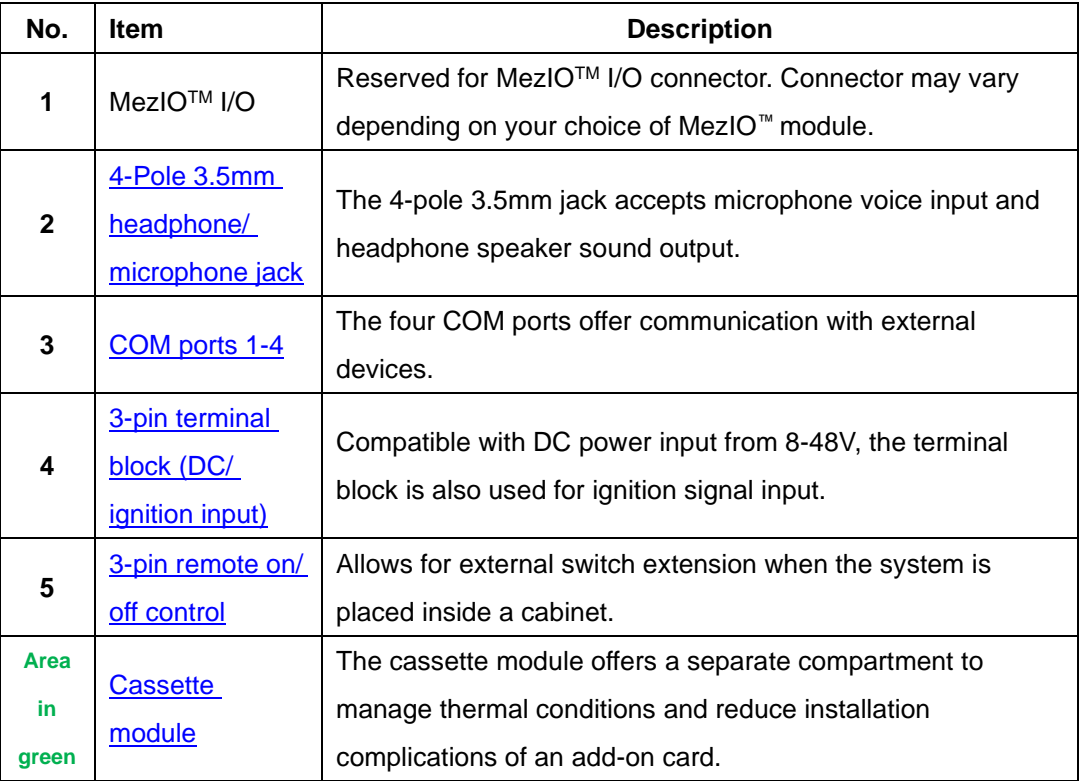

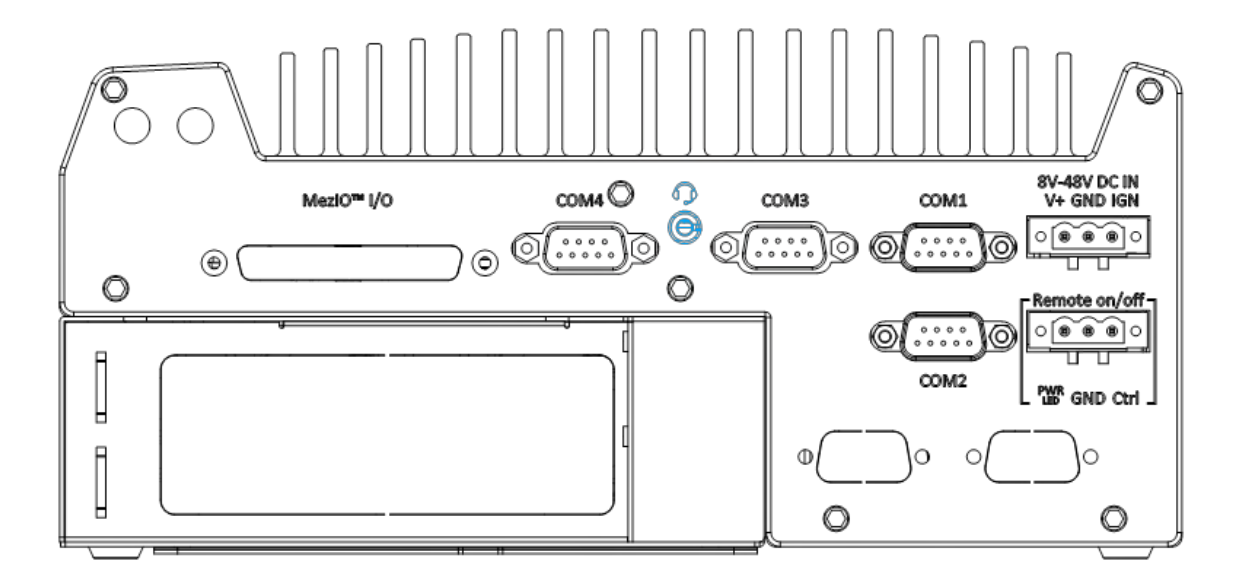

### <span id="page-37-0"></span>**2.3.1 4-Pole 3.5mm Headphone/ Microphone Jack**

The system audio function uses high definition audio. There is a female 4-pole  $\widehat{\mathbb{O}}$ audio jack for headphone (speaker) output and microphone input. The HD audio codec is natively supported in Windows 10 and Windows 11, and no additional drivers are required to enable the audio function.

### <span id="page-38-0"></span>**2.3.2 COM Ports**

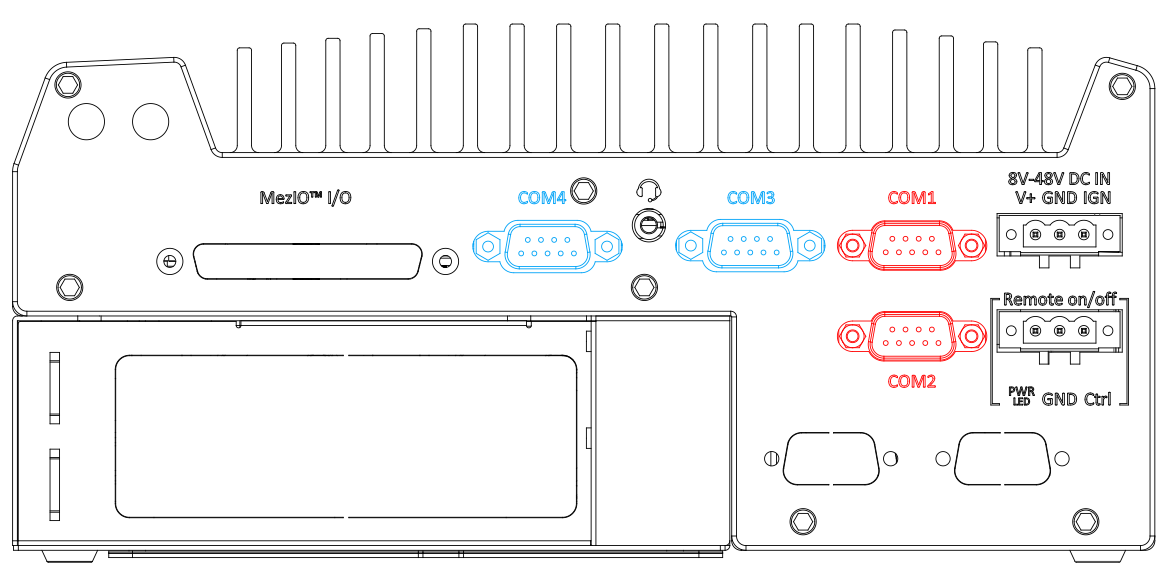

The system provides four COM ports for communicating with external devices. These COM ports are implemented using industrial-grade ITE8786 Super IO chip (-40 to 85°C) and provide up to 115200 bps baud rate.

COM1 and COM2 (in **red**) are software-configurable RS-232/ 422/ 485 ports. COM3 and COM4 (in **blue**) are standard 9-wire RS-232 ports. The operation mode of COM1 and COM2 can be set in BIOS setup utility. The following table describes the pin definition of COM ports.

#### **COM Port Pin Definition**

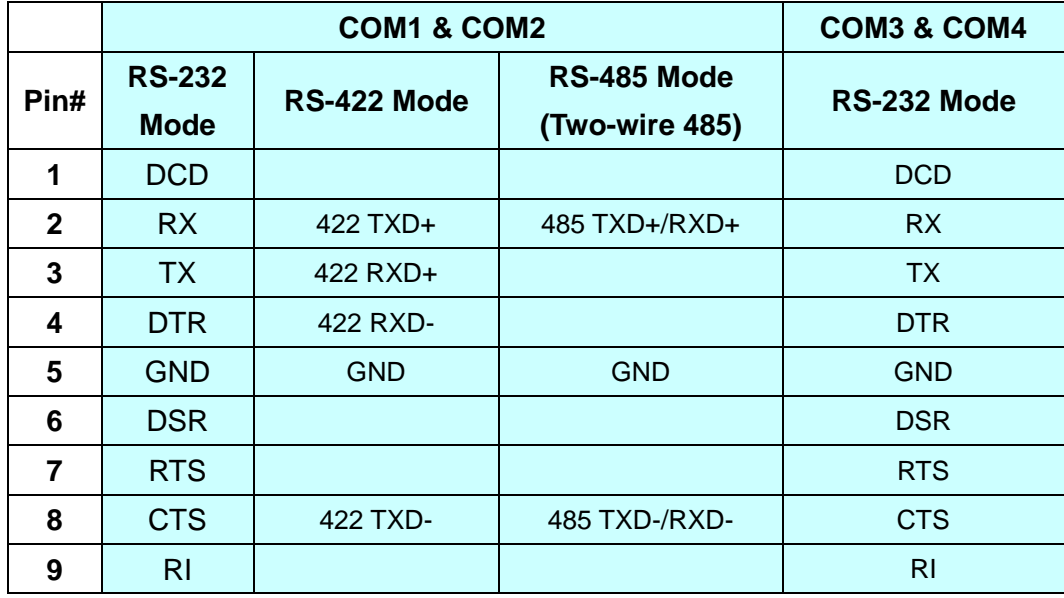

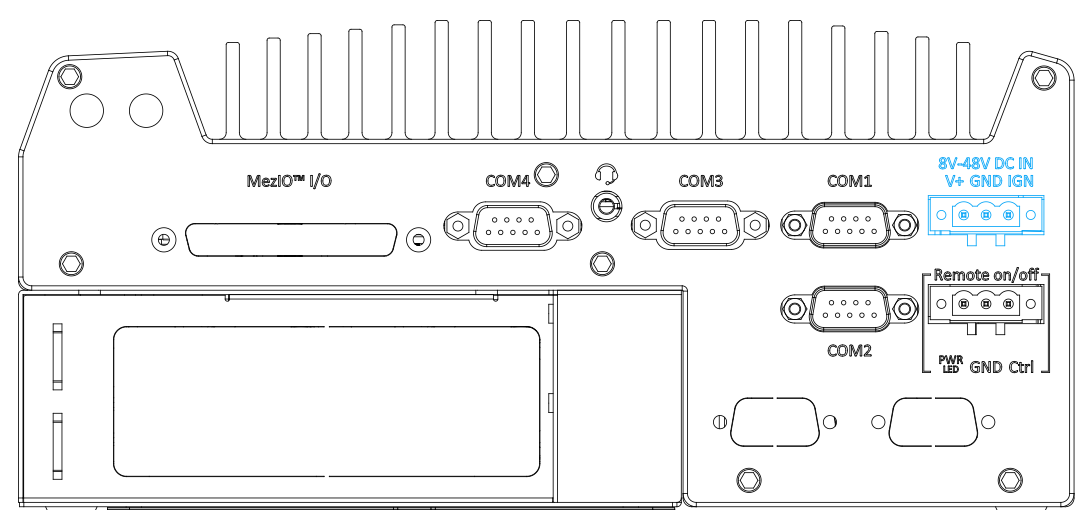

### <span id="page-39-0"></span>**2.3.3 3-Pin Terminal Block for DC and Ignition Input**

The system accepts a wide range of DC power input from 8 to 48V via a 3-pin pluggable terminal block, which is fit for field usage where DC power is usually provided. The screw clamping mechanism on the terminal block offers connection reliability when wiring DC power. In addition to DC power input, this terminal block can also accept ignition signal input (IGN) when ignition control module (eg. MezIO-V20) is installed for in-vehicle applications.

### **WARNING**

*Please make sure the voltage of DC power is correct before you connect it to the system. Supplying a voltage over 48V will damage the system.*

#### 8V-48V DC IN<br>V+ GND IGN  $\Omega$  $_{\text{COM4}}$ COM3 MezlO™ I/O COM1  $\odot$ ் இலை வெல்  $\circ$ 61 : . . . .  $\circledcirc$  $\circledcirc$  $\circledcirc$  $\circledcirc$  $\circledcirc$   $\circ$ ┯ COM<sub>2</sub> **GND Ctrl** Ŀ Ē  $\bigcap$ ◠  $\circledcirc$  $\circledcirc$

### <span id="page-39-1"></span>**2.3.4 3-Pin Remote On/ Off**

The "Remote On/ Off" 3-pin connection allows for the connection of an external non-latched switch to turn on/ off the system. It is useful when the system is placed in a cabinet or a not easily accessed location. You may connect an external status LED (20mA) indicator by connecting to PWR LED and GND.

### **2.4 Internal I/O Functions**

In addition to I/O connectors on the front panel, the system also provides internal on-board connectors, such as remote on/off control, LED status output, internal USB 2.0 ports, etc. In this section, we'll illustrate these internal I/O functions.

### **2.4.1 Dual SODIMM DRAM Slot**

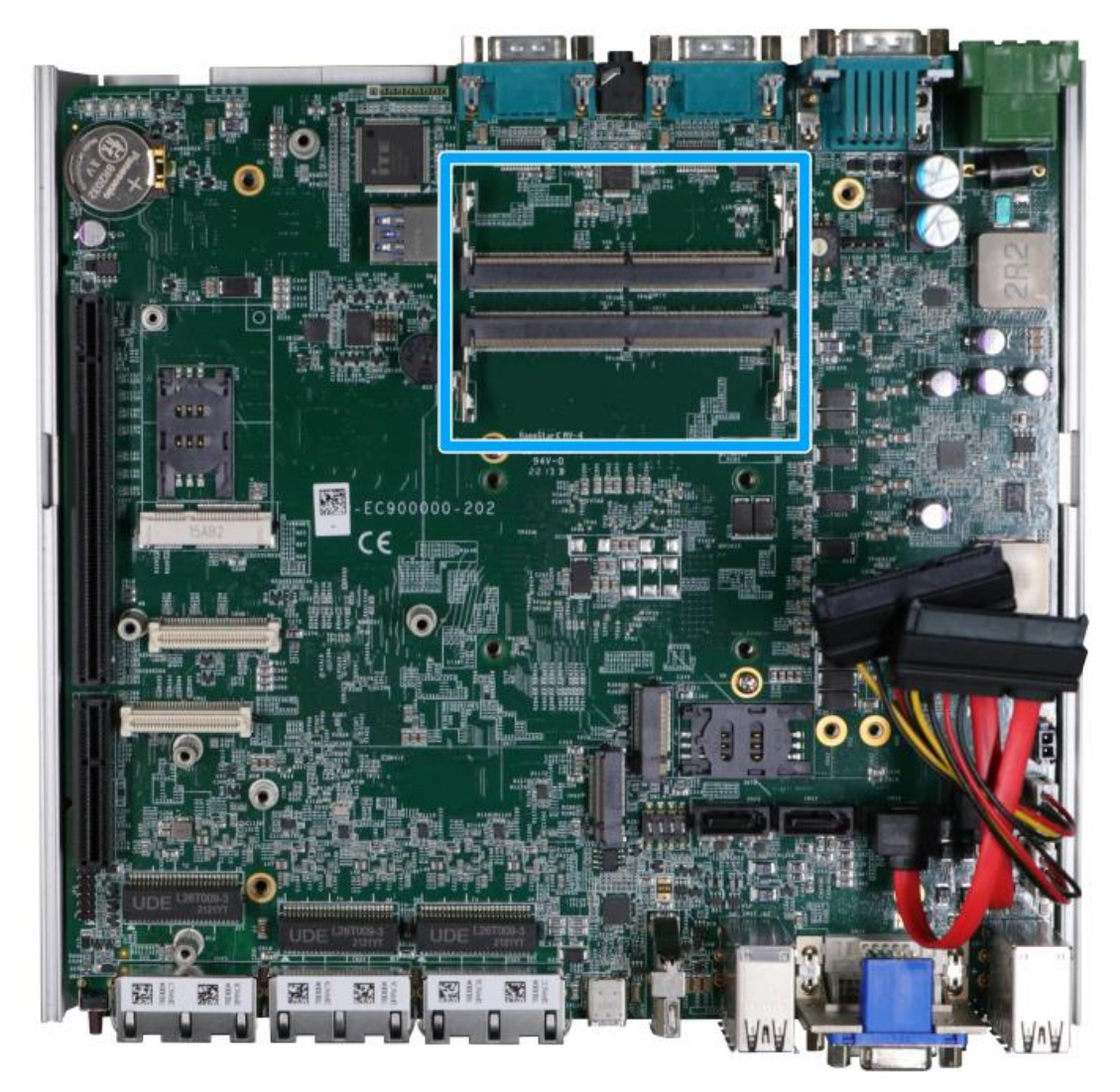

The system motherboard supports two DDR5 4800 SODIMMs memory module up to 64GB. Each slot supports single module SODIMM up to 32GB capacity.

### **NOTE**

*When changes are made to DRAM module(s), such as additionally install or remove and reinstall (into the same/ different slot), it will result in approximately a 30 to 60 seconds delay when booting up for the first time after such change(s).*

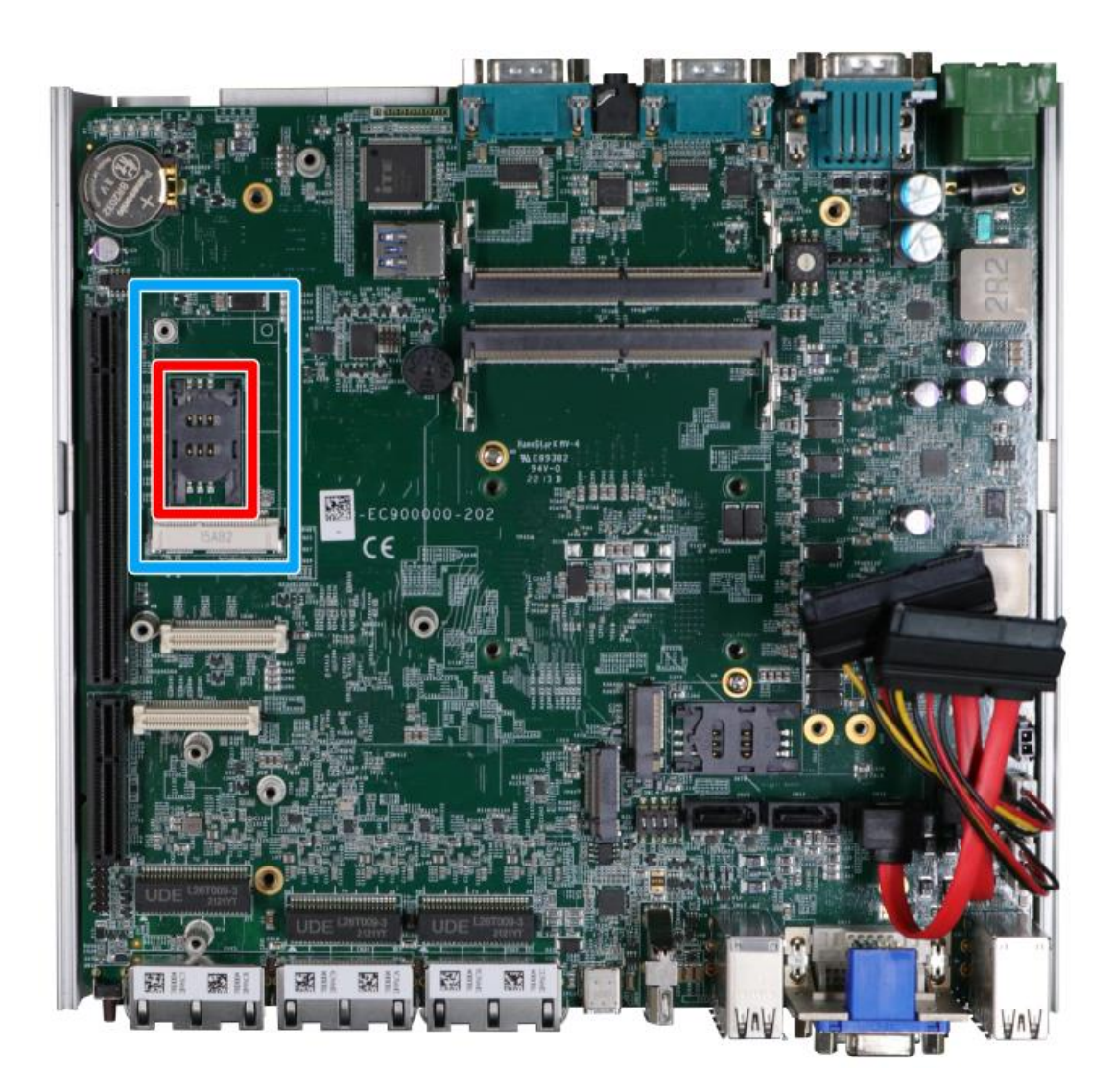

#### **2.4.2 mini-PCIe Socket & Pin Definition**

The system provides a mini-PCIe socket (indicated in **blue**) that is in compliance with mini-PCIe specification rev. 1.2. This mini-PCIe socket is designed with SIM card (slot indicated in **red**) support. With a SIM card installed, your system can access the internet via your network provider's 4G/ 3G network.

For wireless (WiFi/ 4G/ 3G) communication, multiple SMA antenna apertures can be located on the front and rear panel.

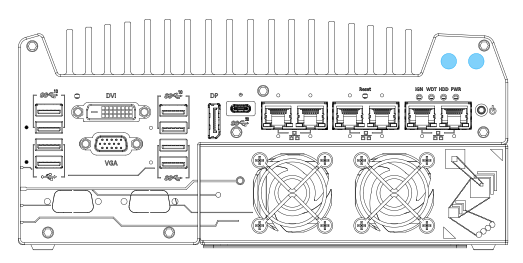

 $\circ$  $\begin{array}{c} \end{array}$ Î  $\circ$ Ċ

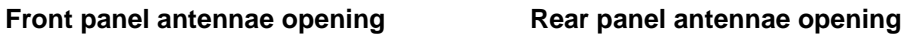

#### **mini-PCIe socket definition**

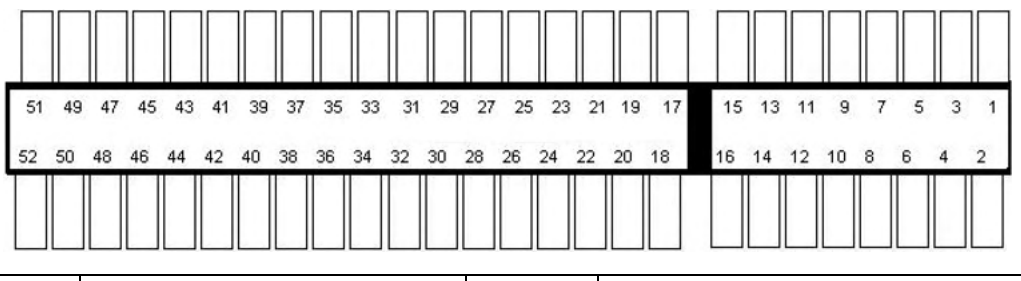

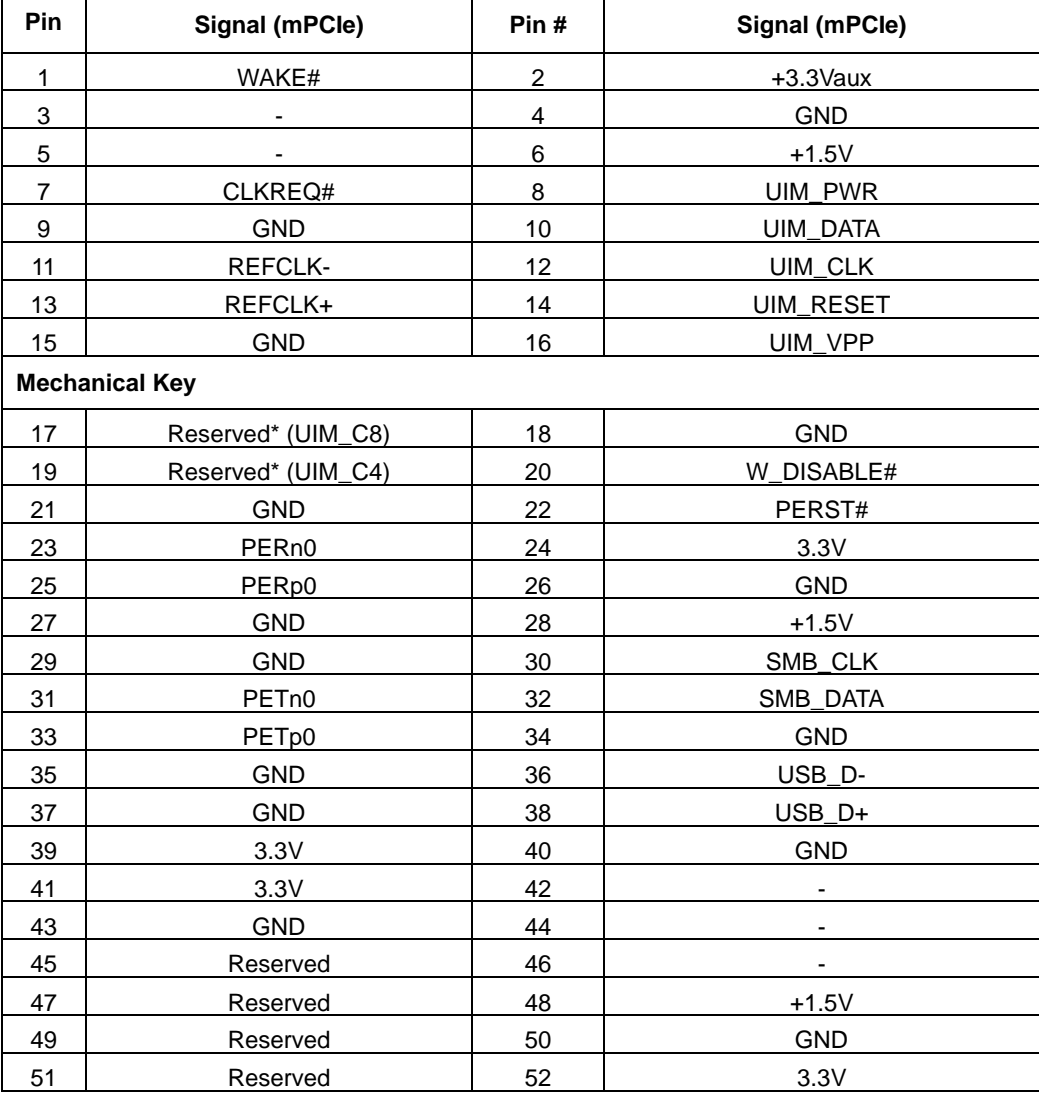

## **WARNING**

*Some off-the-shelf mini-PCIe 5G/4G modules are not compliant to standard mini-PCIe interface. They use 1.8V I/O signals instead of standard 3.3V I/O and may cause signal conflict. Please consult with Neousys for compatibility when in doubt! Installing an incompatible 4G module may damage the system or the module itself may be damaged.*

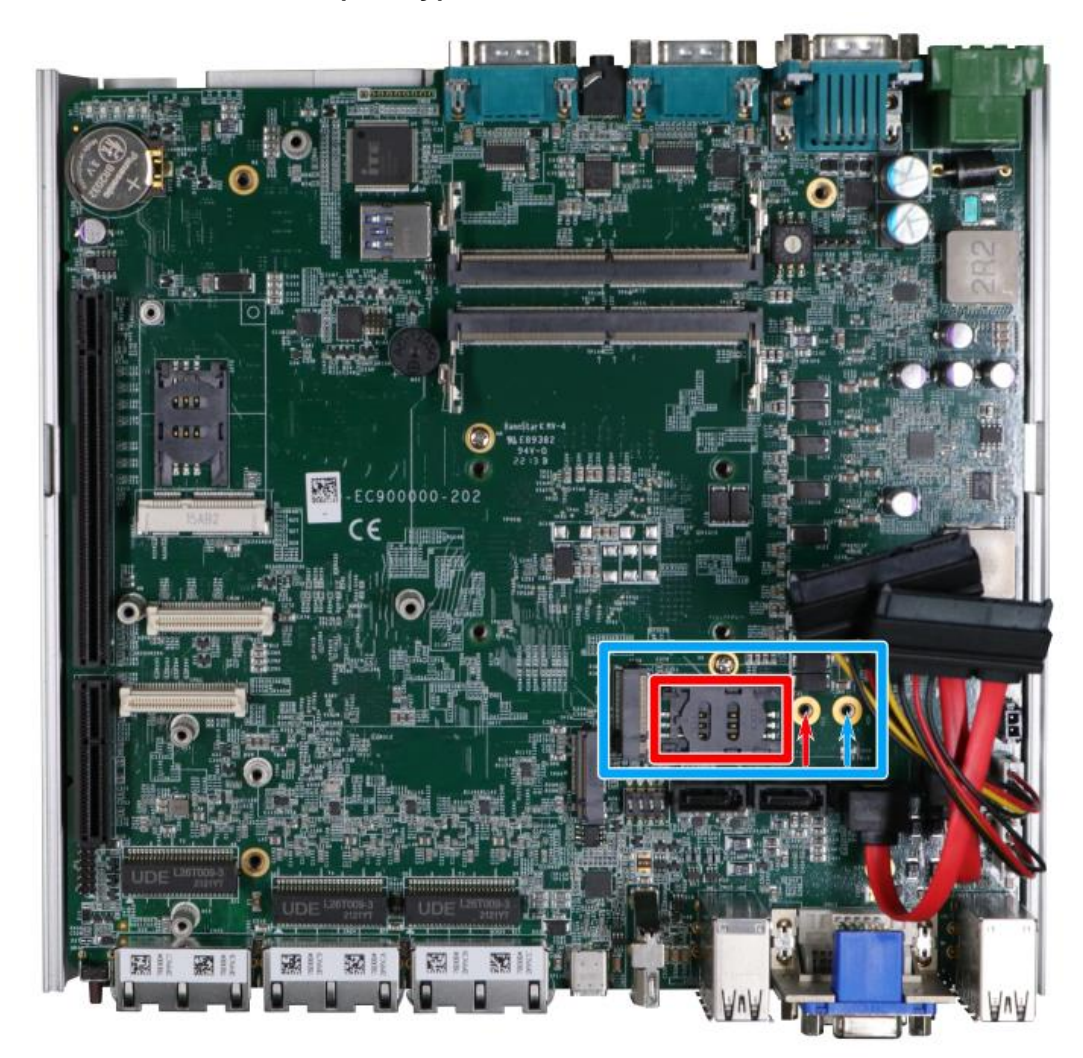

#### **2.4.3 M.2 2242/ 3042/ 3052 (B Key), Mini-SIM Card Slot & Pin Definition**

The system has an M.2 2242/ 3042/ 3052 slot (indicated in **blue rectangle**) with a 5G/ 4G SIM slot (indicated in **red rectangle**). A copper standoff is provided for you to secure onto the motherboard into the **red arrow** location for an M.2 2242/ 3042 module, or into the **blue arrow** location for an M.2 3052 module. By installing a 5G or 4G M.2 module and SIM card, you can access the internet via the provider's network.

For wireless 5G/ 4G, SMA antenna apertures are located on front/ rear panels.

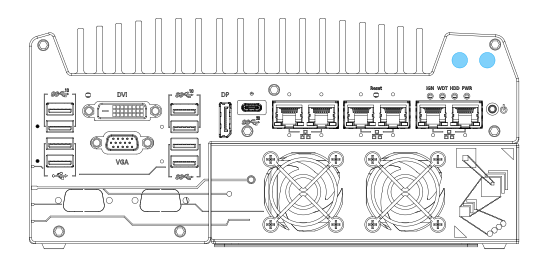

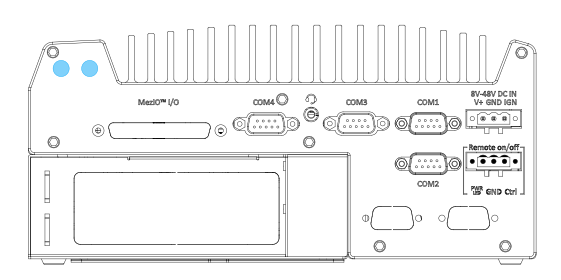

**Front panel antennae opening <b>Rear panel antennae opening** 

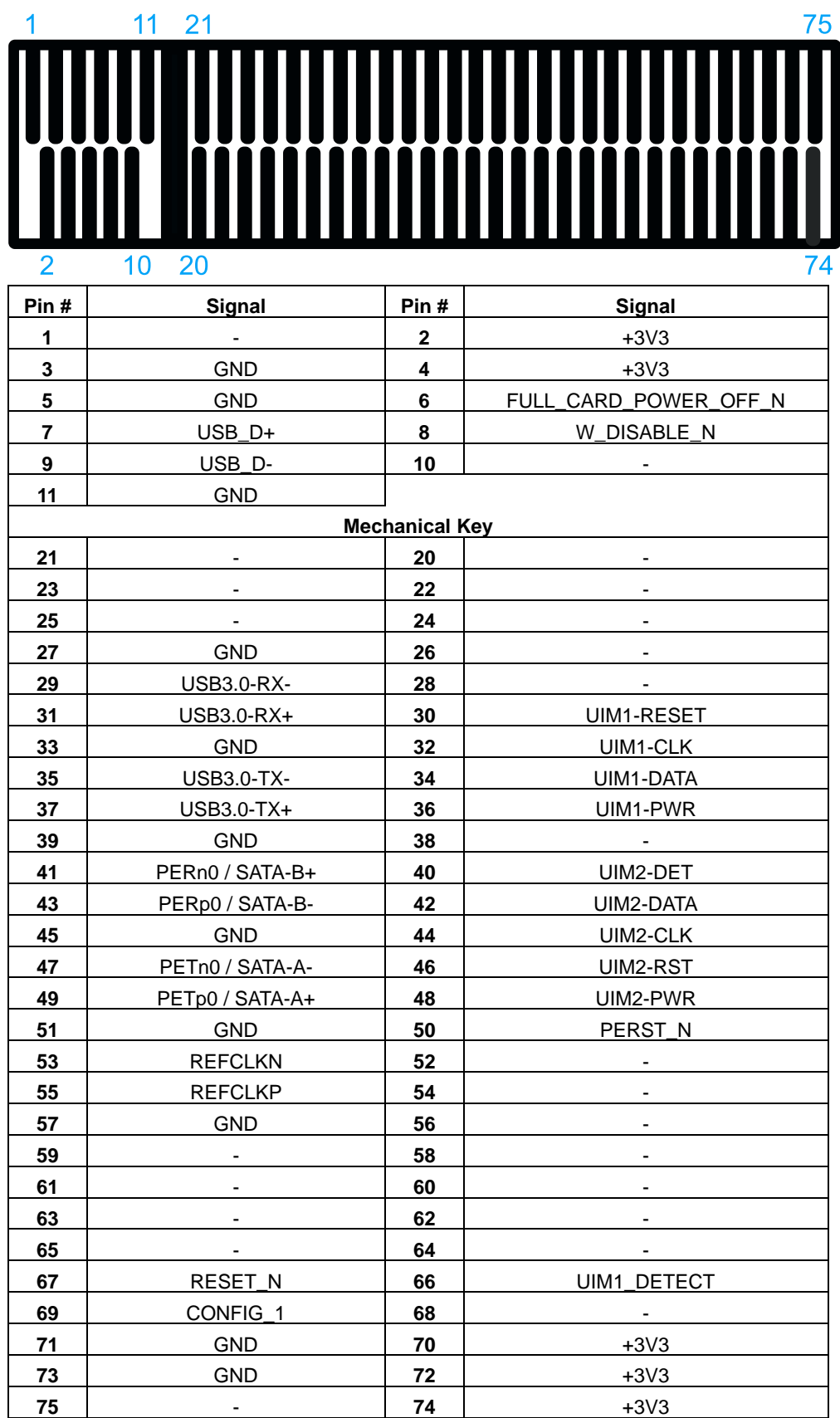

### **M.2 (B Key) Slot Pin Definition**

### **2.4.4 SATA Ports**

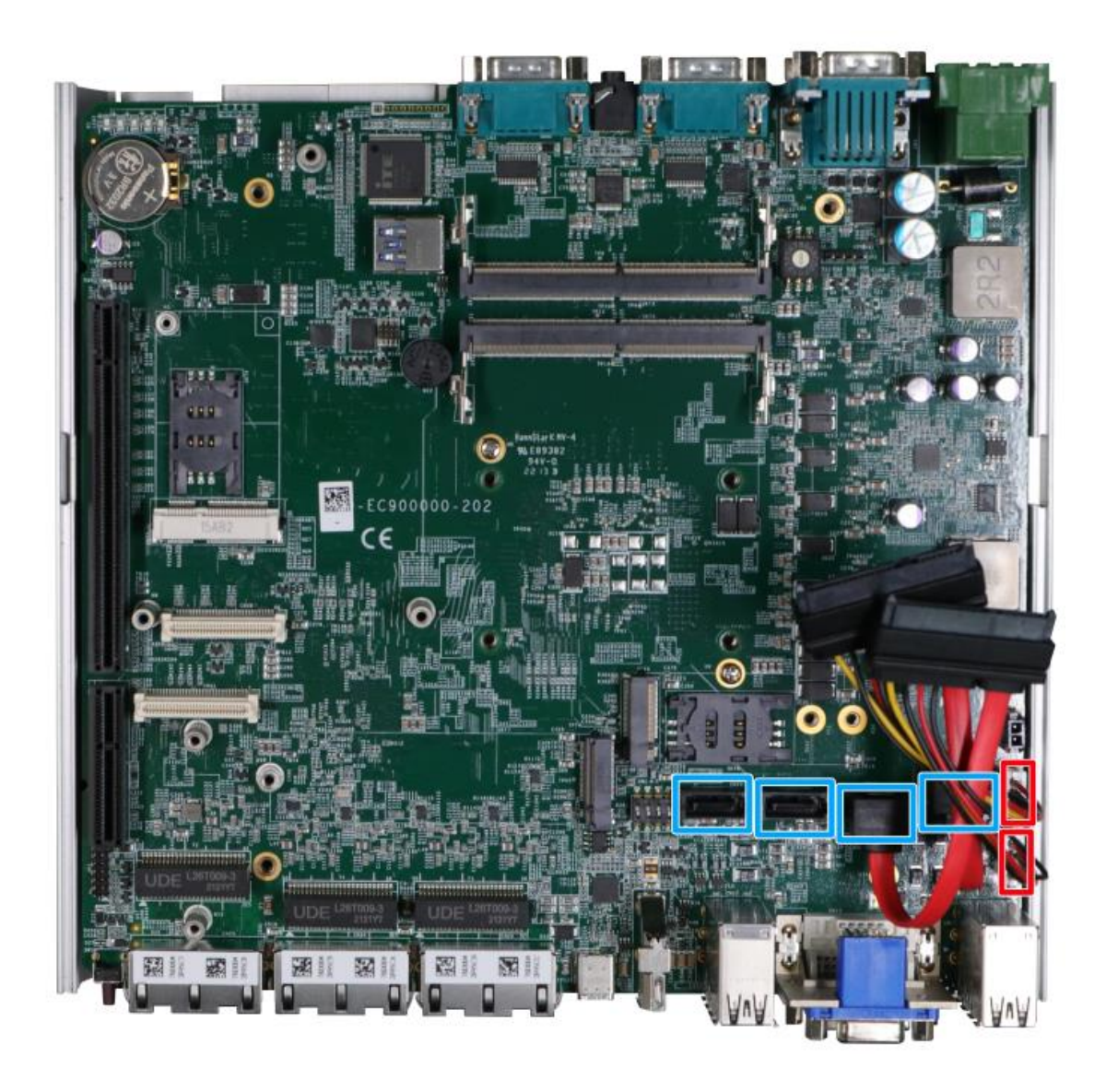

The system has four SATA ports which support Gen3, 6 Gb/s SATA signals. Each SATA port (indicated in **blue**) features a 7-pin SATA connector. However, due to mechanical restrictions, only two SATA ports can be accommodated.

The two power connectors (indicated in **red**) can accommodate a 2.5" HDD/ SSD each in the internal HDD bracket. Standard 22-pin SATA connectors are provided with the system. You may refer to the SATA Configuration section for SATA settings.

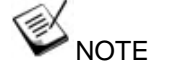

*Supports up to 15mm thickness HDD/ SSD.*

### **2.4.5 DIP Switch**

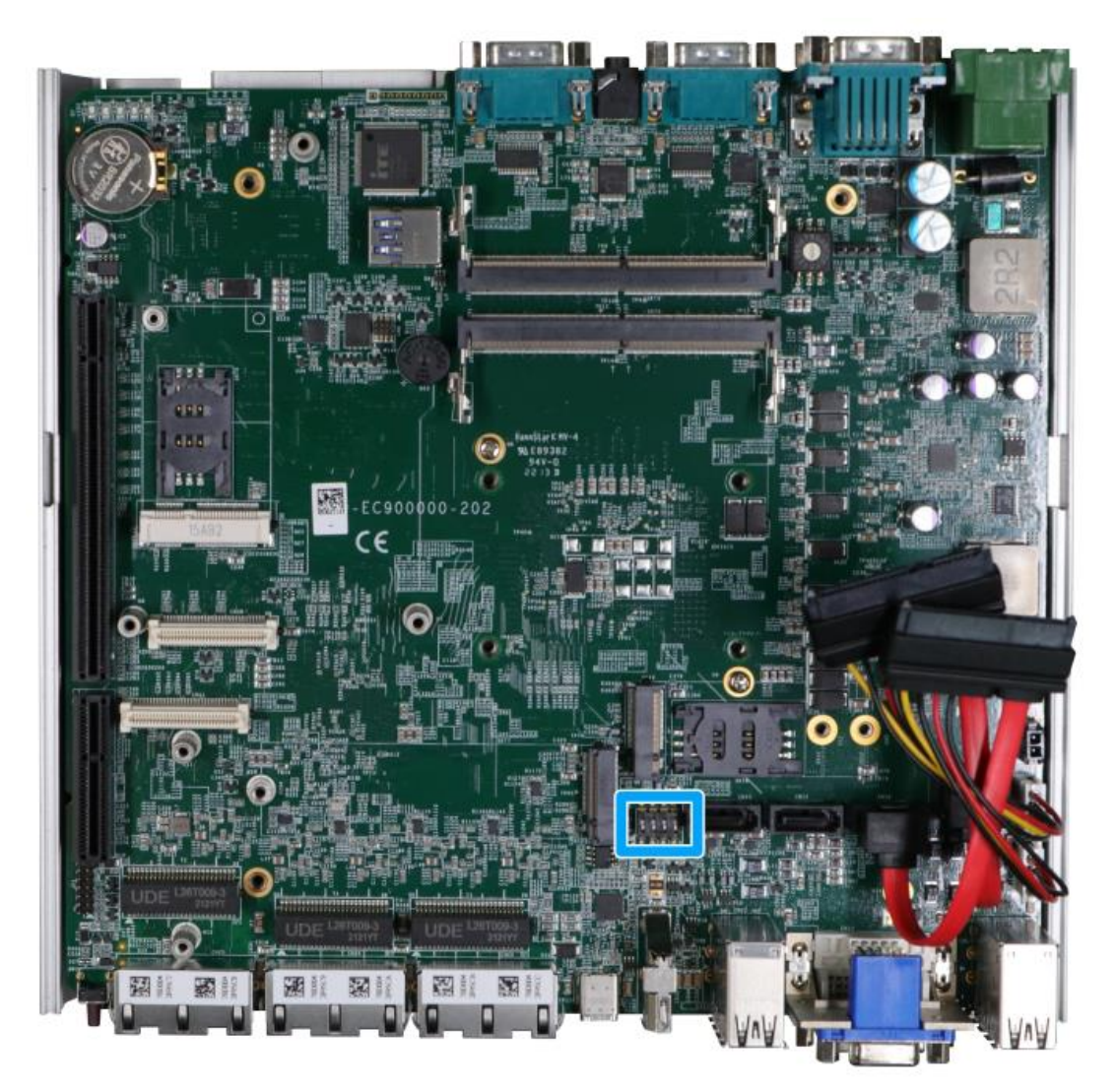

The DIP switch (indicated in **blue**) should be already configured out of the factory. Users need only set the 4th DIP switch to ON for BIOS update and switch it back to the OFF position when BIOS upgrade has completed. The table below shows the system default DIP switch settings for reference purposes.

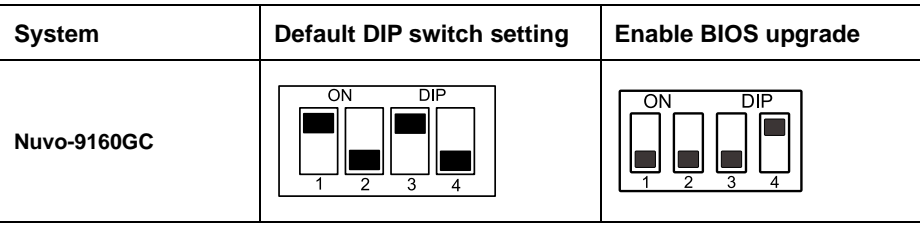

### **NOTE**

*Changing any DIP switches to the ON or OFF position will result in extra detection time during the start up process.*

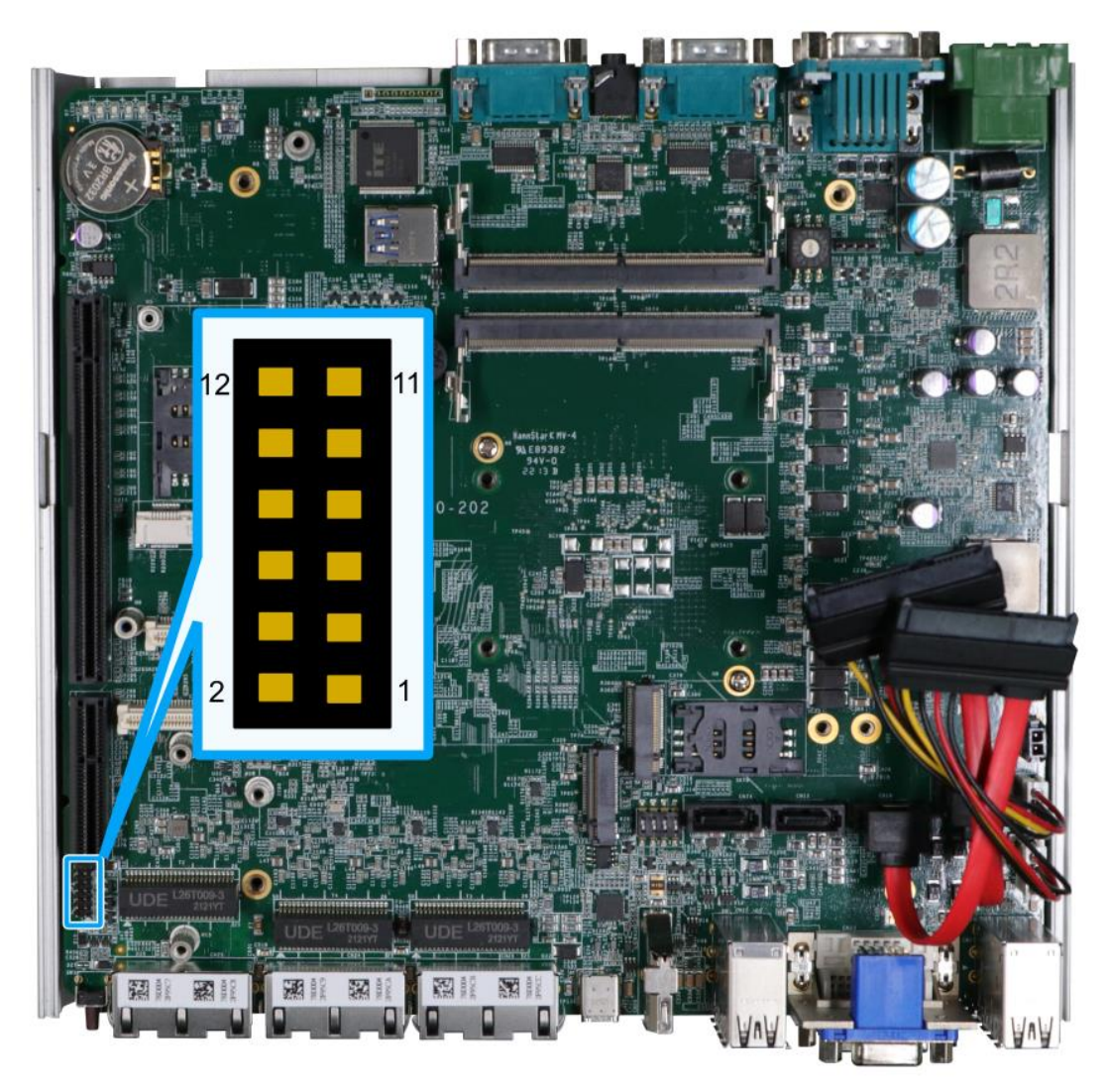

### **2.4.6 On/ Off Ctrl & Status Output**

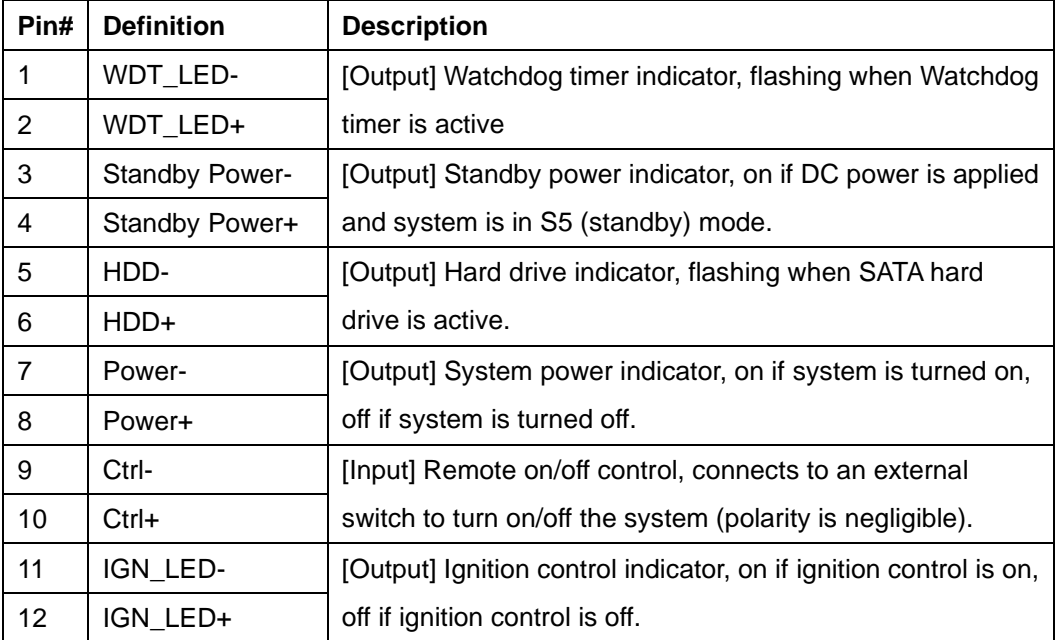

### **2.4.7 Internal USB 2.0 Port**

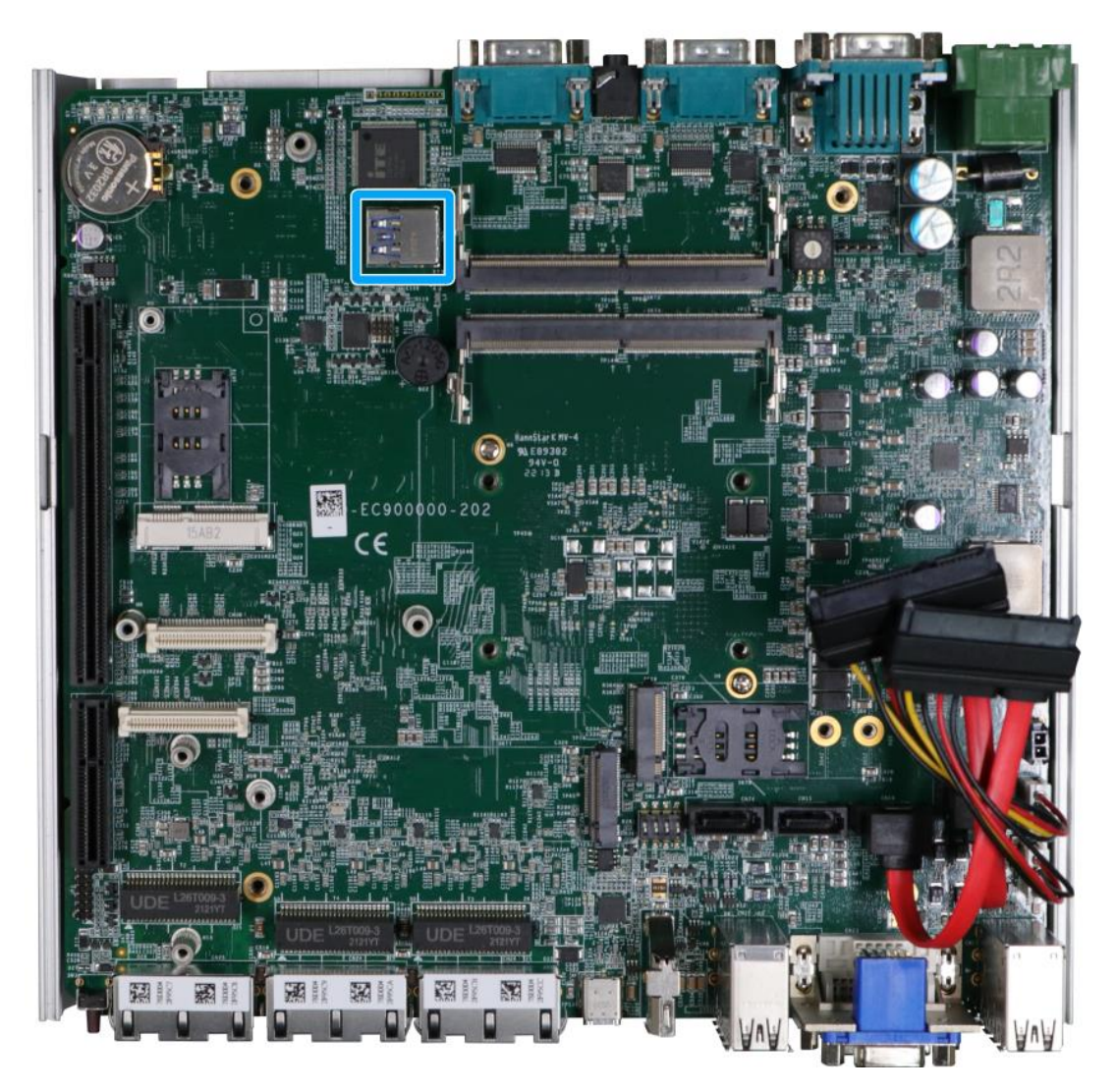

The system's motherboard has an internal USB2.0 port on the PCBA. You can utilize this USB port to connect a USB protection dongle inside the chassis of the system.

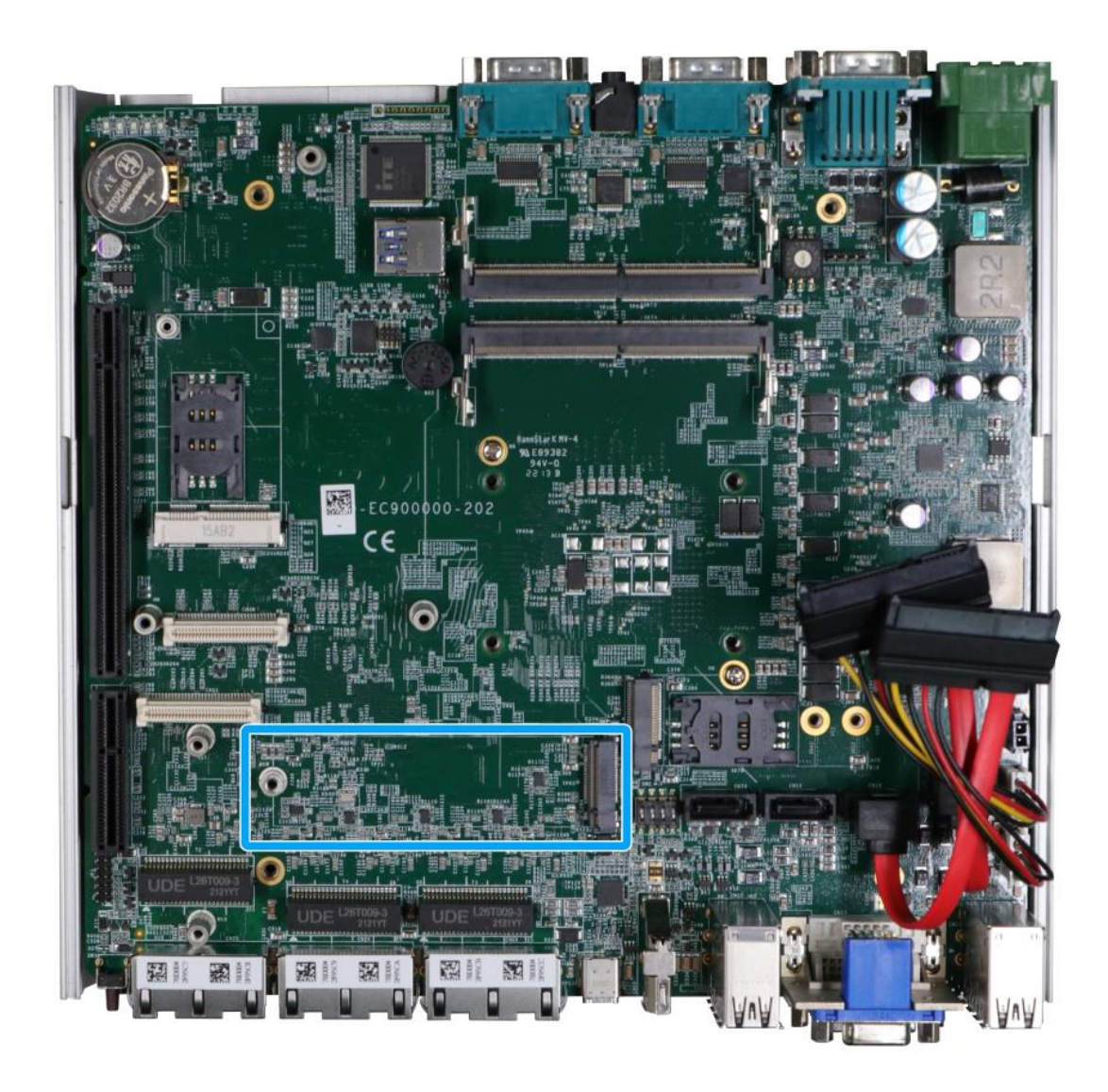

### **2.4.8 M.2 2280 (M Key) Slot for NVMe SSD**

The system has a Gen4 x4 PCIe M.2 2280 slot for you to install an NVMe SSD. The M.2 NVMe SSD offers significantly better system performances when compared to a 2.5" SSD.

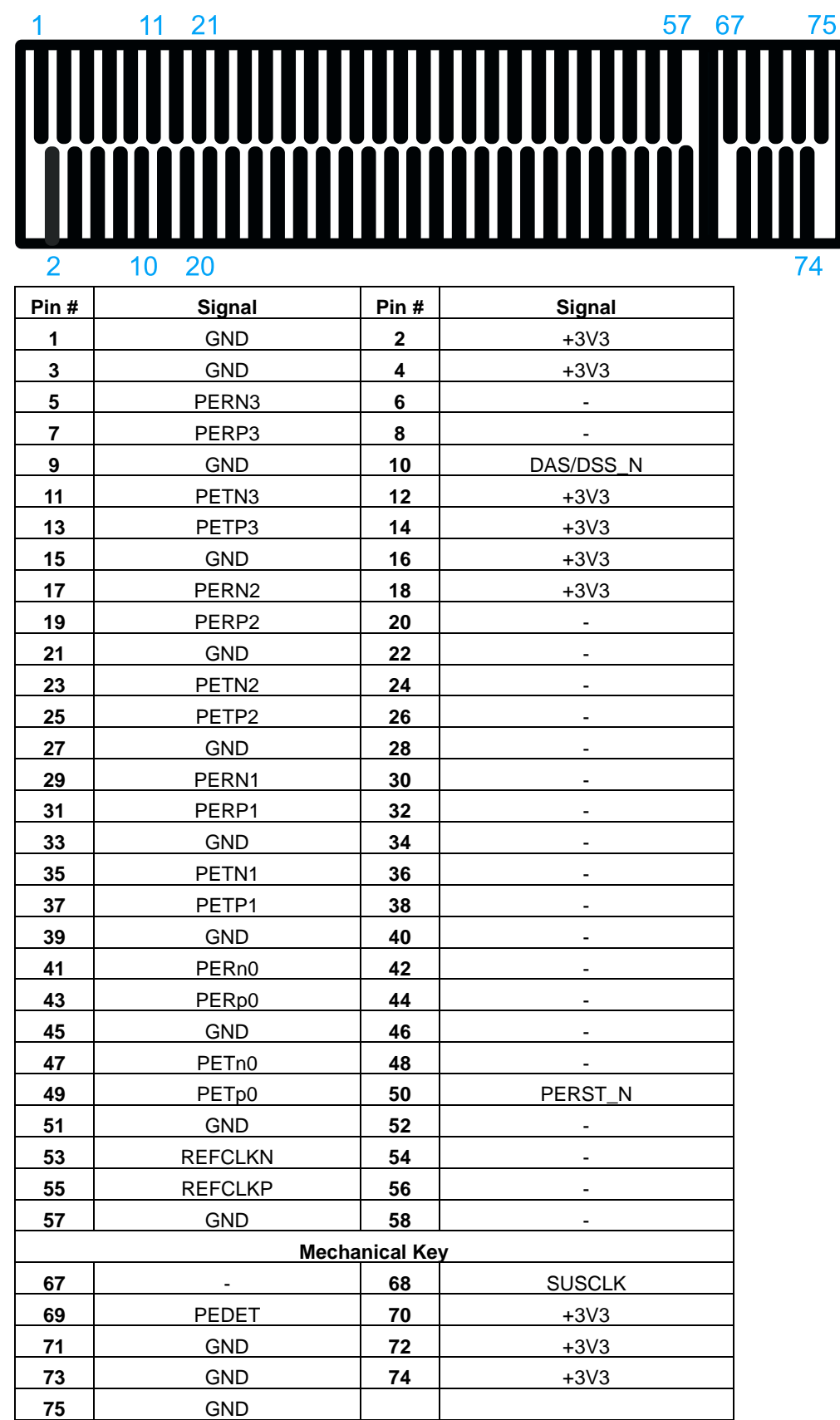

#### **M.2 (M Key) Slot Pin Definition**

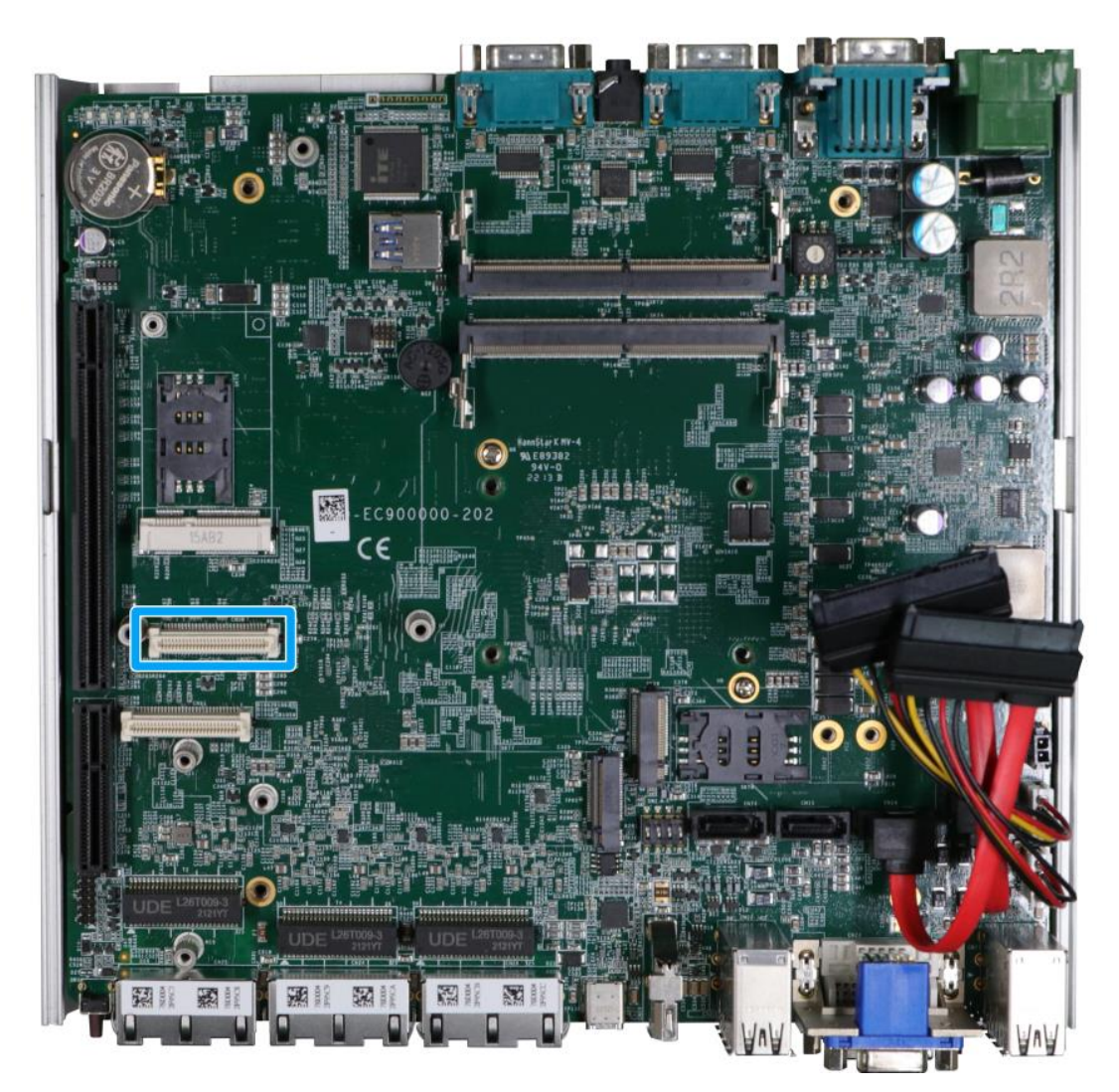

#### **2.4.9 MezIOTM Interface & Pin Definition**

MezIOTM is an innovative interface designed for integrating application-oriented I/O functions into an embedded system. It offers computer signals, power rails and control signals via a high-speed connector. MezIO<sup>TM</sup> is also mechanically reliable benefited from its 3-point mounted mezzanine structure. A MezIO™ module can leverage these signals to implement comprehensive I/O functions.

The system incorporates MezIO™ interface and universal mechanical design to accommodate Neousys' standard MezIO™ modules. For customers who want to develop their own MezIO™ module, Neousys provides MezIOTM design documents on a NDA basis. Please contact Neousys for further information.

#### **MezIOTM Interface Pin Definition**

MezIOTM interface leverages FCI BergStak® board-to-board connector to provide interconnectivity of high-speed signals. The receptacle part on the PCBA is FCI 61082-063402LF while the plug part on the MezIOTM module is FCI 61083-064402LF. Please refer to the following table for signal definition of its 60-pin connector.

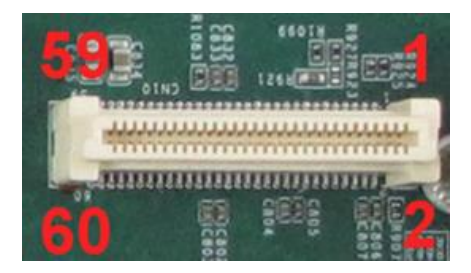

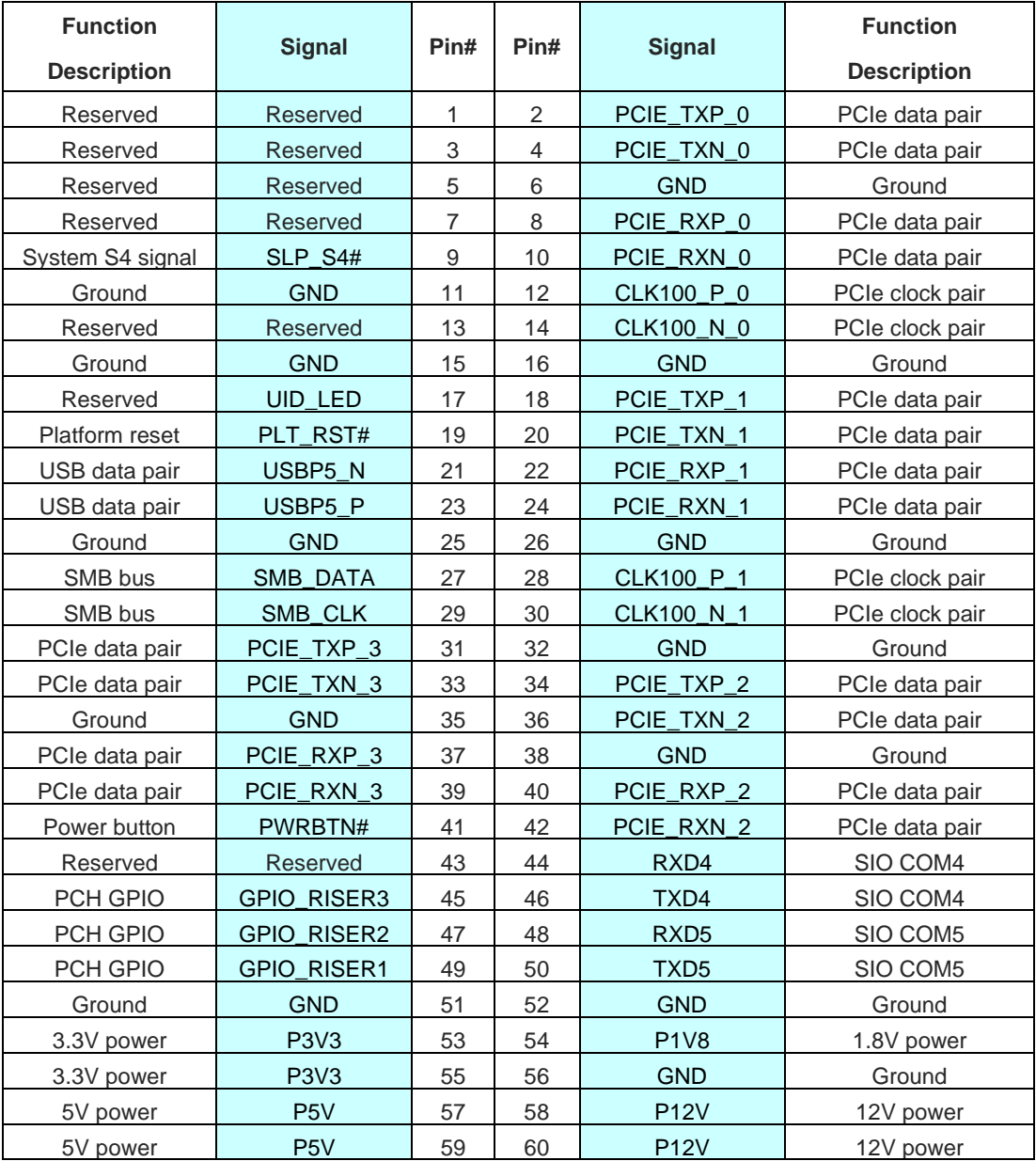

## **3 System Installation**

Before disassembling the system enclosure and installing components and modules, please make sure you have done the following:

- It is recommended that only qualified service personnel should install and service this product to avoid injury or damage to the system.
- Please observe all ESD procedures at all times to avoid damaging the equipment.
- ⚫ Before disassembling your system, please make sure the system has powered off, all cables and antennae (power, video, data, etc.) are disconnected.
- Place the system on a flat and sturdy surface (remove from mounts or out of server cabinets) before proceeding with the installation/ replacement procedure.

### **NOTE**

<span id="page-53-0"></span>*If your system has a dedicated graphics card installed, please follow the instructions to install [the wall mount bracket](#page-97-0) onto the bottom of the enclosure to airflow to cool the graphics card.*

### **3.1 Disassembling the System**

To access system internal components, the system needs to be disassembled. To disassemble the system enclosure, you need to remove the Cassette module and screws on both I/O panels.

1. Turn the system upside-down and remove the four screws (indicated in **blue**) at the bottom of the Cassette module.

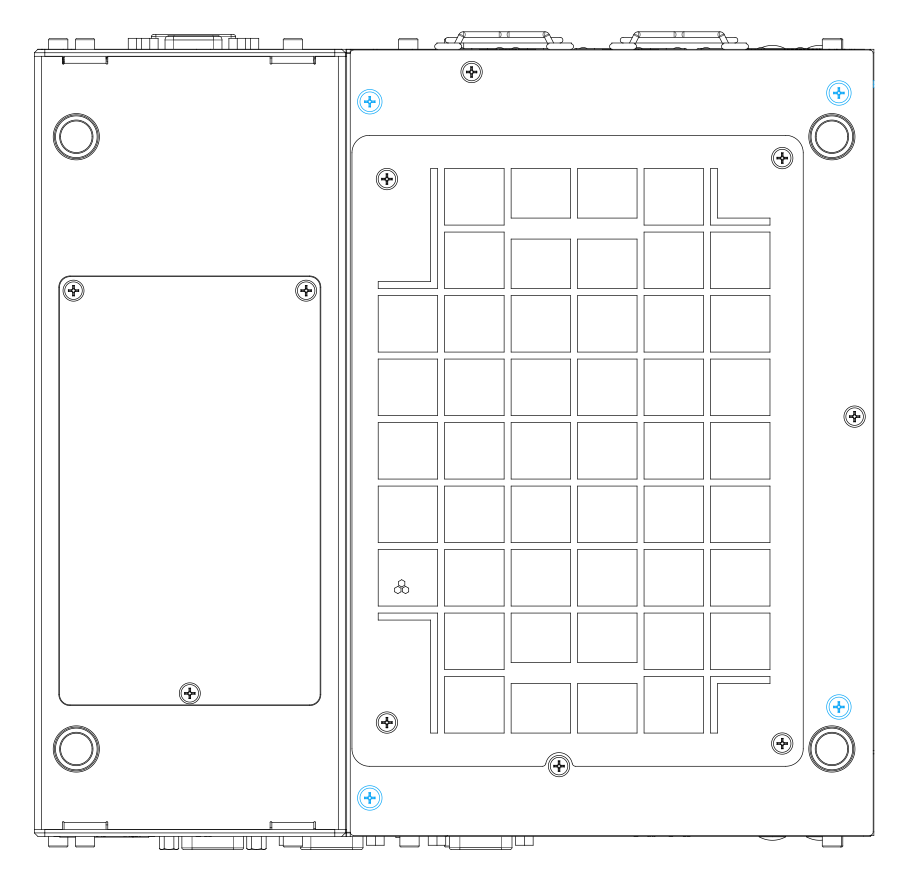

2. Gently wiggle and separate the Cassette module from the system.

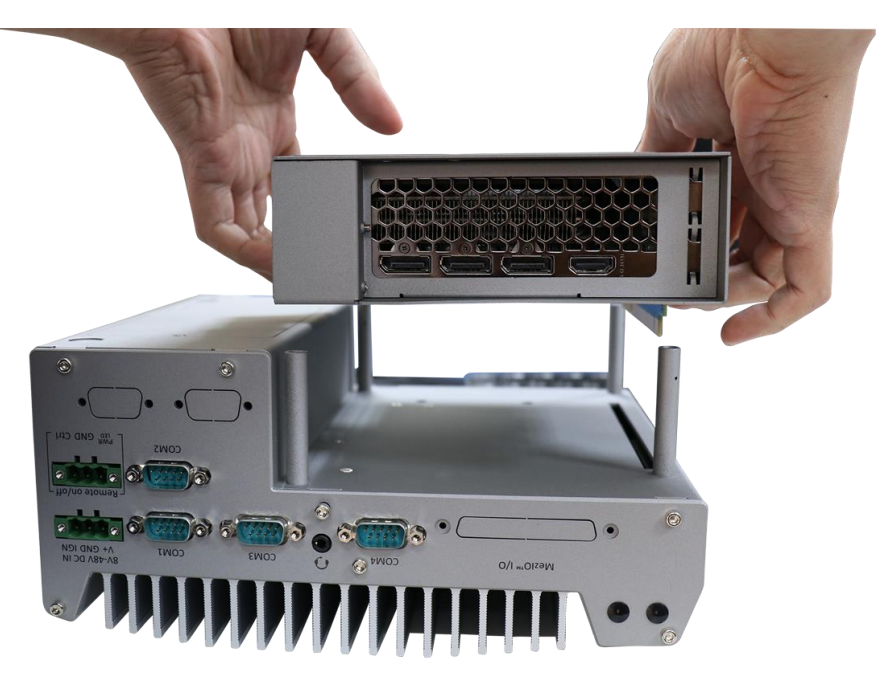

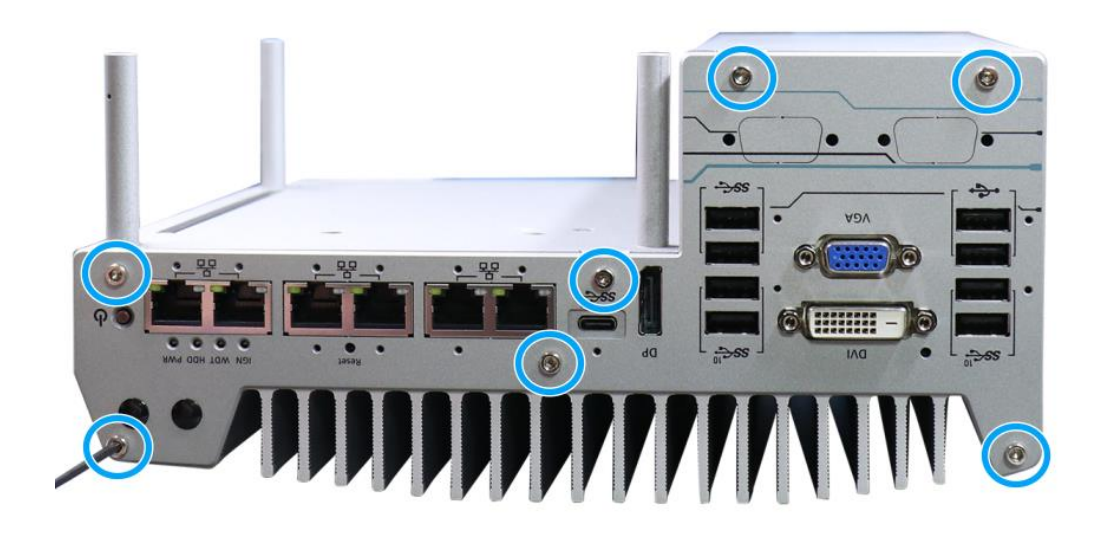

3. On the front I/O panel, remove the hexa-screws indicated below.

4. Remove the front I/O panel.

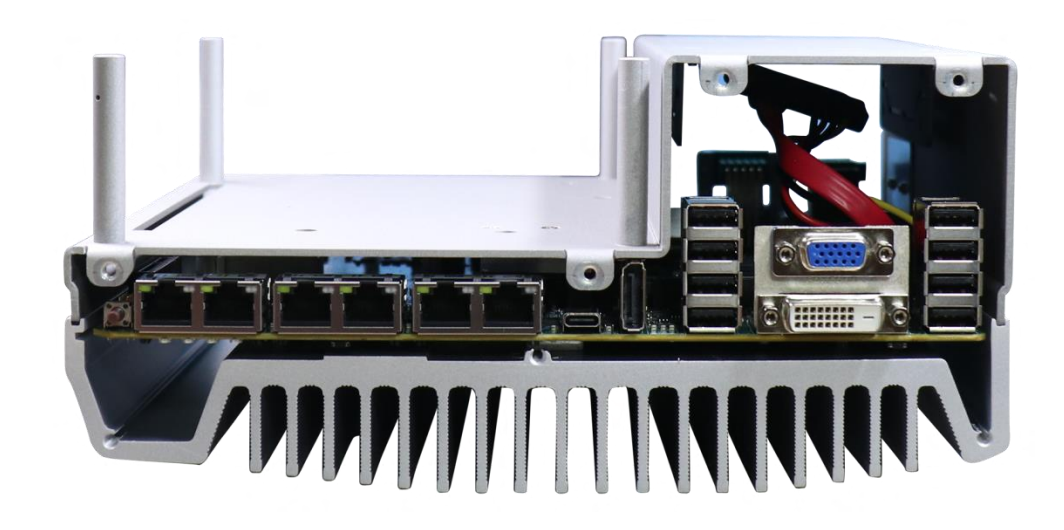

5. On the rear I/O panel, remove the hexa-screws indicated below.

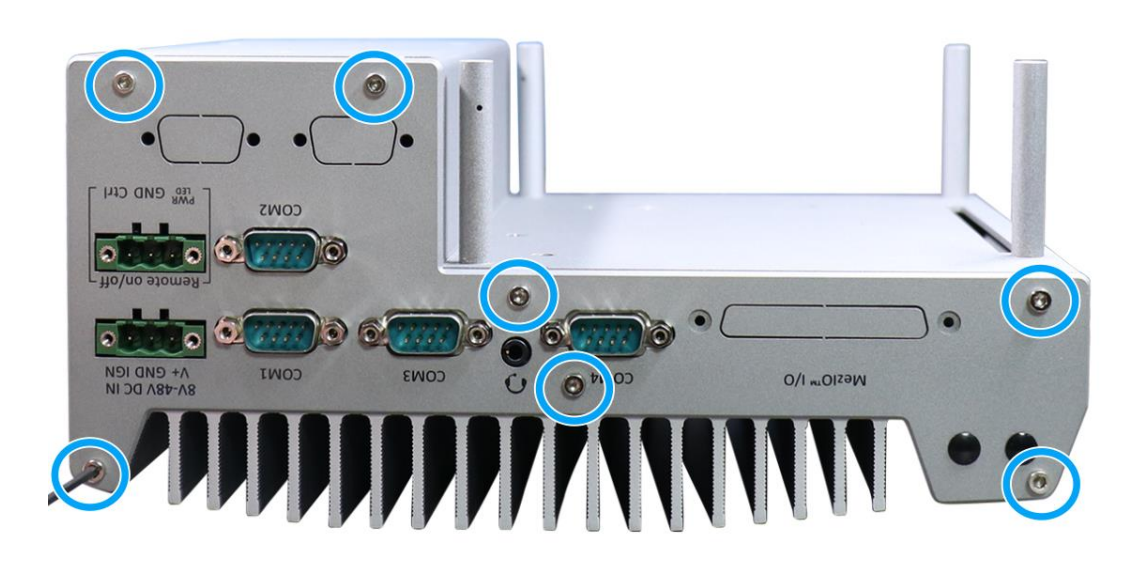

6. Remove the rear I/O panel.

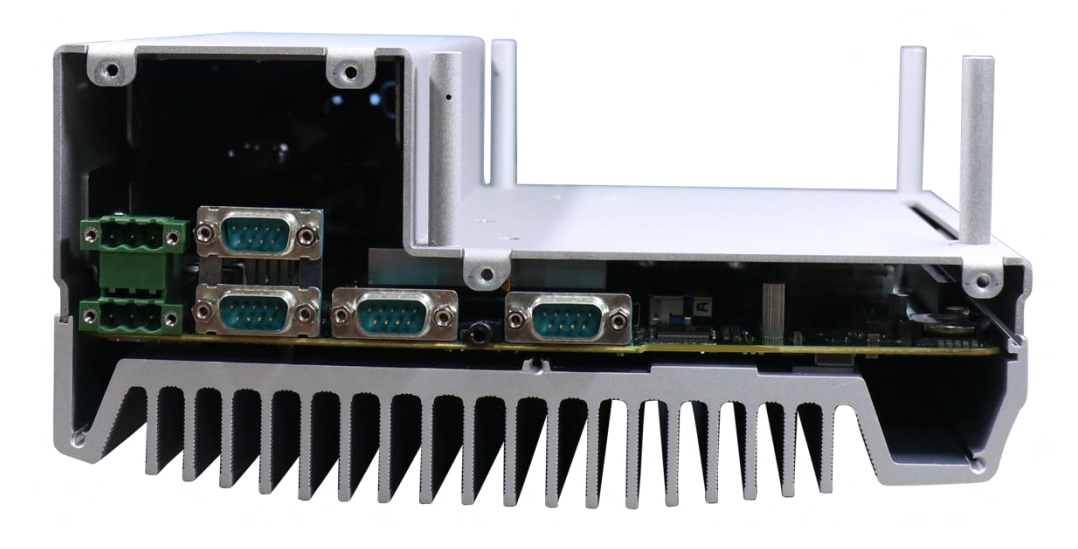

7. Gently lift the system's bottom panel.

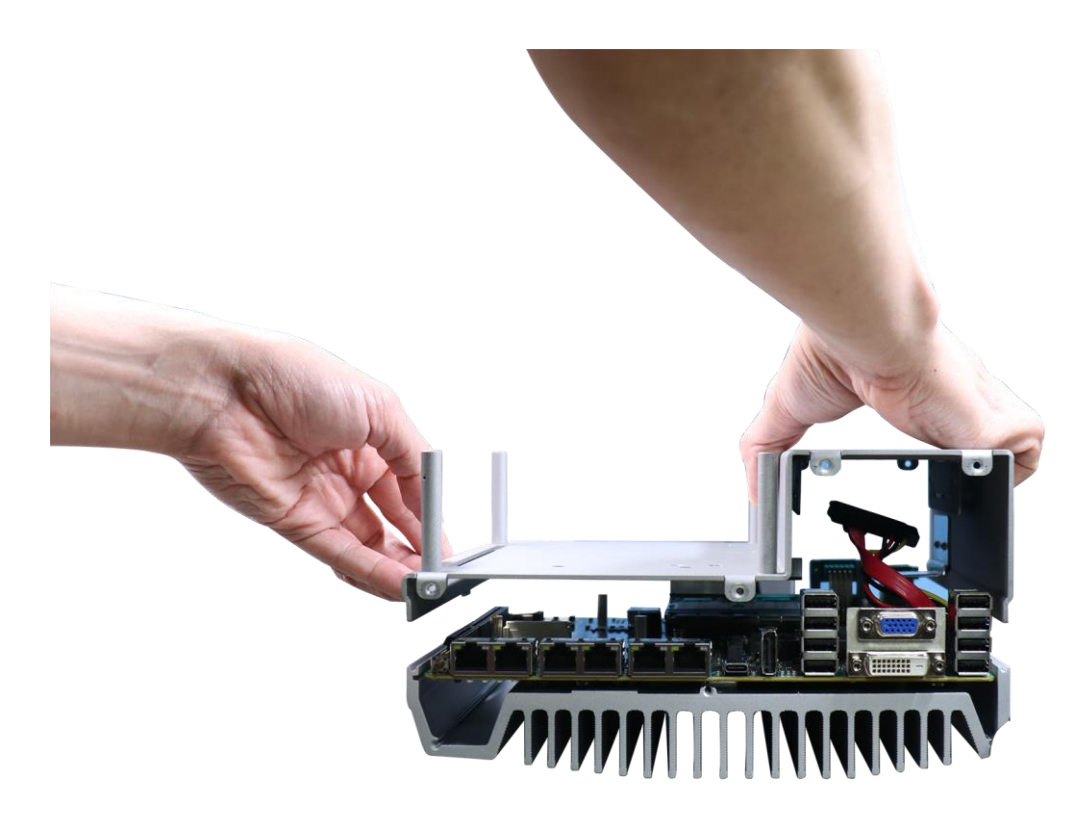

8. Once the bottom panel has been removed, you should have access to the system's internal I/O interfaces.

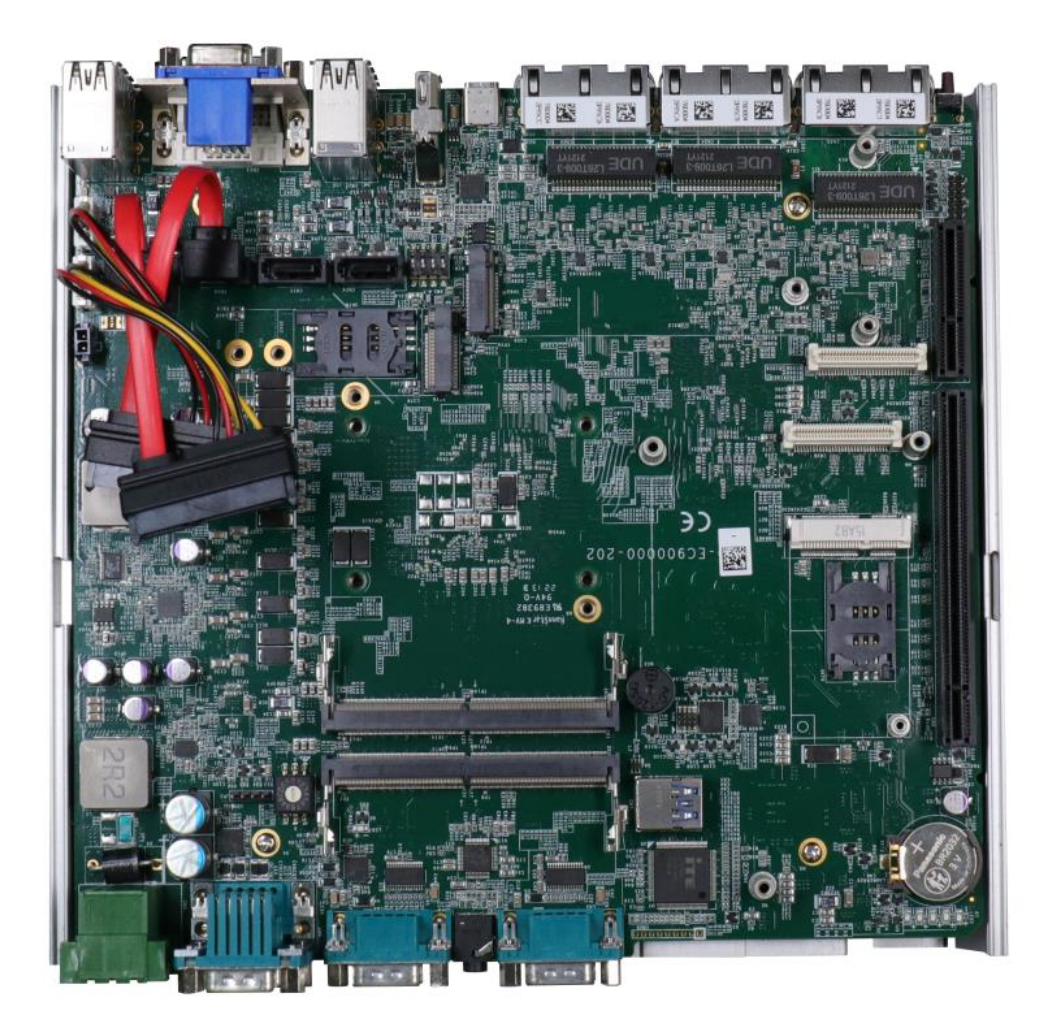

### **3.2 Installing Internal Components**

### **3.2.1 CPU Installation for Barebone System**

- 1. To gain access to internal components, please refer to the section "Disassembling the [system](#page-53-0)".
- 2. To install the CPU, you will need to separate the heatsink and the motherboard.
- 3. To do so, remove the four screws indicated below.

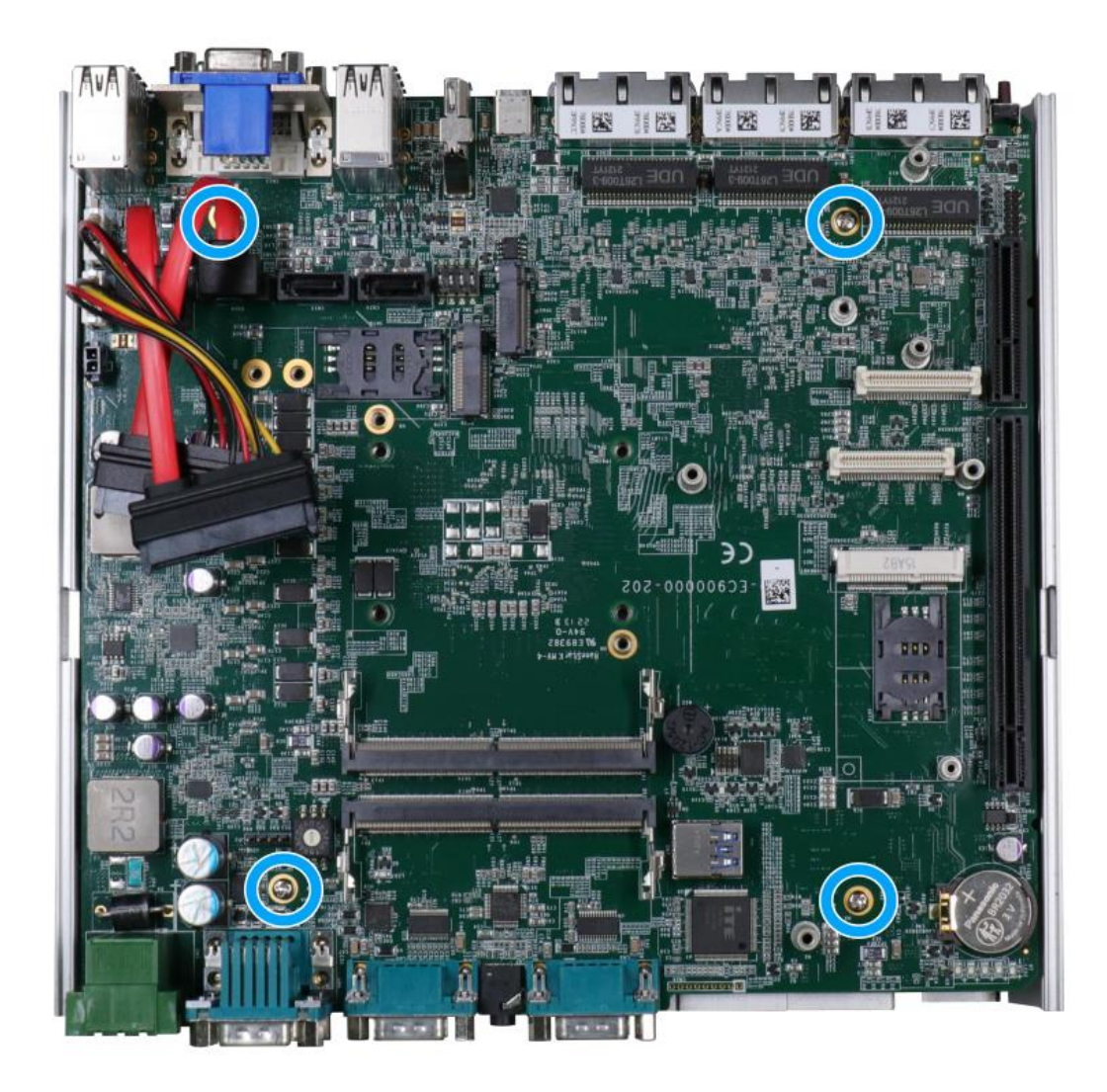

4. Gently separate the motherboard from the heatsink, you'll see the CPU socket protective cover, place finger tips underneath the sign "REMOVE" for leverage and gently lift the cover.

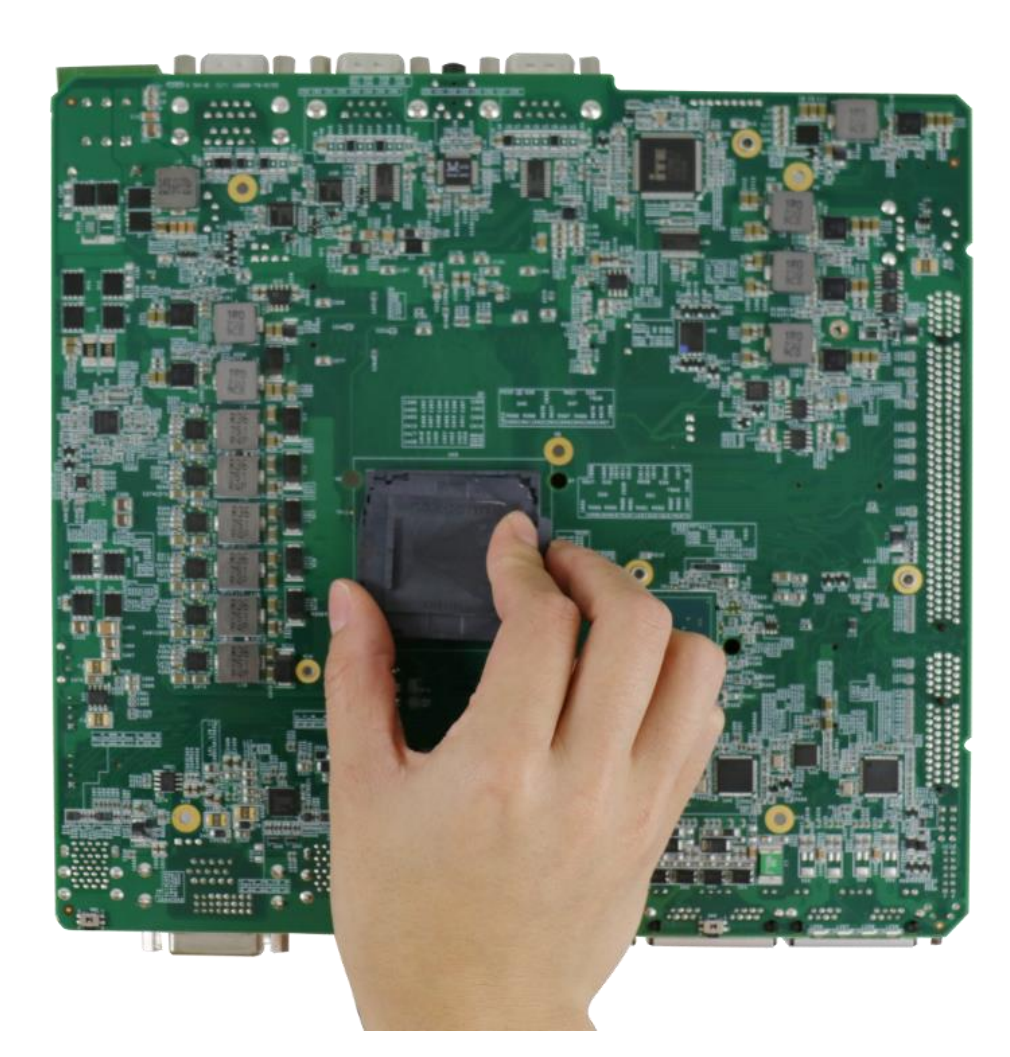

**CPU protective cover**

# **WARNING**

*With the protective cover removed, please be careful when handling the motherboard. DO NOT touch the pins in the LGA socket!*

5. Remove the CPU from its container/ tray. Match the four notches on the side (indicated by the **blue arrows**) to the protrusions in the socket, gently lower the CPU into the socket. Pay attention to the seating orientation, notice there is a short side (indicated by **green lines**), and a long side (indicated by **red lines**).

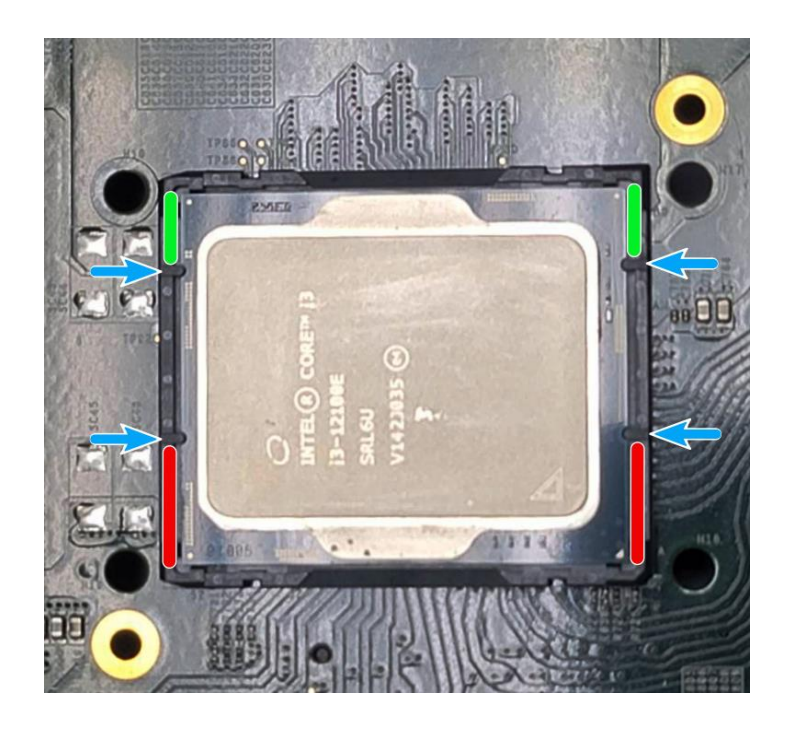

6. Locate the CPU retention bracket (holder) from the accessory box. Place the retention bracket on the CPU and hold it in place. Make sure the indicator triangle engraved on the CPU's integrated heat spreader (HIS) and the triangle indicator on the retention bracket are positioned in the same corner (indicated by **blue circles**).

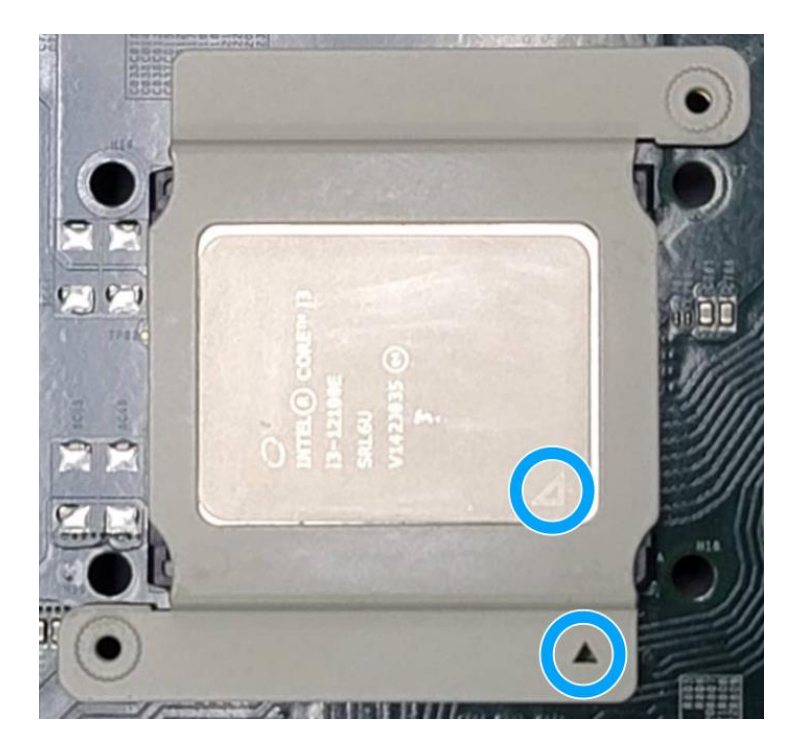

7. Turn the motherboard around while holding the CPU retention bracket in-place, and secure the bracket by tightening two M3 P-head screws on the other side of the motherboard.

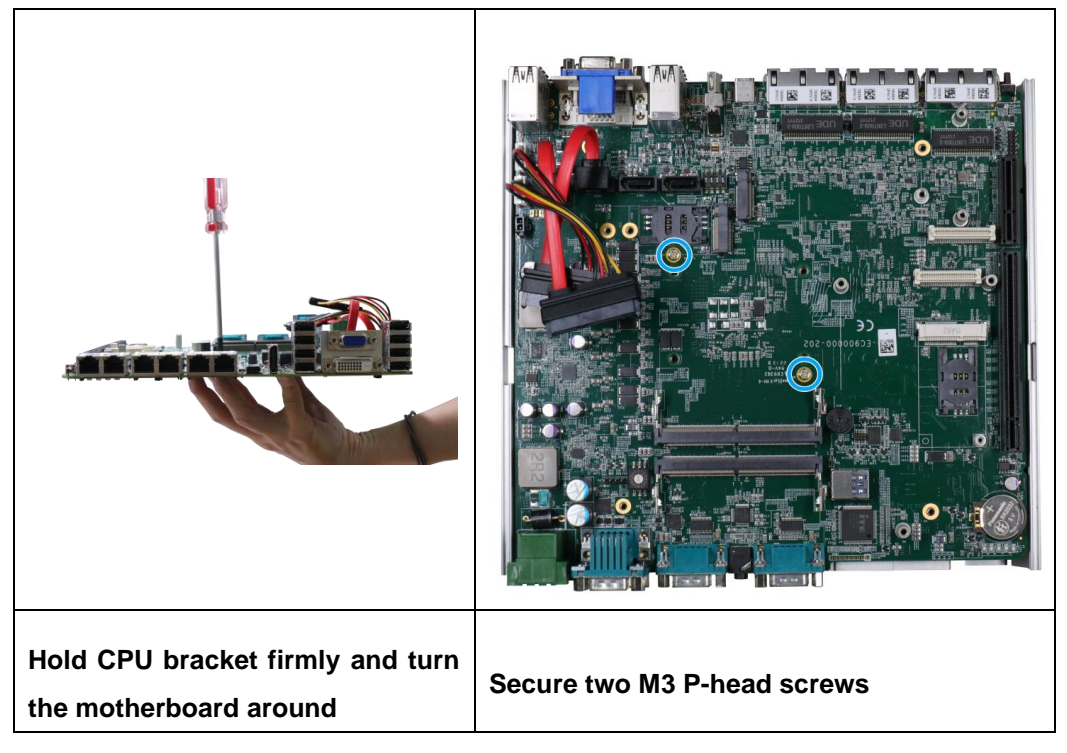

8. Remove all thermal pads' protective films on the heatsink.

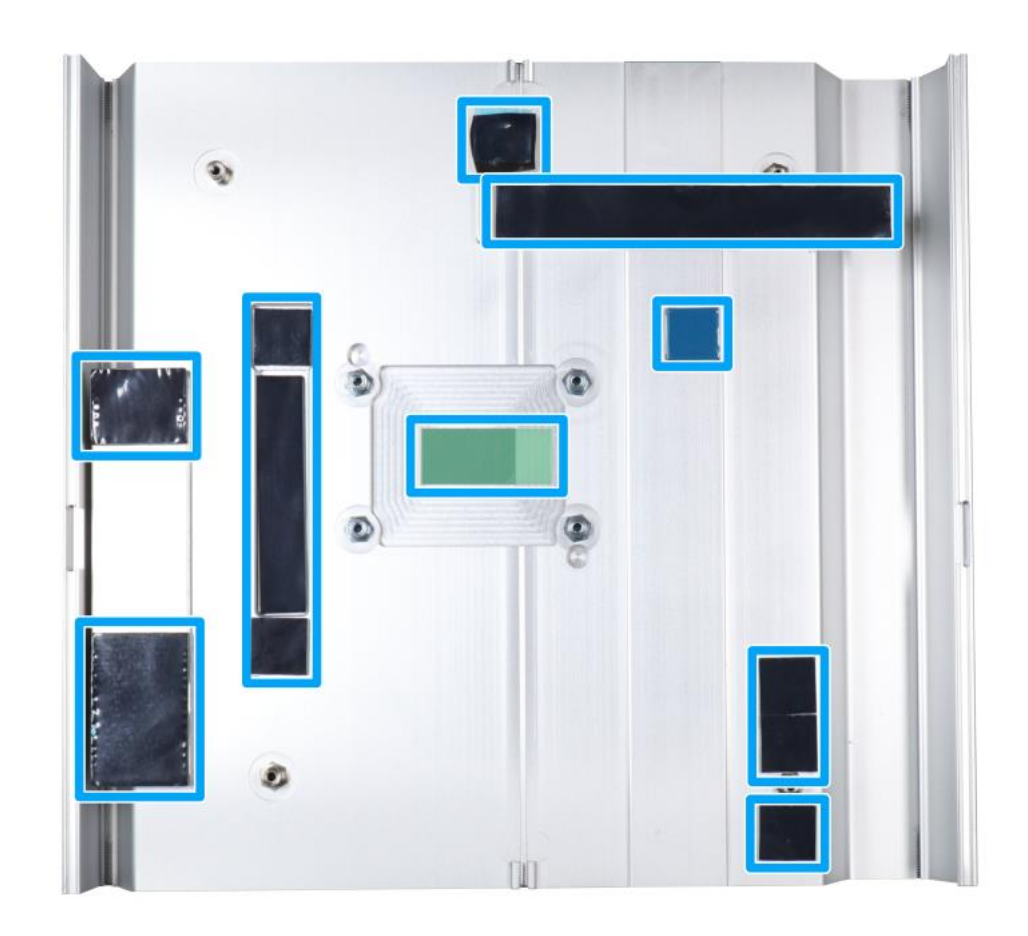

9. With the four motherboard standoffs aligned, gently lower the motherboard onto the heatsink and secure the four screws. Please remember to remove the protective film (indicated in **red**) on the CPU's thermal pad as well.

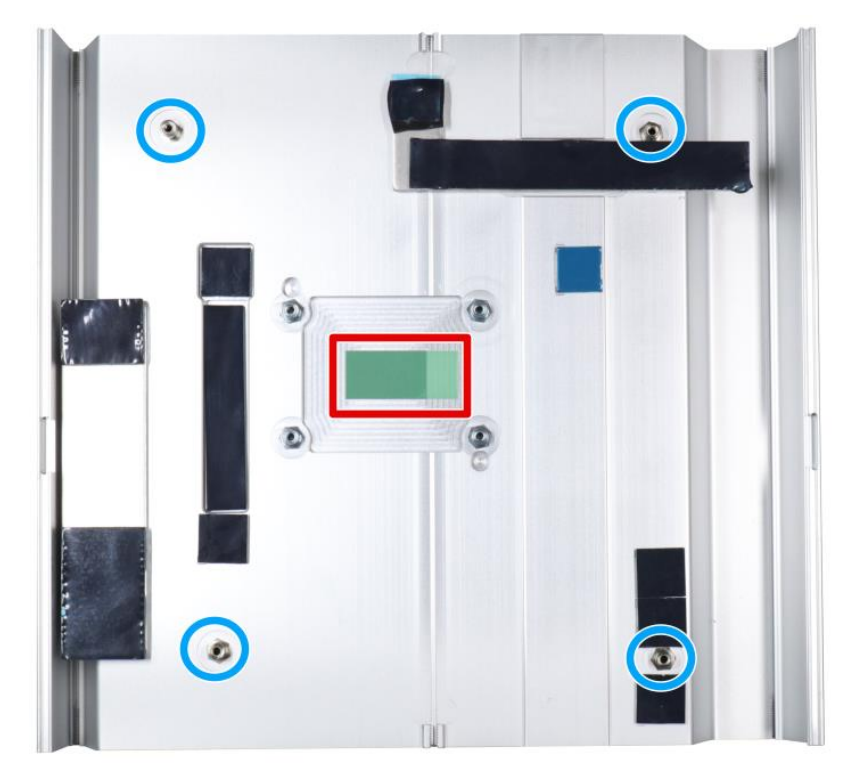

**Four standoffs on the heatsink**

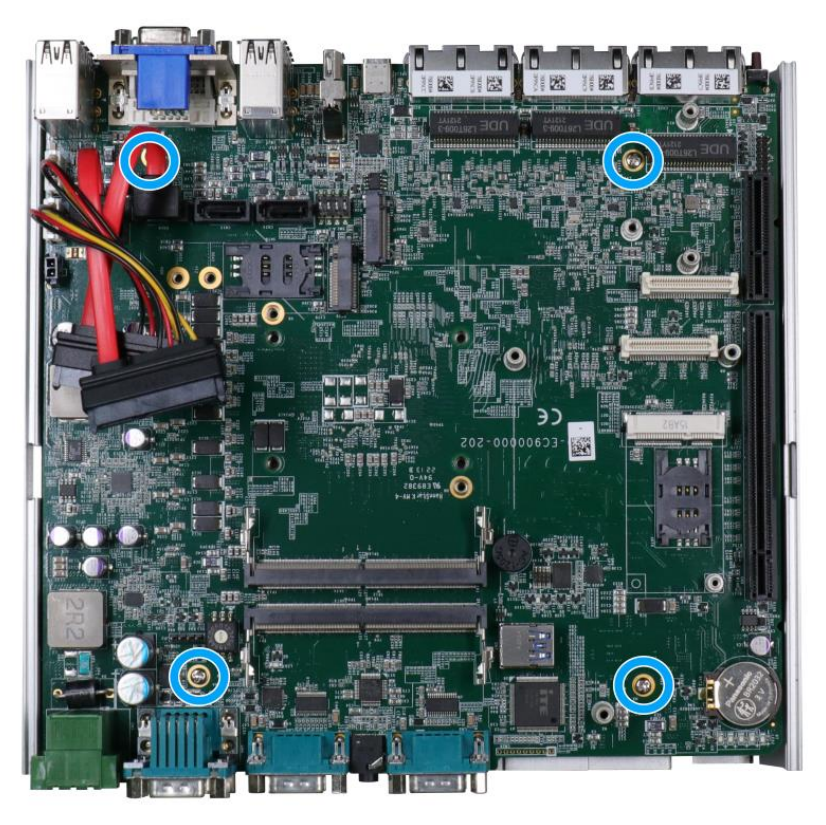

**Secure motherboard with four screws**

10. Once the motherboard has been installed, you're ready to secure the four screws that help the heatsink apply pressure to the CPU/ chipset die. You'll want to apply even pressure to the corners by gradually tightening each screw. Please refer to the recommended order when tightening the screws.

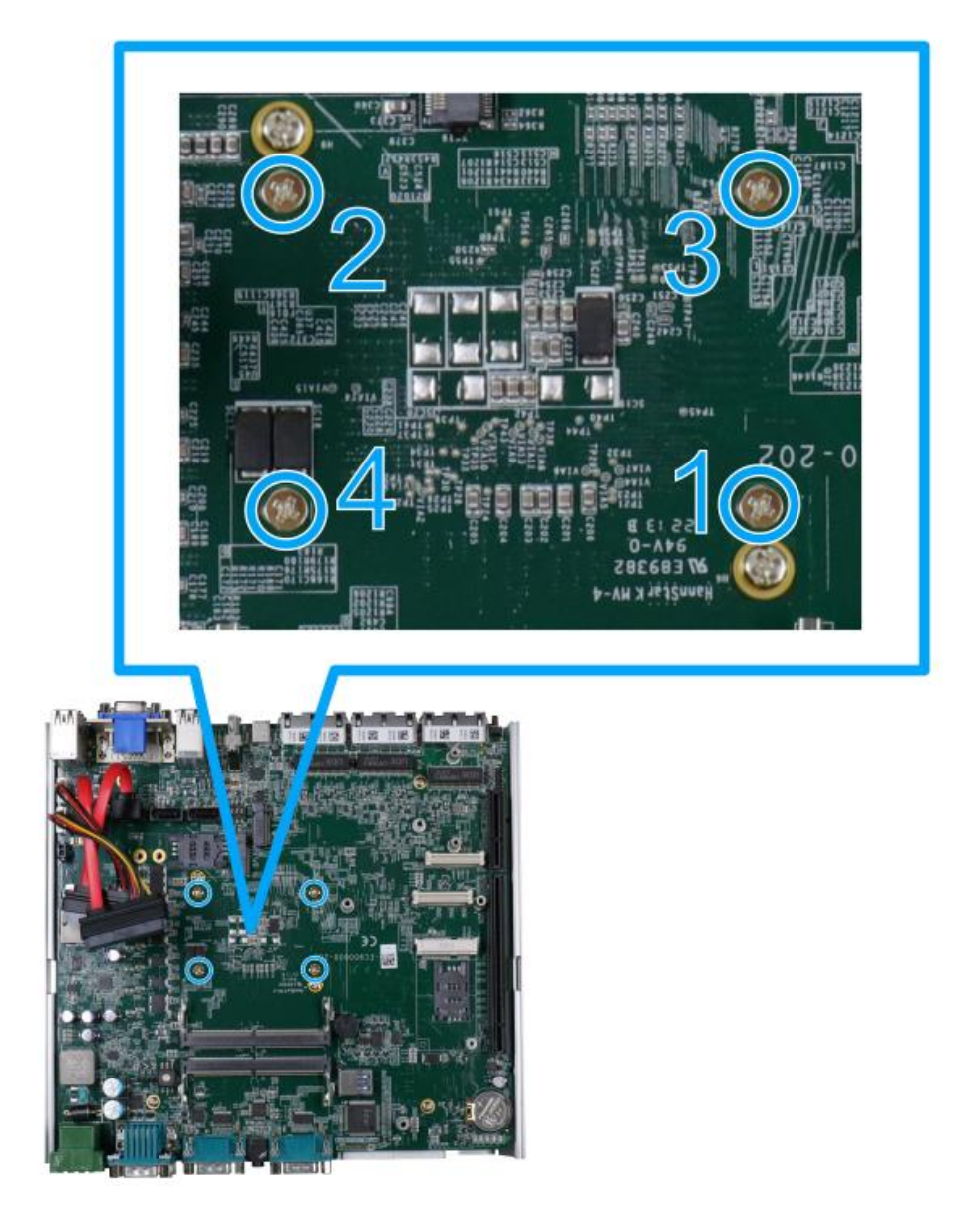

- 11. Reinstall the system panels, enclosure and Cassette module when done.
- 12. If you need to install other components, please refer to respective sections.

### **3.2.2 Remove and Replace the Existing CPU**

- 1. To gain access to internal components, please refer to the section "Disassembling the [system](#page-53-0)".
- 2. To replace the existing CPU, you will need to separate the heatsink and the motherboard.
- 3. To do so, remove the eight screws indicated below.

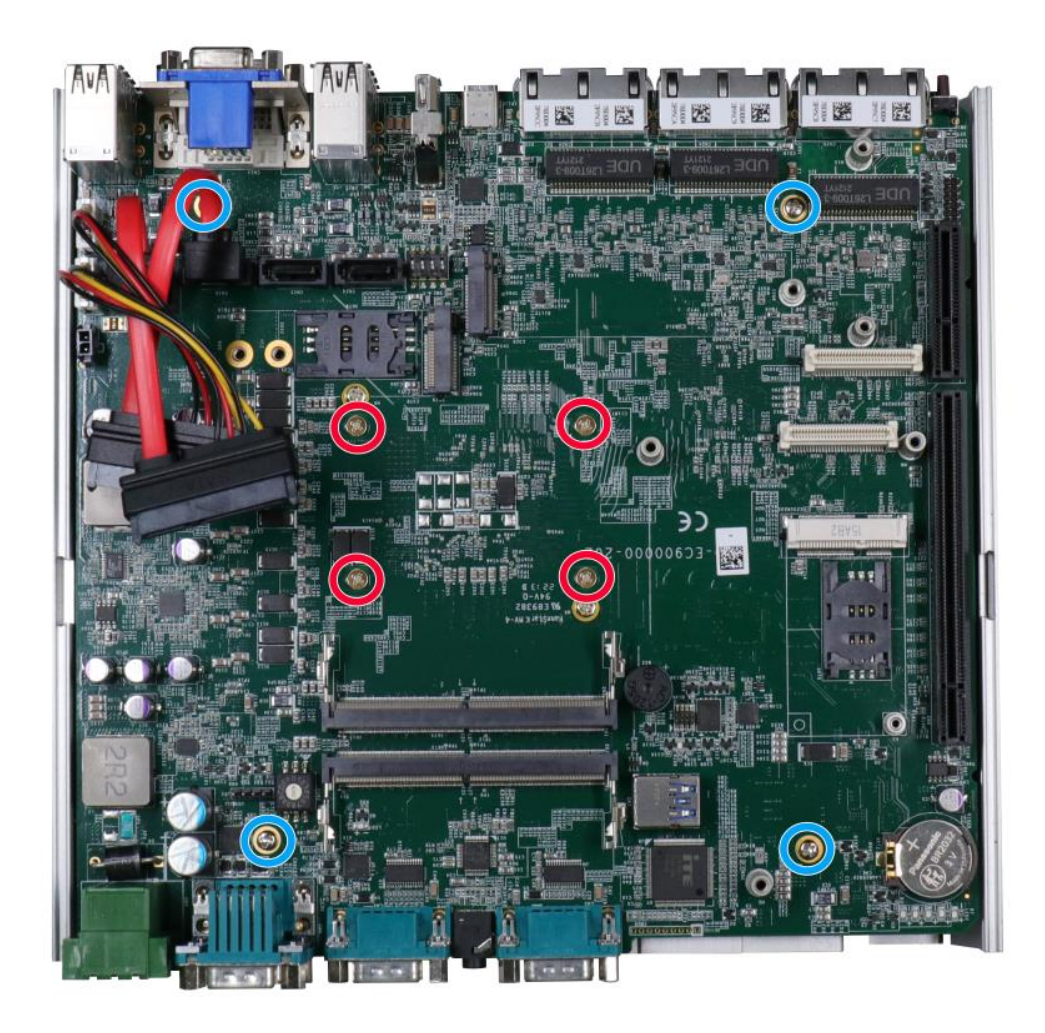

4. Remove the screws indicated once you separate the heatsink from the motherboard to remove the CPU holder.

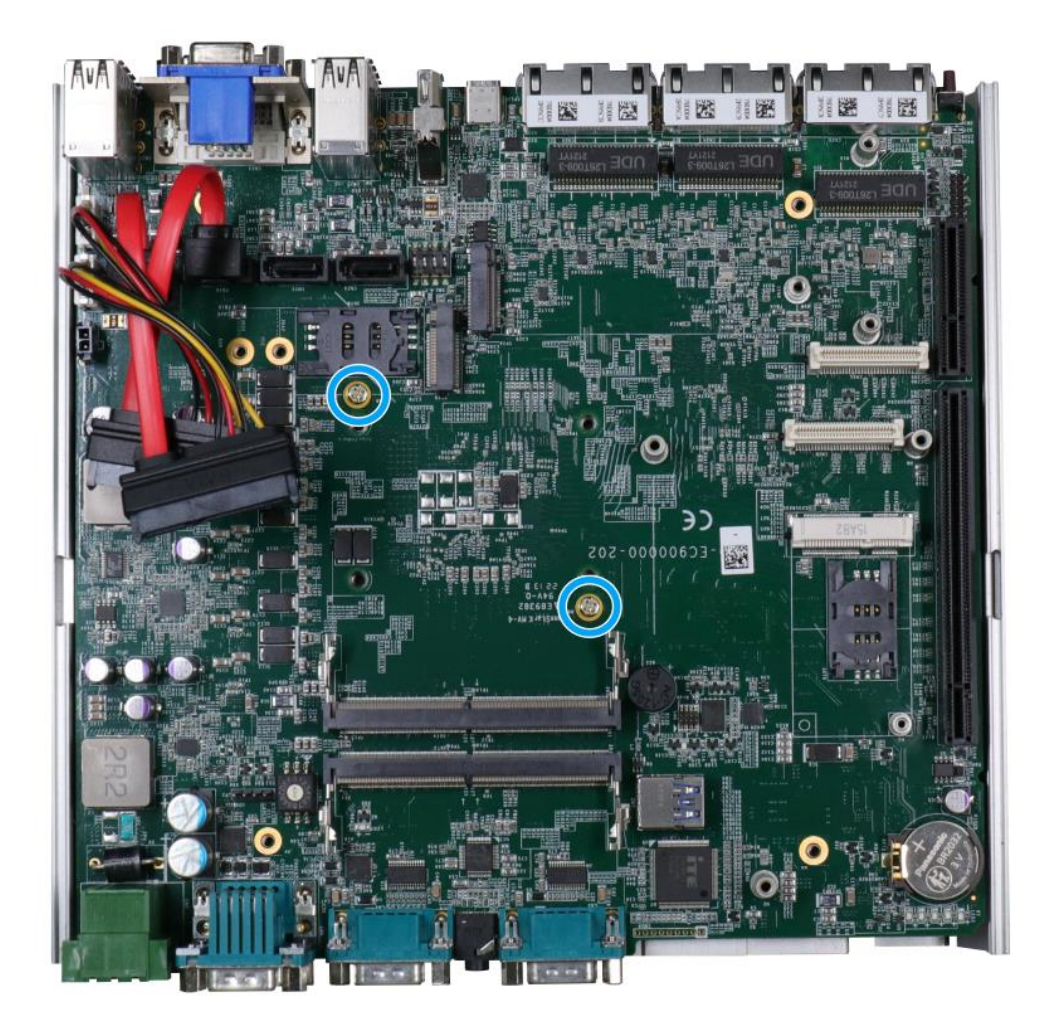

5. At this point, the CPU and retention bracket may be stuck onto the heatsink (due to the thermal pad). Please use a plastic pry tool and gentle separate the CPU/ holder from the heatsink.

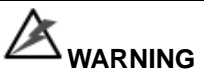

*With the heatsink, CPU, and retention bracket removed, please be careful when handling the motherboard. DO NOT touch the pins in the LGA socket!*

6. Gently separate the CPU from the retention bracket, and clean off any thermal pad residues on the heatsink and on the retention bracket.

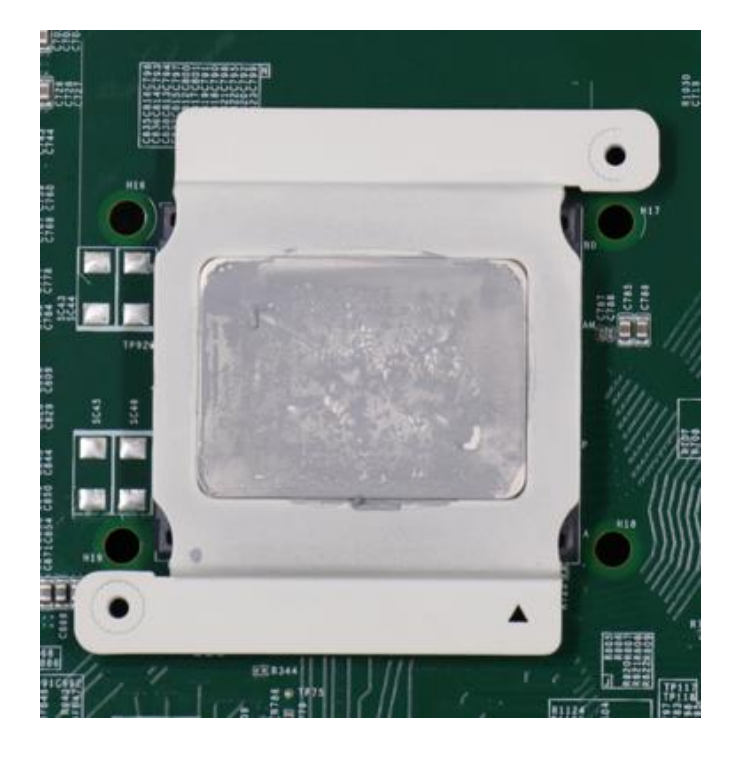

**CPU retention bracket (holder)**

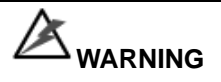

*With the CPU removed, please be careful when handling the motherboard. DO NOT touch the pins in the LGA socket!*

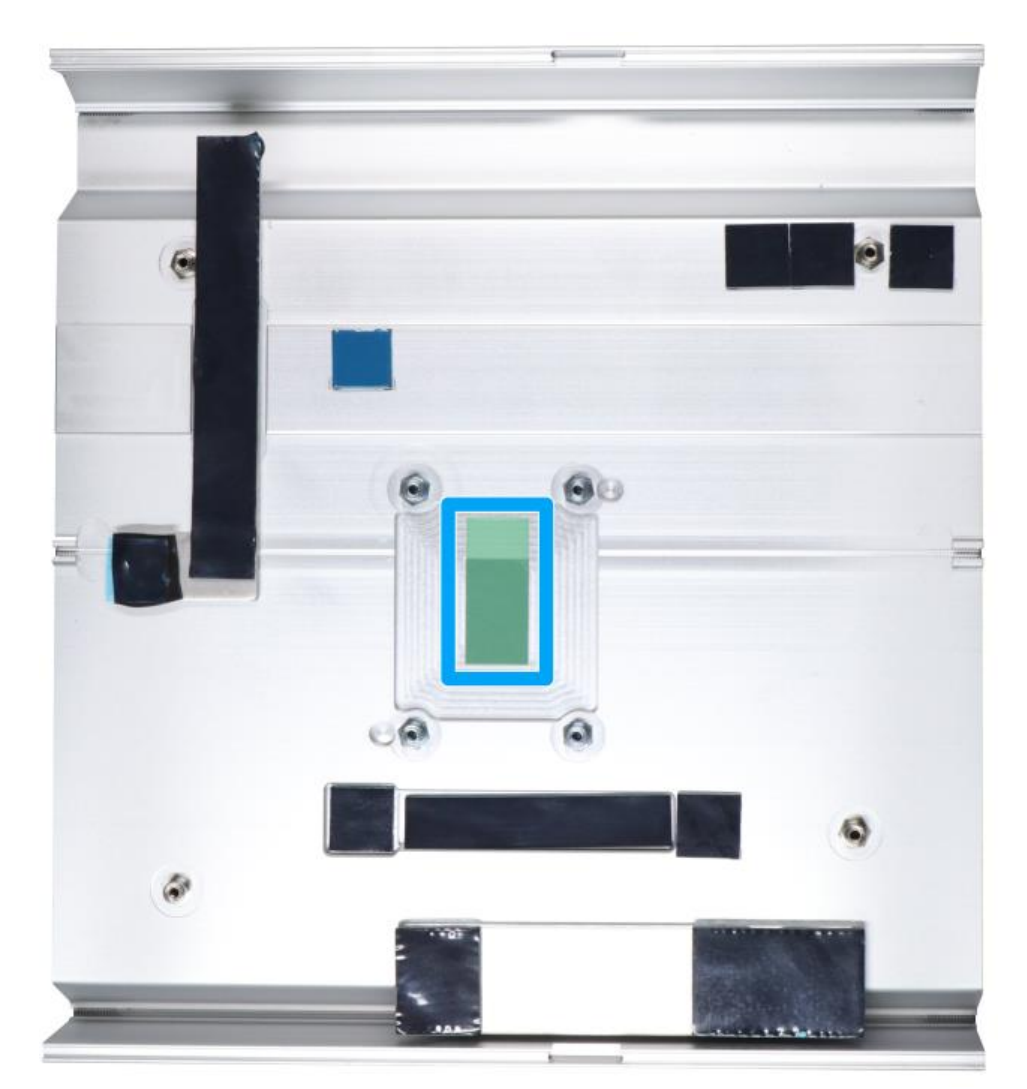

7. Place a new CPU thermal pad (indicated in **blue**) onto the heatsink for the new CPU.

8. Remove and clean off any thermal pad residues around the socket/ motherboard. Gently place the new CPU into the socket by matching the four notches (indicated by **blues arrows**) on the side to the protrusions in the socket. Pay attention to the seating orientation, notice there is a short side (indicated by **green lines**), and a long side (indicated by **red lines**).

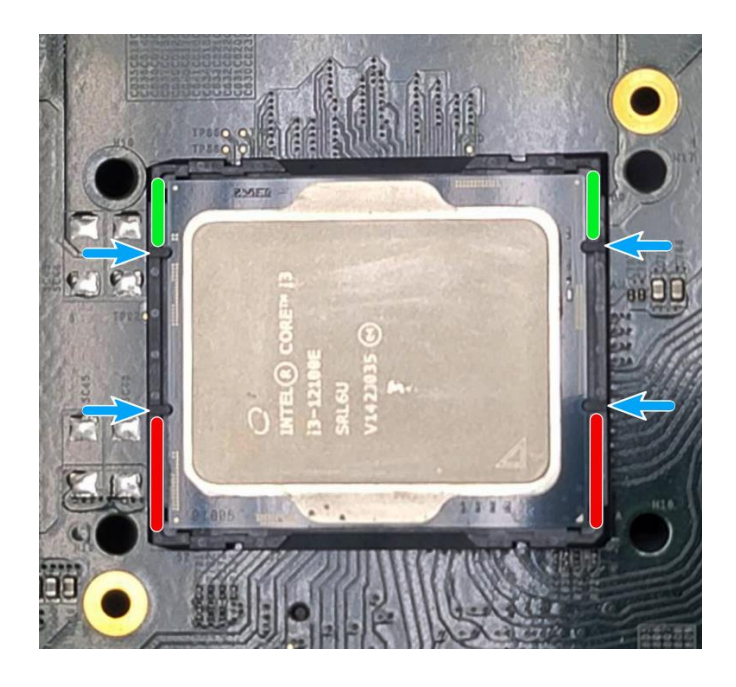

9. Make sure all thermal pad residues have been cleaned on both sides of the retention bracket. Place the CPU retention bracket (holder) on top of the CPU and hold it in place. Make sure the indicator triangle engraved on the CPU's integrated heat spreader (HIS) and the triangle indicator on the retention bracket are positioned in the same corner (indicated by **blue circles**).

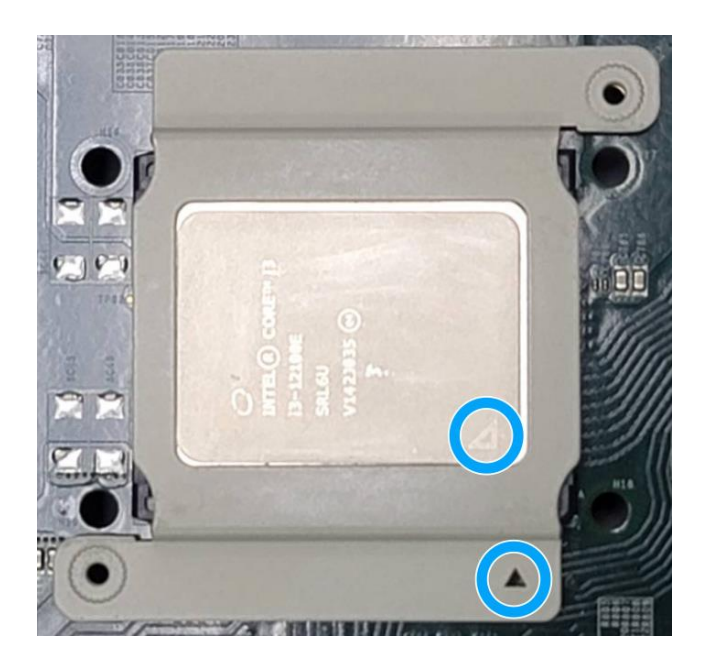

10. Turn the motherboard around and secure the bracket by tightening two M3 P-head screws.

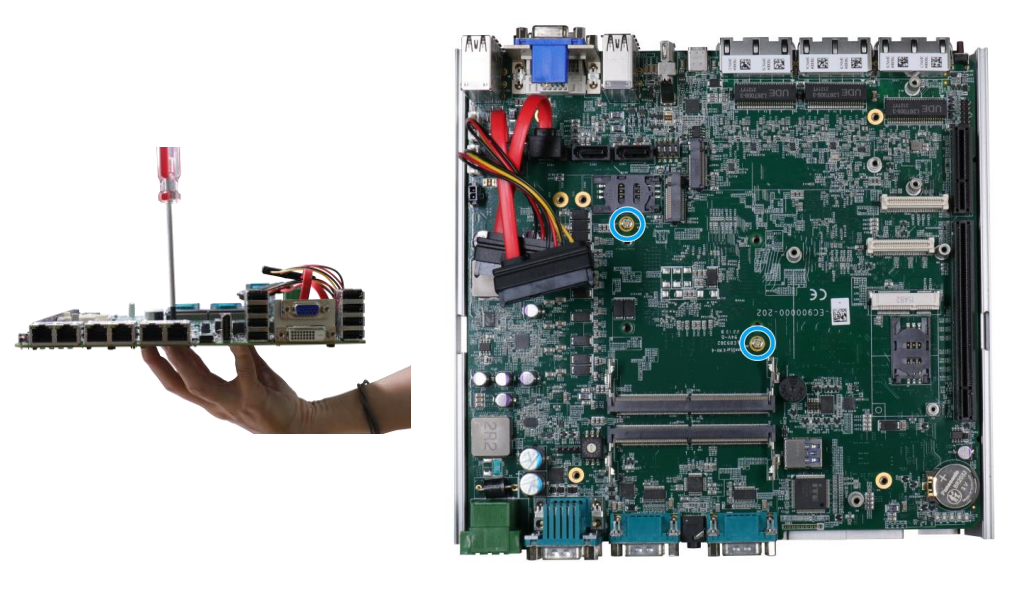

### **Hold CPU bracket firmly and turn the motherboard around**

**Secure two M3 P-head screws**

11. Align the motherboard to the four standoffs on the heatsink, gently lower the motherboard onto the heatsink and secure with four screws.

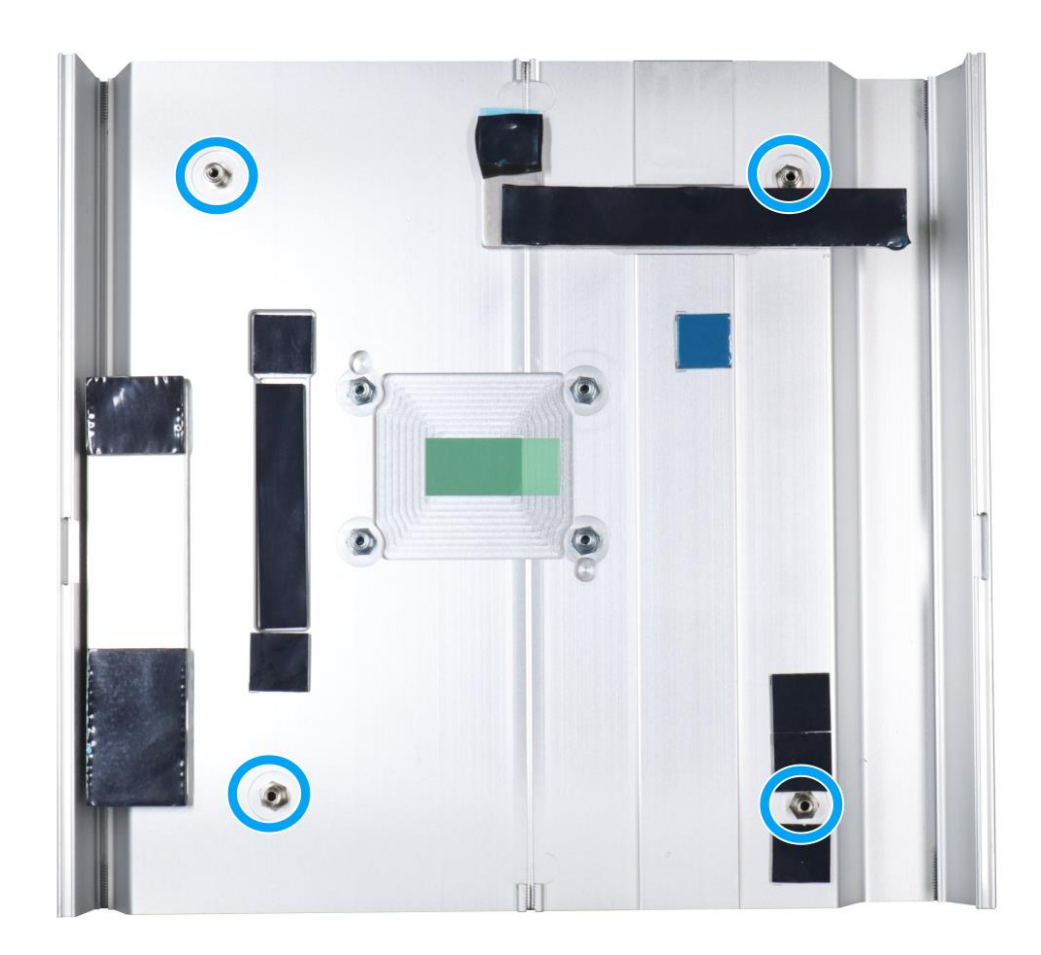

12. Once the motherboard has been installed, you're ready to secure the four screws that help the heatsink apply pressure to the CPU/ chipset die. You'll want to apply even pressure to the corners by gradually tightening each screw. Please refer to the recommended order when tightening the screws.

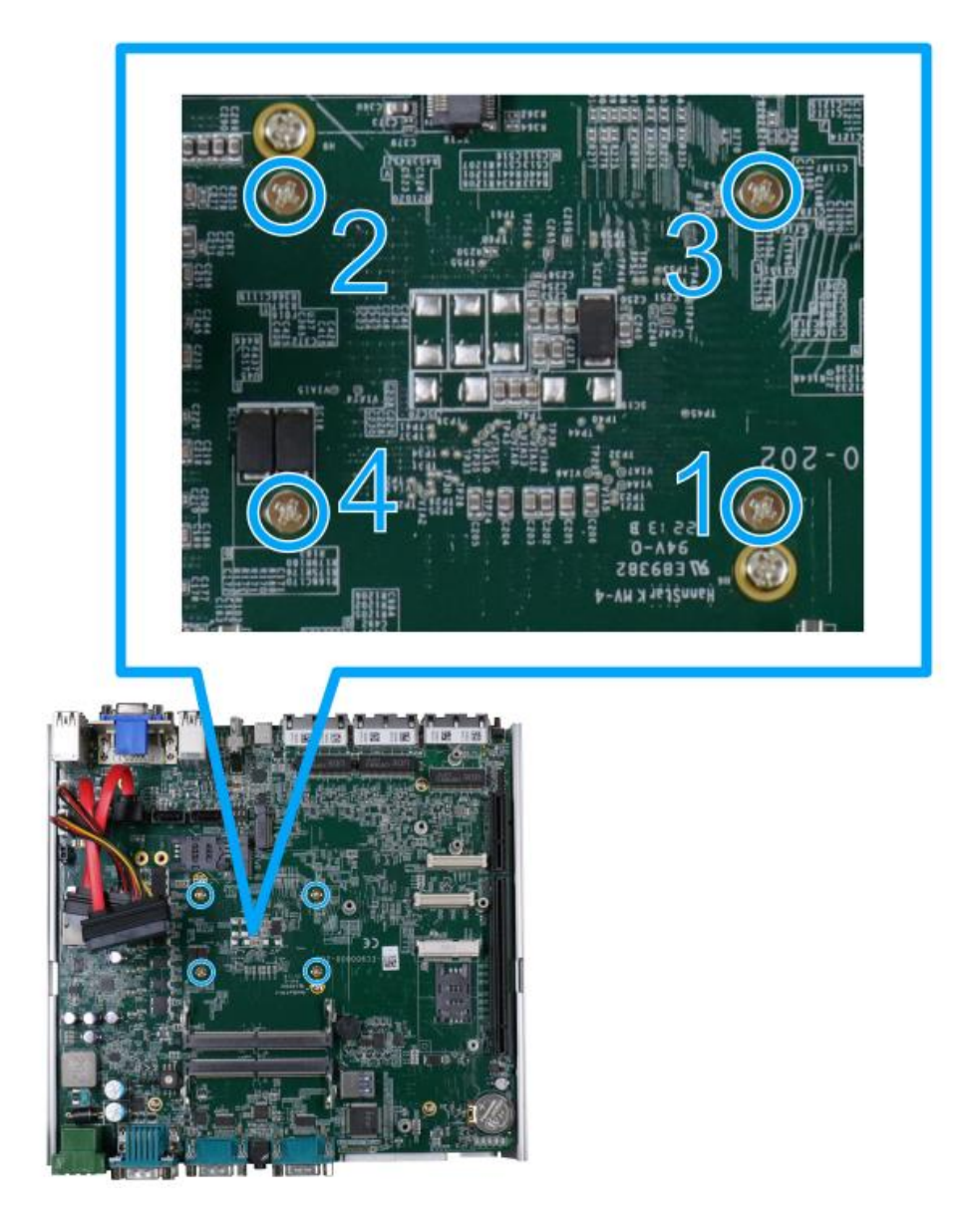

- 13. Reinstall the system panels, enclosure, and Cassette module when done.
- 14. If you need to install other components, please refer to respective sections.

### **3.2.3 DDR5 SO-DIMM Installation**

There are two SO-DIMM memory slots (indicated in **blue**) on the motherboard that supports a total maximum of 64GB DDR5-4800. Please follow the procedures below to replace or install the memory modules.

- 1. Please refer to the section "[Disassembling the System](#page-53-0)".
- 2. Locate the SODIMM memory module slots on the motherboard.

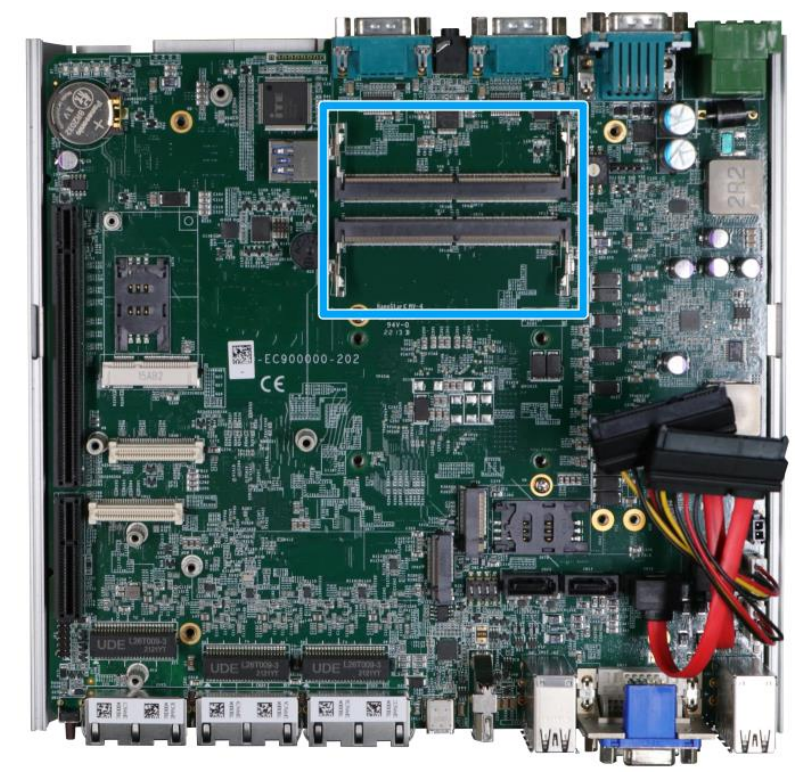

3. To install the memory module, insert gold fingers into the slot at 45-degree angle, push down on the memory module to clip the module into position.

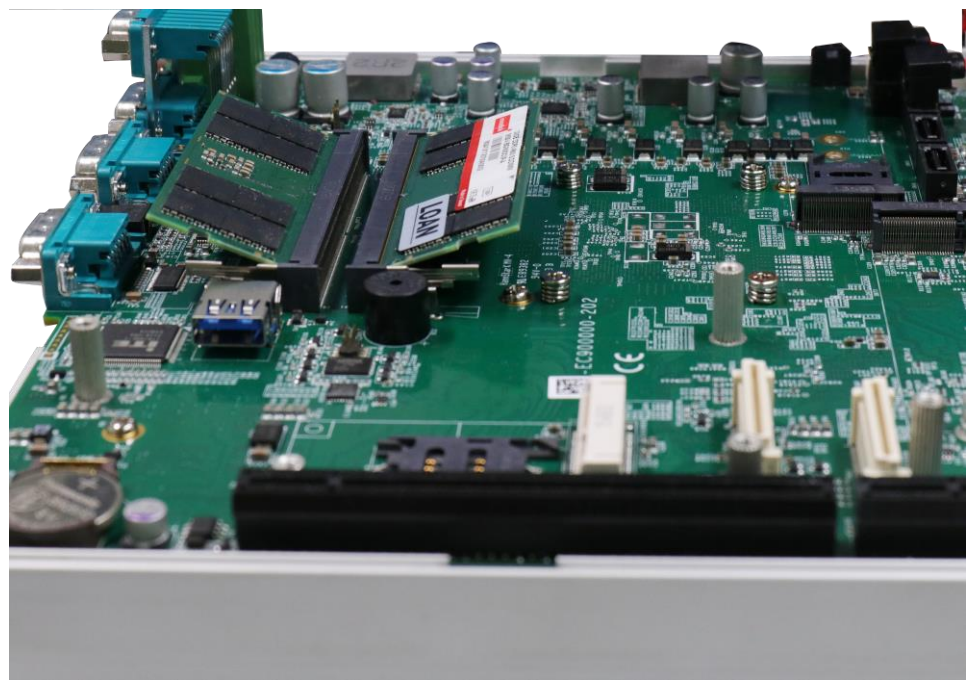
4. Push the memory module down until it is clipped-in.

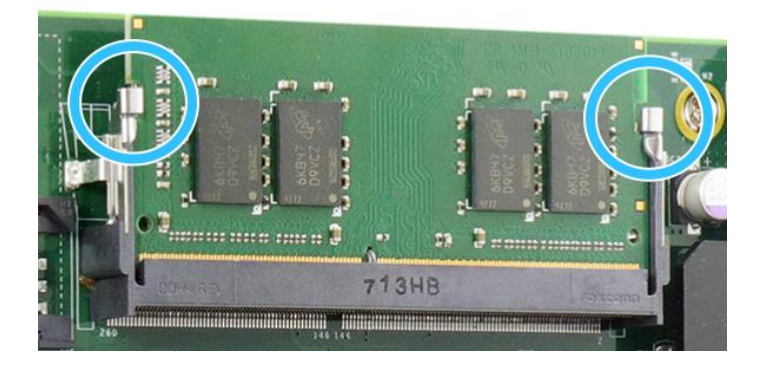

- 5. Repeat steps 3 and 4 to install the other module.
- 6. Before you reinstall the system enclosure, please remove the respective thermal pad protective film located on the enclosure's bottom panel.

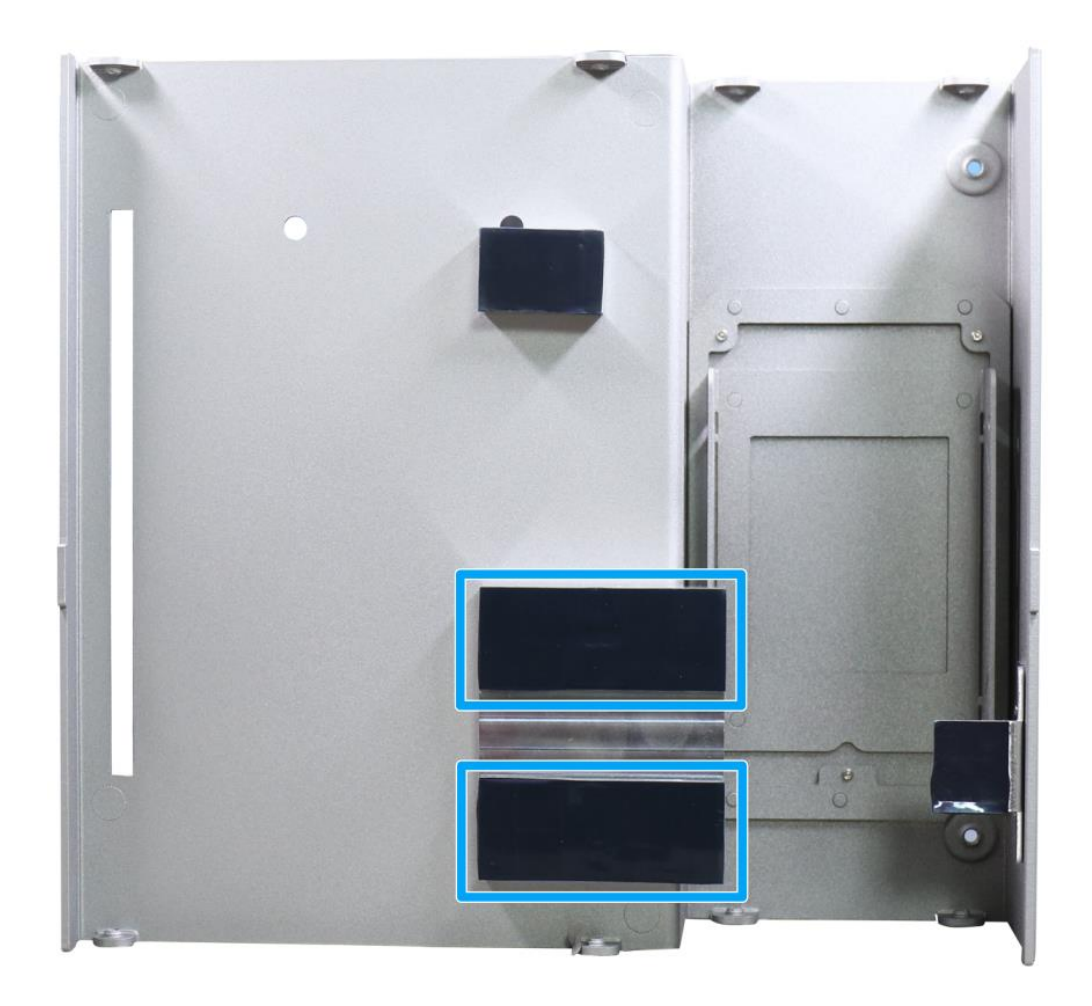

- 7. [Reinstall the system enclosure](#page-85-0) and panel when done.
- 8. If you need to install other components, please refer to respective sections.

### **3.2.4 mPCIe Module, Mini-SIM (2FF) Card and Antenna Installation**

The system has an mPCIe slot (indicated in **blue)** coupled with Mini-SIM socket (indicated in **red**)for installing 3G/ 4G module. For installation, please refer to the following instructions.

- 1. Please refer to the section "[Disassembling the System](#page-53-0)".
- 2. Locate the mPCIe and SIM card slots on the motherboard.

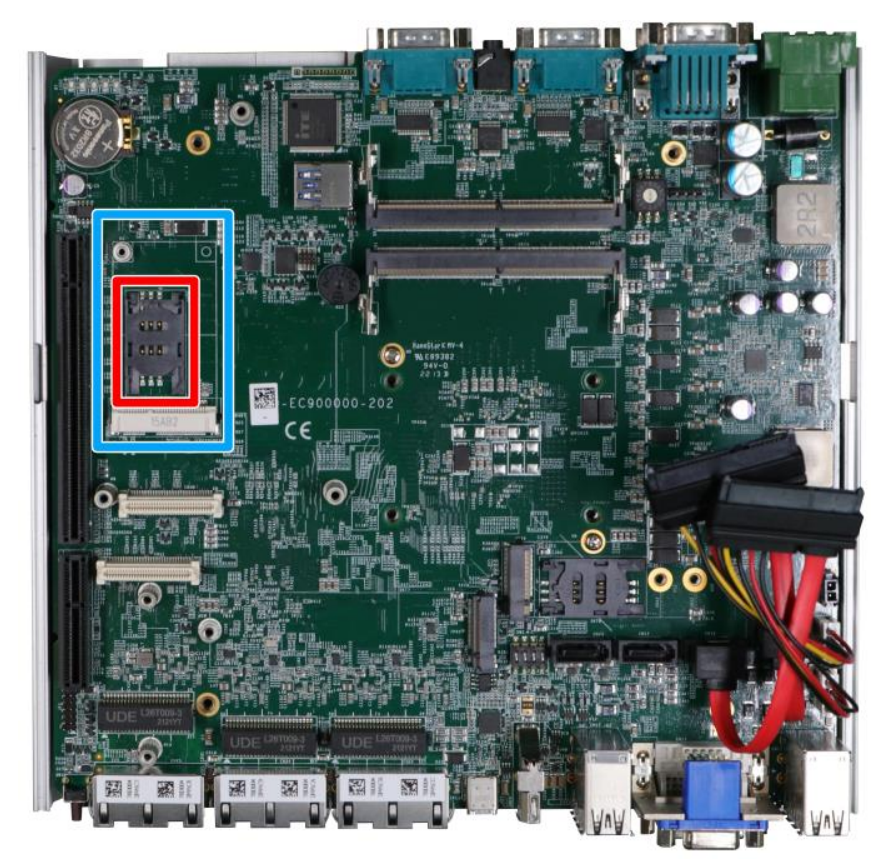

3. Before installing the mPCIe module, you need to insert the Mini-SIM card. Slide the SIM slot holder and lift the SIM card holder. Insert the Mini-SIM card (pins facing up), shut the SIM holder and slide it to lock the SIM card in-place.

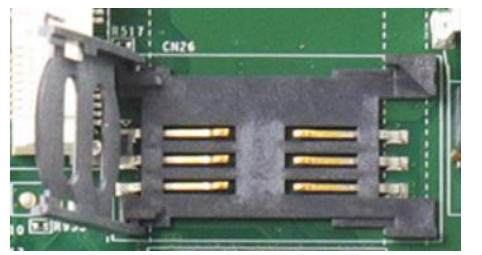

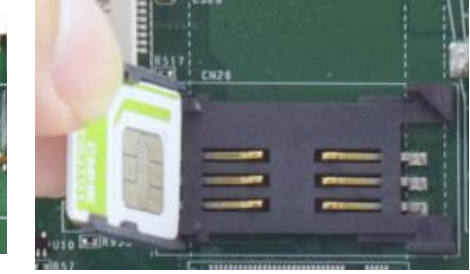

**Slide and lift SIM card holder Insert Mini-SIM card with pins facing up**

4. Secure the Mini-SIM card by sliding the holder.

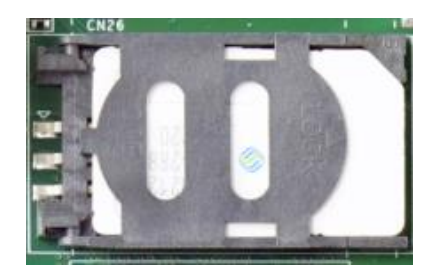

5. Insert the mPCIe module on a 45 degree angle into the mPCIe slot and secure the module.

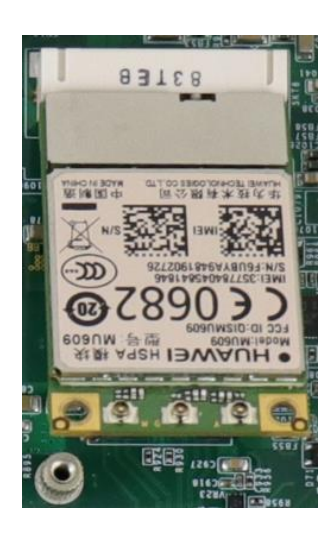

**Insert on 45 degree angle Secure the module**

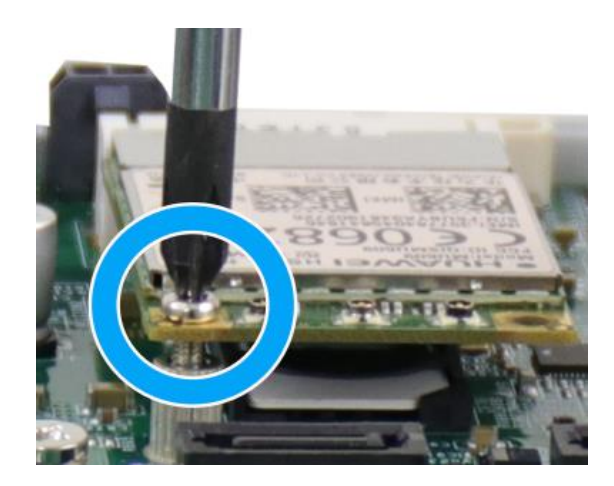

6. Clip on the IPEX-to-SMA cable to the module and secure the antenna to the front or rear panel. Please refer to the module's manual for clip-on connection.

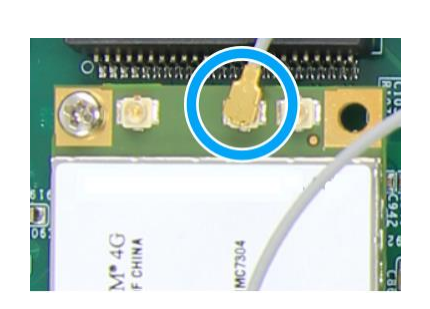

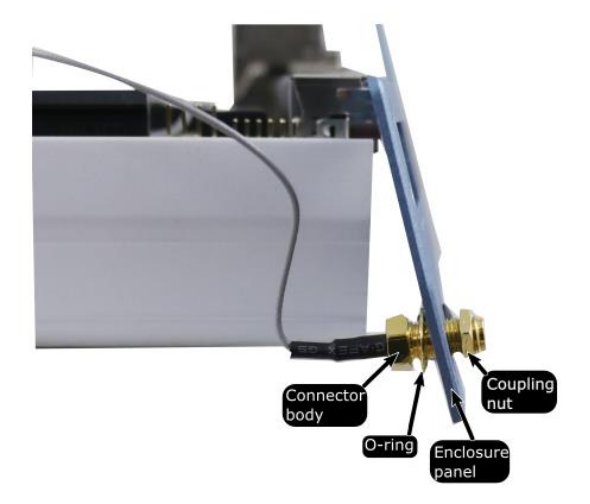

**Clip on IPEX-to-SMA cable Secure antenna to rear panel**

- 7. [Reinstall the system enclosure](#page-85-0) and panel when done.
- 8. If you need to install other components, please refer to respective sections.

### **3.2.5 M.2 2242/ 3042/ 3052 (B Key) Module and Micro-SIM (3FF) Card Installation**

The system has an M.2 slot (indicated in **blue rectangle**) for installing 5G/ 4G with a micro-SIM card or a WiFi module card slots (indicated in **red rectangle**).For installation, please refer to the following instructions.

- 1. Please refer to the section "[Disassembling the System](#page-53-0)".
- 2. Locate the M.2 2242/ 3042/ 3052 (B Key) and SIM card slots on the motherboard. A copper standoff is provided for you to secure onto the motherboard into the **red arrow** location for an M.2 2242/ 3042 module, or into the **blue arrow** location for an M.2 3052 module.

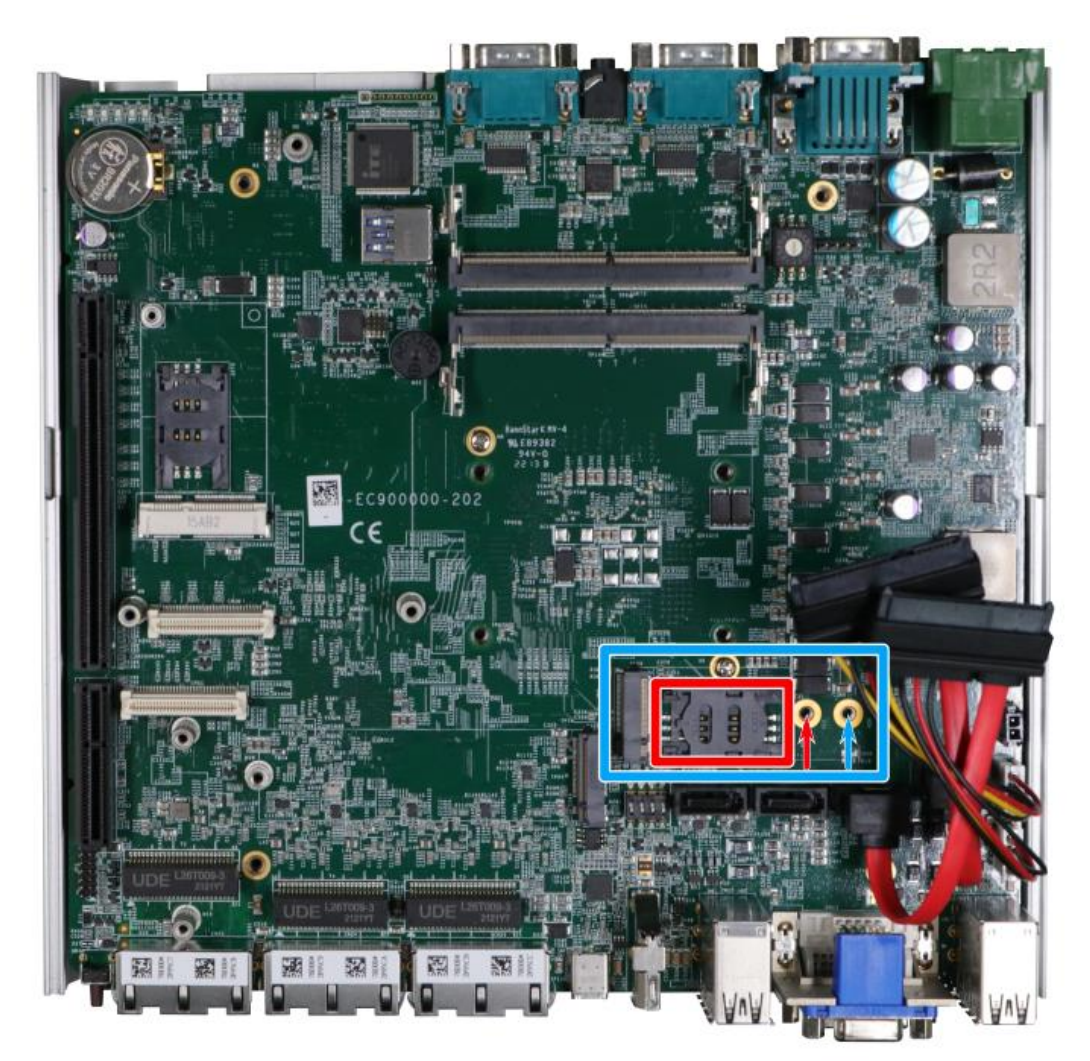

3. Insert the module on a 45 degree angle.

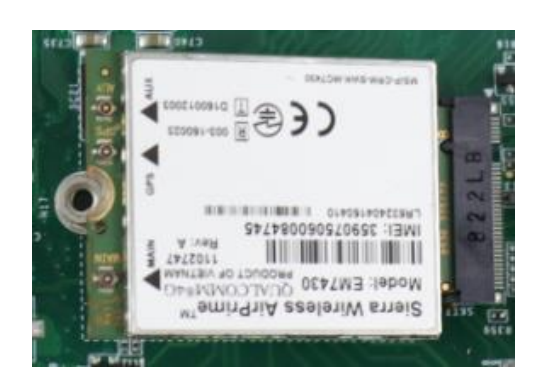

4. Gently press down and secure the module with an M2.5 P-head screw.

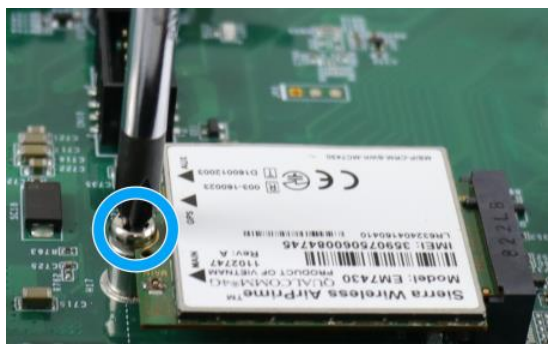

5. Clip on the IPEX-to-SMA cable to the module and secure the antenna to the front or rear panel. Please refer to the module's manual for clip-on connection.

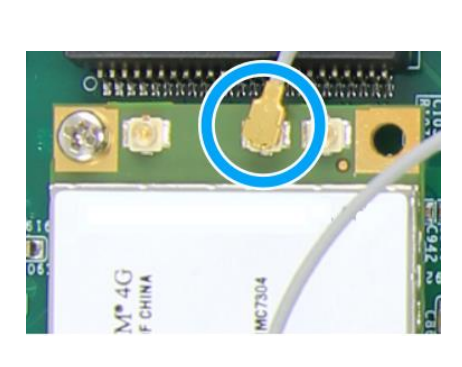

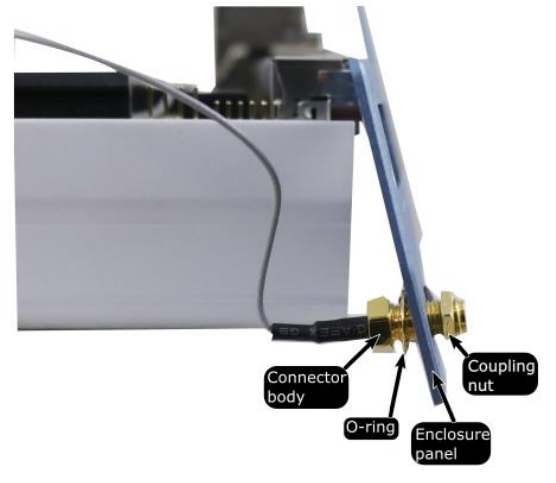

#### **Clip on IPEX-to-SMA cable Secure antenna to rear panel**

- 6. [Reinstall the system enclosure](#page-85-0) and panel when done.
- 7. If you need to install other components, please refer to respective sections.

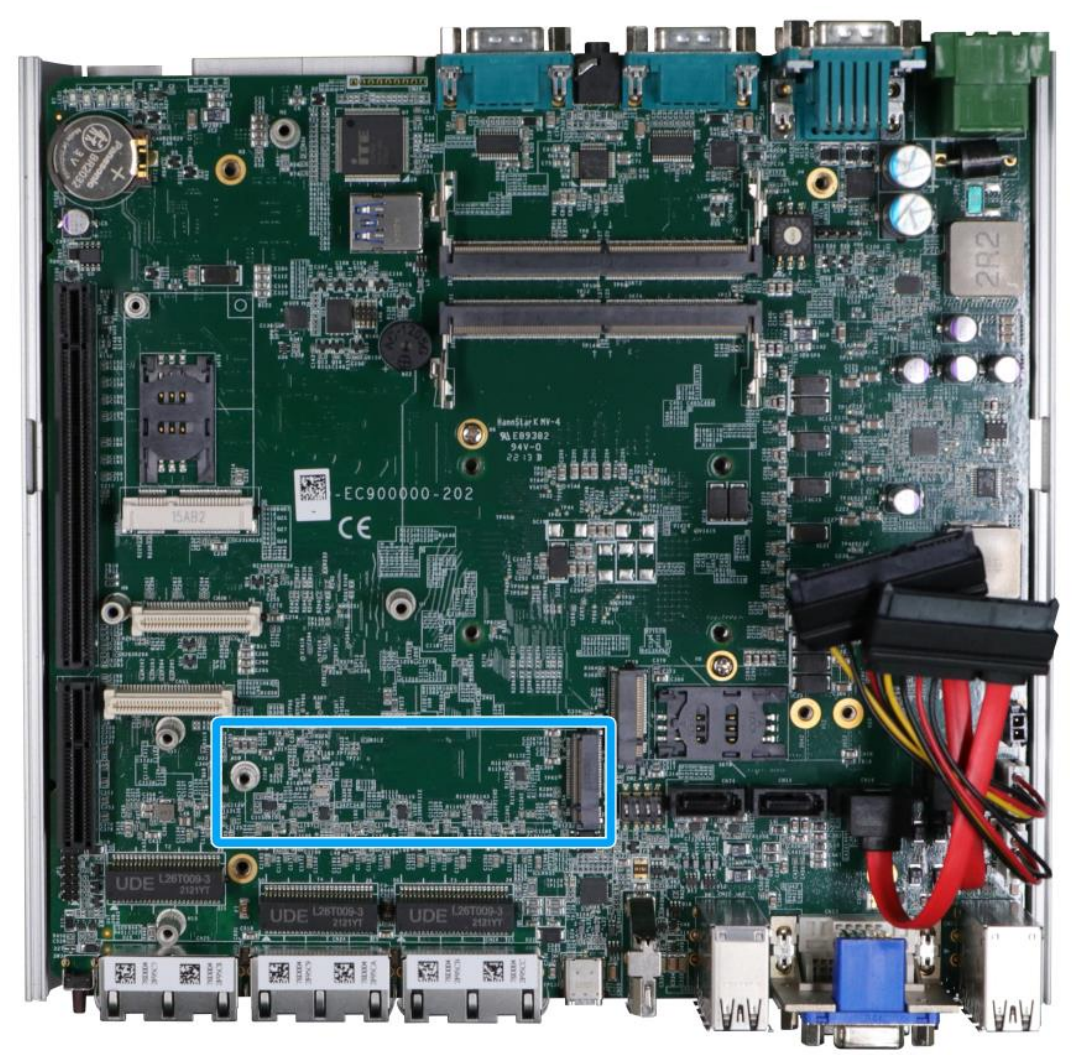

### **3.2.6 M.2 2280 NVMe SSD Installation**

The system has a Gen4 x4 PCIe M.2 2280 slot for you to install an NVMe SSD. For installation, please refer to the following instructions.

1. Please refer to the section "[Disassembling the System](#page-53-0)", you may not need to completely dismantle the system to gain access to the M.2 slot.

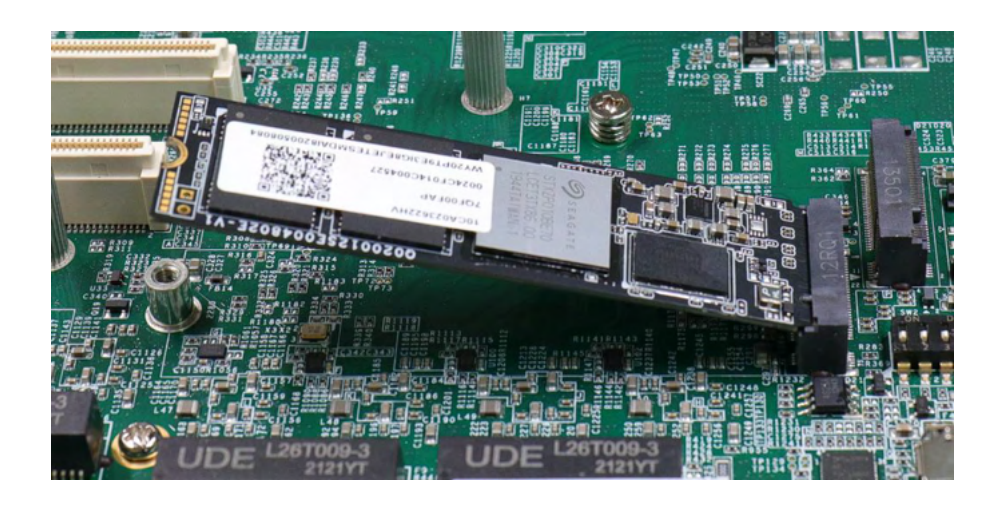

2. Insert the module on a 45 degree angle.

3. Gently press down and secure the module with an M2.5 P-head screw.

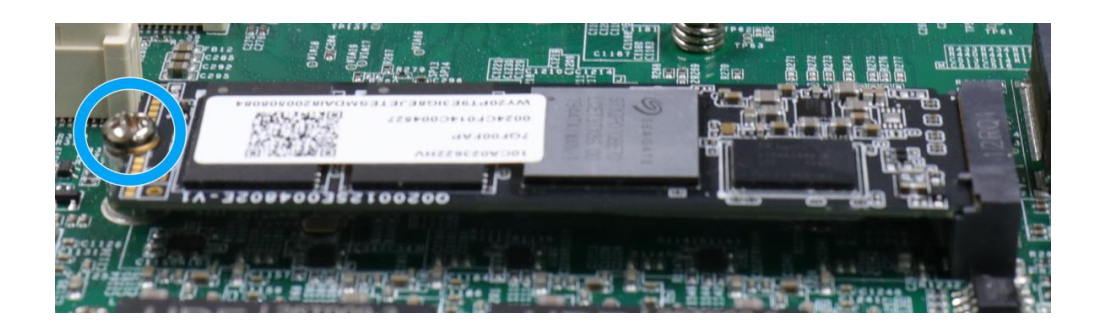

4. Remove the thermal pad's protective film at the bottom of the enclosure panel for the NVMe module.

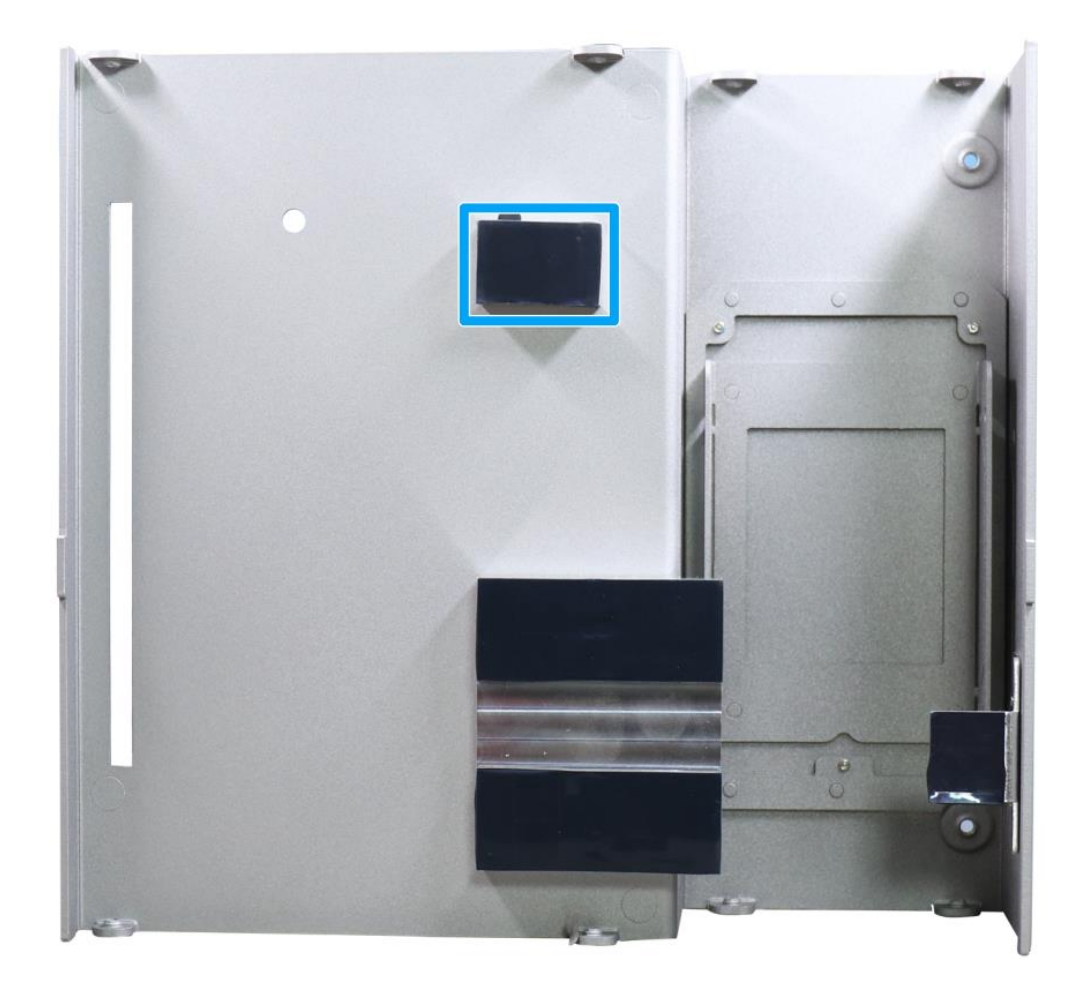

- 5. [Reinstall the system enclosure](#page-85-0) and panel when done.
- 6. If you need to install other components, please refer to respective sections.

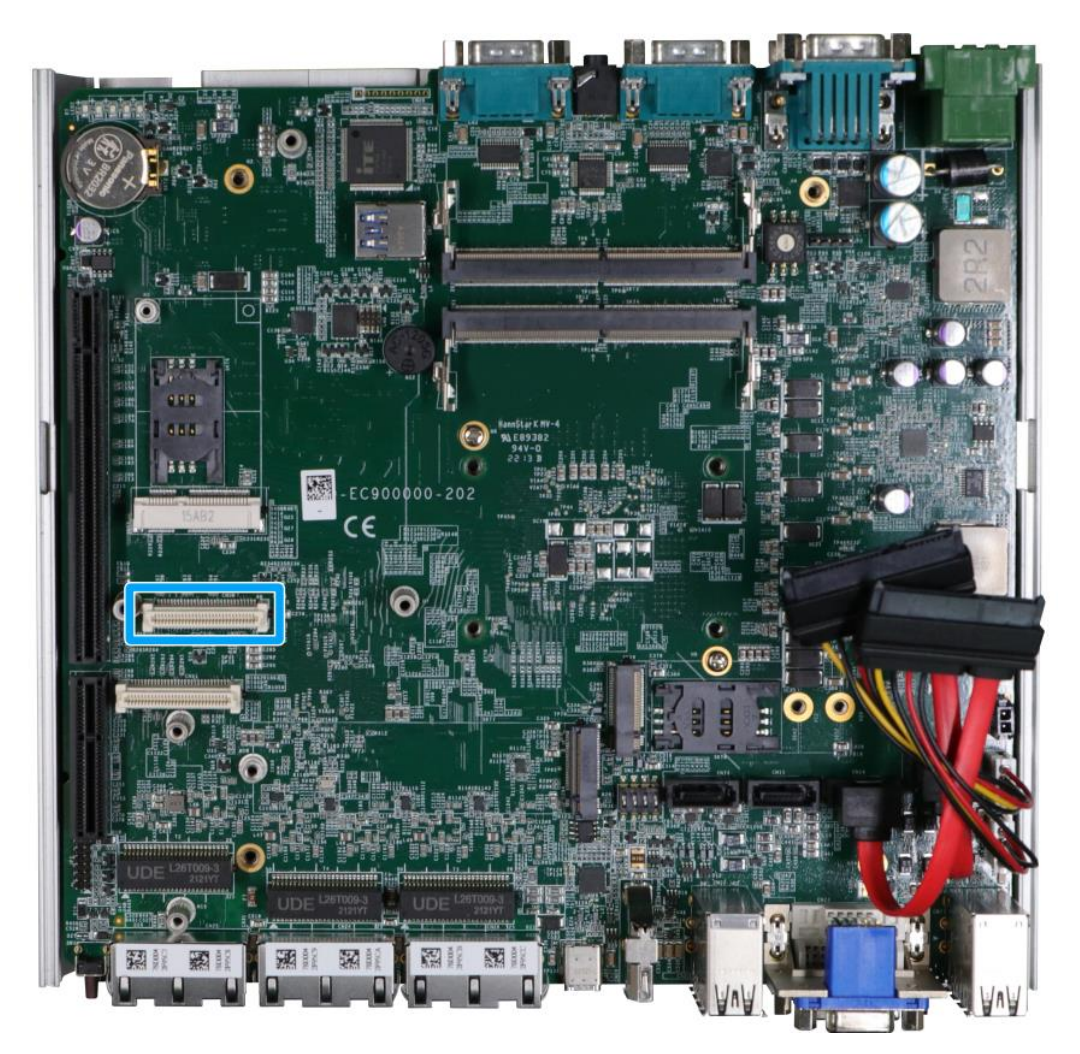

### **3.2.7 MezIOTM Module Installation**

MezIOTM is an innovative interface designed for integrating application-oriented I/O functions into an embedded system. It offers computer signals, power rails and control signals via a high-speed connector. MezIO<sup>TM</sup> is also mechanically reliable benefited from its 3-point mounted mezzanine structure. A MezIO™ module can leverage these signals to implement comprehensive I/O functions.

The system incorporates MezIOTM interface and universal mechanical design to accommodate Neousys' standard MezIO™ modules. For customers who want to develop their own MezIO™ module, Neousys provides MezIOTM design documents on a NDA basis. Please contact Neousys for further information.

1. Please refer to the section "[Disassembling the System](#page-53-0)", you may not need to completely dismantle the system to gain access to the MezIO™ interface.

2. The MezIO™ module is secured by the three stand-mounts indicated in the illustration below.

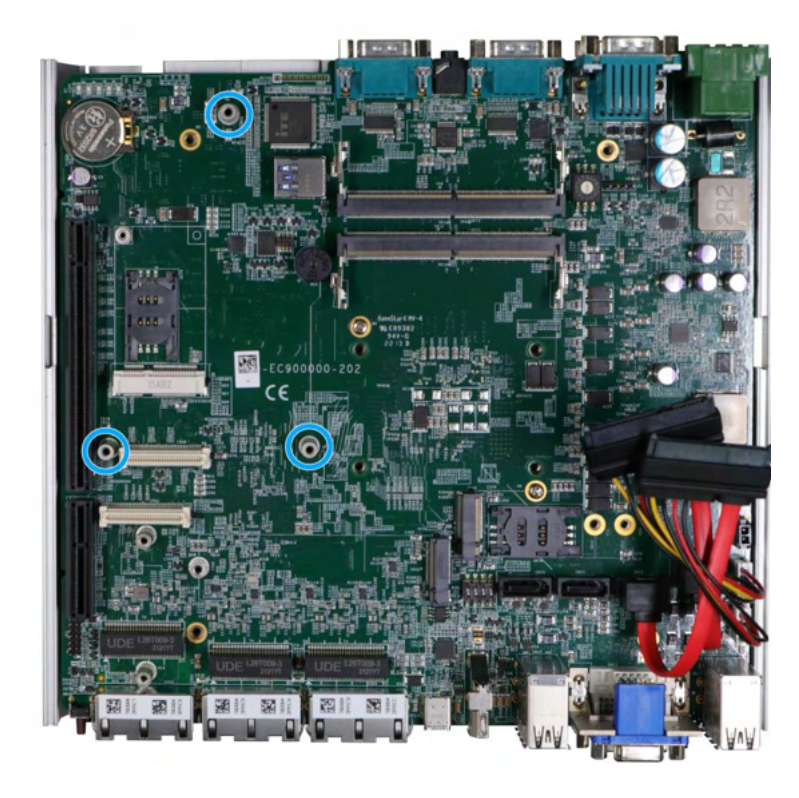

3. Gently lower the MezIO™ module onto the three stand-mounts while matching the MezIOTM interface. Secure the module using three screws supplied.

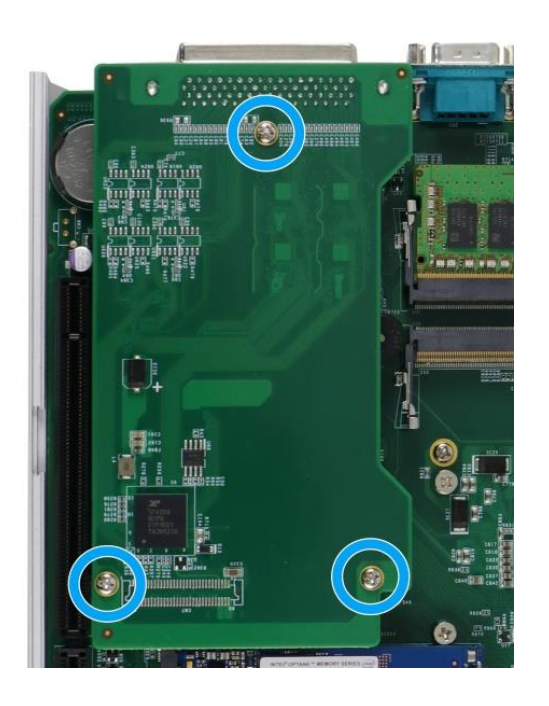

- 4. [Reinstall the system enclosure](#page-85-0) and panel when done.
- 5. If you need to install other components, please refer to respective sections.

### **3.2.8 HDD/ SSD Installation**

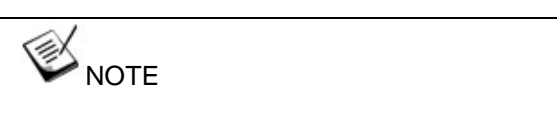

*Supports up to 15mm thickness HDD/ SSD.*

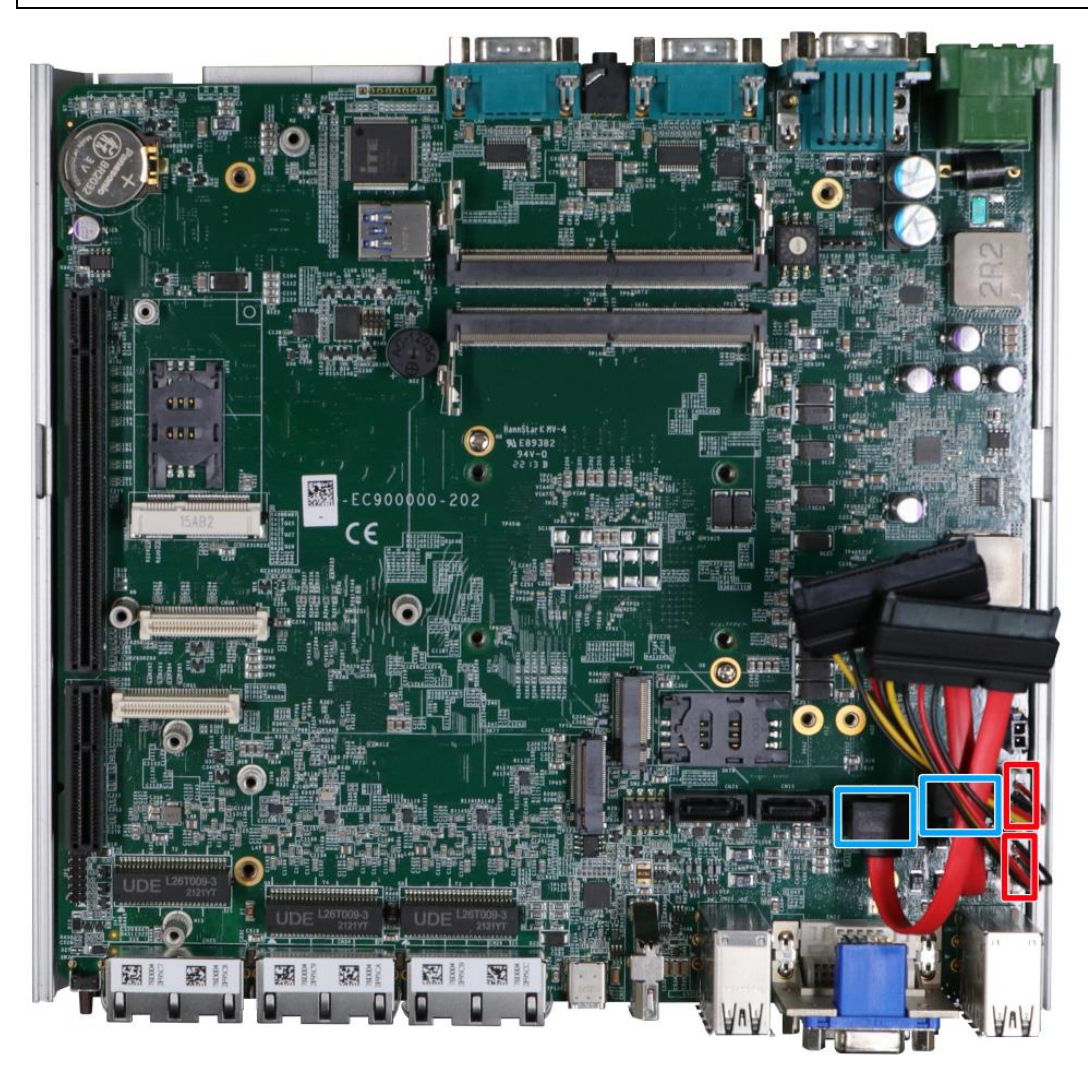

The system has two SATA ports (indicated in **blue)** and two four pin power connectors (indicated in **red**). The SATA and power cables should already be connected on the motherboard so users only need to install the HDD/ SSD. Please refer to the following instructions on how to install 2.5" SATA HDD/SSD.

1. Turn the system upside-down and remove the three screws indicated in the illustration below and lift the tray out of the system.

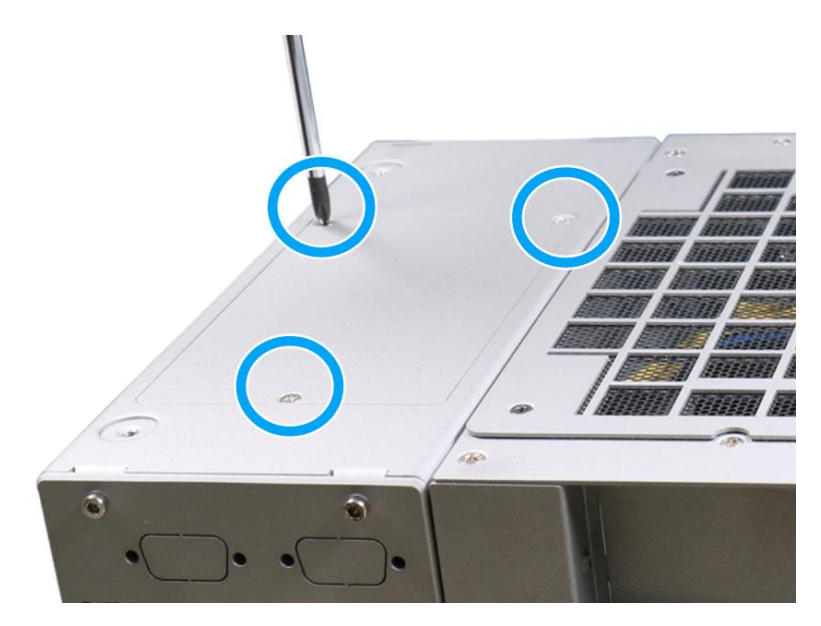

2. Gently pry open the hard drive cage.

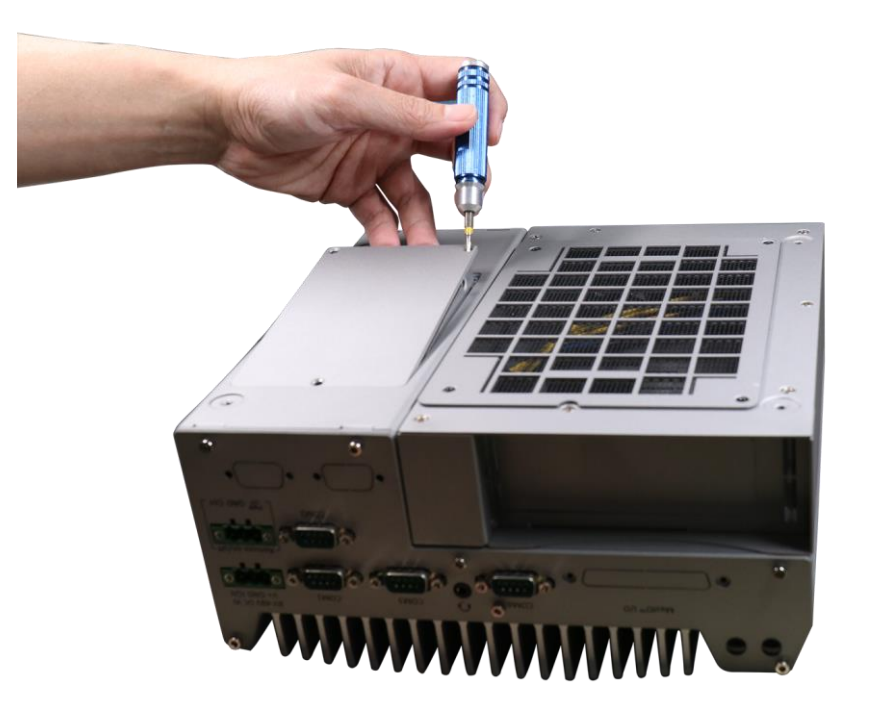

3. Take the HDD/ SSD thermal pad (if not already attached) out of the accessory box and place it in the middle of the tray. Remove the protective film covering the HDD/ SSD thermal pad.

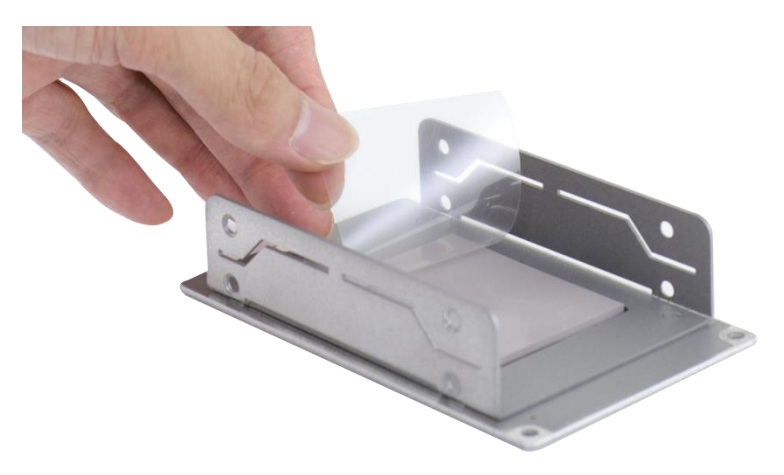

4. Place the HDD/ SSD (with labels facing up), match the SATA connector end to the side with two screw holes (indicated in **blue**), secure the HDD/ SSD with the supplied flathead screws (4 per drive).

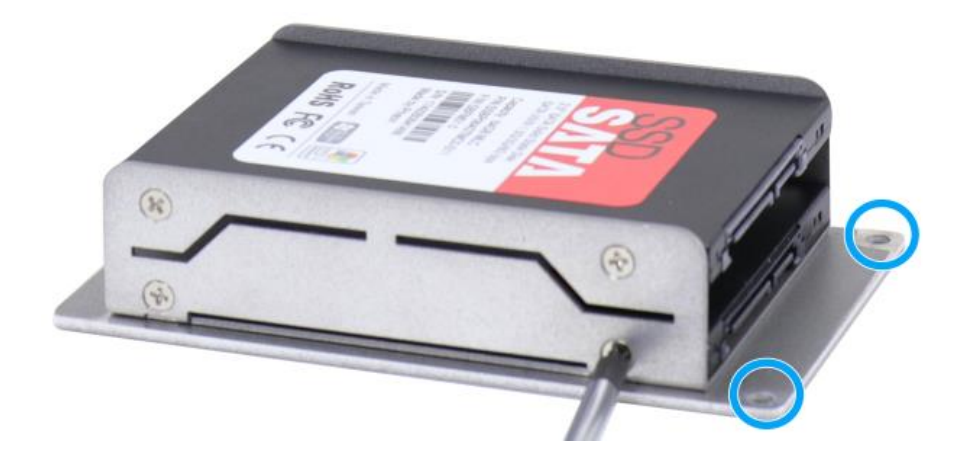

5. Connect the 22-pin SATA cable to the installed HDD/ SSD.

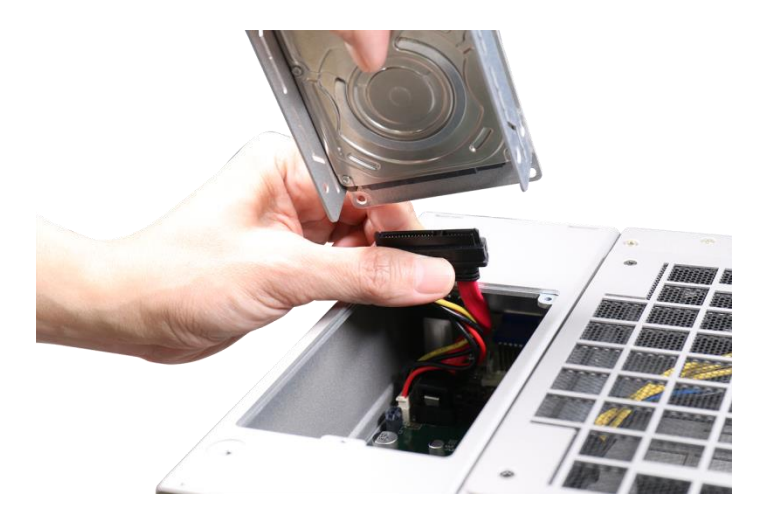

6. Gently put the tray back into the system with the connector side being inserted into the system first and secure the tray with three screws.

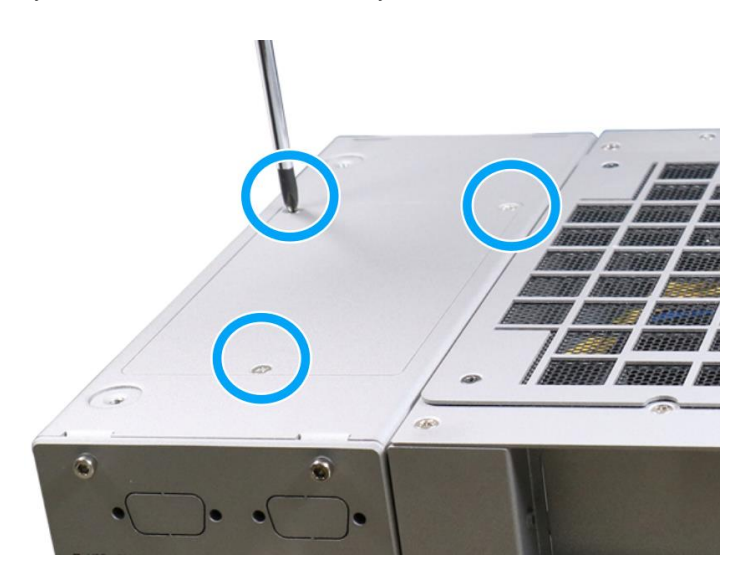

7. If you need to install other components, please refer to respective sections.

### <span id="page-85-0"></span>**3.2.9 Ethernet/ PoE+ Port Panel Screw Fix**

The system's RJ45 Ethernet ports have panel screw fix holes to secure the cable connection.

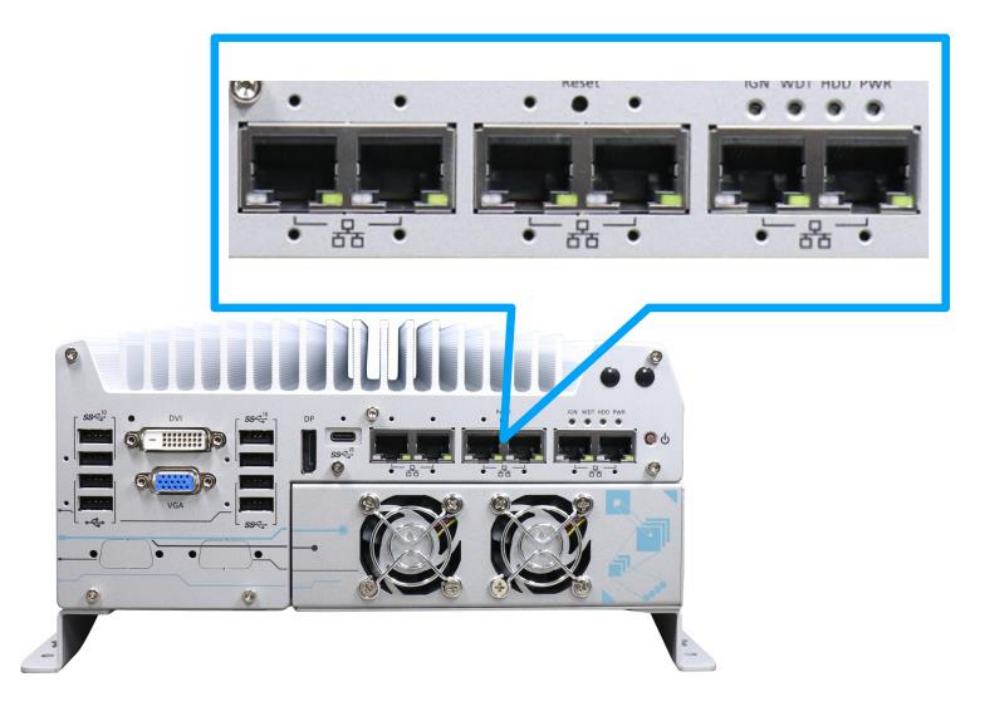

1. To install and make use to the panel screw fix connection, you must acquire panel screw fix cables such as the cable shown below.

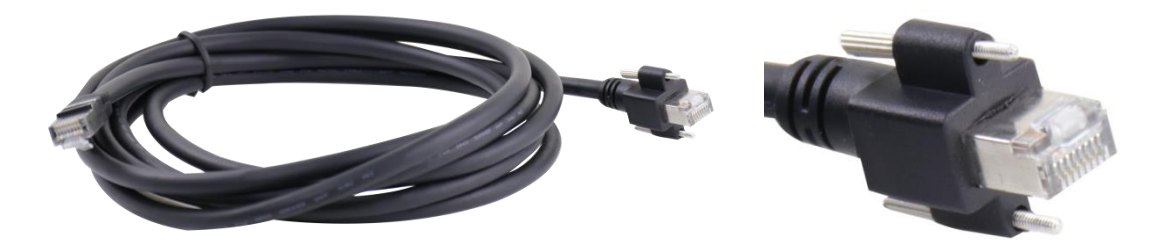

2. Simply insert the RJ45 connector into the RJ45 port and secure the top and bottom screws using your fingers or a screw driver.

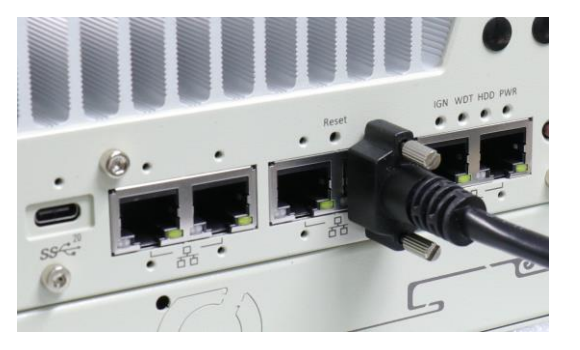

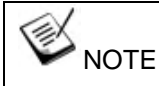

Ports 5 and 6 have only the bottom panel screw fix hole.

## **3.3 Graphics Card Replacement/ Installation**

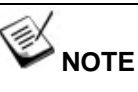

*Once you have installed the dedicated graphics card, please [install the wall mount bracket](#page-97-0) onto the bottom of the enclosure to airflow to cool the graphics card during operation.*

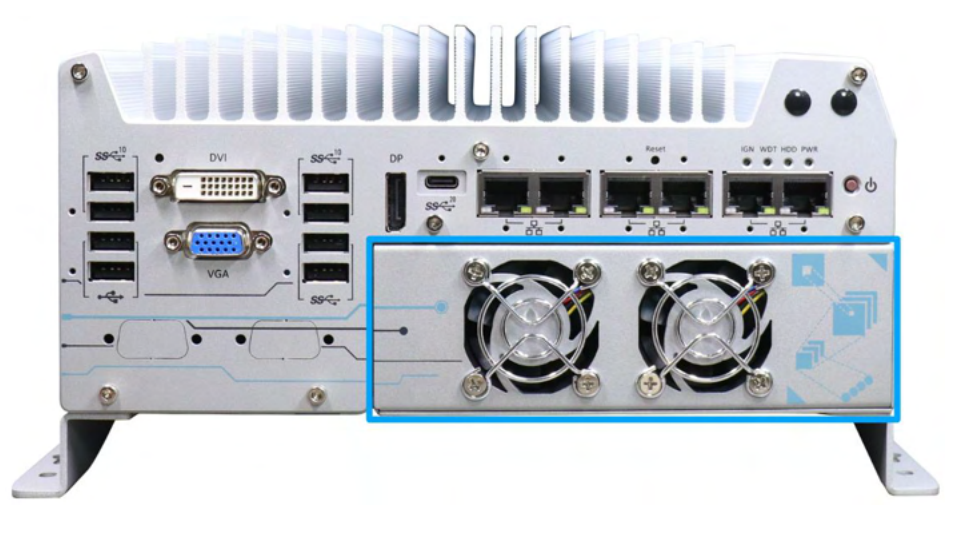

The Cassette module compartmentalizes the heat generated and effectively manages thermal conditions of both the system and graphics card. The modular design reduces the complexity of installing and replacing graphics cards in the fanless controller. In addition, the mechanical design creates a sealed wind tunnel to bring in cold air and expels hot air via system fans to offer the system extreme stability and reliability.

Due to the vast variety of RTX 3050 graphics card on the market, we will focus on installation methods for PNY, MSI, and Sparkle RTX 3050 graphics cards. Below are the graphics card's details:

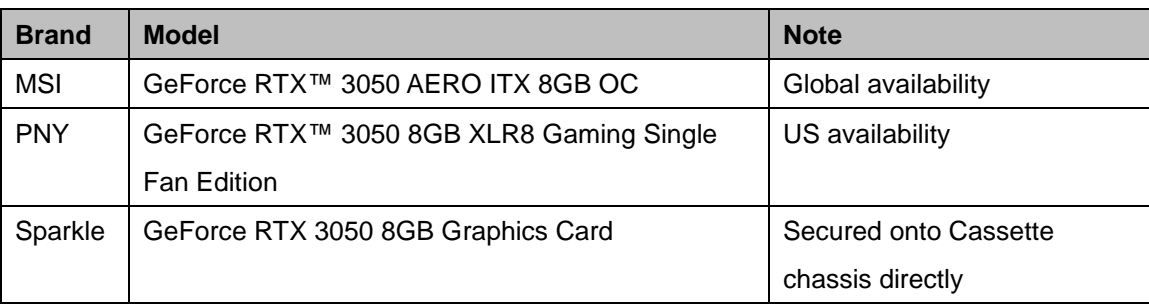

To install a graphics card into the Cassette module, please refer to the following procedure:

1. Turn the system upside-down and remove the four screws (indicated in **blue**) at the bottom of the Cassette module.

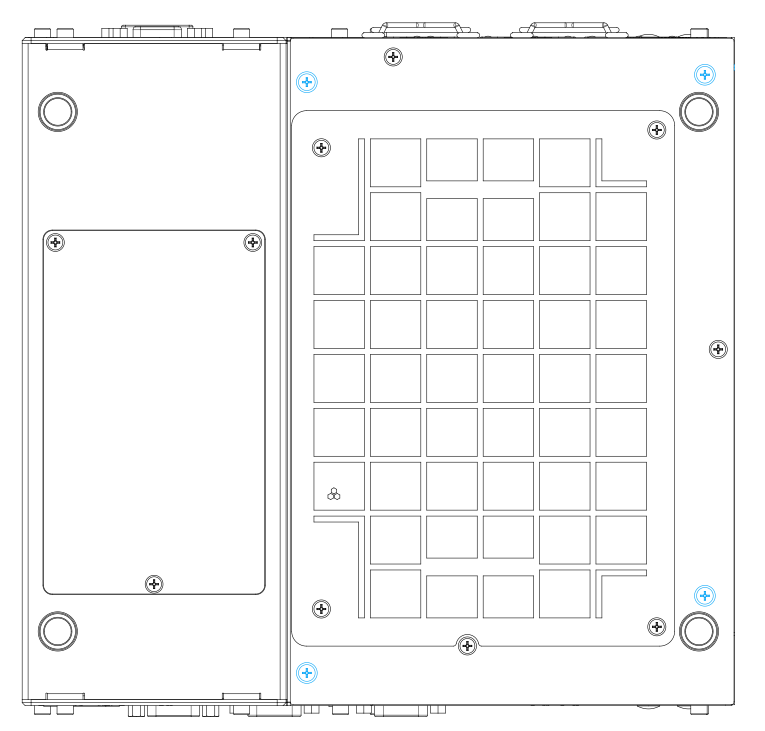

2. Gently wiggle and separate the Cassette module from the system.

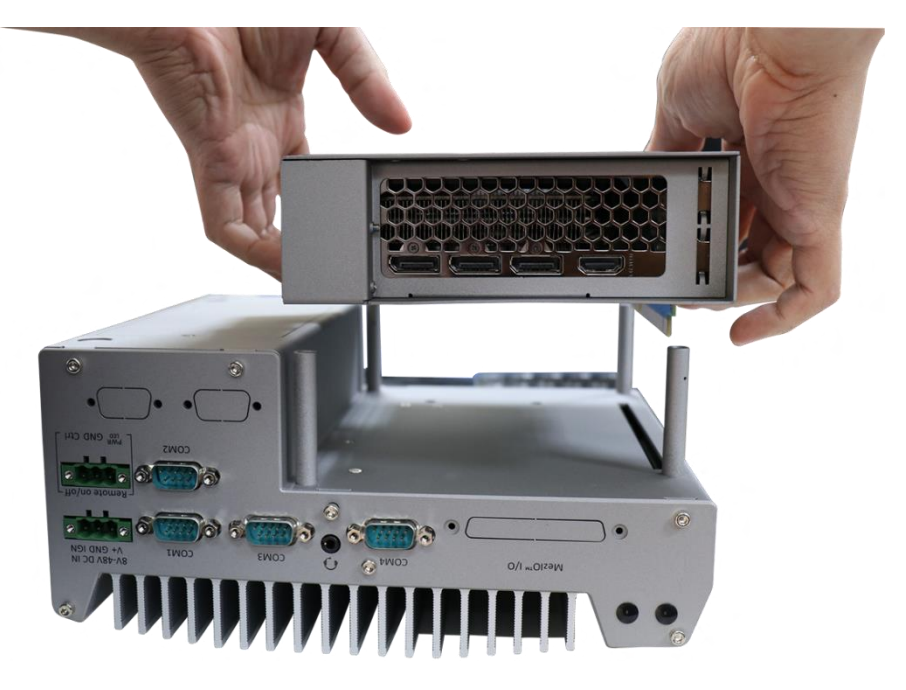

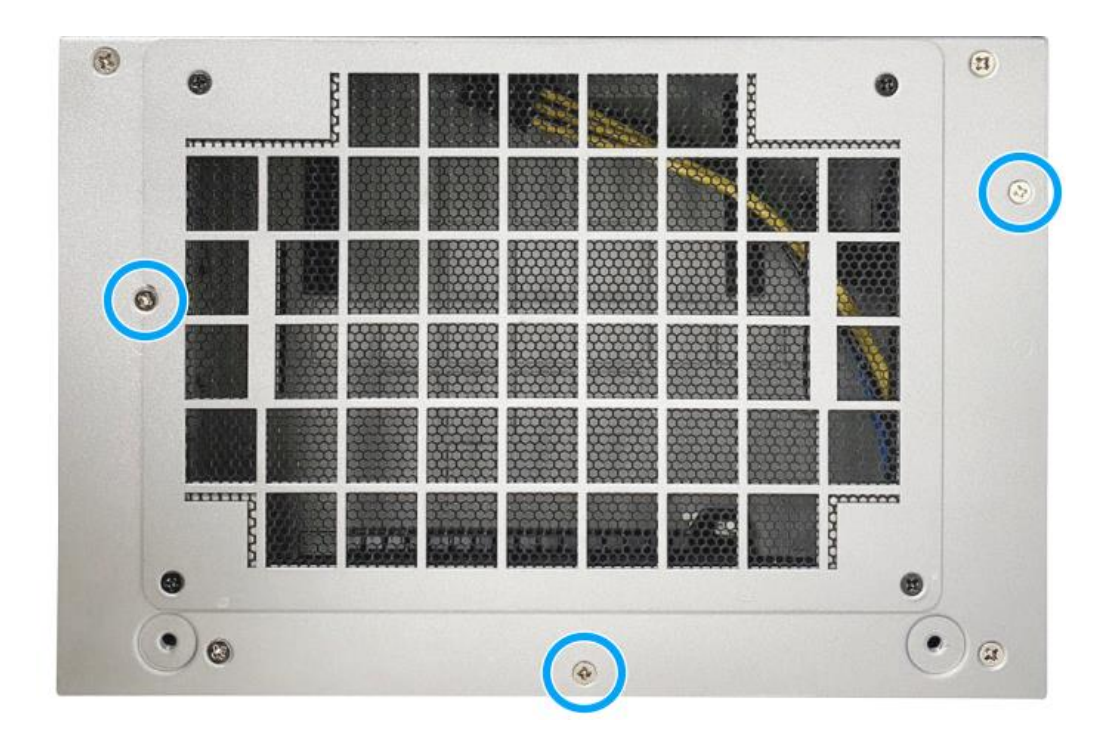

3. Remove the screws to open the Cassette cover.

4. If you manage to acquire one of the three graphics cards mentioned above, please refer to the follow the instructions for preparations on installing into the Cassette module.

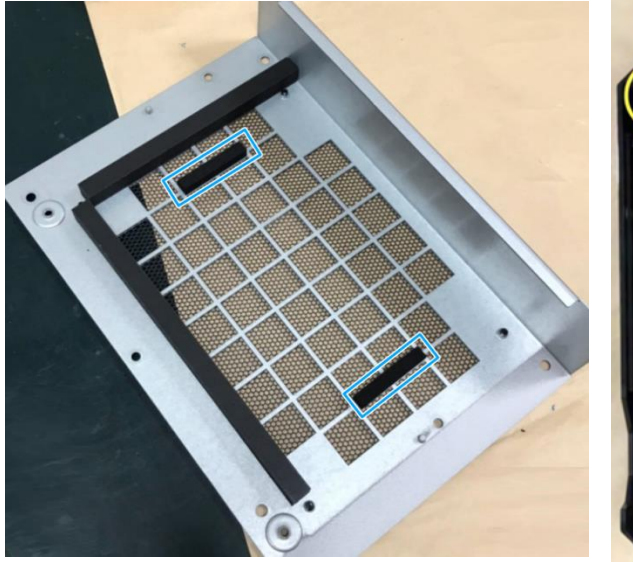

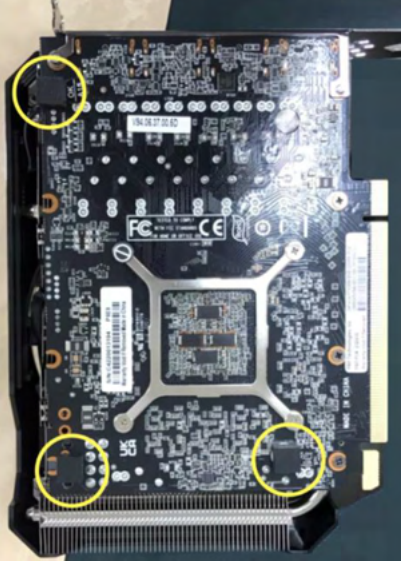

For MSI and PNY graphics cards, stick the two 36x6x6mm Poron-Cs onto the Cassette module cover

For PNY graphics card, stick the three 8 x8 x 6mm rubber cubes onto the back of the graphics card

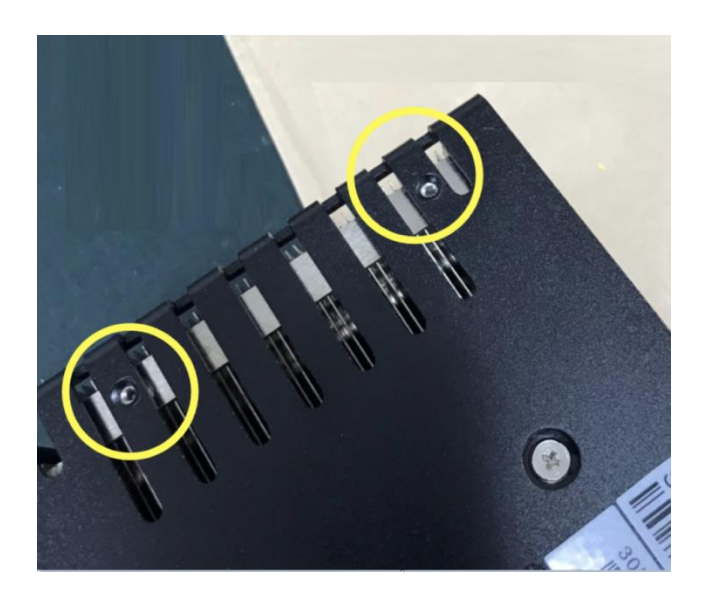

For Sparkle graphics card, remove the two screws at the back of the graphics card (towards the end). Once the graphics card is installed into the Cassette module, these two screw holes will be used to secure the graphics card in place.

5. If you are replacing the existing graphics card, remove the screws holding the graphics card's I/O panel, unplug the 8-pin power cable, press the release notch at the back and gently lift the graphics card out of the PCIe slot.

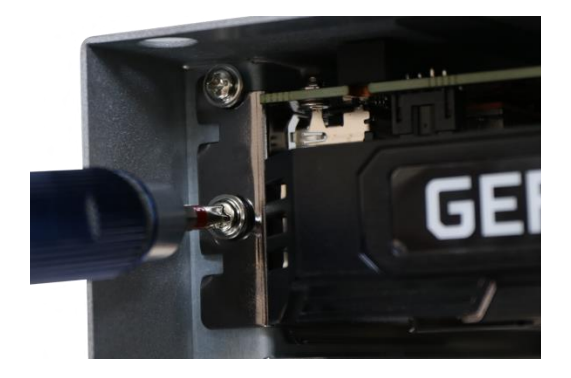

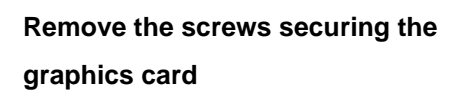

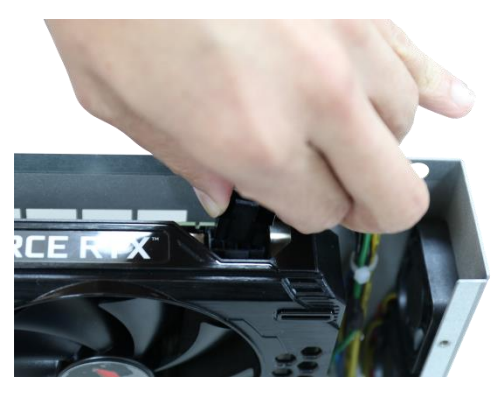

**Unplug the 8-pin power cable**

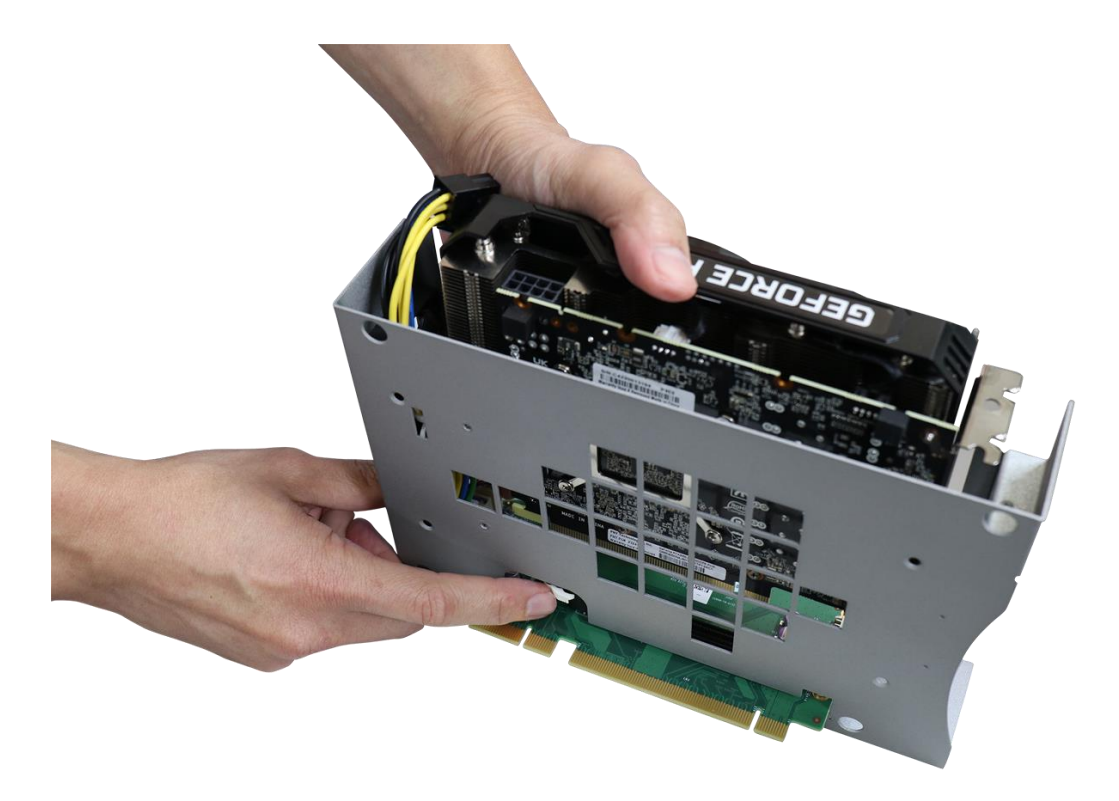

**Press the notch at the back to release the graphics card**

6. If you are installing the graphics card for the first time, remove the bezel cover (indicated in **blue circle**) and insert the graphics card into the PCIe slot while making sure graphics card's bezel is properly inserted into the notch and the gold fingers are properly inserted.

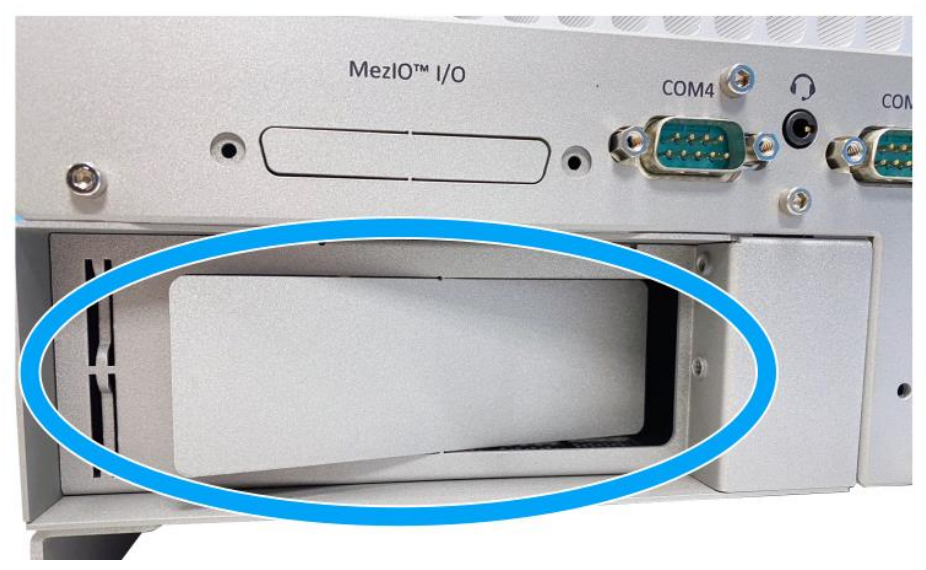

**Remove bezel cover**

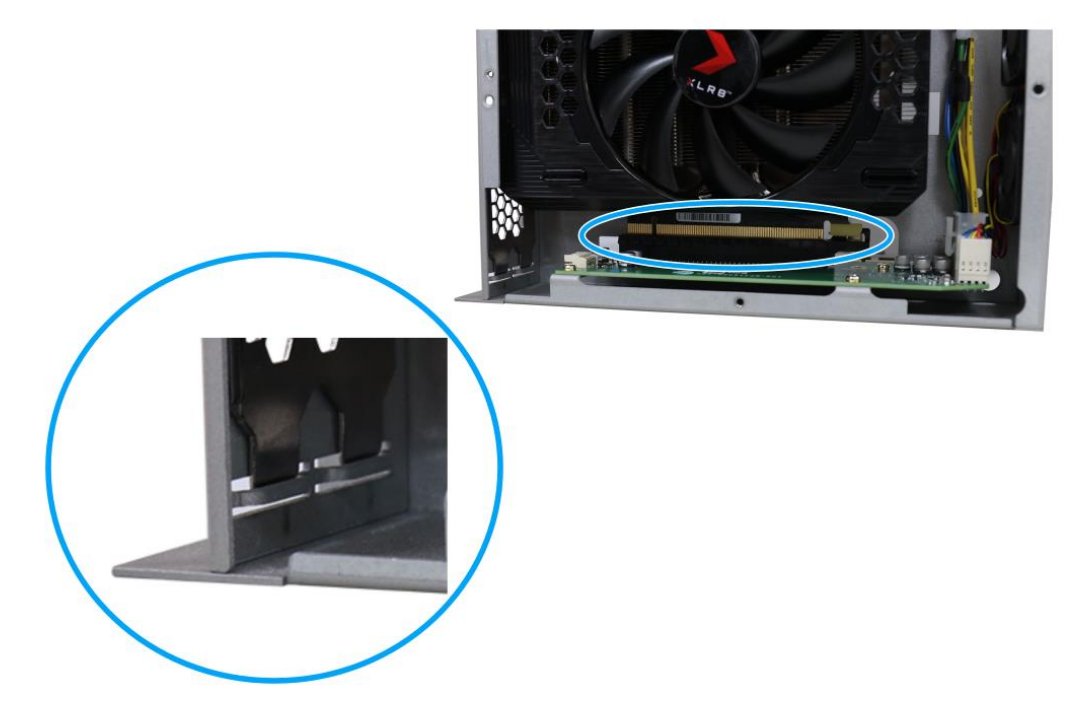

### **Make sure the card is inserted into the notch and PCIe slot**

7. Secure the graphics card with screws and connect the 8-pin power cable.

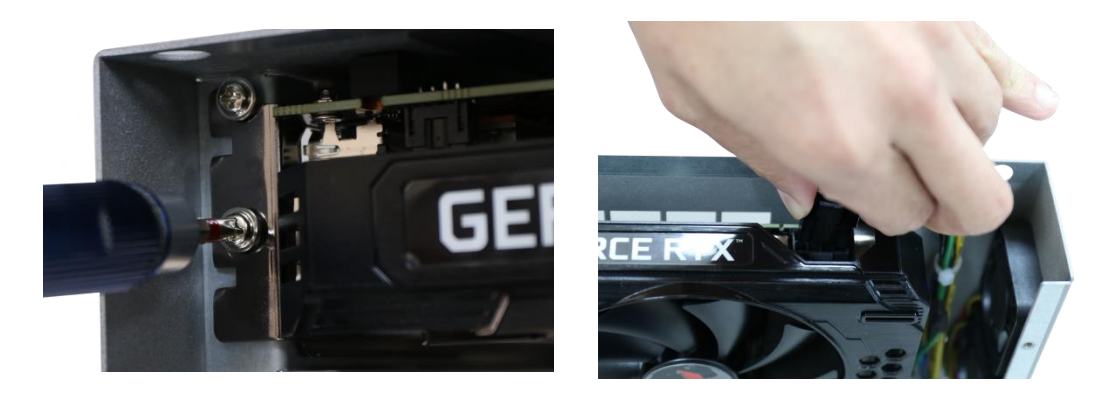

### **Secure the graphics card Connect the 8-pin power cable**

8. If you are installing the Sparkle graphics card, use the M.2 screws provided in the accessory box, and secure the graphics card onto the Cassette module's enclosure.

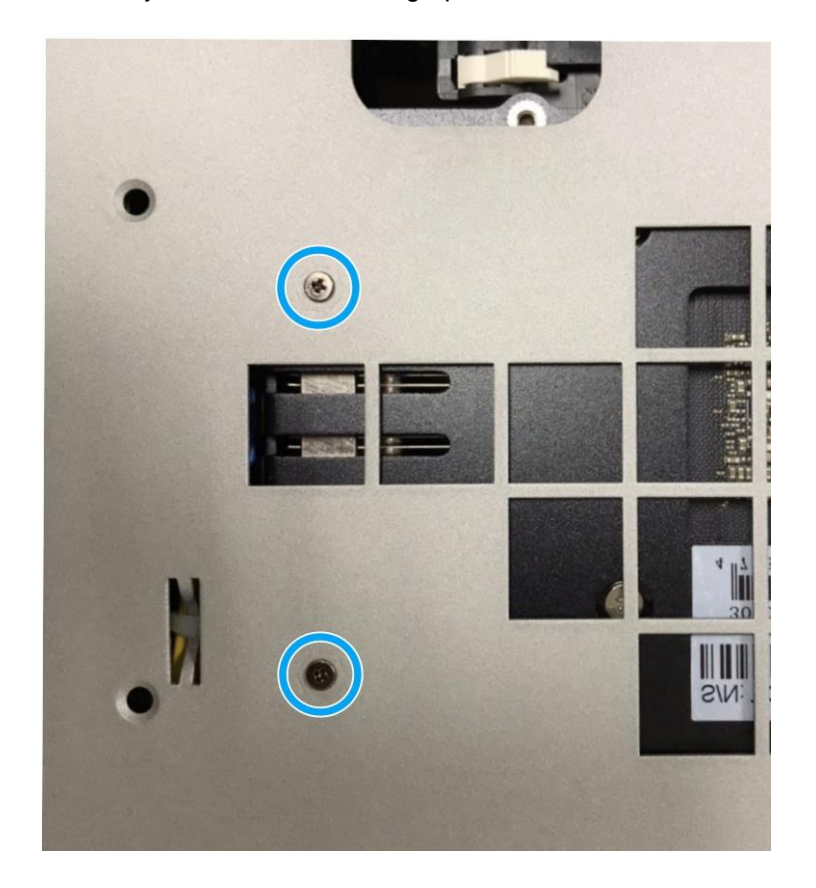

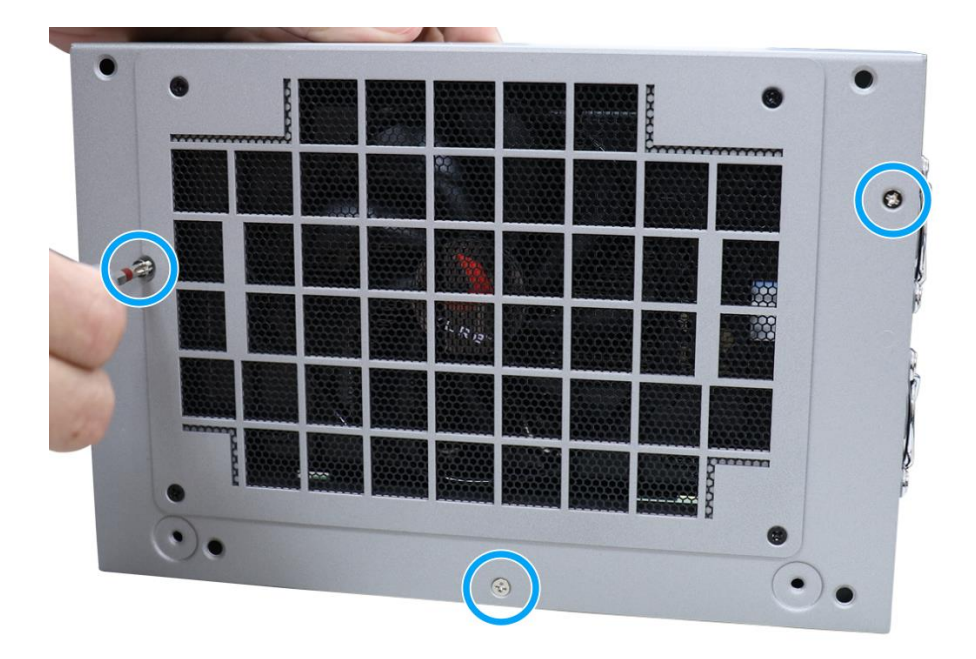

9. Place the enclosure cover, and secure the enclosure with screws indicated.

10. Gently lower the Cassette module back onto the system enclosure and secure the module onto the system enclosure by securing the following screws.

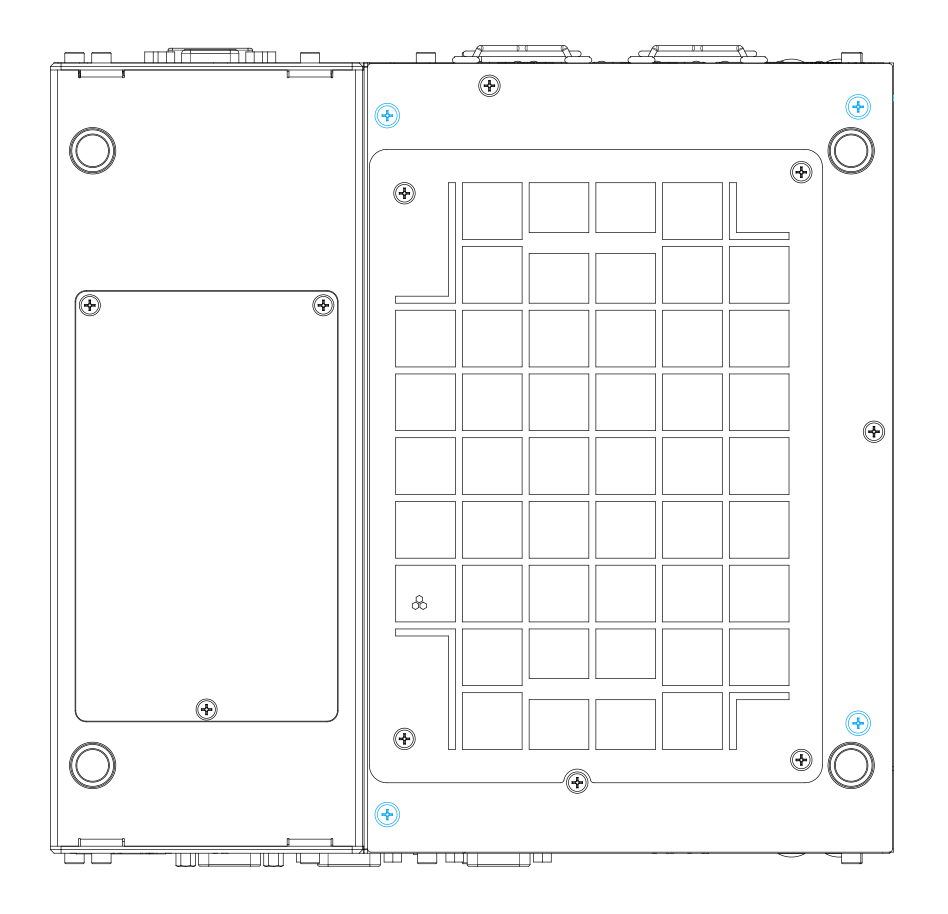

## **3.4 Installing the System Enclosure**

1. To reinstall the system enclosure, place the bottom panel on top of the motherboard while making sure both sides are inserted into the heatsink (indicated in **blue**).

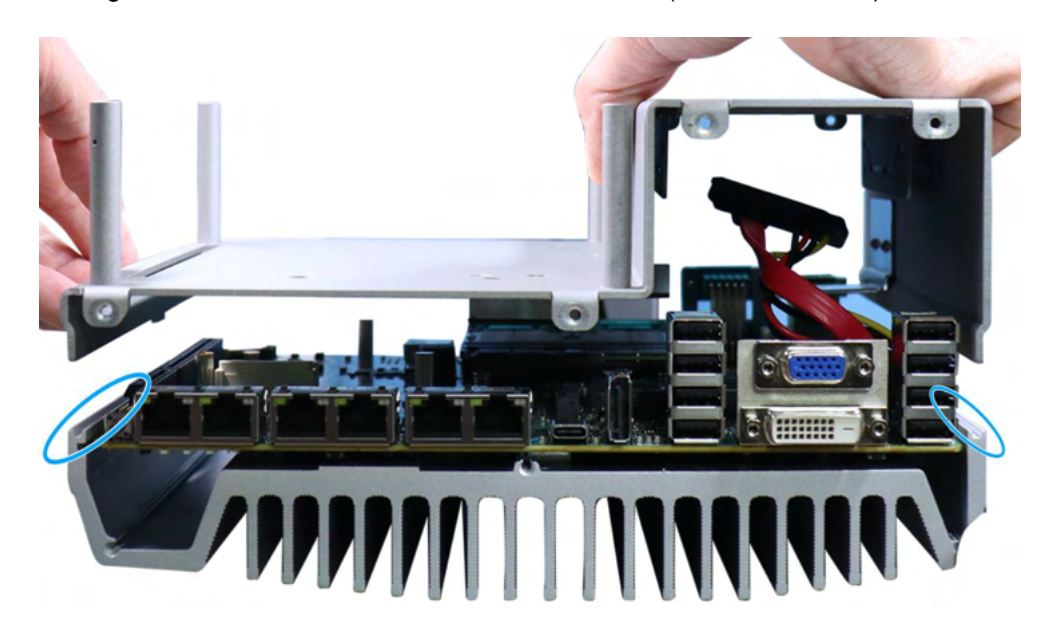

2. Install the front panel and secure screws indicated in **blue**.

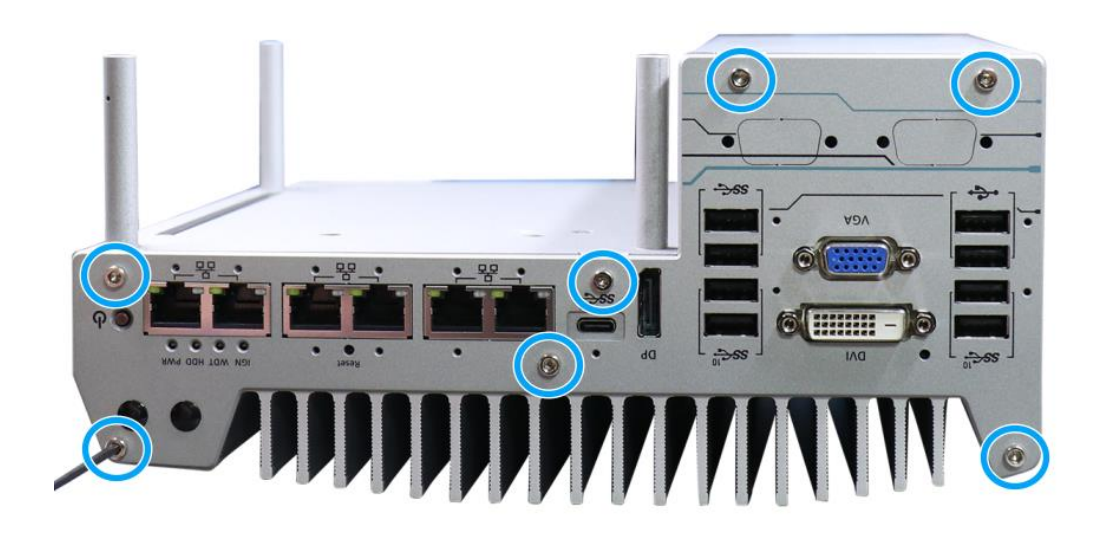

- O **TED** CIND CILI cows G  $\circ$ ø  $\bullet$  $\circ$  $\bullet$  $\bullet$ ୲ଚ O  $\circ$  $\overline{\circ}$ N+ CND ICN<br>SV-48V DC IN CONT  $\Theta$ O/I mOIZOW COM3  $\overline{O}$ 6
- 3. Install the rear panel and secure screws indicated in **blue**.

4. Gently lower the Cassette module back onto the enclosure and secure it with screws (indicated in **blue**).

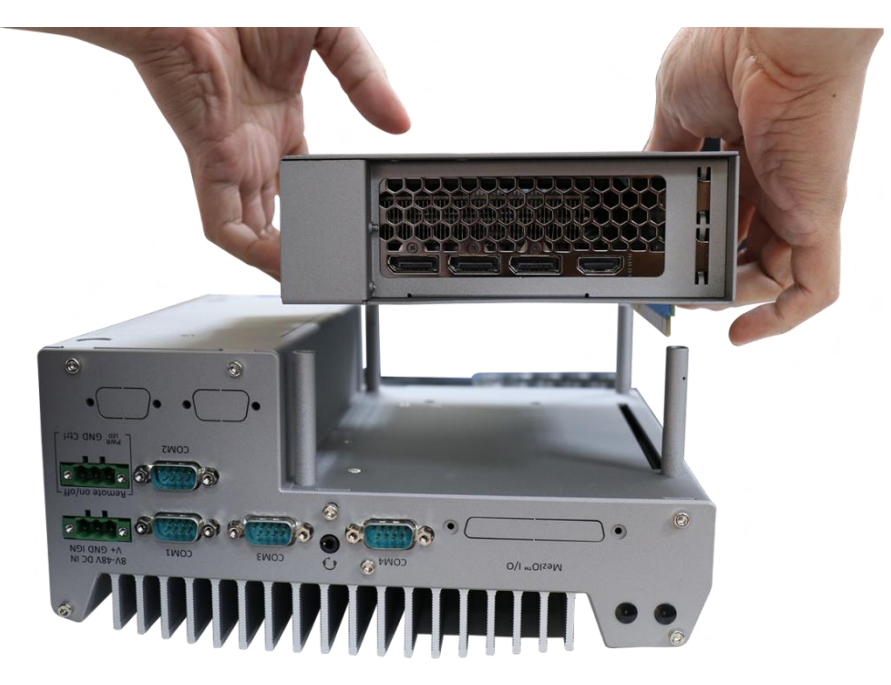

**Install the Cassette module**

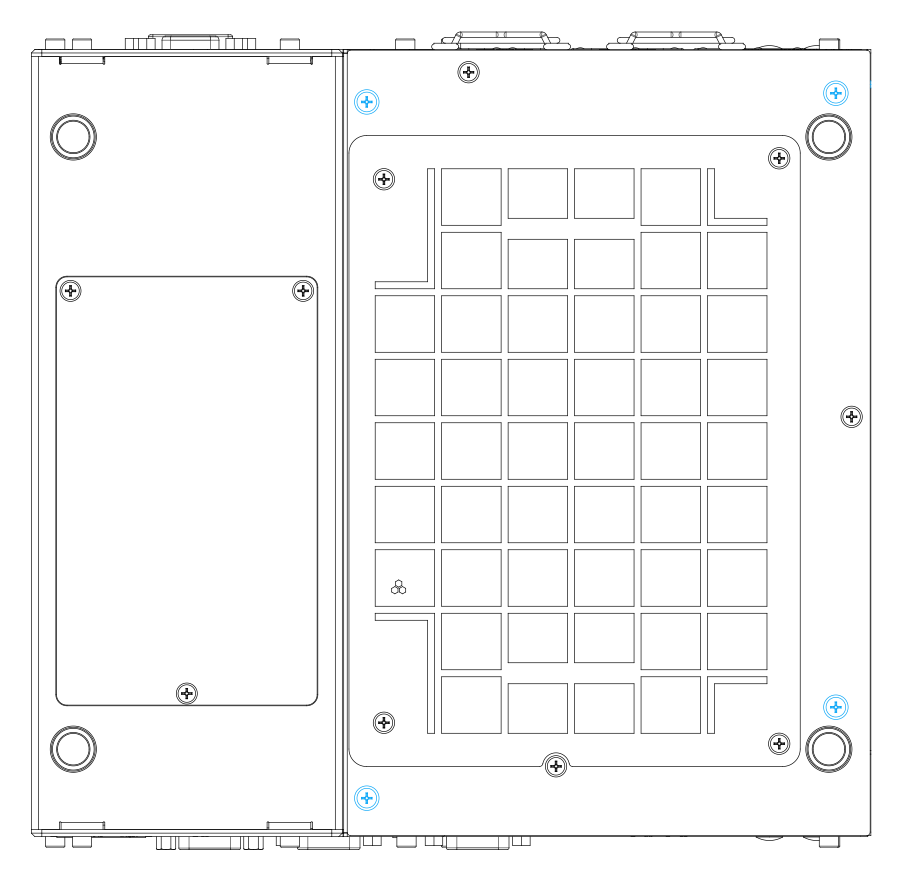

**Secure the screws indicated**

### **3.5 Wall Mount Bracket Installation**

### **NOTE**

*You will need to remove the four (4) rubber stands at the bottom of the enclosure if they have been attached.*

### <span id="page-97-0"></span>**3.5.1 Wall Mount Bracket Installation**

To install the system as a wall mount device, please refer to the following instructions.

1. Take out the two wall mount brackets (indicated in **blue**) and four M4 screws out of the accessory box. Fix the wall mount brackets to the system enclosure using M4 screws (indicated in **red**).

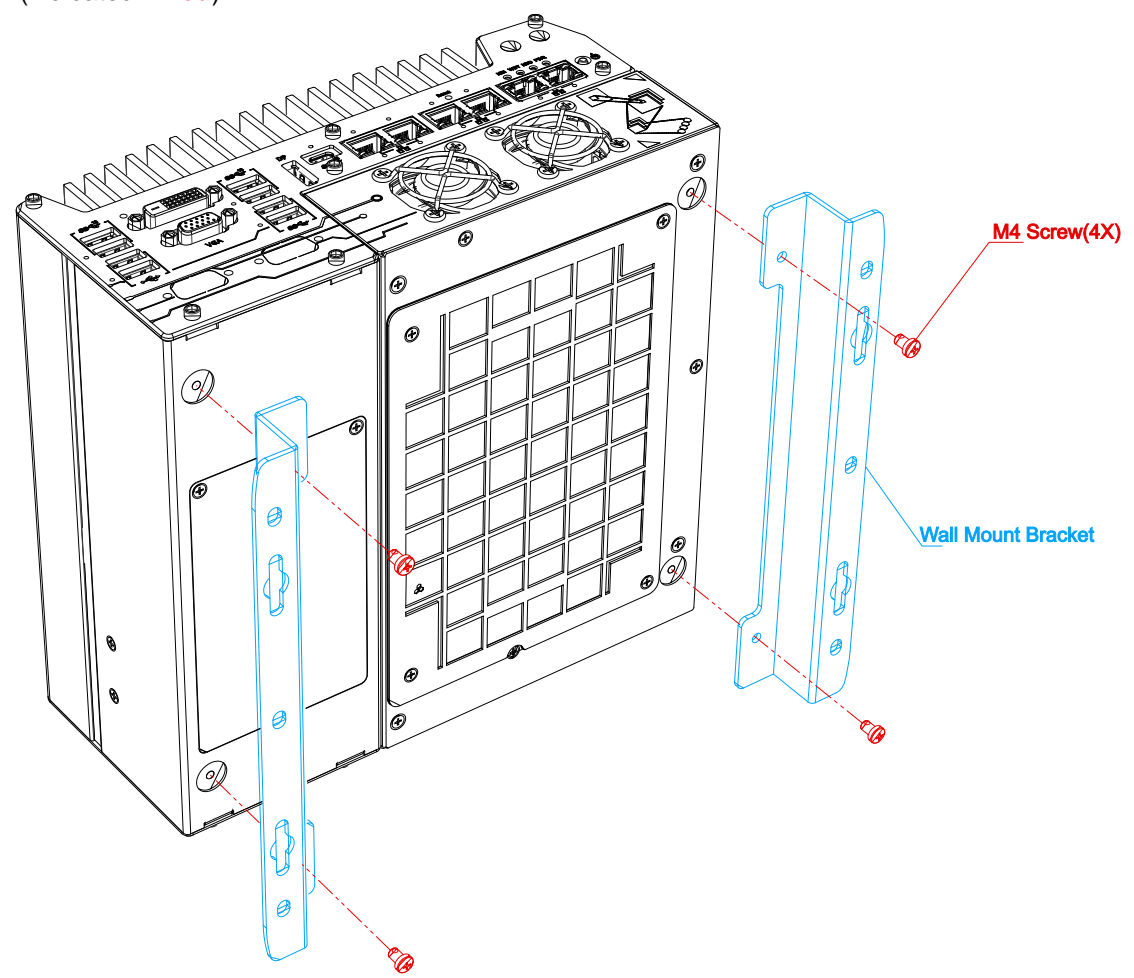

2. Place the system on a flat surface portion of the wall and secure it with four (4) M4 screws.

3. When wall mounting, place the heatsink fins perpendicular to the ground for better heat dissipation efficiency.

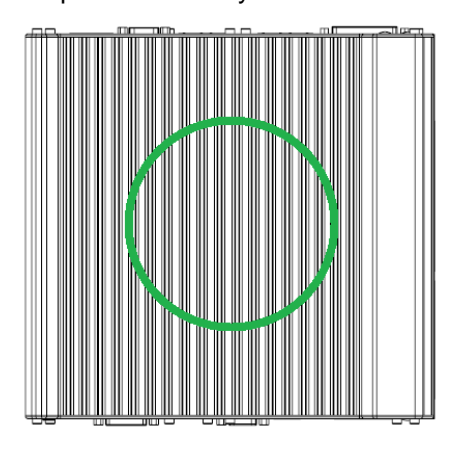

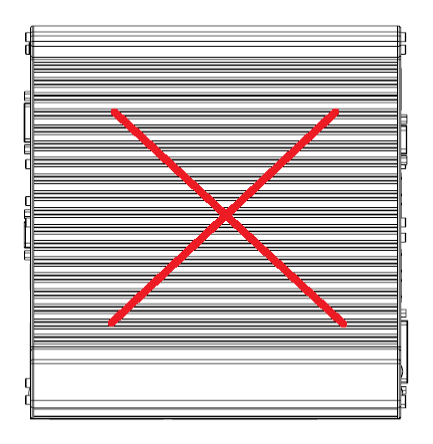

### **3.5.2 Damping Bracket Installation (Optional)**

# **NOTE**

*You will need to remove the four (4) rubber stands at the bottom of the enclosure and insert washers.*

The optional patented anti-vibration damping bracket offers superior operating vibration resistance up to 1Grm with HDD or up to 5Grm with SSD. To install the bracket, please refer to the following installation procedure.

1. Take out anti-vibration damping bracket (**blue**), eight M4 screws (**red**), eight anti-vibration grommets (**purple**), four washers, and eight sleeves (**green**) from the accessory box. Insert the M4 screws into the sleeves and through the anti-vibration grommets to secure the system to the bracket; and the bracket to a flat surface.

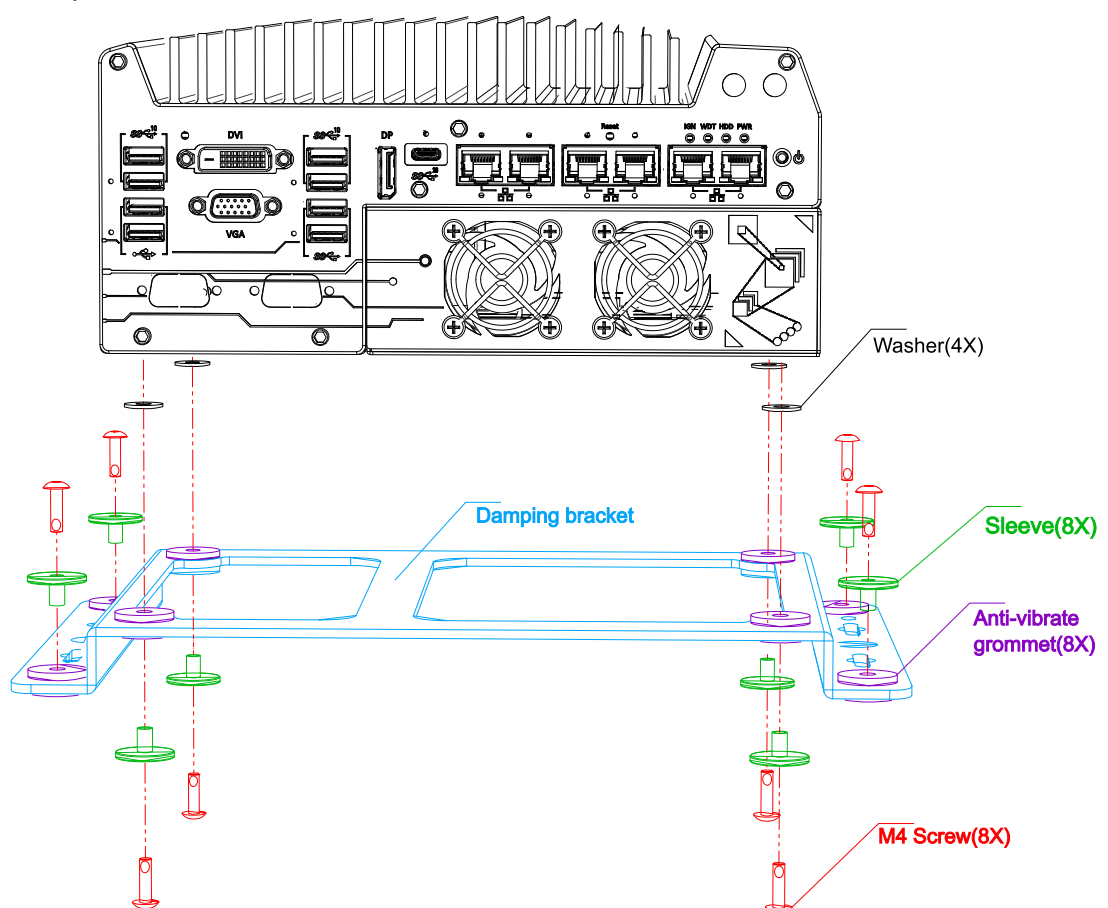

**The damping bracket performs best when the system is installed horizontally.**

### **3.6 Powering On the System**

There are three methods to power on the system

- ⚫ Pressing the power button
- Using an external non-latched switch by connecting to the remote on/ off plug
- ⚫ Sending a LAN packet via Ethernet (Wake-on-LAN)

### **3.6.1 Powering On Using the Power Button**

This is the simplest way to turn on your system. The power button on the front panel is a non-latched switch and behaves as the ATX-mode on/off control. With DC power connected, pushing the power button will turn on the system and the PWR LED indicator will light up. Pushing the button when system is on will turn off the system. If your operating system supports ATX power mode (i.e. Microsoft Windows or Linux), pushing the power button while the system is in operation will result in a pre-defined system behavior, such as shutdown or hibernation.

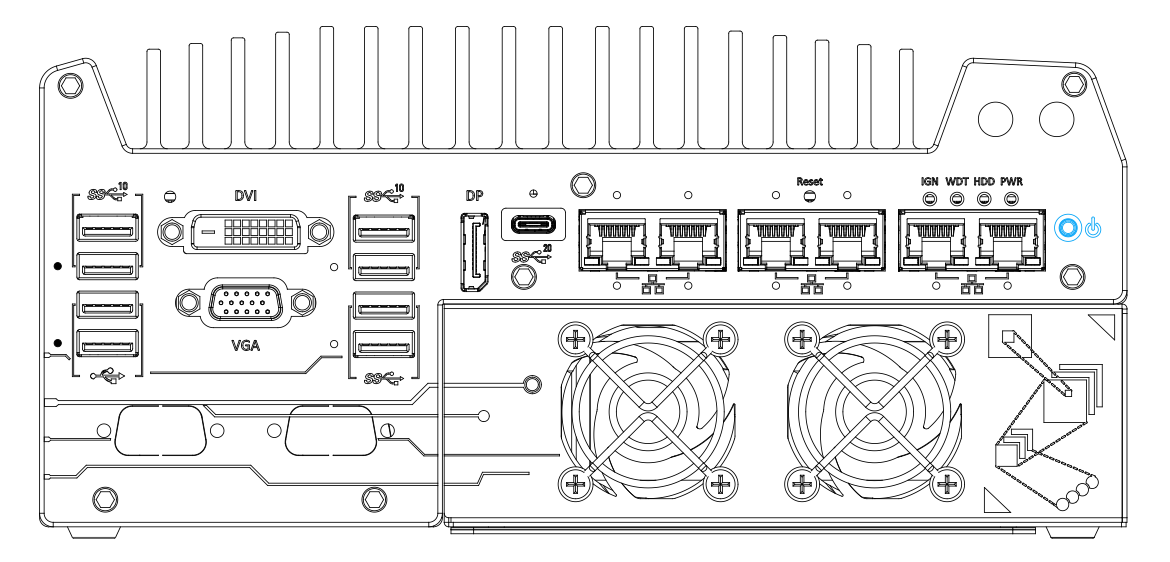

### **3.6.2 Powering On Using External Non-latched Switch**

If your application demands the system to be placed inside a cabinet, you may use an external non-latched switch to power on/ off the system. The system provides a 3-pin "Remote On/ Off" plug for connecting a non-latched switch and acts as the ATX-mode power on/off control switch. The external non-latched switch acts exactly the same as the power button on the front panel. To setup and power on/ off the system using an external non-latched switch (ATX-mode), please follow the steps described below.

- 1. Acquire a non-latched switch with 3-pin plug.
- 2. Connect the non-latched switch to the Remote on/ off plug (Ctrl and GND pins).

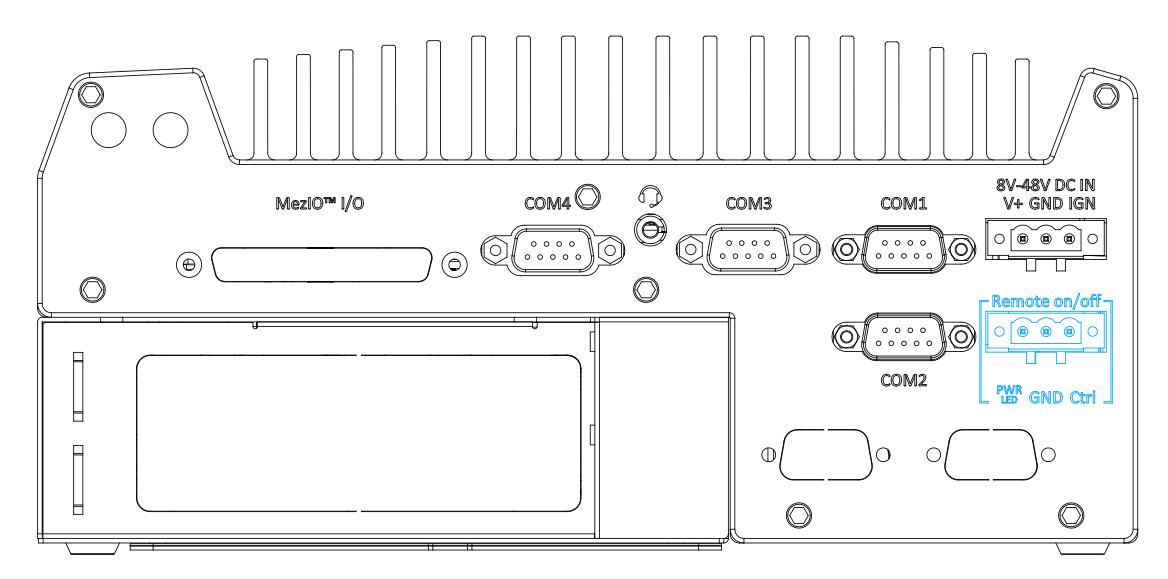

3. With DC power connected, pushing the power button will turn on the system and the PWR LED indicator will light up. Pushing the button when system is on will turn off the system. If your operating system supports ATX power mode (i.e. Microsoft Windows or Linux), pushing the power button while the system is in operation will result in a pre-defined system behavior, such as shutdown or hibernation.

### **3.6.3 Powering On Using Wake-on-LAN**

Wake-on-LAN (WOL) is a mechanism to wake up a computer system from a S5 (system off with standby power) state via issuing a magic packet. The system's Wake-on-LAN compatible GbE port is shown below.

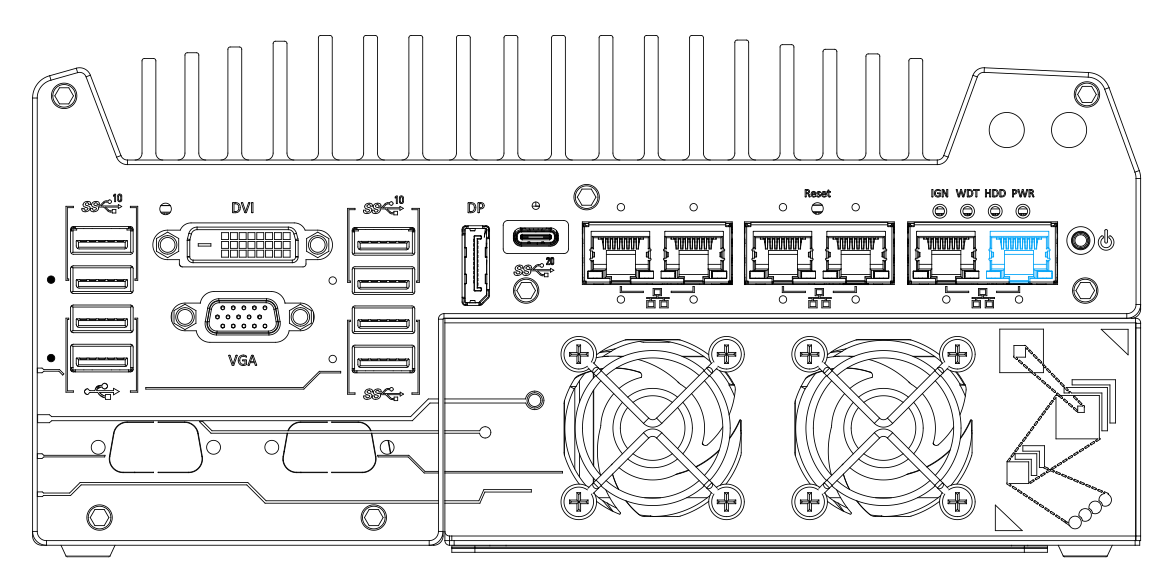

# **NOTE**

*Please make sure the Intel*® *chipset and Ethernet driver has been properly installed prior to setting up WOL function.*

To enable WOL function, please set up WOL settings in the BIOS and in the operating system by follow the steps described below.

- 1. When the system boots up, press F2 to enter BIOS setup utility.
- 2. Go to the **[Power]**>**[Wake On LAN]** and set it to **[Enabled]**.
- 3. Press F10 to "**Save changes and exit BIOS**" and allow the system boot into the operating system.
- 4. Once booted into the Windows system, press "**Windows key + E**", right-click on

"**Network**>**Properties**>**Change adapter settings**". Locate and double-click on the adapter Intel® I219 Gigabit Network Connection, click on **Configure...**

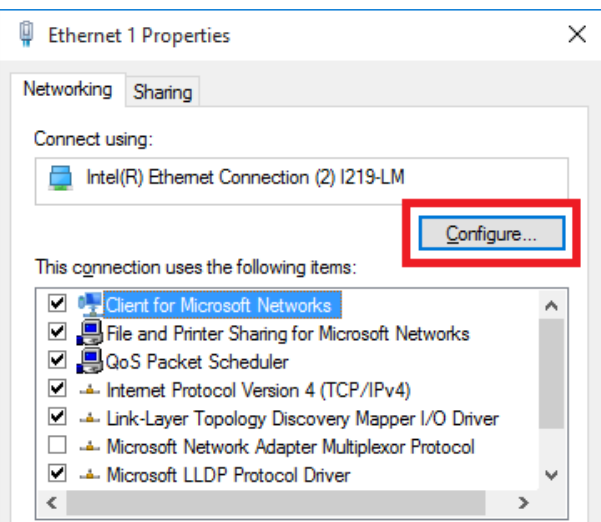

5. Click on the **Power Management** tab and check the following options. Click on OK when done.

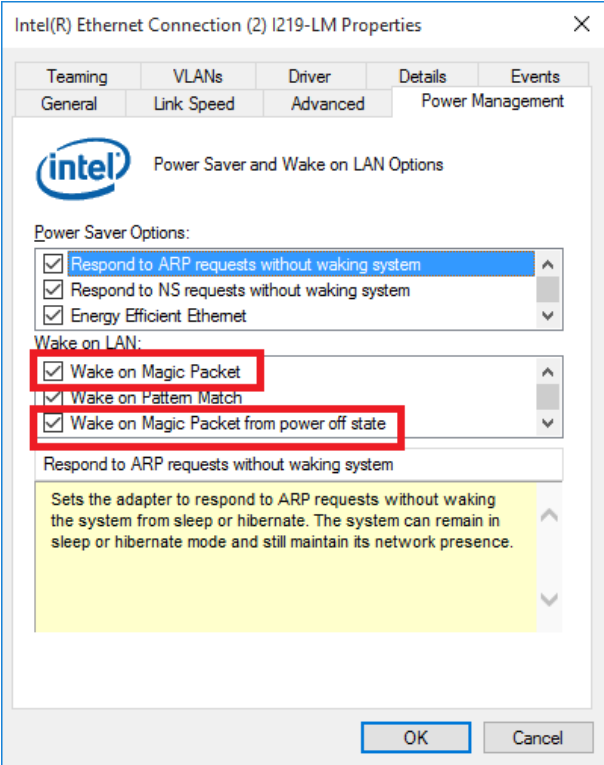

#### **Magic Packet**

The magic packet is a broadcast frame containing anywhere within its payload 6 bytes of all 255 (FF FFFFFFFFFF in hexadecimal), followed by sixteen repetitions of the target computer's 48-bit MAC address.

For example, NIC's 48-bit MAC Address is 78h D0h 04h 0Ah 0Bh 0Ch

DESTINATION SOURCE MISC

FF FFFFFFFFFF

78 D0 04 0A 0B 0C 78 D0 04 0A 0B 0C

78 D0 04 0A 0B 0C 78 D0 04 0A 0B 0C

78 D0 04 0A 0B 0C 78 D0 04 0A 0B 0C

78 D0 04 0A 0B 0C 78 D0 04 0A 0B 0C

78 D0 04 0A 0B 0C 78 D0 04 0A 0B 0C

78 D0 04 0A 0B 0C 78 D0 04 0A 0B 0C

78 D0 04 0A 0B 0C 78 D0 04 0A 0B 0C

78 D0 04 0A 0B 0C 78 D0 04 0A 0B 0C

MISC CRC

There are some free tools available on Internet that can be used to send a magic packet. Please refer to the following link to understand more about [Magic Packet.](https://en.wikipedia.org/wiki/Wake-on-LAN)

# **4 System Configuration**

### **4.1 BIOS Settings**

The system is shipped with factory-default BIOS settings meticulously programmed for optimum performance and compatibility. In this section, we'll illustrate some of BIOS settings you may need to modify. Please always make sure you understand the effect of change before you proceed with any modification. If you are unsure of the function you are changing, it is recommended to change one setting at a time to see its effect(s).

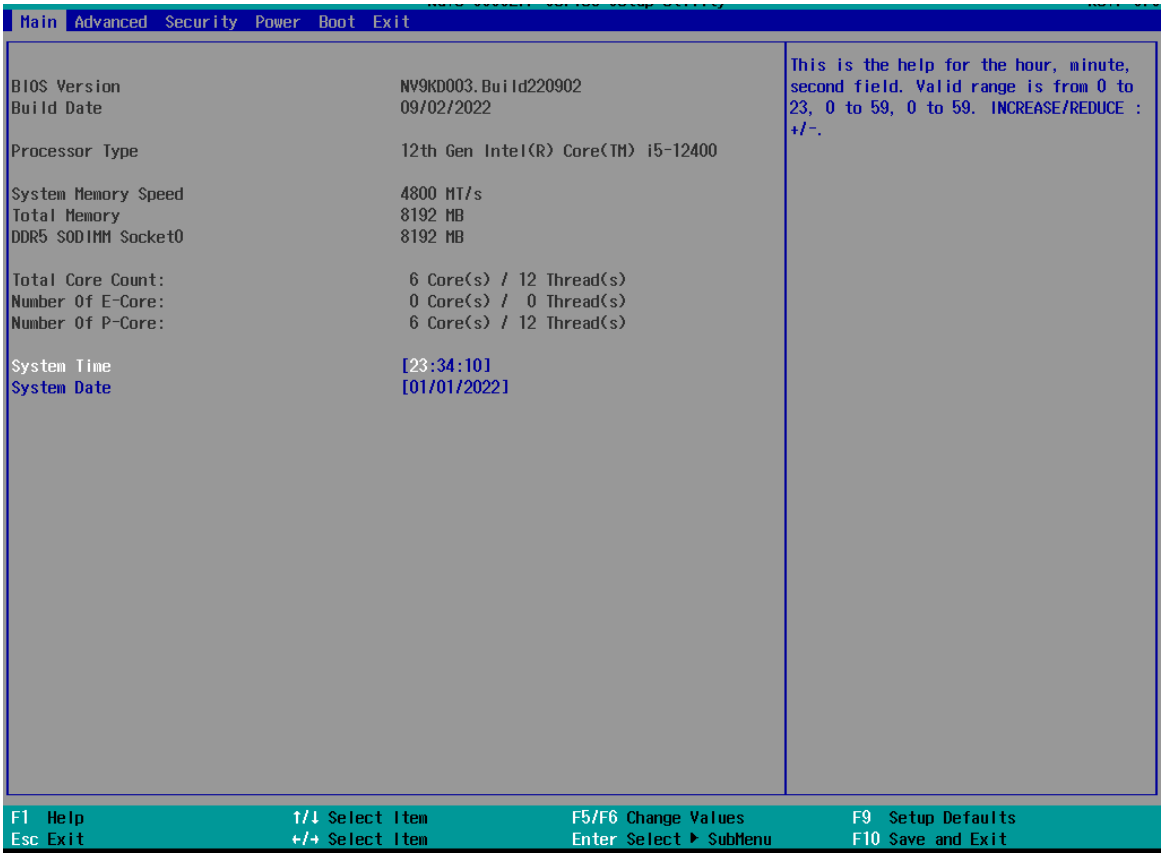

#### Ĉ, **NOTE**

*Not all BIOS settings will be discussed in this section. If a particular setting/ function you are after requires specific BIOS settings but is not discussed in this section, please contact Neousys Technical Support staff.*

### **4.1.1 COM Port Configuration**

The system's [COM1/ COM2](#page-34-0) ports support RS-232 (full-duplex), RS-422 (full-duplex) and RS-485 (half-duplex) mode. You can set the COM1 operating mode via BIOS settings. Another option in BIOS called "*Slew Rate*" defines how sharp the rising/falling edge is for the output signal of COM1. For long-distance RS-422/485 transmission, you may set the "*Slew Rate*" option as "High" to improve signal quality. For RS-422/485 communication, the "*RS-422/485 Termination*" option determines whether to enable/disable internal termination of RS-422/485 transceiver according to your wiring configuration (e.g. with or without external termination).

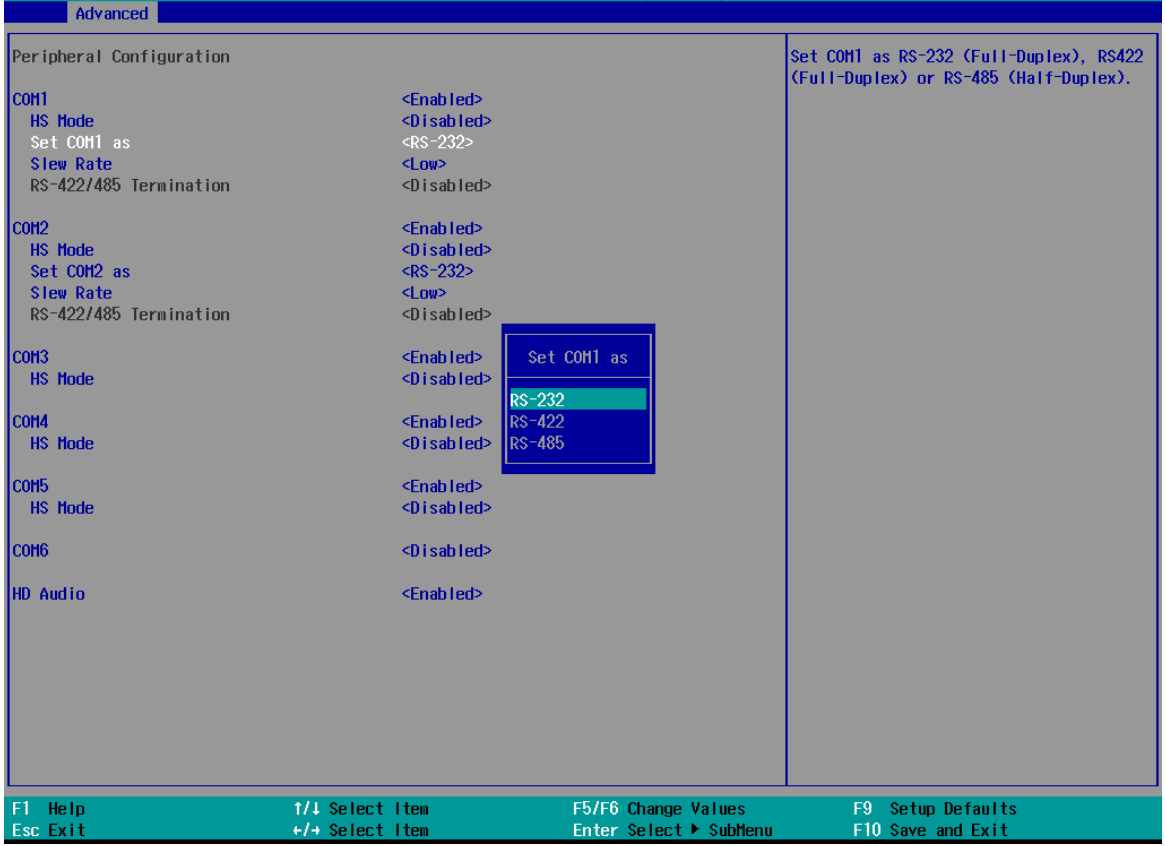

### **To set COM port operating mode:**

- 1. Press **F2** when the system boots up to enter the BIOS setup utility.
- 2. Go to **[Advanced] > [Peripheral Configuration]**.
- 3. Set the **[Set COM1 Mode as]** option to the desired mode.
- 4. Once set, press **F10** to "Exit Saving Changes".

### **4.1.2 COM Port High Speed Mode**

The high speed mode of each COM port effectively allows for the port's baud rate generator to operate at 8x the speed with an effective baud rate of 921,600 bps (115,200 x 8). Please refer to the following instructions on how to enable the high speed mode for your COM port (COM1 used as an example).

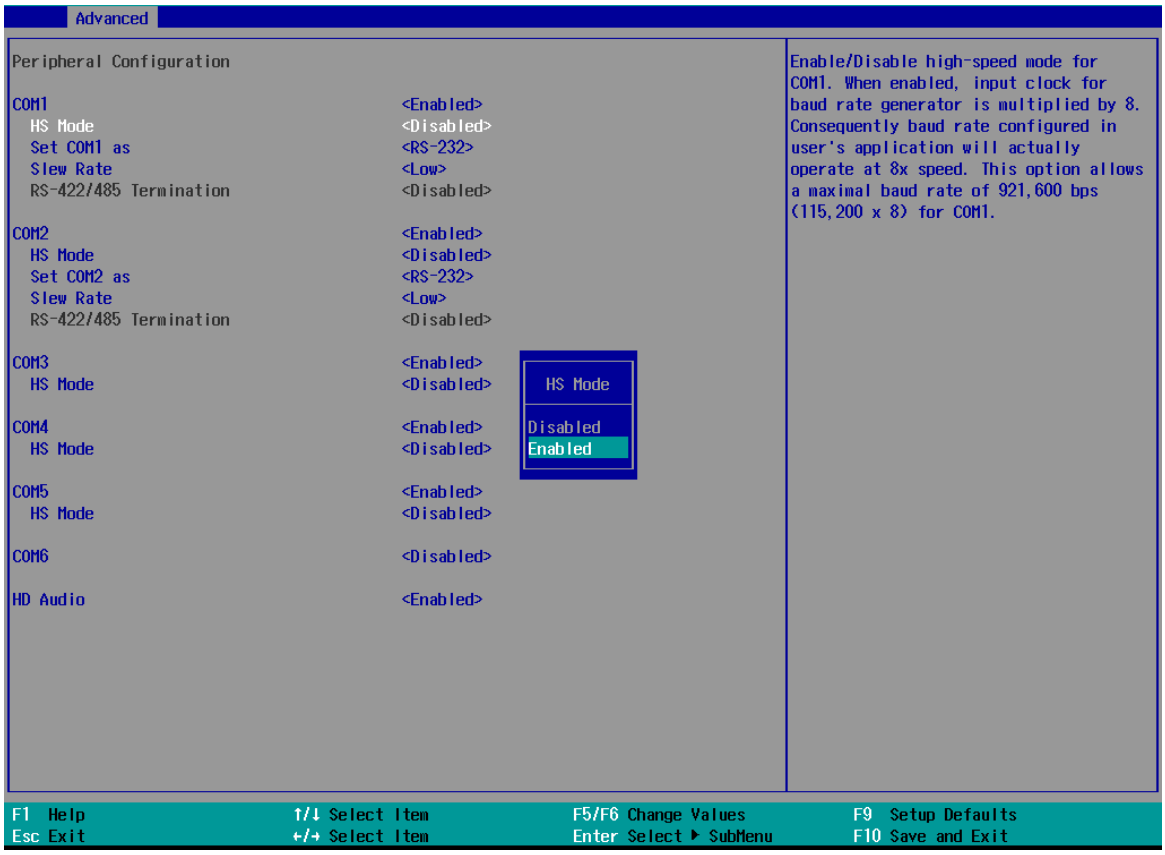

### **To set COM port high speed mode:**

- 1. Press **F2** when the system boots up to enter the BIOS setup utility.
- 2. Go to **[Advanced] > [Peripheral Configuration]**.
- 3. Enable or set the **[Set COM1 Mode as]** option to the desired mode.
- 4. Highlight **[HS Mode]** and press ENTER to bring up options, highlight **[Enable]** and press ENTER.
- 5. Once set, press **F10** to "Exit Saving Changes".

### **4.1.3 Delay for PEG Initialization**

This setting offers delay in milliseconds for PEG port initialization and PCI enumeration. By increasing the delay value, it may eliminate compatibility issue(s) with some PCIe add-on cards.

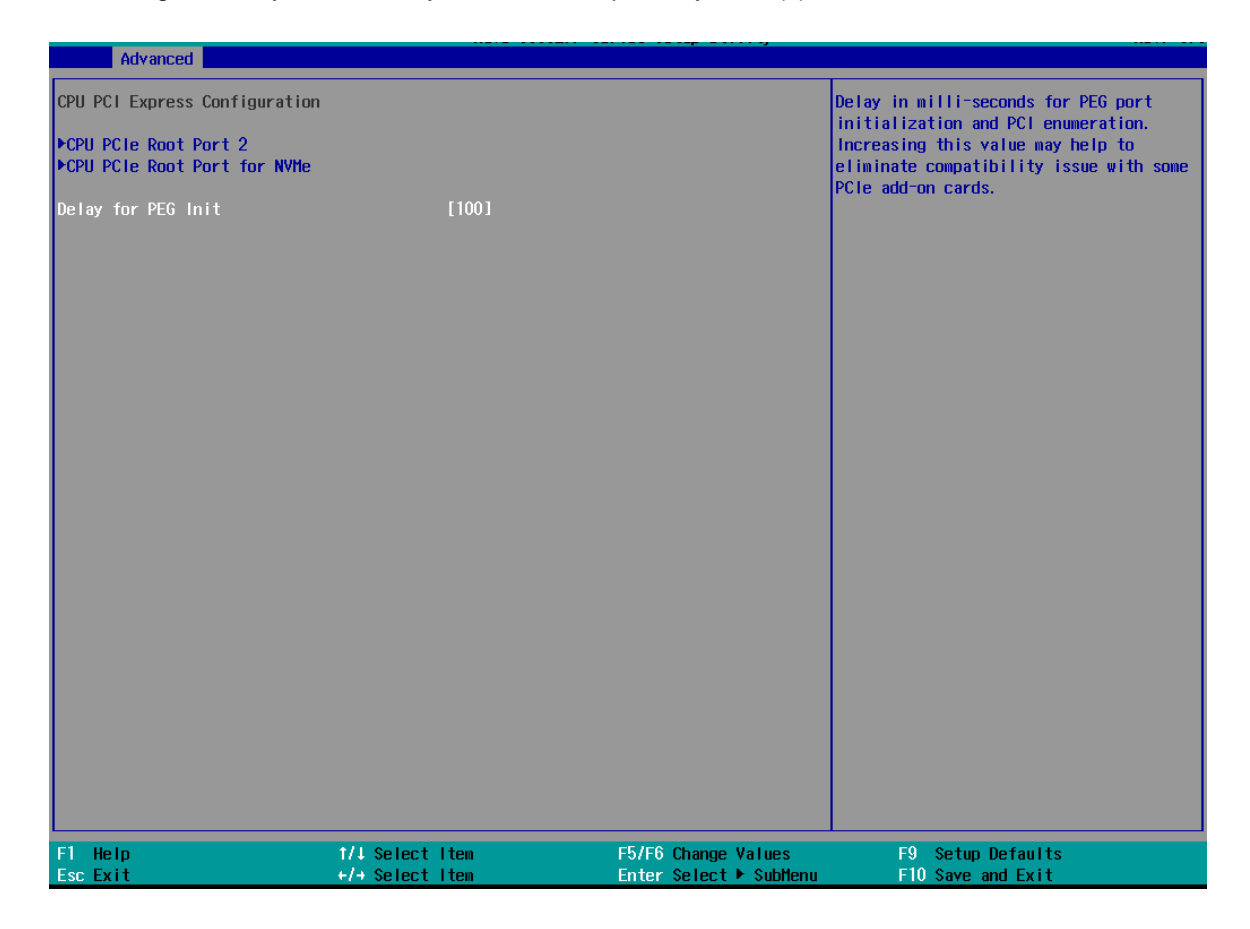

### **To set PEG delay in milliseconds**:

- 1. When system boots up, press F2 to enter BIOS setup utility.
- 2. Go to **[Advanced]** > **[System Agent (SA) Configuration]** > **[CPU PCI Express Configuration]** > **[Delay for PEG Init]** and press ENTER.
- 3. A small window appears and you may enter a maximum delay value of up to 30,000ms.
- 4. When done, press F10 to "Exit Saving Changes"
#### **4.1.4 Volume Management Device (VMD)**

To set up a RAID 0 or 1 volume, you need to have at least two hard drives or SSDs installed. The system supports RAID configurations in RAID 0 (striping) or RAID 1 (mirror) mode. Users can select the configuration that best suit their needs with RAID 0 (striping) mode offering better hard drive read/ write performances while RAID 1 (mirror) offers better data security.

# **WARNING**

*Please back up the hard drive data before you create or modify RAID volume(s) as the process may cause irreversible data deletion. When creating a RAID volume, it is also recommended to use hard drives from the same batch (same brand, model, capacity, rpm rate, etc.) to avoid performance or capacity allocation issues.*

1. When system boots up, press F2 to enter BIOS setup utility.

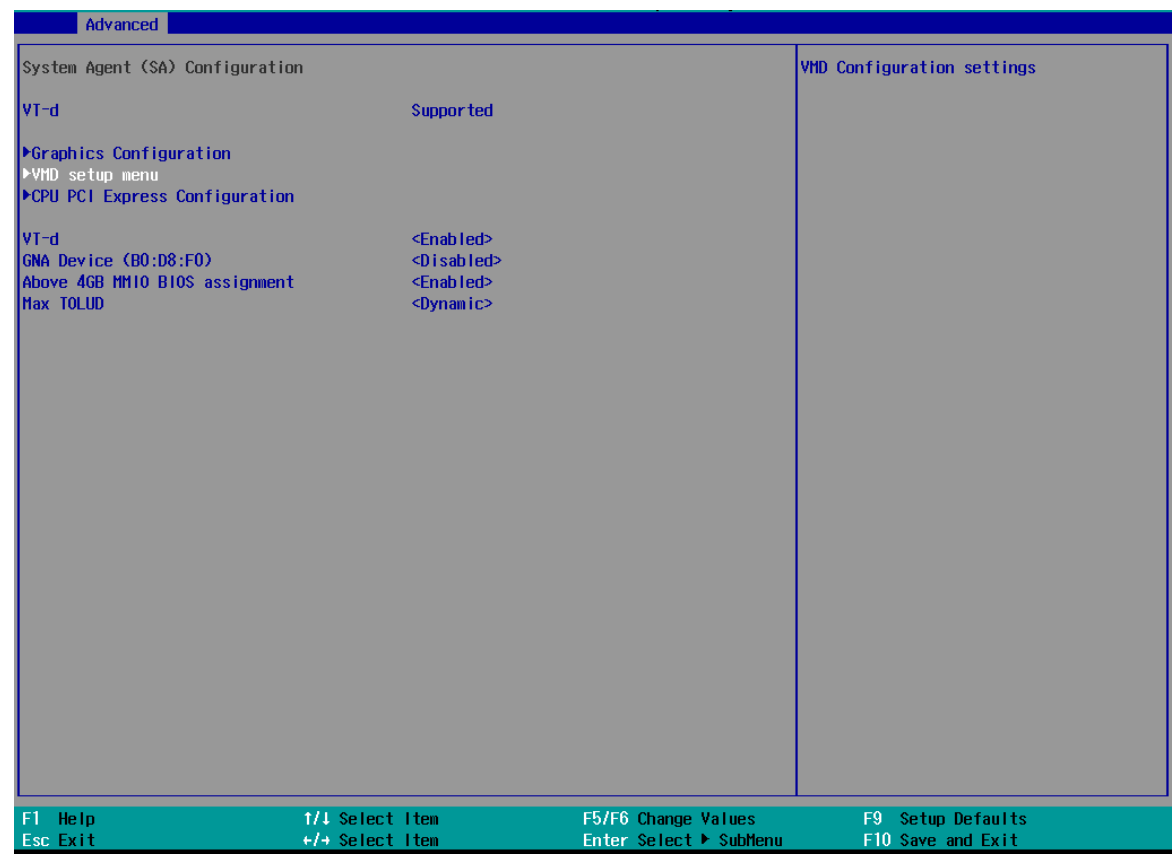

#### 2. Go to **[Advanced] > [VMD setup menu]**, press ENTER.

3. Highlight **[Enable VMD controller]**, press ENTER to bring up Options, Enabled/ Disabled, select Enabled and press ENTER.

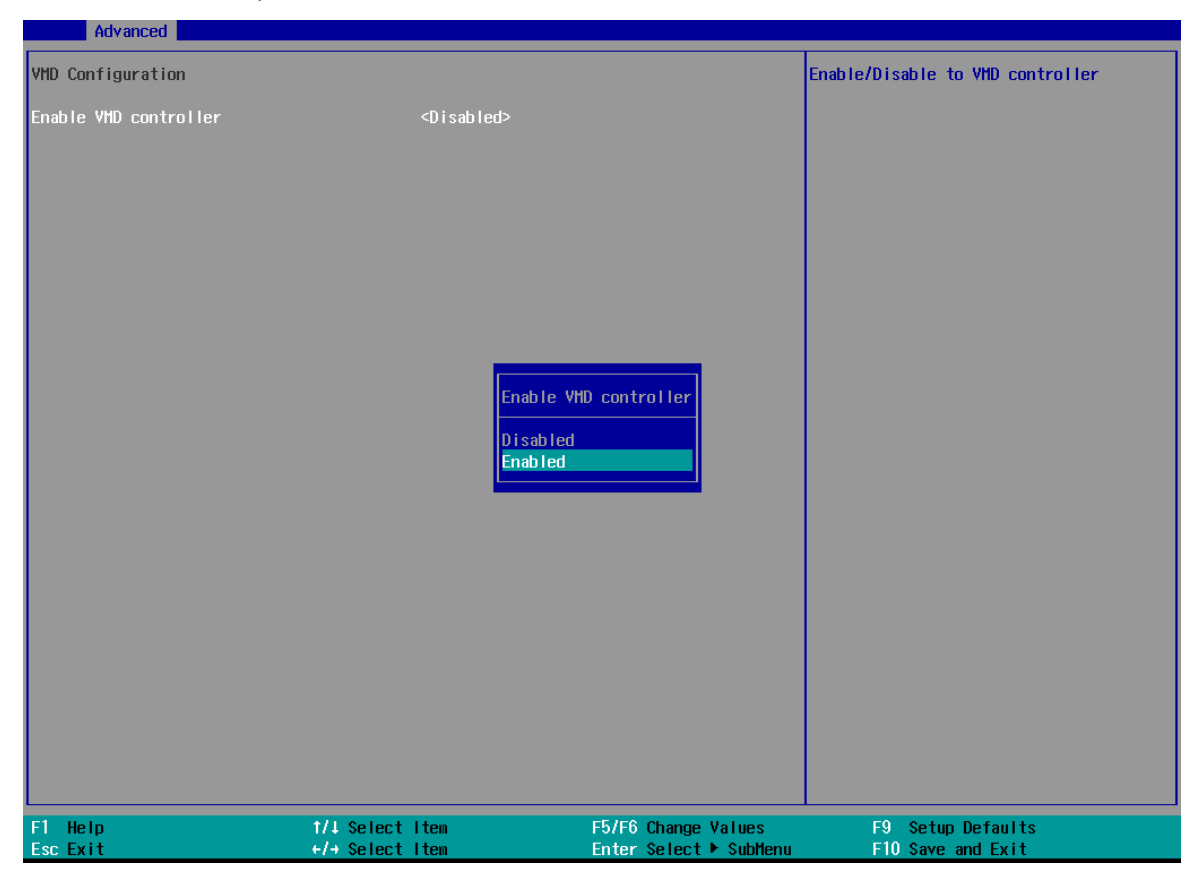

4. Highlight **[RAID0]** or **[RAID1]**, press ENTER to bring up options, Enabled/ Disabled, select your choice and press ENTER again to confirm selection.

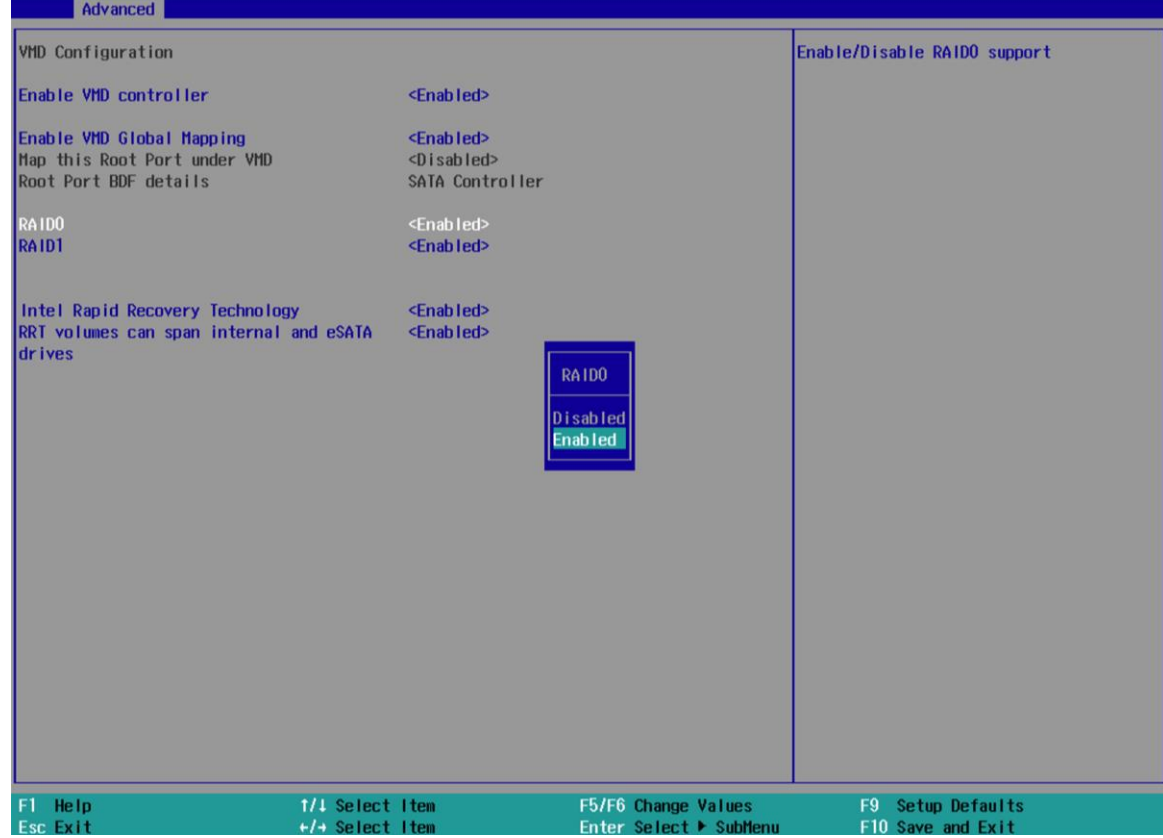

5. Highlight your selection, press Enter and press F10 to "Exit Saving Changes".

#### **4.1.5 TPM Availability**

Trusted Platform Module (TPM) is a hardware-based cryptoprocessor to secure hardware by integrating cryptographic keys into devices. The system is designed with on-board TPM 2.0 module. As TPM 2.0 requires 64-bit Windows 10 with UEFI boot mode, it is enabled in BIOS by default.

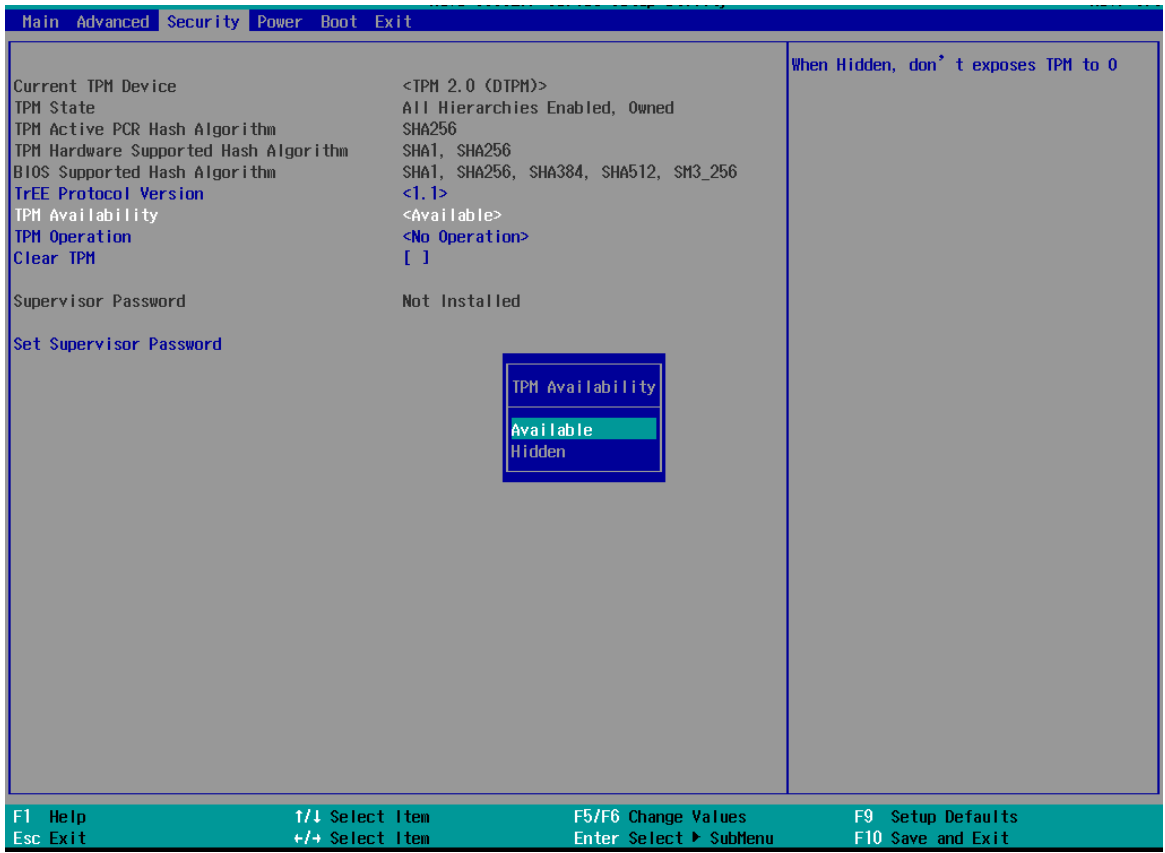

#### **To enable TMP availability**:

- 1. When system boots up, press F2 to enter BIOS setup utility.
- 2. Go to **[Security] > [TPM Availability]**, press ENTER to bring up Options, Available/ Hidden.
- 3. Highlight your selection, press Enter and press F10 to "Exit Saving Changes".

#### **4.1.6 Power over Ethernet (PoE) Power Enable**

Power over Ethernet (PoE) supplies electrical power and data on a standard CAT-5/CAT-6 Ethernet cable. Acting as a PoE PSE (Power Sourcing Equipment), compliant with IEEE 802.3at, each PoE port delivers up to 25W to a Powered Device (PD). The system has a total 100W power budget. The PoE power can be Enabled/ Disabled in the BIOS.

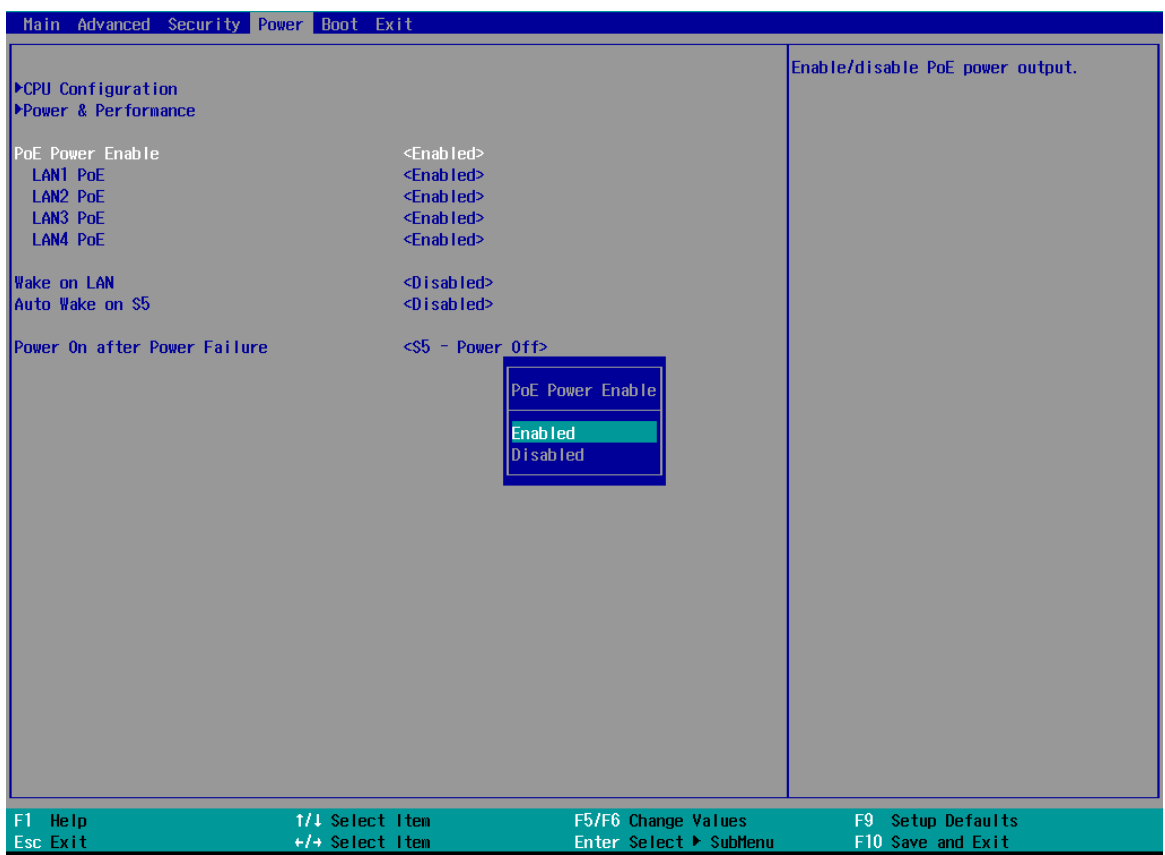

To enable/ disable "PoE Power Enable" option:

- 1. When system boots up, press F2 to enter BIOS setup utility.
- 2. Go to **[Power] > [PoE Power Enable]**.
- 3. Press ENTER to bring up setting options, scroll to the setting (Enabled/ Disabled) you desire and press ENTER to set.

4. You can also enable/ disable each port, individually. Simply use the arrow key to highlight the port, press ENTER to bring up options (Enabled/ Disabled), press ENTER again to select the option.

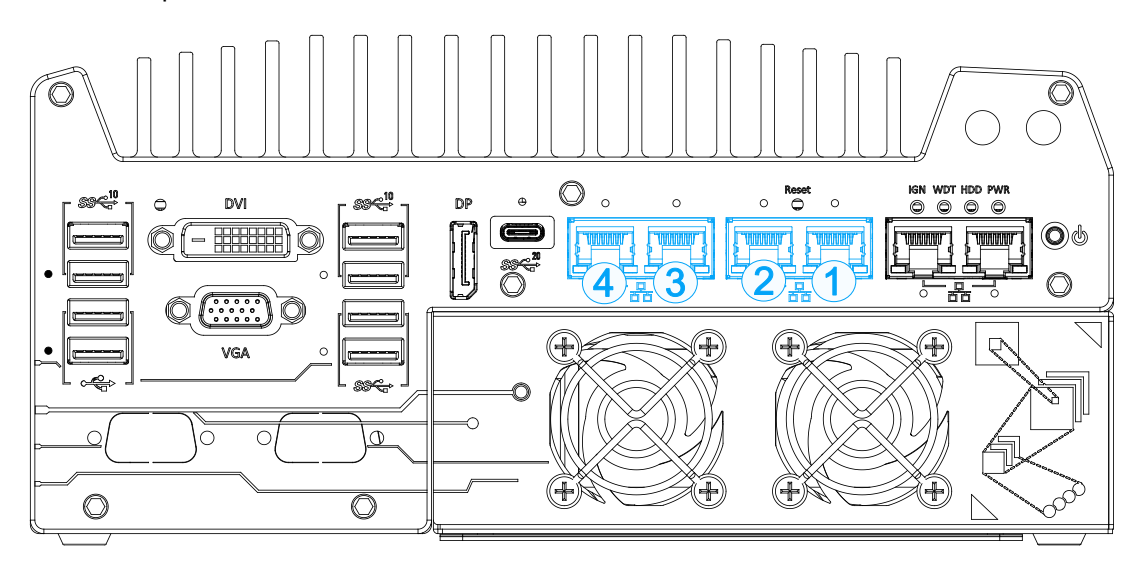

Nuvo-9160GC series LAN ports

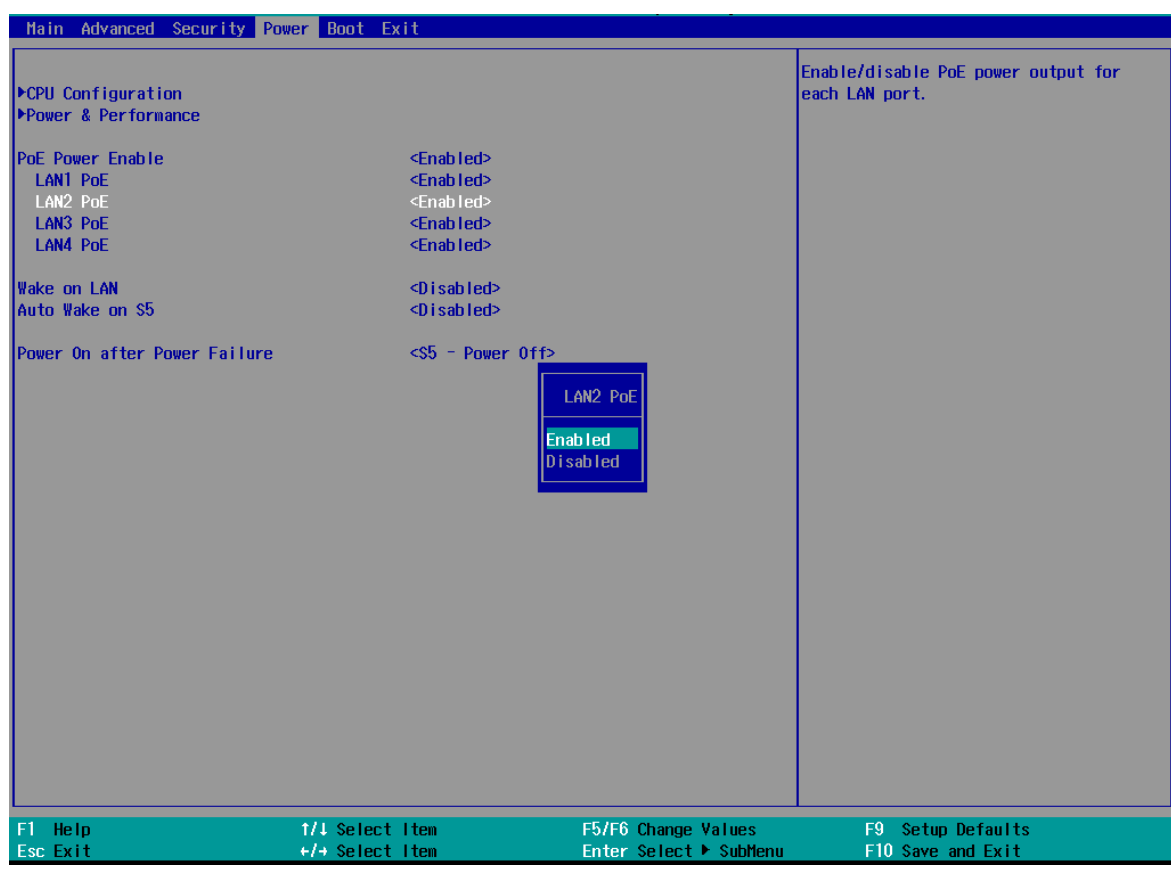

5. Press F10 to "Exit Saving Changes".

#### **4.1.7 Auto Wake on S5**

When the system is set to operate in S5 state, the user can specify a time to turn on the system, daily or monthly.

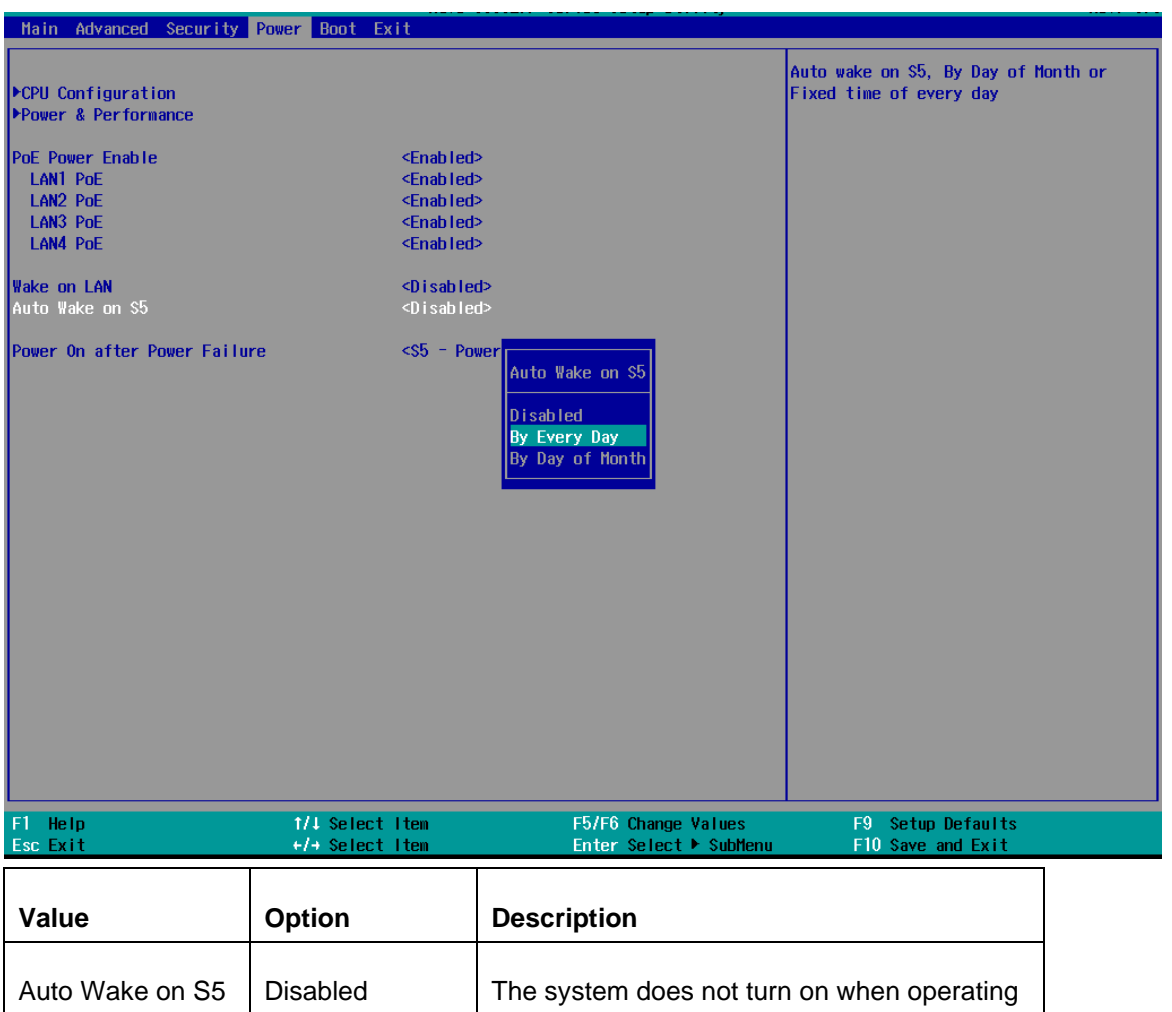

in state S5.

By Every Day  $\vert$  The system turns on each day when

By Day of Month  $\vert$  The system turns on each month when

operating in state S5. Specify the time of day.

operating in state S5. Specify the day and

Highlight your selection, press ENTER and press F10 to "Exit Saving Changes".

time.

#### **4.1.8 Power On After Power Failure Option**

This option defines the behavior of System series when DC power is supplied.

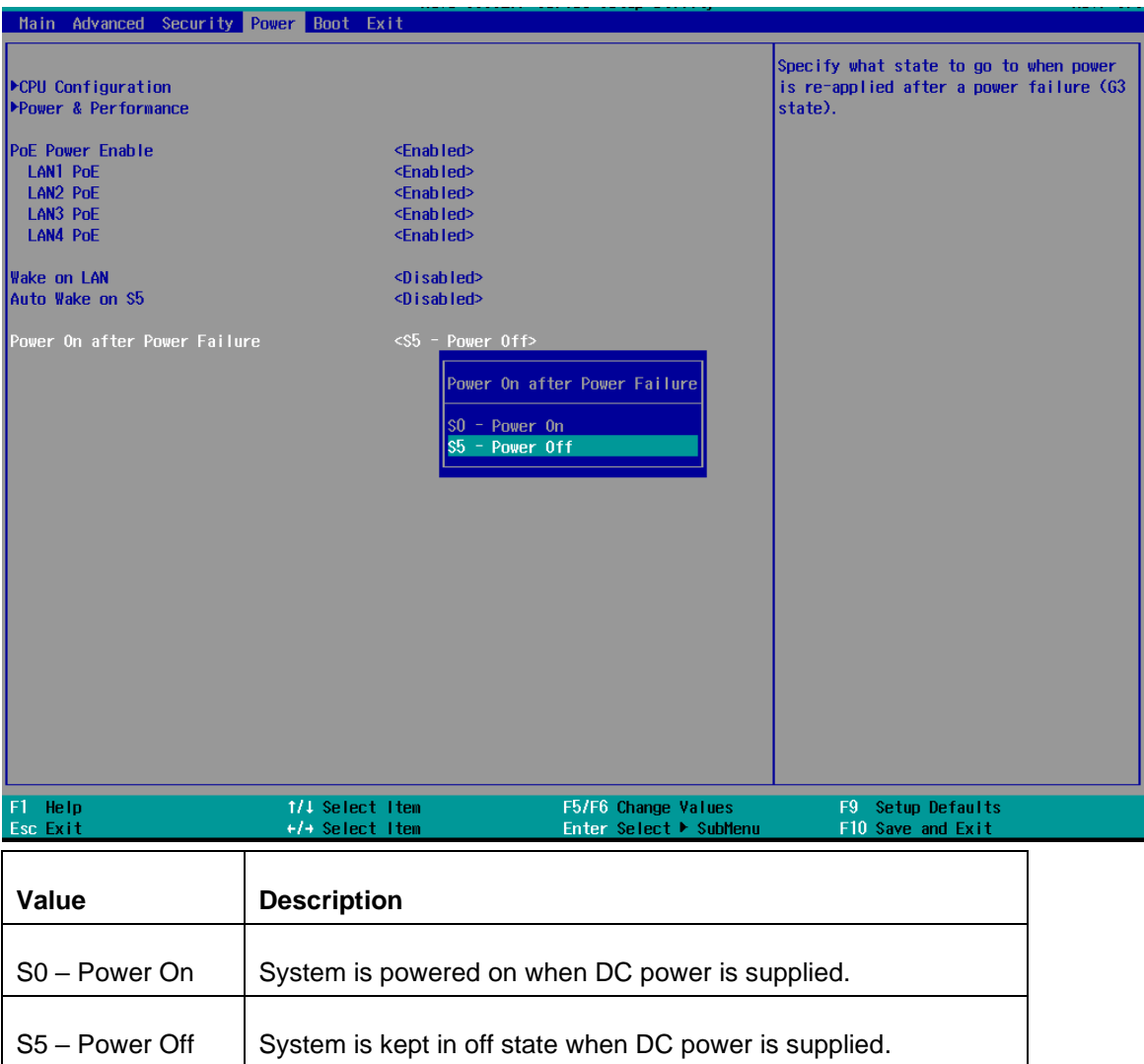

To set "Power On after Power Failure" option:

- 1. When system boots up, press F2 to enter BIOS setup utility.
- 2. Go to **[Power] > [Power On after Power Failure]**.
- 3. Scroll down to highlight **[Power On after Power Failure]**, press ENTER to bring up setting options, S0 – Power On or S5 – Power Off, and press ENTER to select the setting.
- 4. Press F10 to "Exit Saving Changes".

#### **4.1.9 Power & Performance (CPU SKU Power Configuration)**

The system supports Intel 12<sup>th</sup> Gen Alder Lake LGA 1700 CPUs from 35W to 65W TDP. A unique feature, "**SKU Power Config**" is implemented in BIOS to allow users to specific user-defined SKU power limit. Although the system is designed to have best thermal performance with CPUs of 35W TDP, you can install a 65W CPU and limit its SKU power (to 35W) to obtain more computing power. This feature gives you the flexibility of CPU selection and great balance between computing power and operating temperature range.

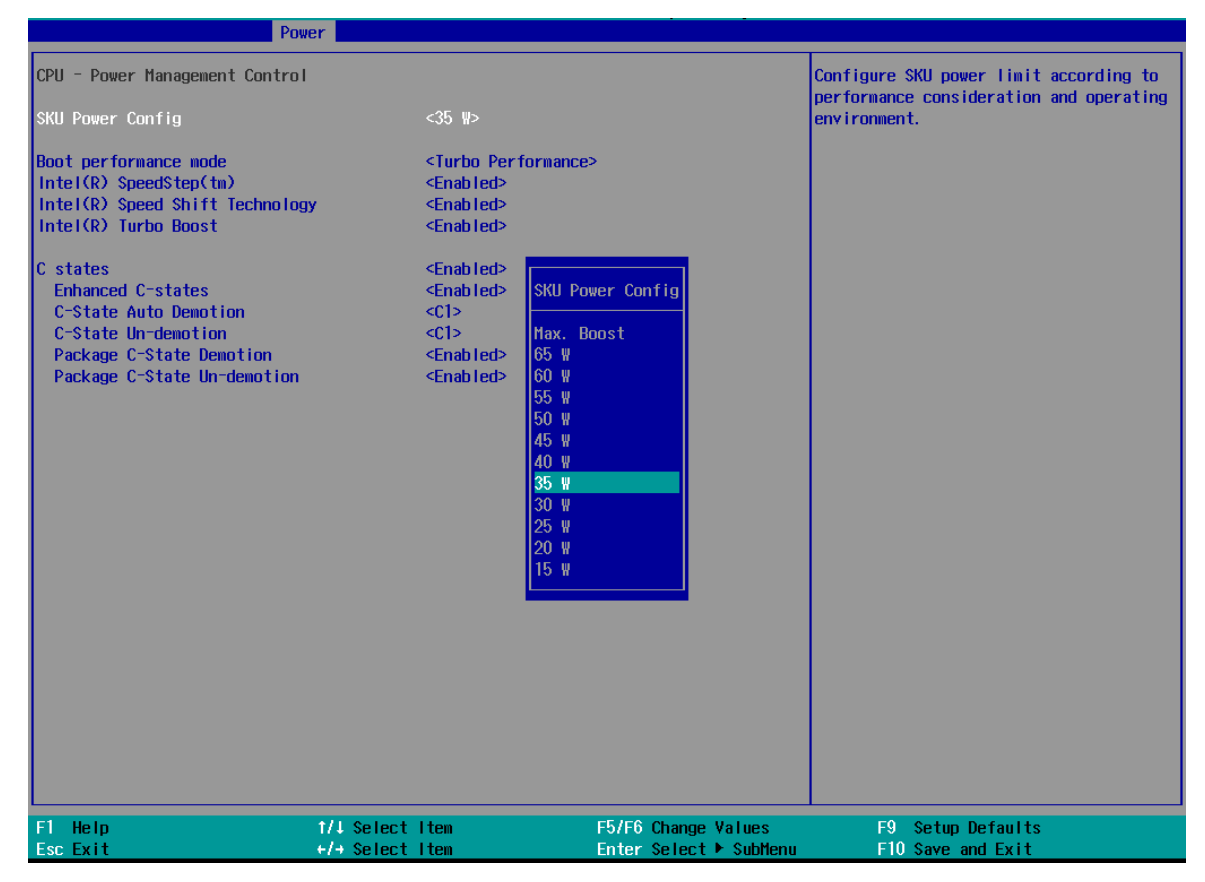

To configure the CPU SKU power limit:

- 1. When the system boots up, press F2 to enter BIOS setup utility.
- 2. Go to **[Power]** → **[Power & Performance]**.
- 3. Select a proper value of SKU power limit for **[SKU Power Config]** option.
- 4. Press F10 to "Exit Saving Changes.

## **NOTE**

*The option "Max. Boost" unleashes the CPU's maximum performance with the highest power consumption. Make sure you're using a power supply with a rated power output four times that of the CPU TDP to ensure reliable system operations.*

#### **4.1.10 Wake on LAN Option**

Wake-on-LAN (WOL) is a mechanism which allows you to turn on your System series via the Ethernet connection. To utilize Wake-on-LAN function, you have to enable this option first in BIOS settings. Please refer "[Powering On Using Wake-on-LAN](#page-102-0)" to set up the system.

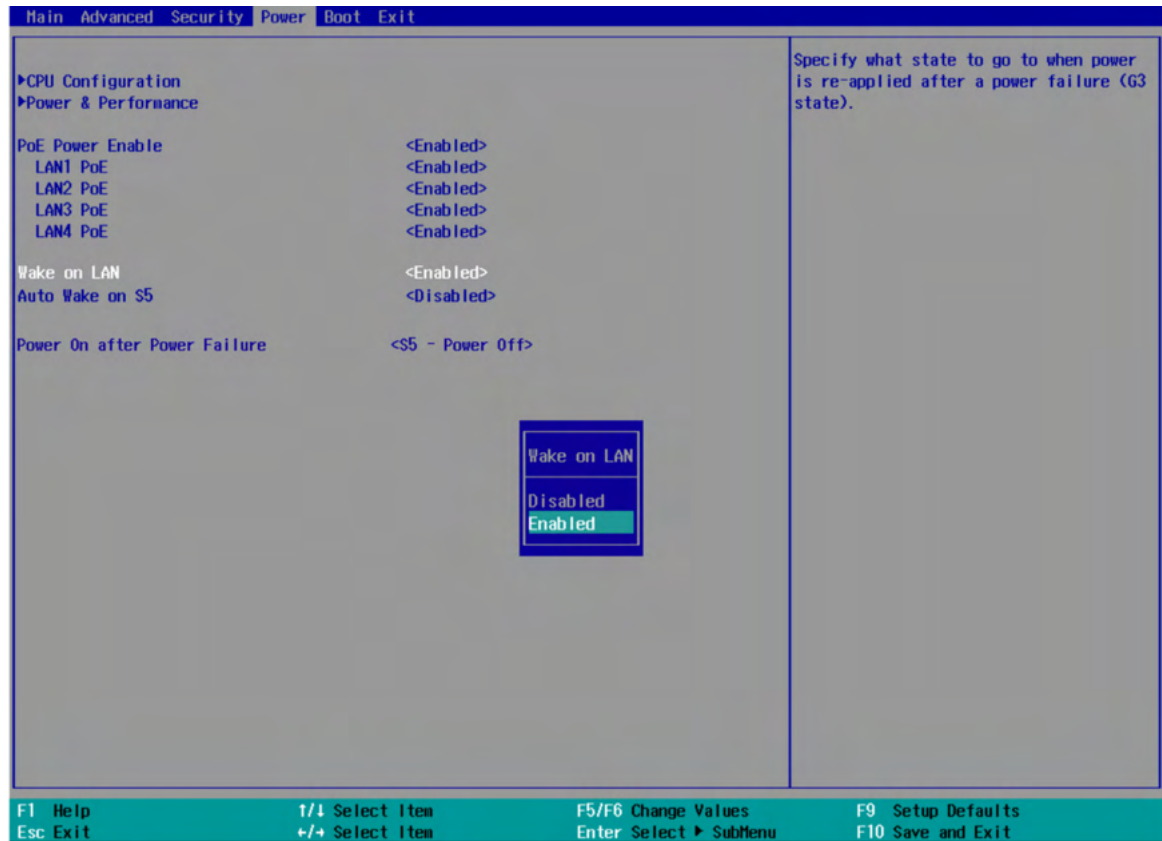

To enable/ disable "Wake on LAN" option:

- 1. When system boots up, press F2 to enter BIOS setup utility.
- 2. Go to **[Power] > [Wake on LAN]**.
- 3. Press ENTER to bring up setting options, scroll to the setting you desire and press Enter to set.
- 4. Press F10 to "Exit Saving Changes".

#### **4.1.11 Boot Menu**

The Boot menu in BIOS allows you to specify the system's boot characteristics by setting bootable device components (boot media) and method. Or, you may press F12 upon system start up and select a device you wish boot from.

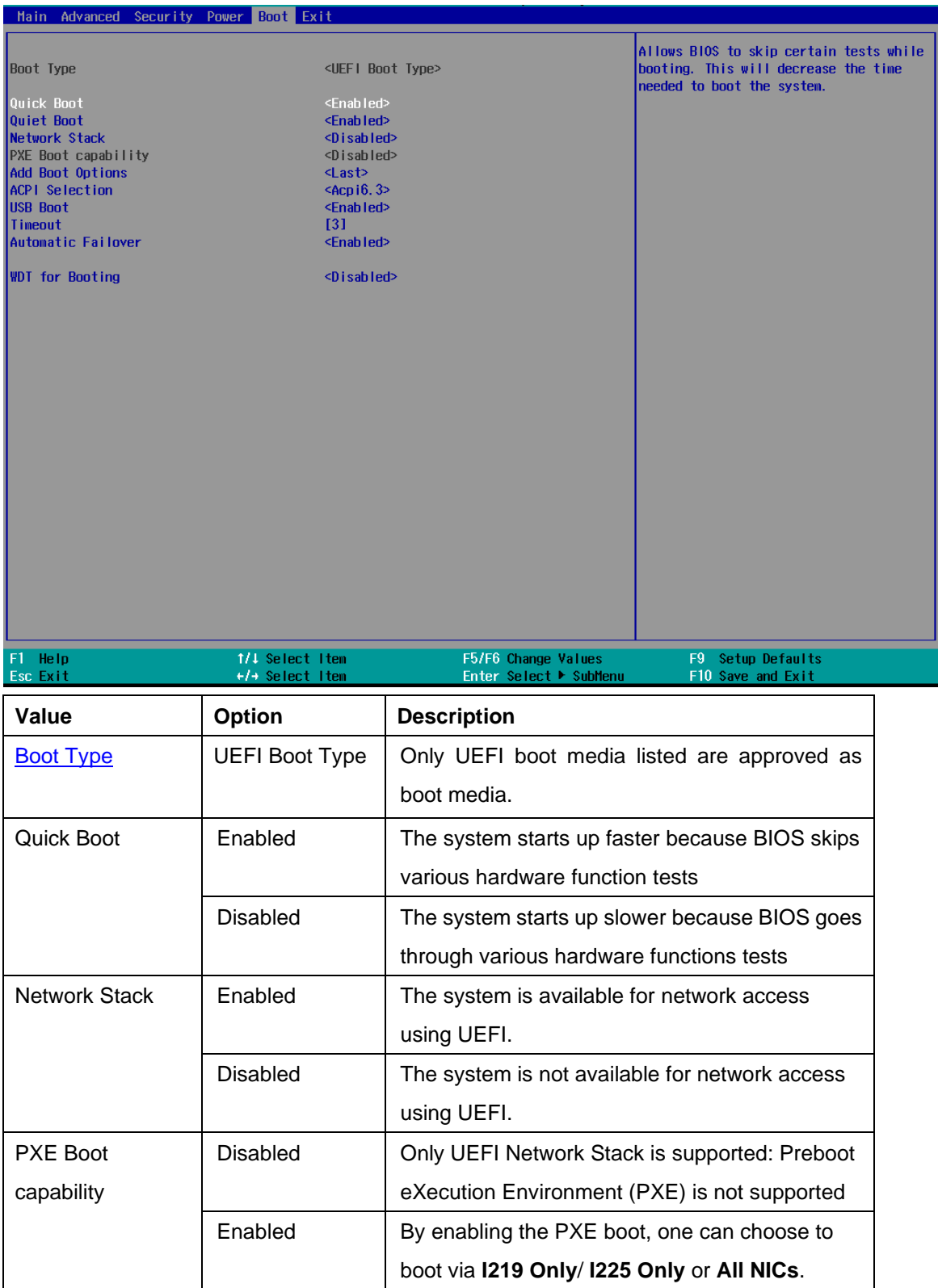

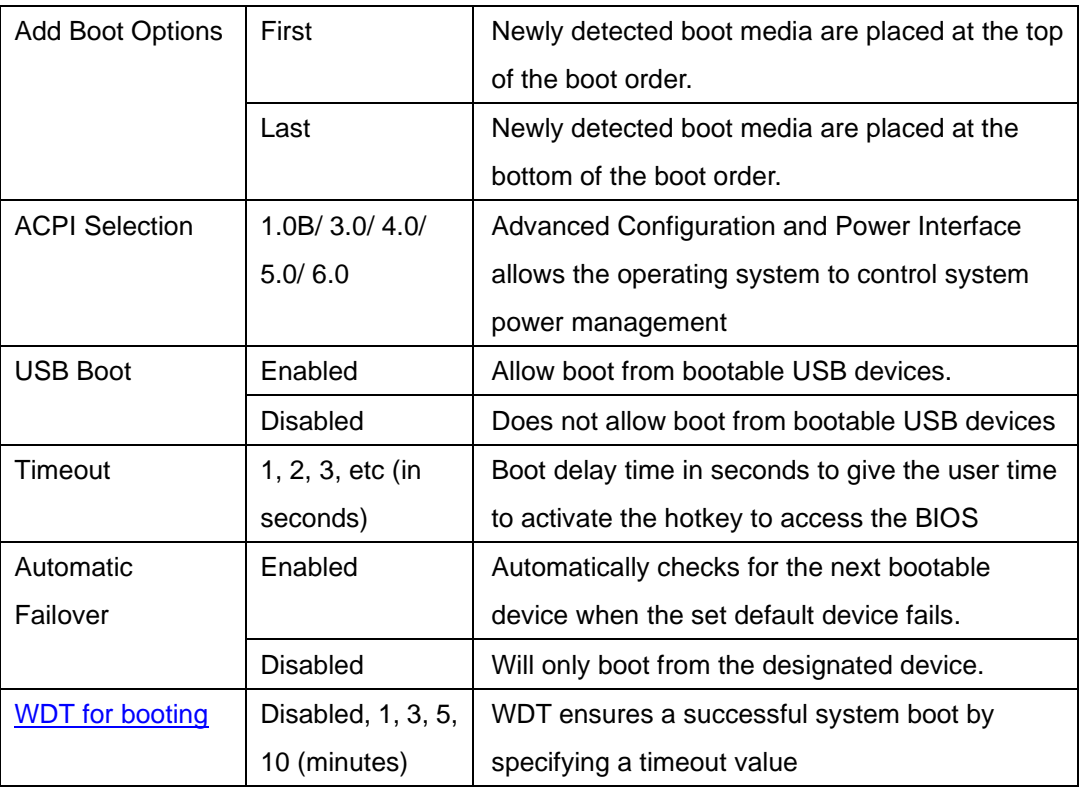

#### **4.1.12 Add Boot Options (Position New Boot Device)**

The "Add Boot Options" allow you to determine whether a newly added device (eg. USB flash disk) is to boot as the first device to boot or the last in the boot sequence.

To set the newly-installed boot device as the first or last boot device:

- 1. Press **F2** when the system boots up to enter the BIOS setup utility.
- 2. Go to **[Boot] > [Add Boot Options]** menu.
- 3. Select **[First]** or **[Last]** for your newly-added boot device and press ENTER.

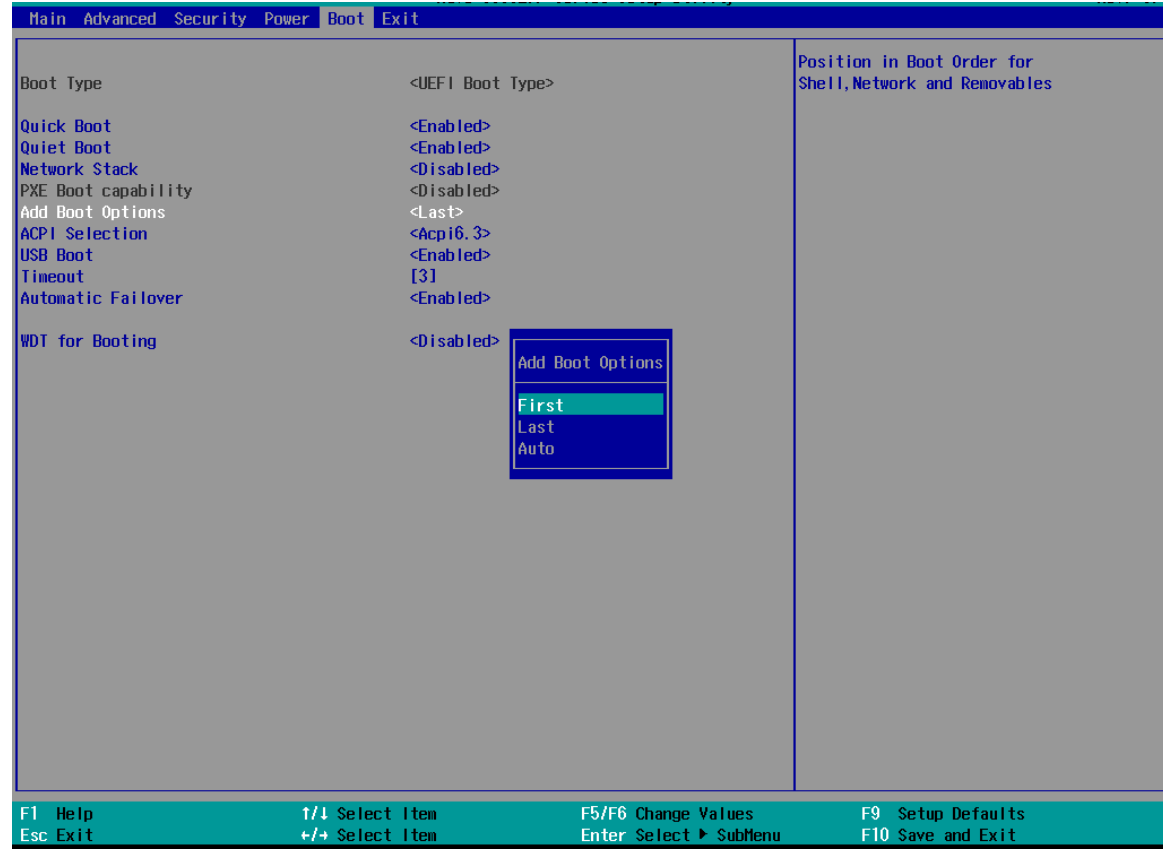

4. Once set, press **F10** to "Exit Saving Changes".

#### **4.1.13 Watchdog Timer for Booting**

The watchdog timer secures the boot process by means of a timer. Once the timer expires, a reset command is issued to initiate another booting process. There are two options in BIOS menu, "*Automatically after POST*" and "*Manually after Entering OS*". When "*Automatically after POST*" is selected, the BIOS automatically stops the watchdog timer after POST (Power-On Self Test) OK. When "*Manually after Entering OS*" is selected, the user must stop the watchdog timer once booted into the OS. This guarantees the system can always boot into the OS, otherwise another booting process will be initiated. For information about programming watchdog timer, please refer to [Watchdog Timer & Isolated DIO.](#page-138-0)

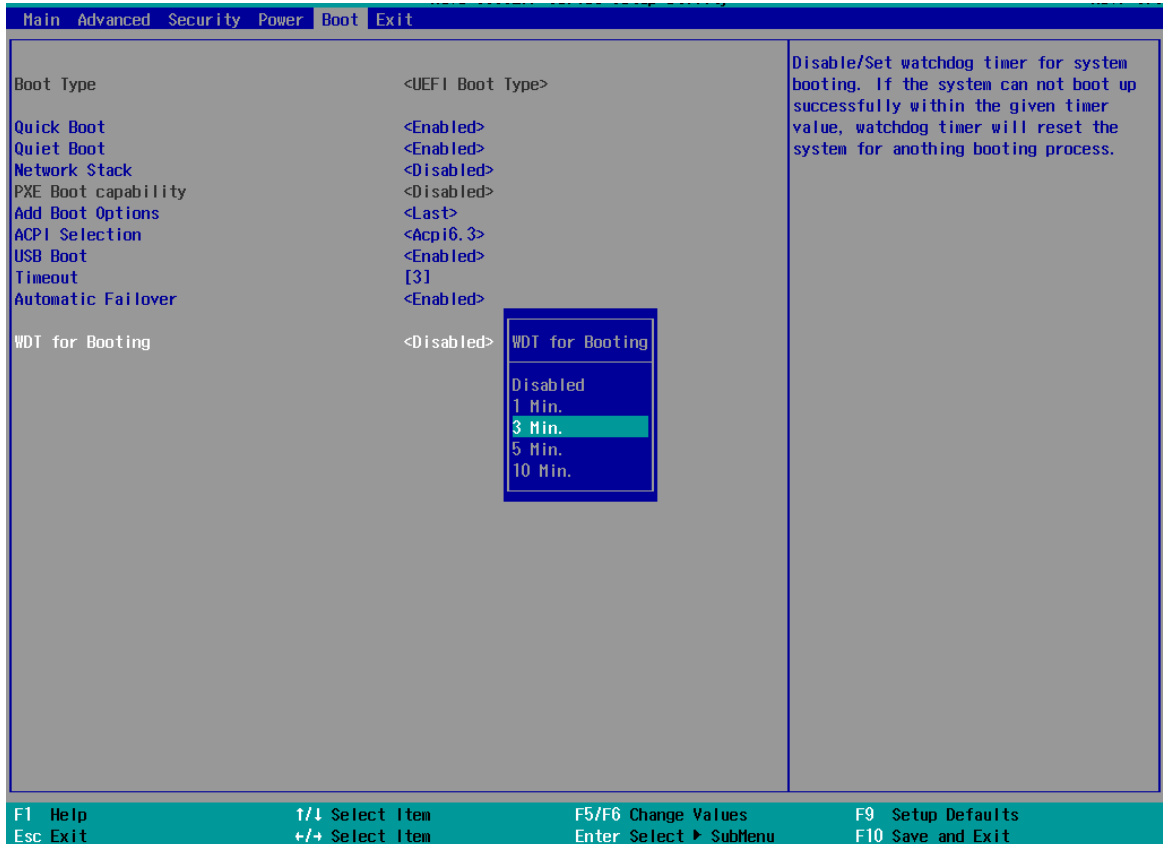

To set the watchdog timer for boot in BIOS:

- 1. When system boots up, press F2 to enter BIOS setup utility.
- 2. Go to **[Boot]** menu.
- 3. Disable or select timeout value for **[WDT for Booting]** option.
- 4. Once you give a timeout value, the **[WDT Stop Option]** option appears. You can select *"Automatically after POST"* or *"Manually after Entering OS"*.
- 5. Press F10 to "Exit Saving Changes".

### **4.2 AMT Configuration**

Intel® AMT (Active Management Technology) is a hardware-based technology for remotely managing target PCs via Ethernet connection. The system supports AMT function via its Ethernet port implemented with Intel I219-LM. Prior to using the AMT function to remotely control the system, you need to configure AMT password and network settings.

1. Connect Ethernet cable toI219-LM Ethernet port (indicated in **blue**).

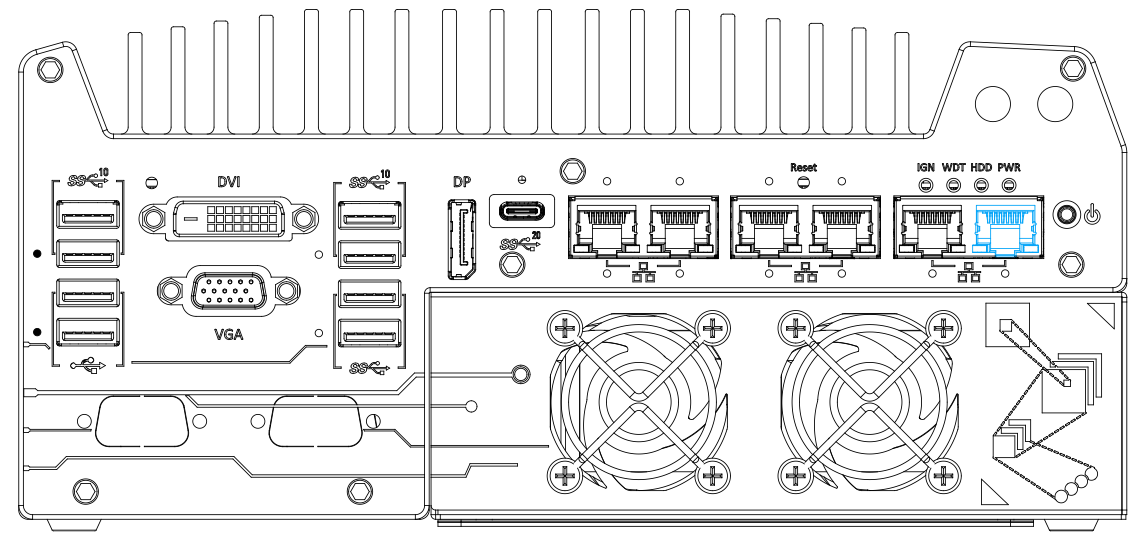

2. When the system boots up, press F10 to enter the "Front Page" menu, use the arrow key to highlight MEBx and press ENTER.

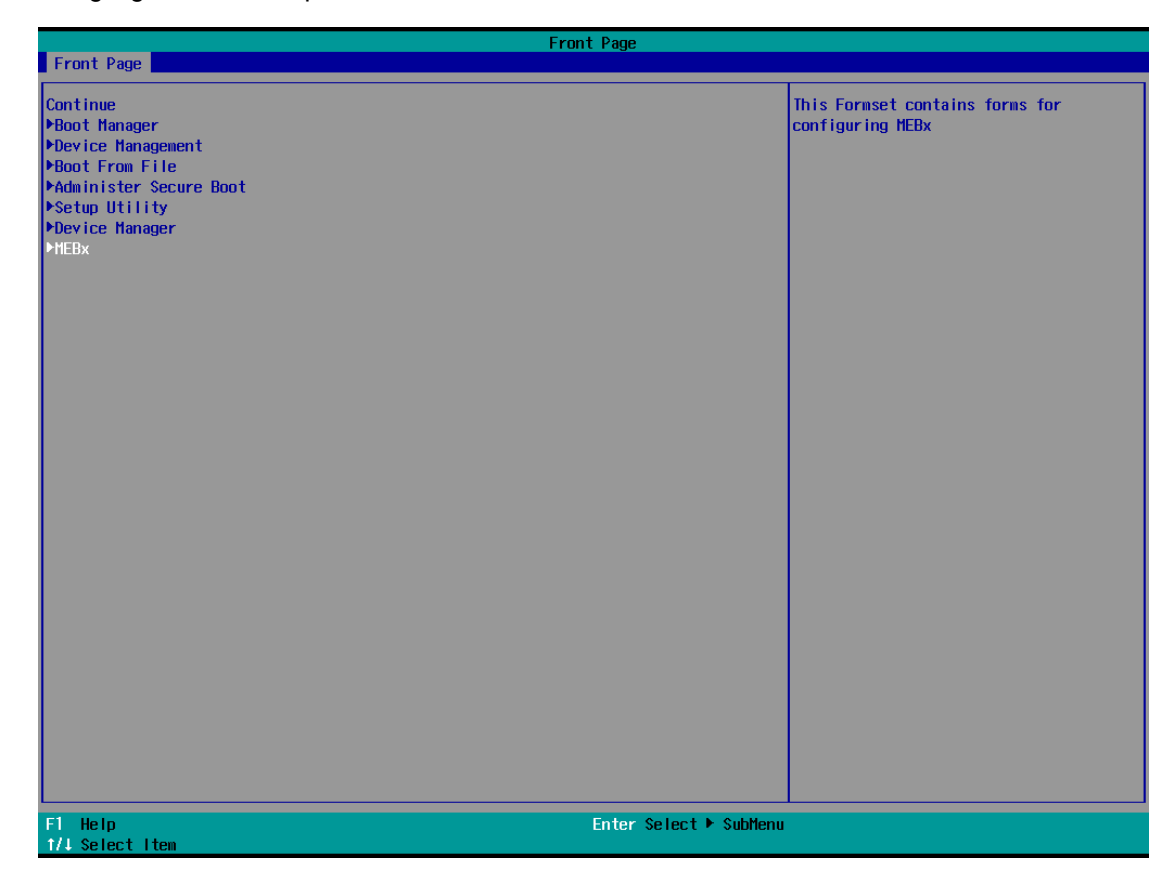

3. When entering MEBx for the first time, it will ask for the default (old) password. Please type "admin" and press ENTER.

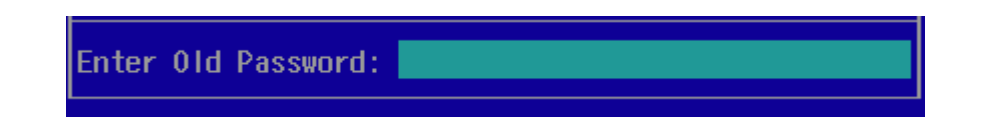

4. The system will then request that you enter a new password. The new password must consists of at least one 7-bit ASCII non alpha-numeric character, above 32 (eg,!, @, \$) and 8 to 32 characters long. Note that under score "\_" is considered an alpha-numeric character.

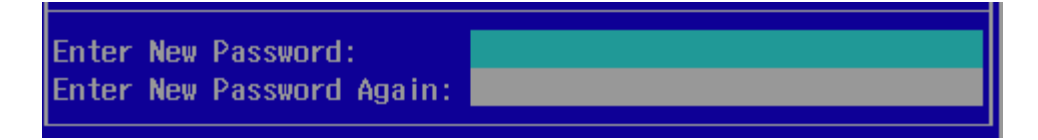

5. After typing your new password, it will bring you to the MEBx settings page. For more MEBx configuration details, please refer to [Intel® MEBX User Guide.](https://www.intel.com/content/www/us/en/support/boards-and-kits/desktop-boards/000006720.html)

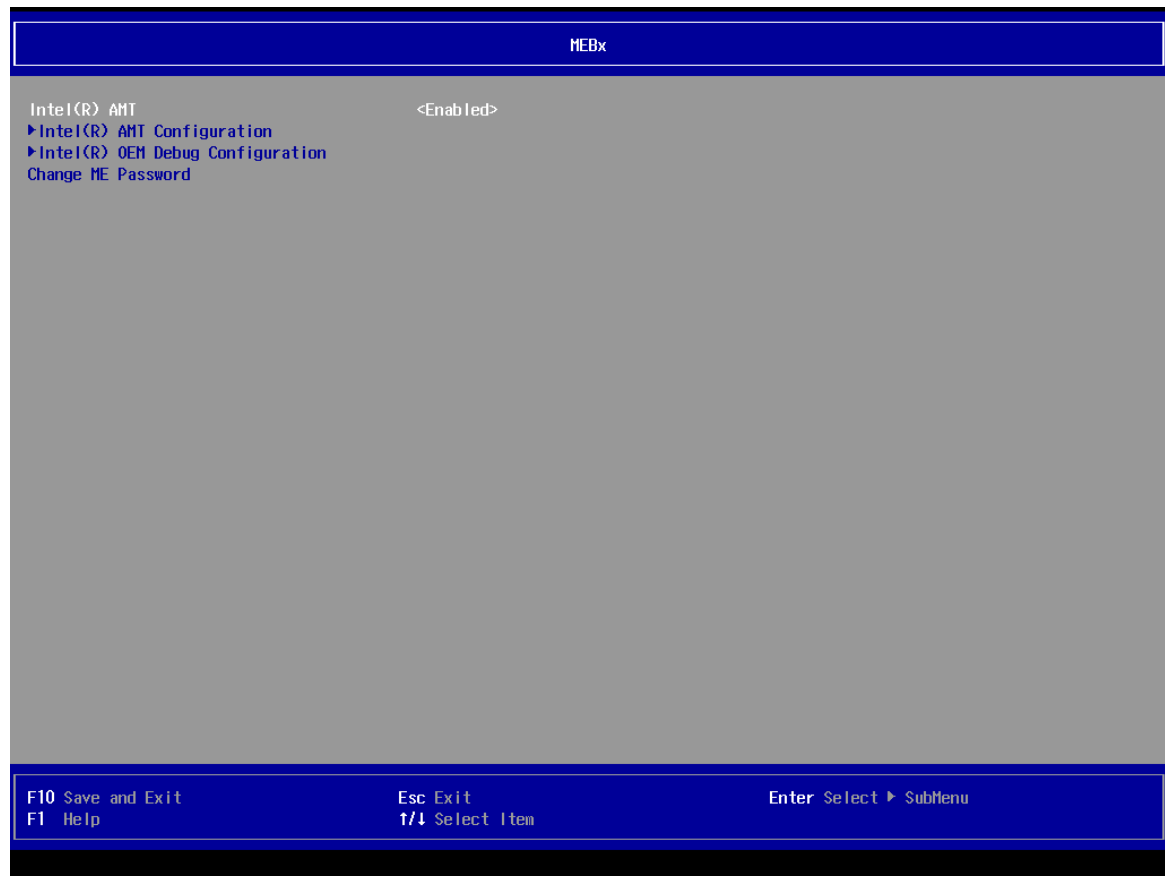

### **4.3 RAID Configuration**

To set up a RAID 0 or 1 volume, you need to have at least two hard drives or SSDs installed. The system supports RAID configurations in RAID 0 (striping) or RAID 1 (mirror) mode. Users can select the configuration that best suit their needs with RAID 0 (striping) mode offering better hard drive read/ write performances while RAID 1 (mirror) offers better data security.

# **WARNING**

*Please back up the hard drive data before you create or modify RAID volume(s) as the process may cause irreversible data deletion. When creating a RAID volume, it is also recommended to use hard drives from the same batch (same brand, model, capacity, rpm rate, etc.) to avoid performance or capacity allocation issues.*

#### **4.3.1 Enabling Volume Management Device (VMD) for RAID Volume Setup**

- 1. When system boots up, press F2 to enter BIOS setup utility.
- 2. Go to **[Advanced] > [System Agent (SA) Configuration] > [VMD setup menu]**, and press ENTER.

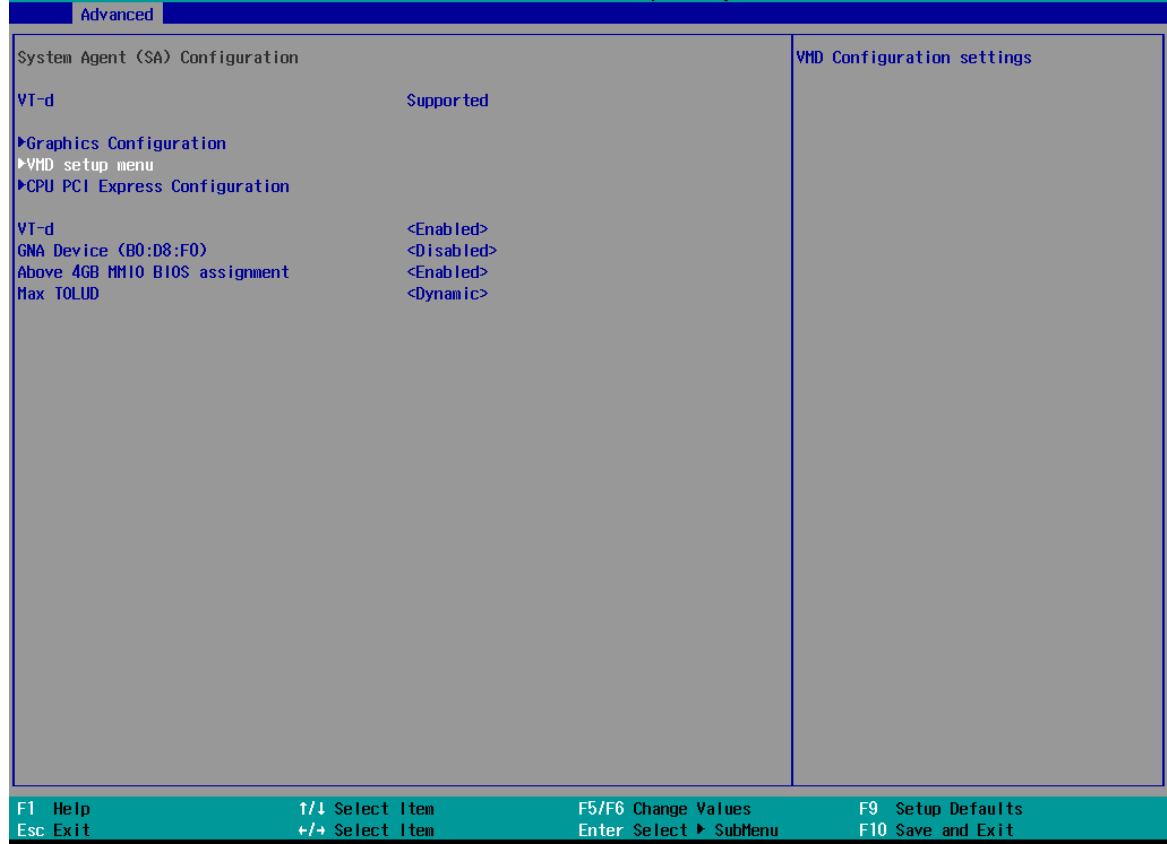

3. Select **[Enable VMD controller]** and press ENTER, highlight **[Enabled]** and press ENTER.

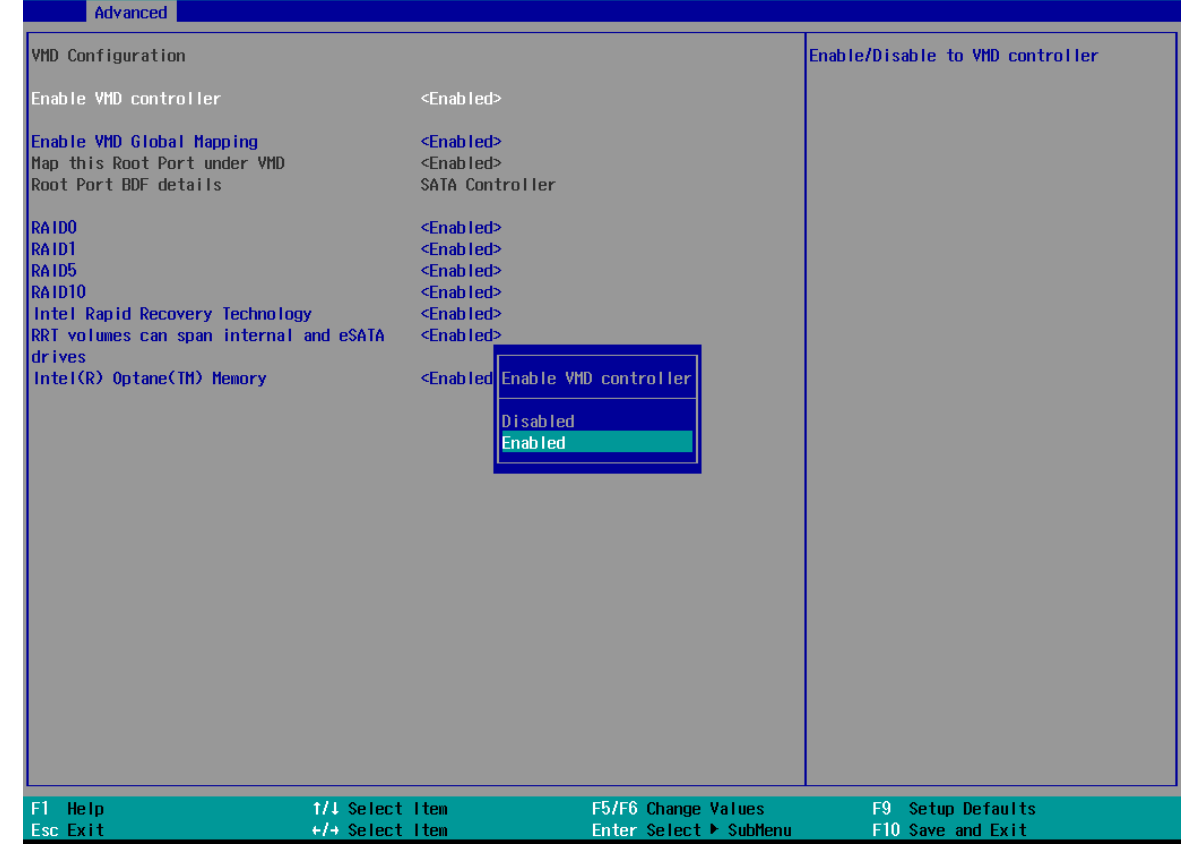

- 4. Press F10 to "Exit Saving Changes" and reboot the system.
- 5. When the system reboots, press **[F3]** to enter the Device Manager configuration utility**.**

#### **4.3.2 RAID Volume Setup**

1. Once you've press F3 upon system boot up and you are in the Device Manager configuration utility, select **[Intel® Rapid Storage Technology]** and press ENTER.

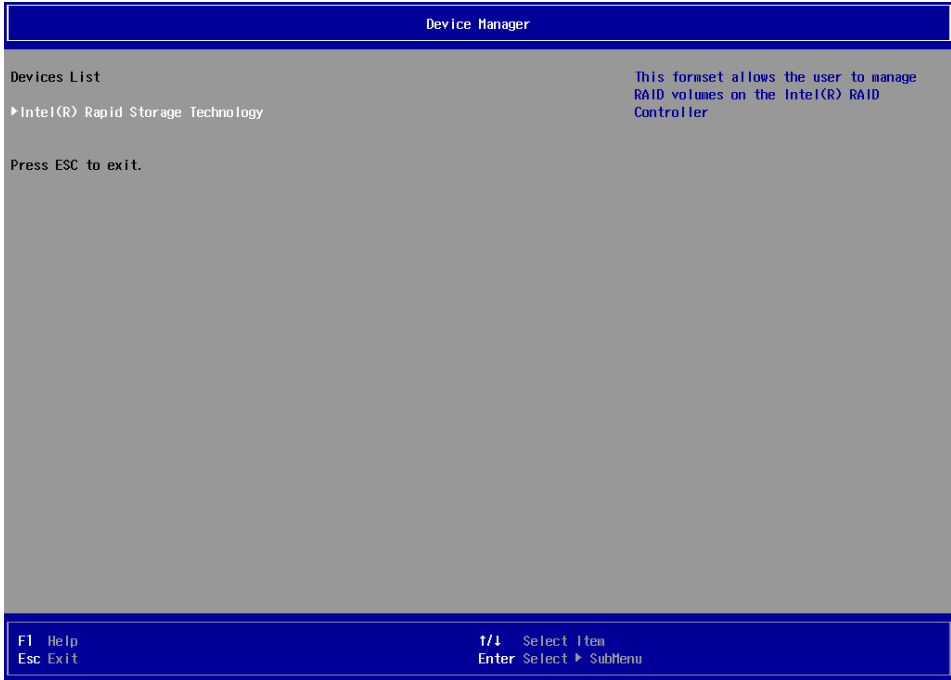

2. The following screen shows Non-RAID physical disks and the option "**Create RAID Volume**". Highlight "**Create RAID Volume**" and press ENTER to begin creating your RAID volume.

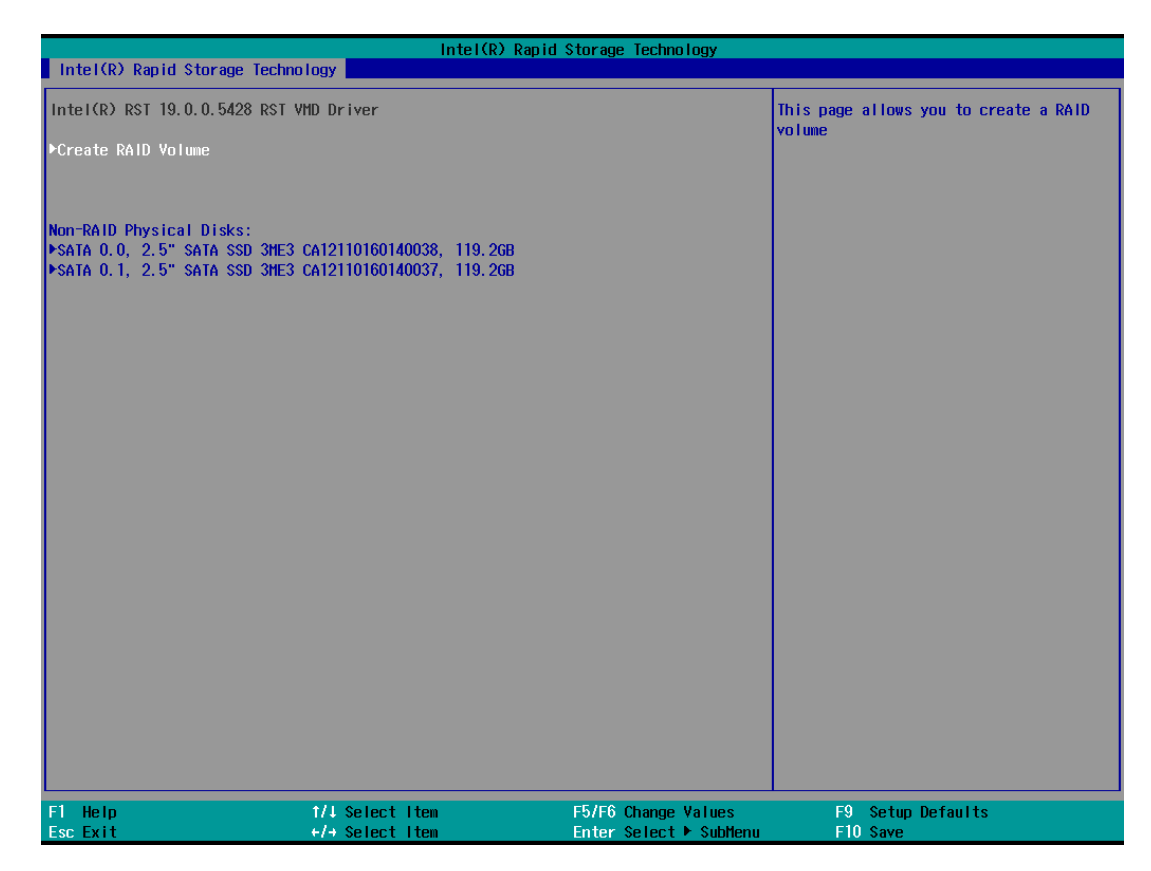

3. The Name option allows you to name your RAID volume. Press ENTER when ready to go to the next option.

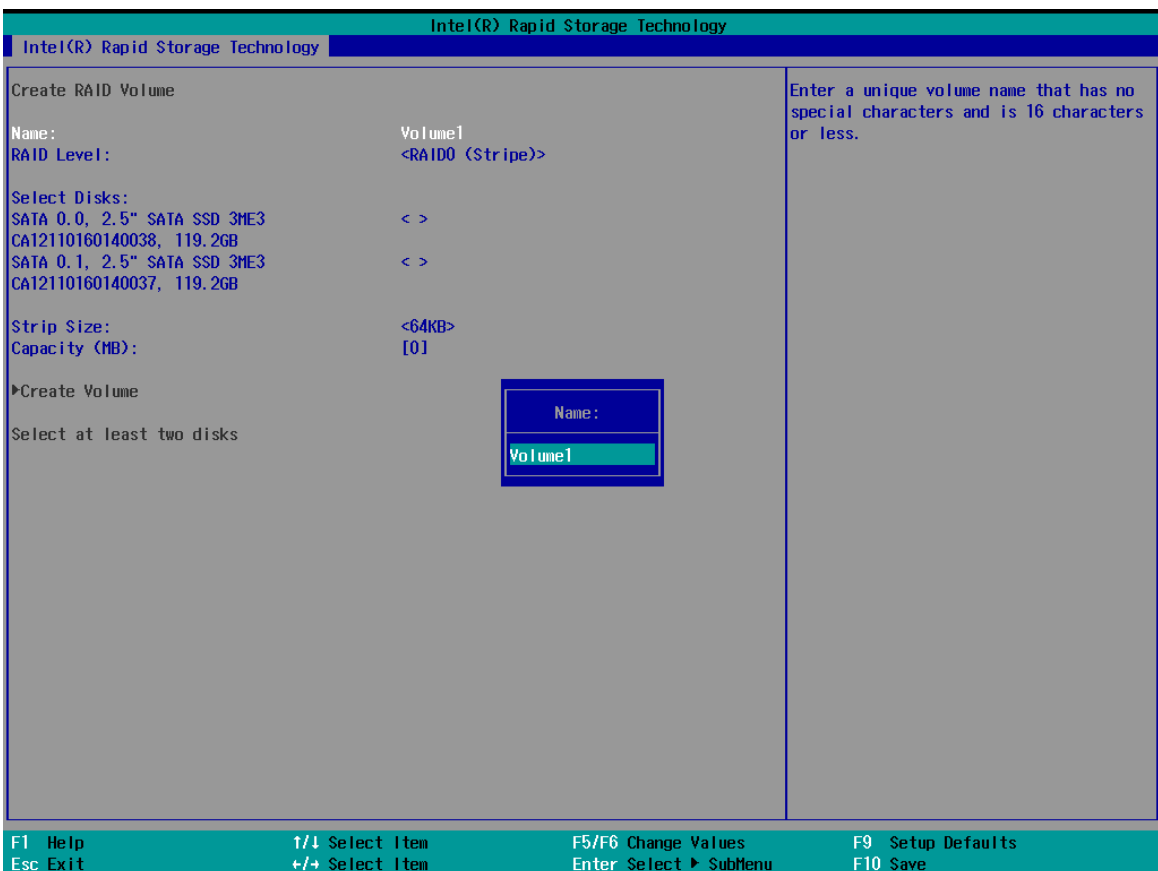

4. The RAID Level option allows you to select RAID-0 (stripping) or RAID-1 (mirror) for your RAID volume. Press ENTER when ready.

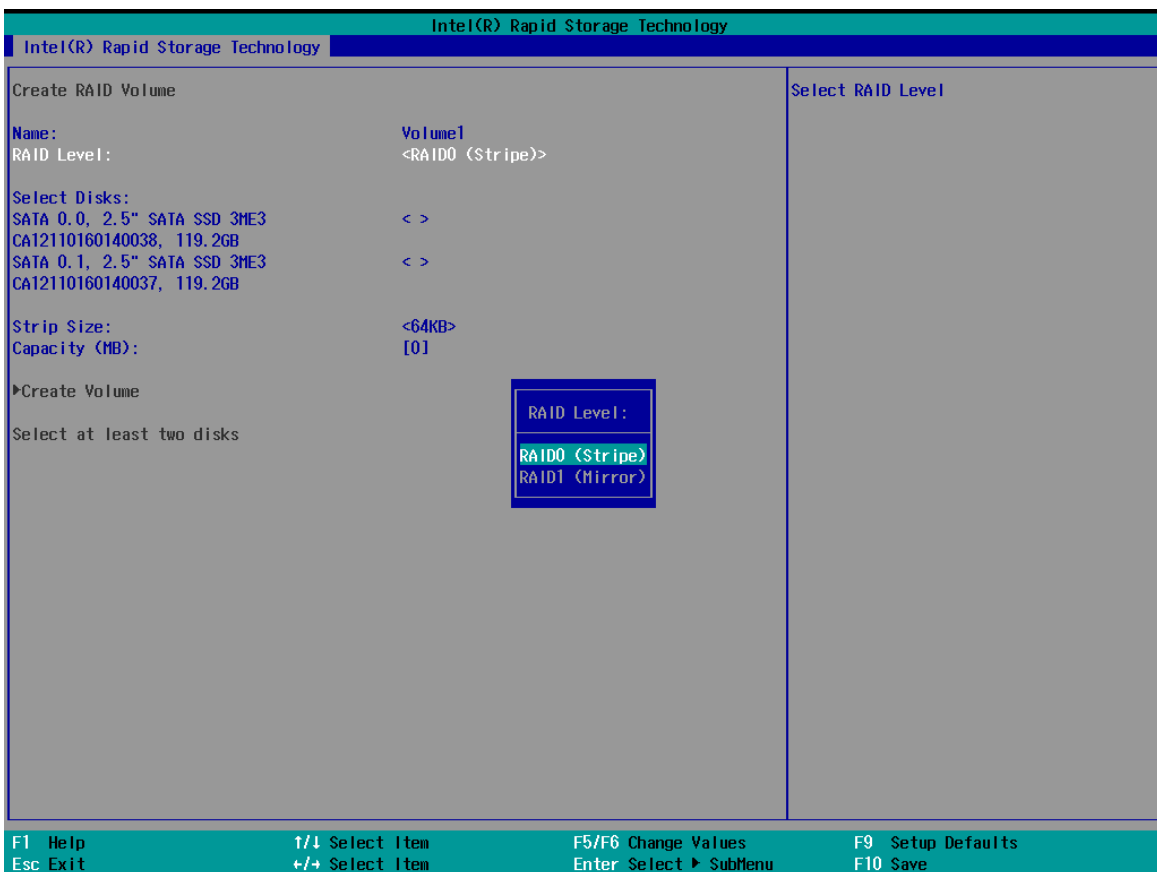

5. The Select Disks option allows you to select disk drives for your RAID volume. Highlight a drive and press ENTER, use up/ down arrow keys to highlight "x" and press ENTER to confirm the selection. A minimum of two disk drives must be selected for RAID-0 or RAID-1 configuration. Press ENTER when ready.

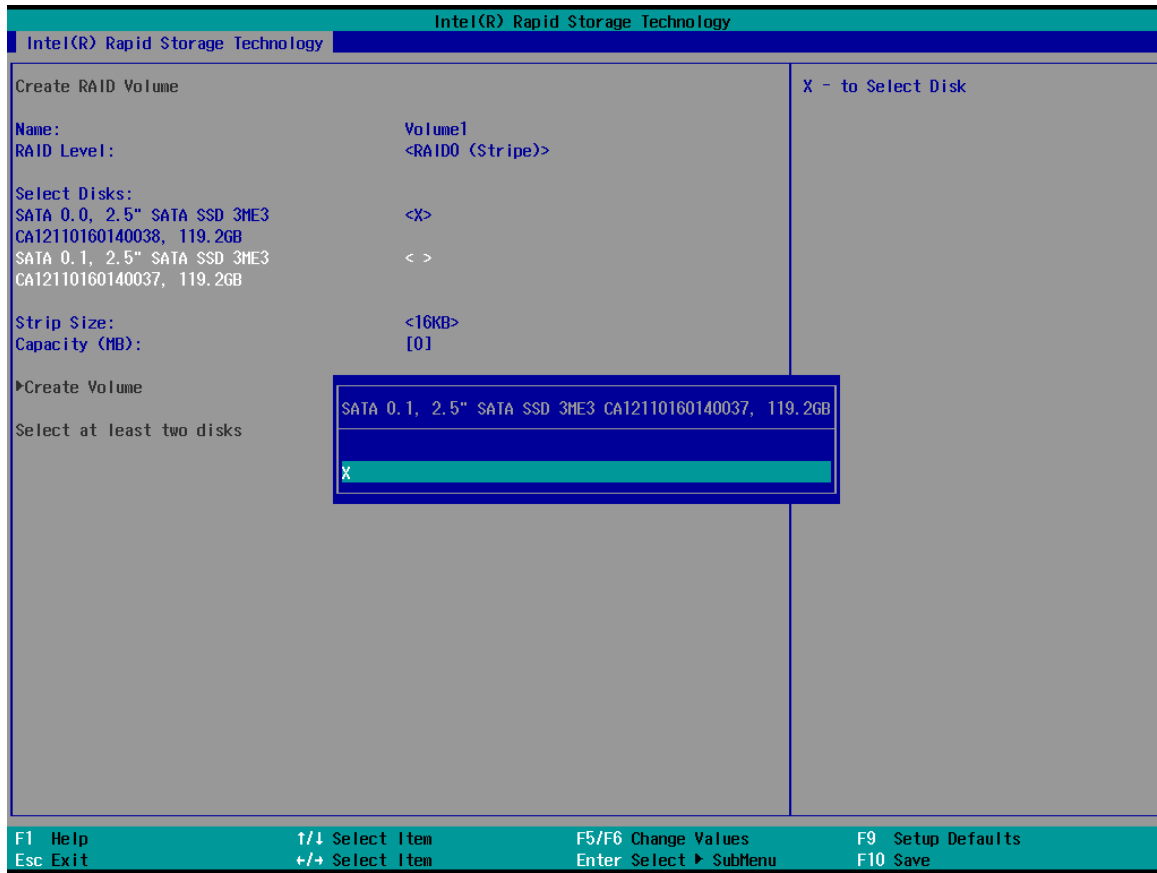

6. The Stripe Size option allows you to configure the stripe size of your RAID volume. Available stripe sizes are 4KB, 8KB, 16KB, 32KB, 64KB, 128KB, use the up and down arrow keys to highlight and press ENTER to confirm the stripe size selection.

\*RAID1(Mirror) does not offer Stripe Size options.

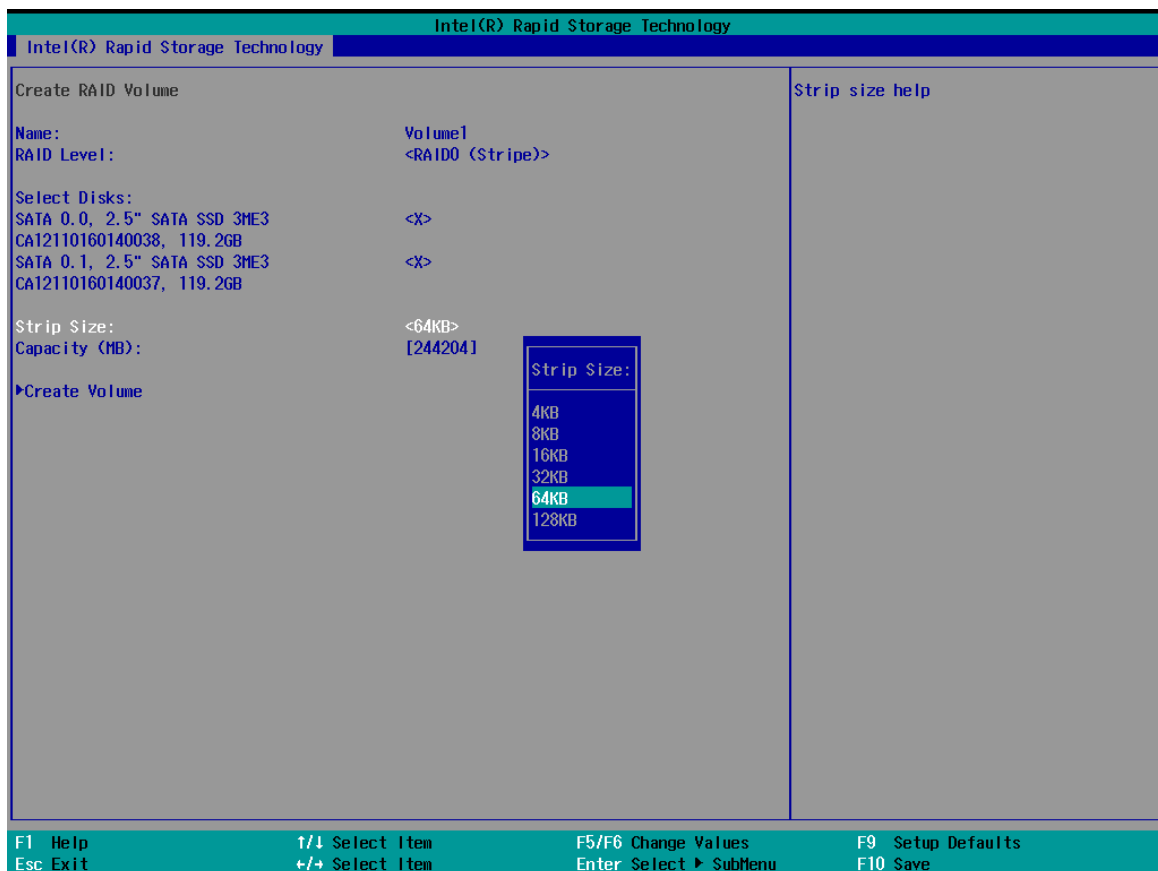

7. The Capacity (MB) option allows you to configure the storage capacity of your RAID volume. By default, the full storage capacity will be applied. Once you have entered a capacity, press ENTER to confirm.

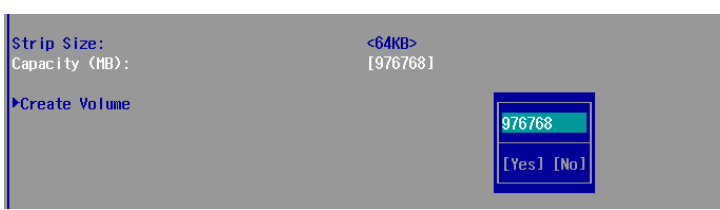

8. The Create Volume option is the final step in the volume creation process. Highlight "**Create Volume**" and press ENTER to begin creating your RAID volume base on the settings you just configured.

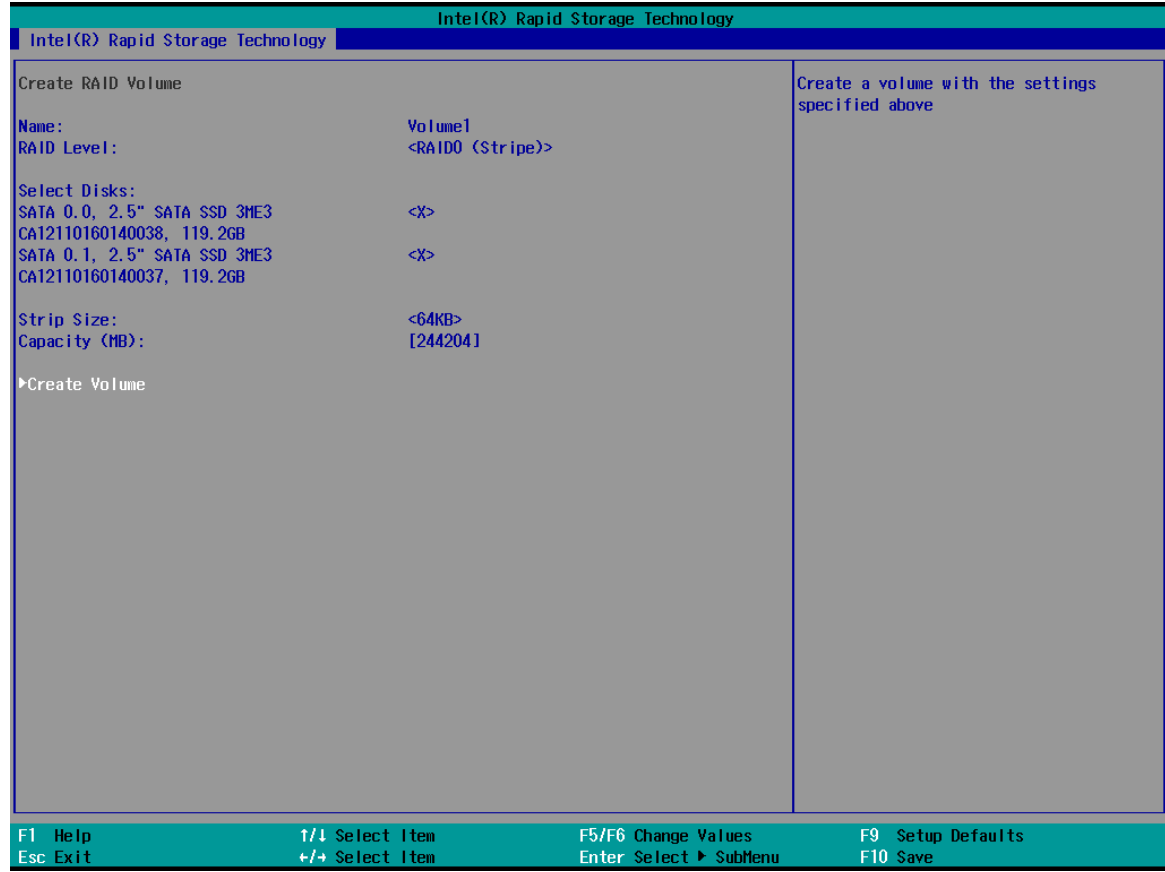

9. A summary and status of the RAID volume will be shown when the RAID volume is successfully created.

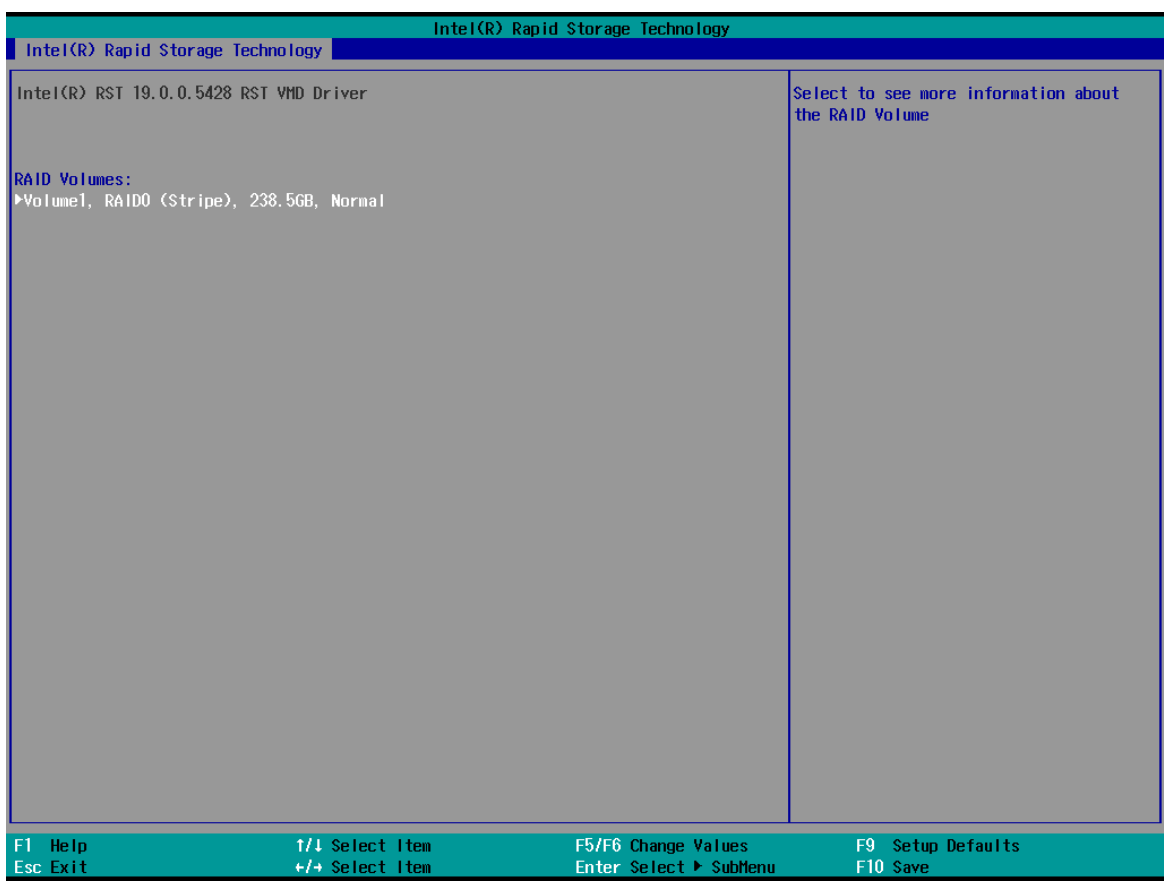

10. Press F10 to save and Esc to exit the Intel® Rapid Storage Technology configuration page.

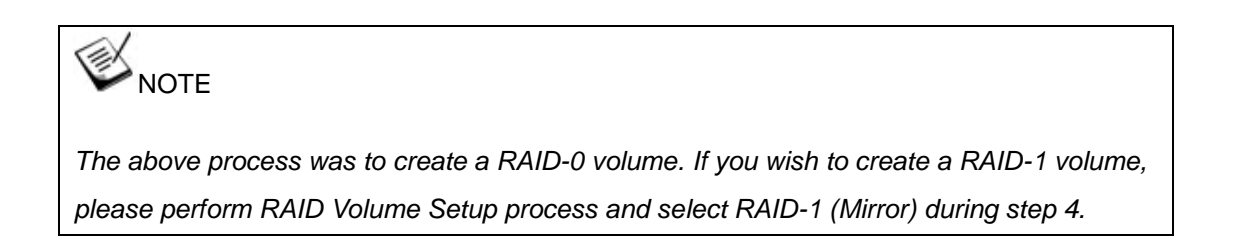

#### **4.3.3 Loading RAID Driver for Windows Installation**

To install Windows on the RAID volume you created, please refer to the following procedure:

- 1. Please prepare a bootable Windows installation USB drive with the zip file "fovmdflpy-x64". Download and unzip the driver files, copy the driver files onto the Windows installation USB drive.
- 2. Plug the Windows installation USB drive into one of the USB connections on the system.
- 3. Windows installation process should automatically begin (if not, please make sure the boot device in BIOS is set properly).
- 4. Select the "Load Driver" icon.

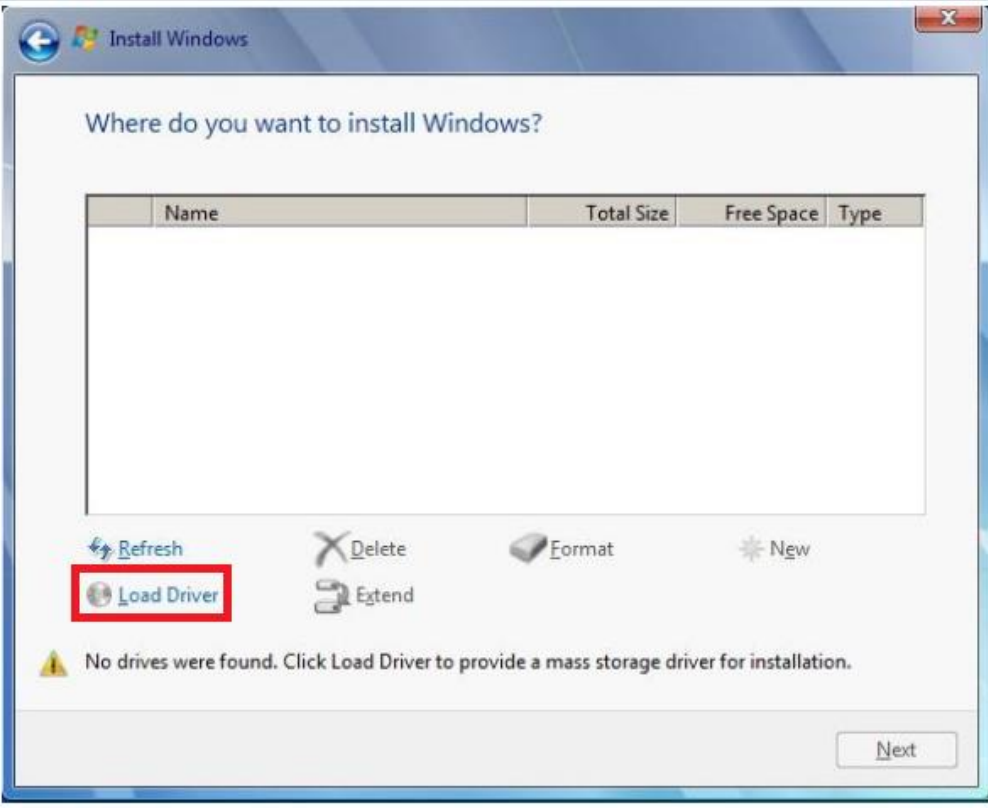

5. In the pop-up Window, select "Browse", go to the directory where you saved the unzipped drivers "f6vmdflpy-x64", and click OK.

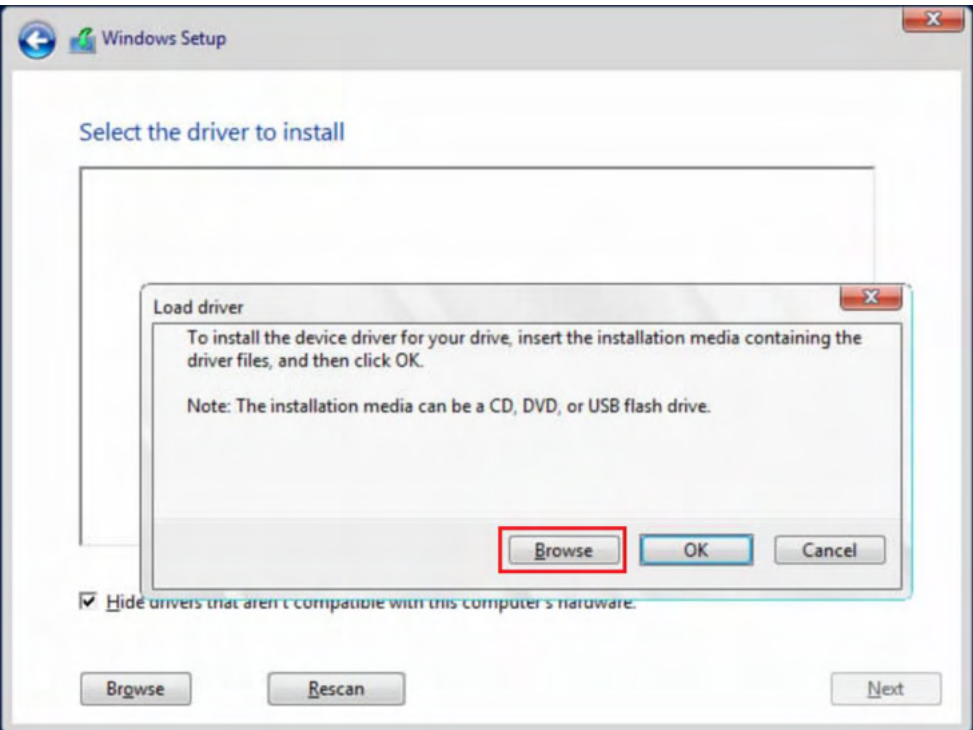

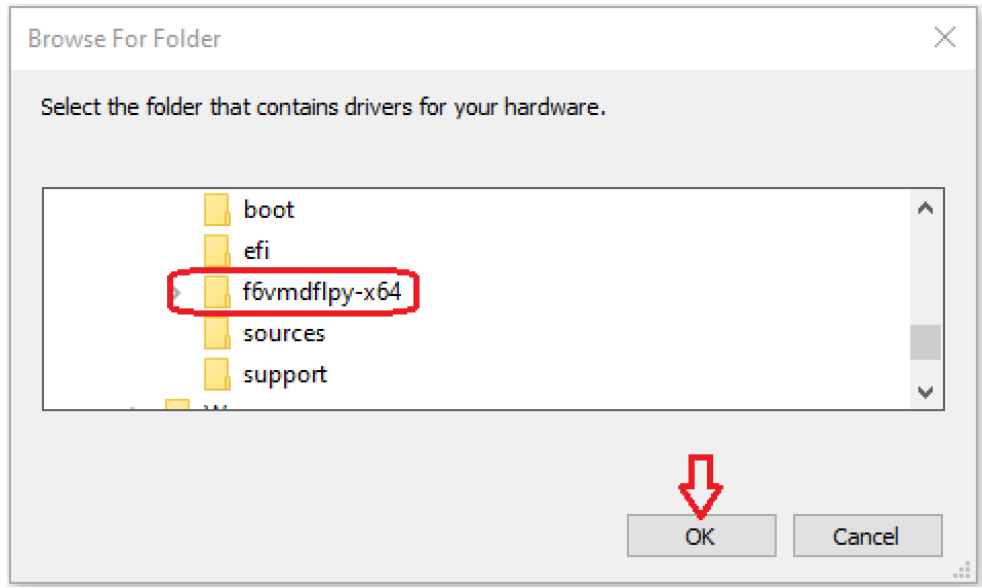

6. Select the driver "Intel RST VMD Controller 467F" and click on Next.

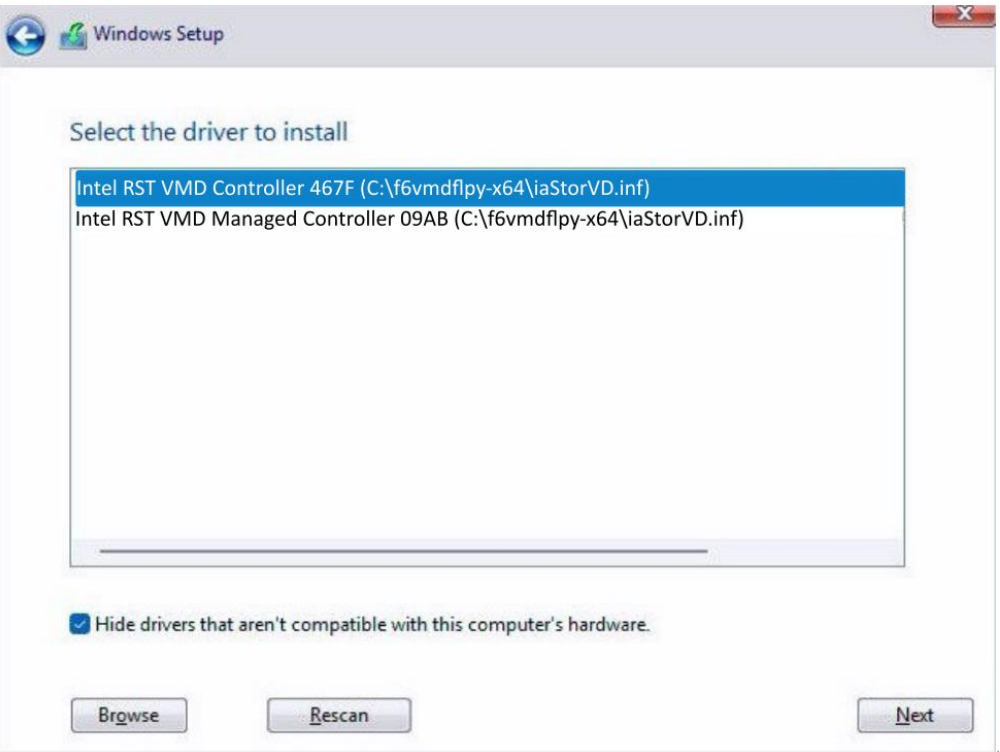

7. The previous created RAID volume shall appear as unallocated space.

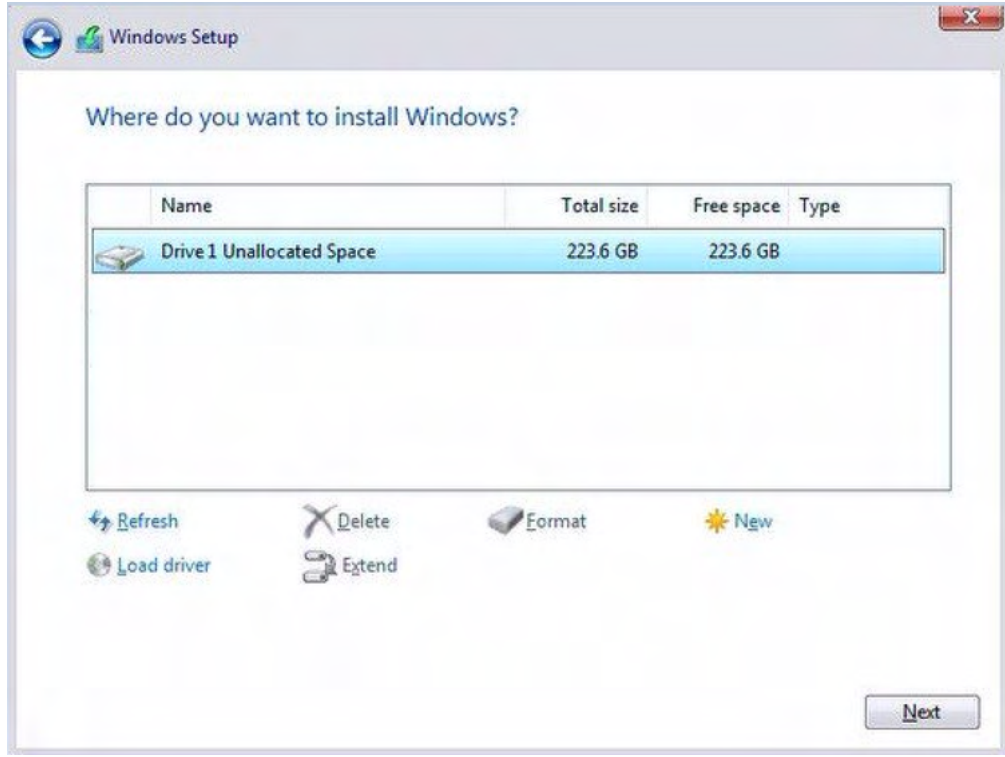

8. From here, just follow the standard Windows installation procedures.

# **5 OS Support and Driver Installation**

### **5.1 Operating System Compatibility**

The system supports most operating system developed for Intel® x86 architecture. The following list contains the operating systems which have been tested by Neousys Technology.

- ⚫ Microsoft Window 10 LTSC 2021 (x64)
- ⚫ Ubuntu 20.04.5 LTS, 22.04 LTS, 22.04.1 LTS or other distribution with kernel version ≥ 5.15 \*/\*\*

## **NOTE**

*\* For Linux system, user may need to manually compile and install the driver for Intel graphics or I225/ I226 GbE controller if the driver is not embedded in kernel. You can visit Intel website for further information.*

\*\* *For distributions, graphics driver and RAID function may not be completely implemented in its kernel. You may encounter restrictions when using these features, such as triple independent display and RAID. For optimum operation, it is the users' responsibility to manually check for new drivers and upgrades!*

Neousys may remove or update operating system compatibility without prior notice. Please contact us if your operating system of choice is not on the list.

### **5.2 System Driver Installation**

The system drivers are available online, please click on this [link](https://www.neousys-tech.com/en/support-service/resources/category/457-nuvo-9160gc) to download the drivers.

### **5.3 Driver Installation for Watchdog Timer Control**

Neousys provides a driver package which contain function APIs for Watchdog Timer control function. You should install the driver package (WDT\_DIO\_Setup.exe) in prior to use these functions. Please note that you must install WDT\_DIO\_Setup\_v2.3.2.0 or later versions.

Please refer to this [link](https://www.neousys-tech.com/en/support-service/resources/category/411-nuvo-9000) to download WDT\_DIO.

# <span id="page-138-0"></span>**Appendix A Using WDT & DIO**

The watchdog timer (WDT) function to ensure reliable system operation. The WDT is a hardware mechanism to reset the system if the watchdog timer is expired. Users can start the WDT and keeping resetting the timer to make sure the system or program is running. Otherwise, the system shall be reset.

In this section, we'll illustrate how to use the function library provided by Neousys to program the WDT functions. Currently, WDT driver library supports Windows 10 x64 and WOW64 platform. For other OS support, please contact Neousys Technology for further information.

#### **Installing WDT\_DIO Library**

The WDT\_DIO function library is delivered in the form of a setup package named **WDT\_DIO\_Setup.exe**. In prior to program WDT, you should execute the setup program and install the WDT library. Please use the following WDT\_DIO\_Setup packages according to your operating systems and application.

● For Windows 10 64-bit OS with 64-bit application (x64 mode), please install WDT\_DIO\_Setup\_v2.3.2.0(x64).exe or later versions.

### **WDT and DIO Library Installation**

To setup WDT & DIO Library, please follow instructions below.

1. Execute **WDT\_DIO\_Setup.2.3.2.0.exe** (or later) and the following dialog appears.

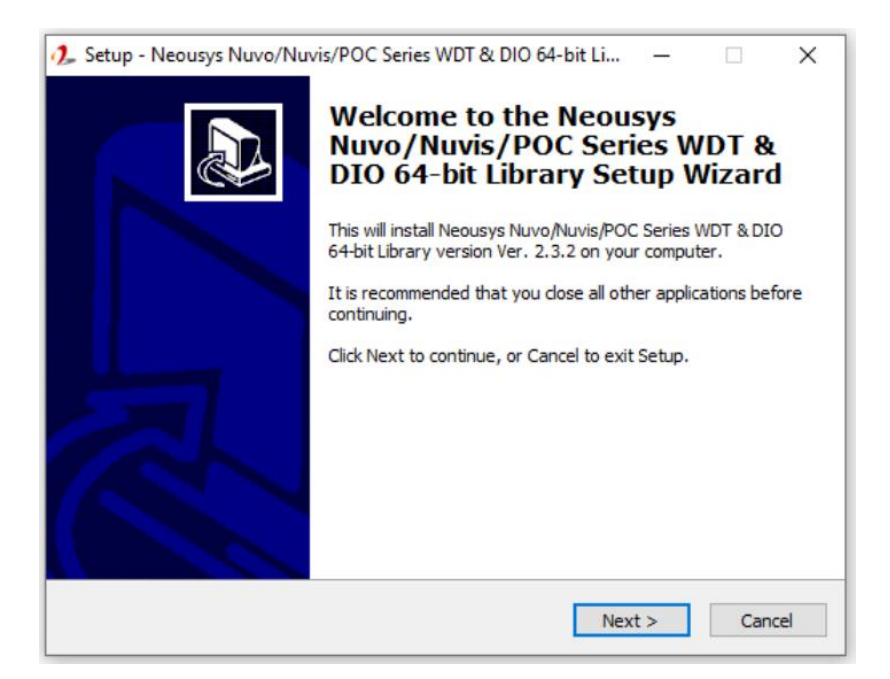

2. Click "Next >" and specify the directory of installing related files. The default directory is *C:\Neousys\WDT\_DIO*.

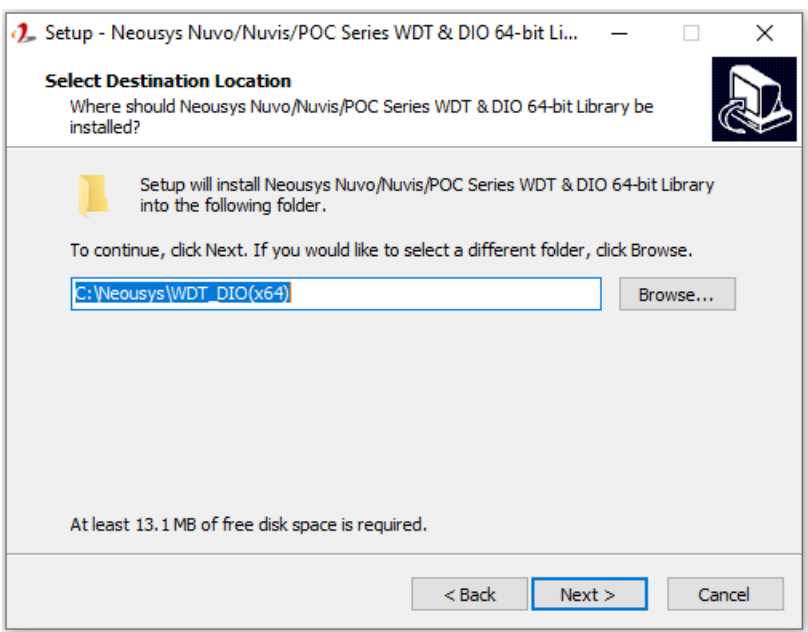

3. Once the installation has finished, a dialog will appear to prompt you to reboot the system. The WDT & DIO library will take effect after the system has rebooted.

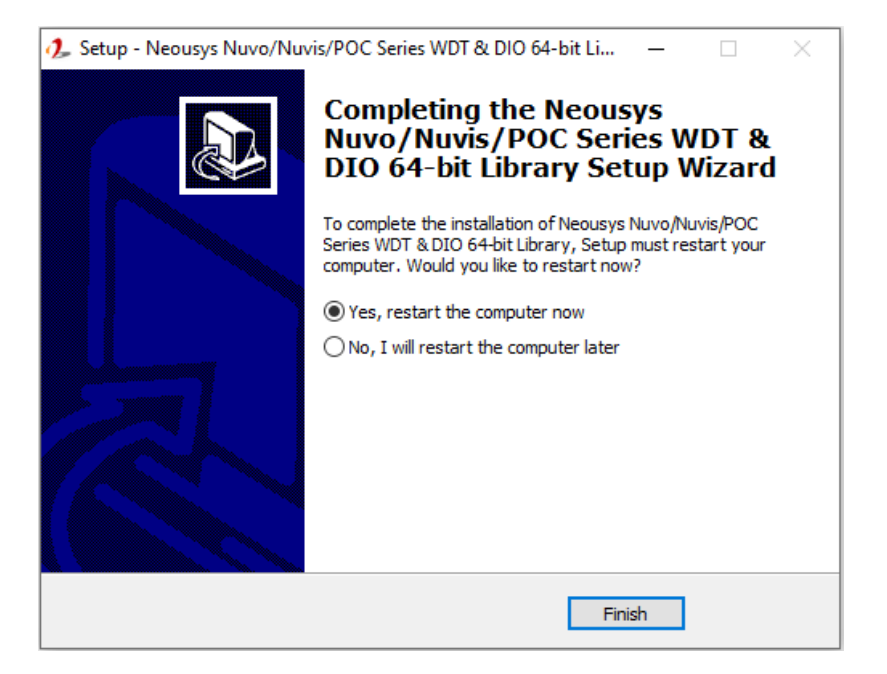

4. When programming your WDT or DIO program, the related files are located in

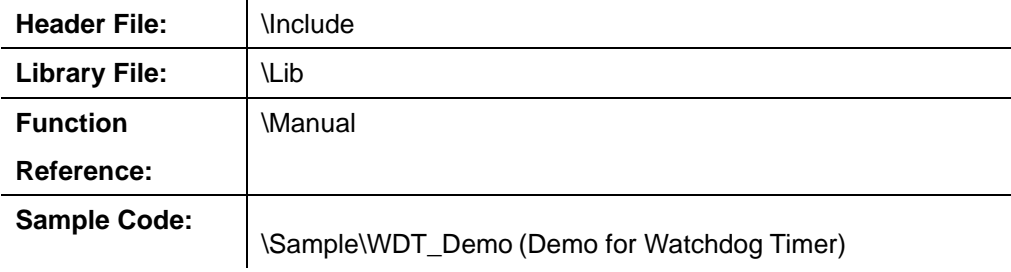

### **WDT Functions**

#### **InitWDT**

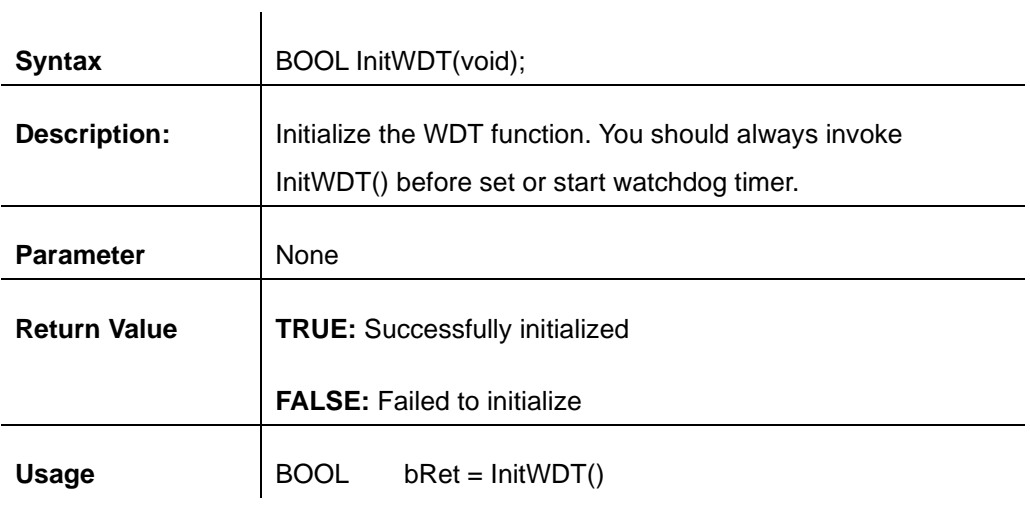

#### **SetWDT**

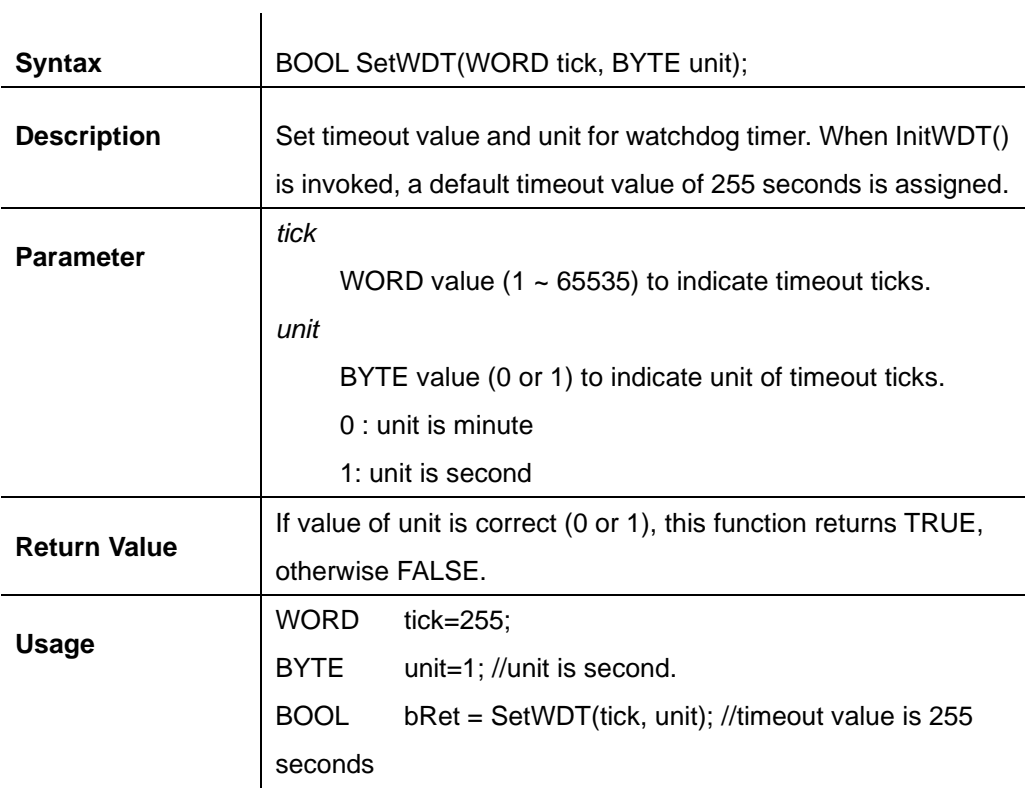

#### **StartWDT**

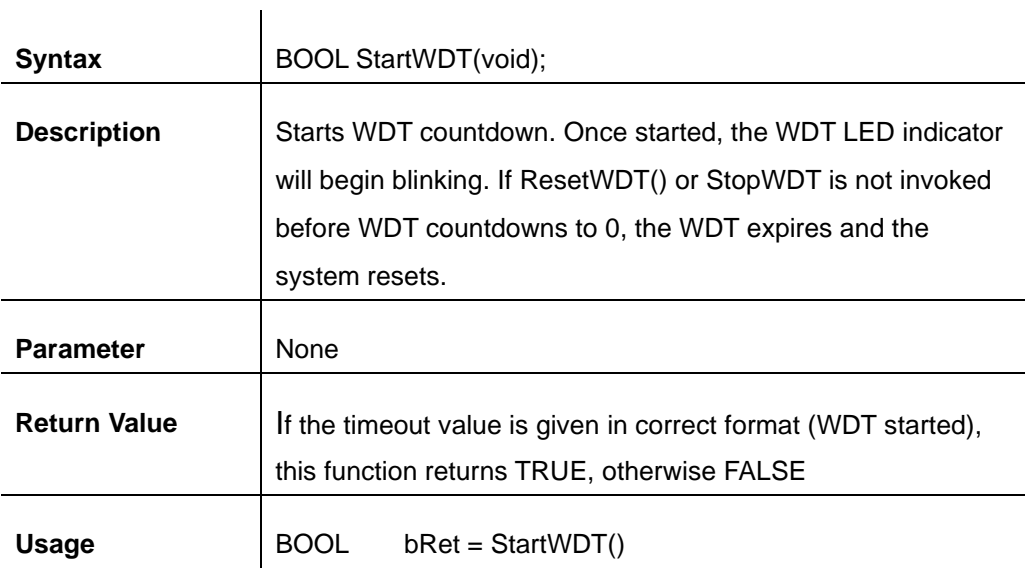

#### **ResetWDT**

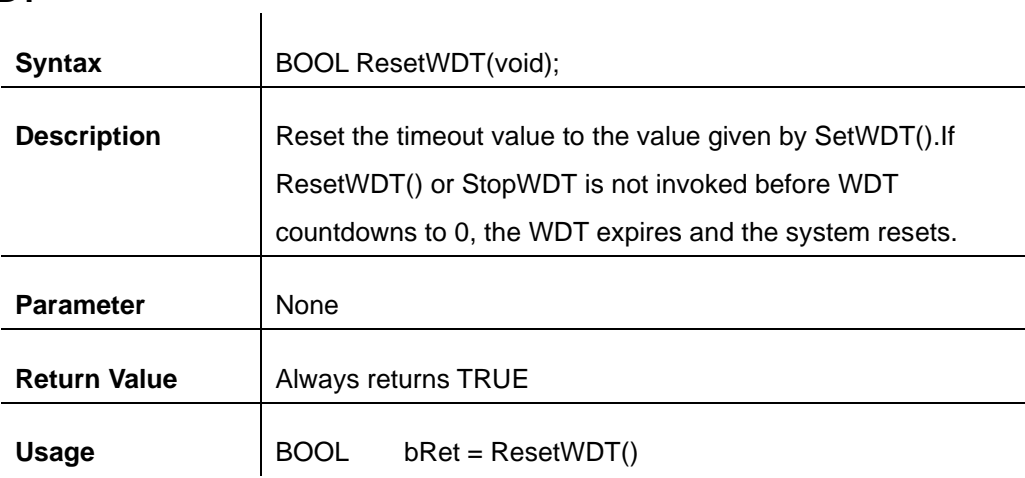

### **StopWDT**

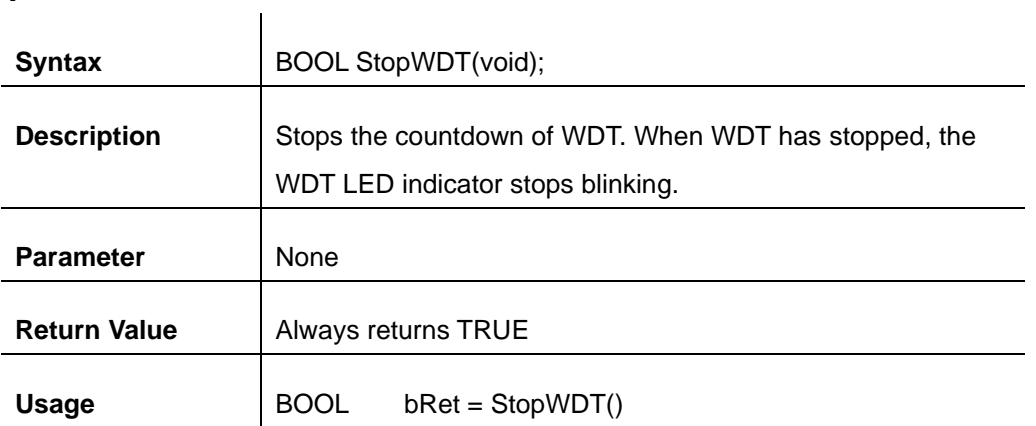

# **Appendix B PoE On/ Off Control**

The system offers 802.3at PoE+ ports and users are allowed to manually turn on or off the power supply of each PoE port. This can be useful in power device (PD) fault-recovery or power reset. The APIs are part of Neousys WDT\_DIO driver package. Please follow the instructions in [Appendix AWatchdog Timer & Isolated DIO](#page-138-0) for installation before programming PoE on/off control function.

### **GetStatusPoEPort**

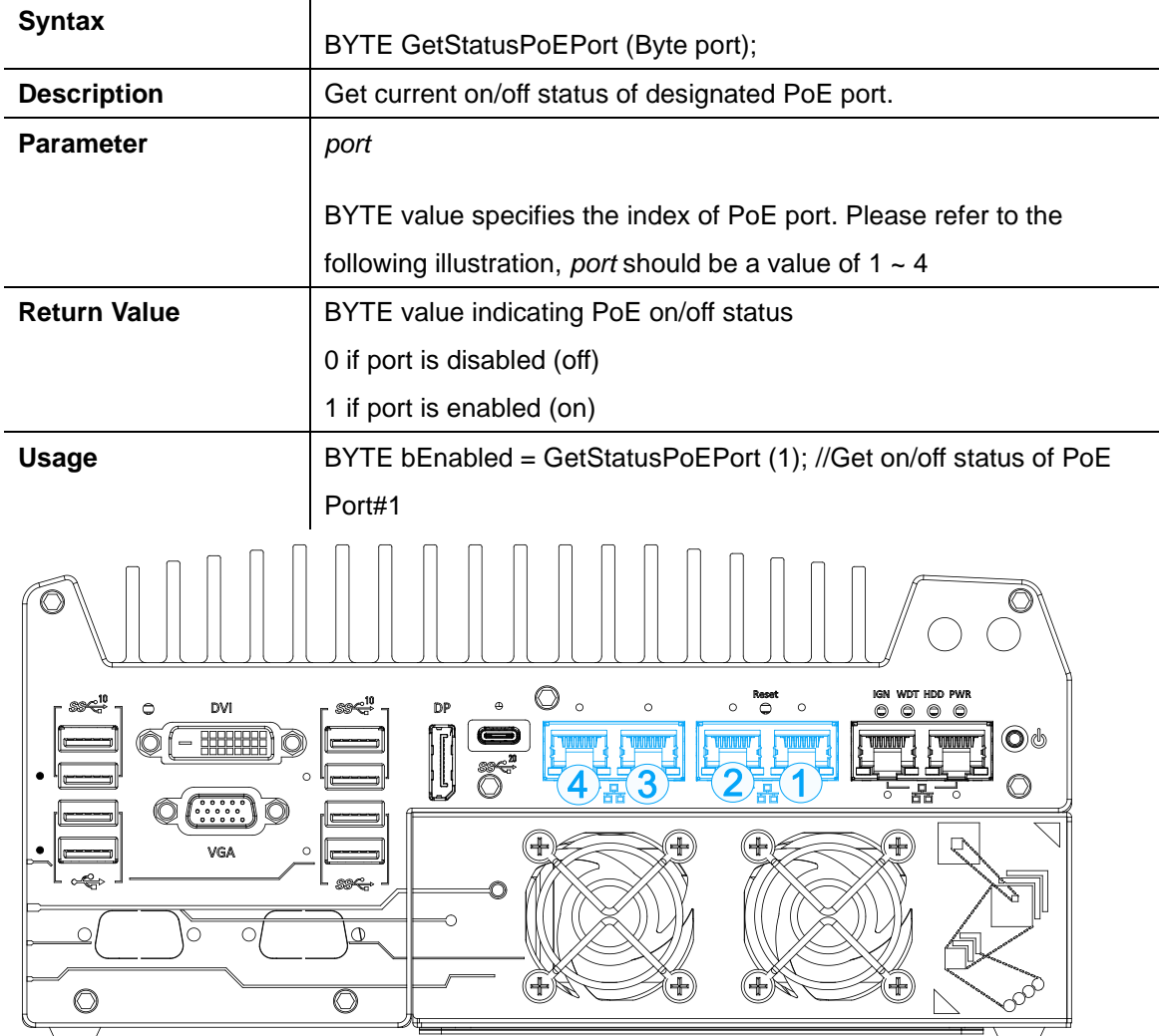

**PoE+ ports on the front panel**
## **EnablePoEPort**

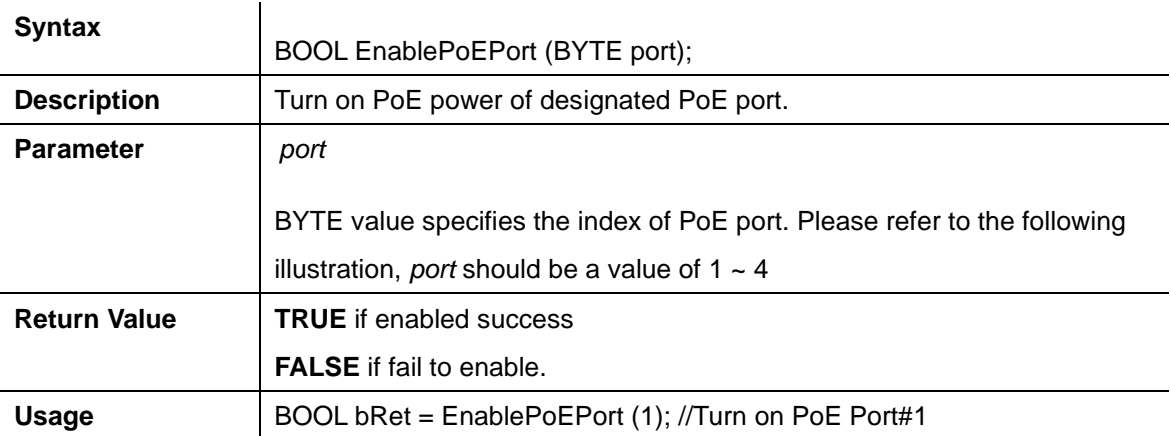

C  $\circledcirc$ IGN WDT HDD PWR<br>© © © ©  $\overset{\text{Reset}}{\ominus}$  $\circ$  $\ddot{\theta}$  $\circ$  $\ddot{\circ}$  $DVI$  $DP$  $\circ$  $\circ$  $\widehat{\mathcal{O}}$   $\widehat{\mathcal{F}}$  =  $\widehat{\mathcal{F}}$  =  $\widehat{\mathcal{F}}$  $\blacksquare$  $\bigcircledcirc\Phi$  $\mathbb{R}$  $\circledcirc$ 冨  $\mathbb{C}$   $\mathbb{C}$   $\mathbb{$ Q  $\Box$ € VGA  $\circ$ **SSC-**O Ó C O ⊕  $\overline{\circ}$ (⊬  $\circledcirc$ 

**PoE+ ports on the front panel**

## **DisablePoEPort**

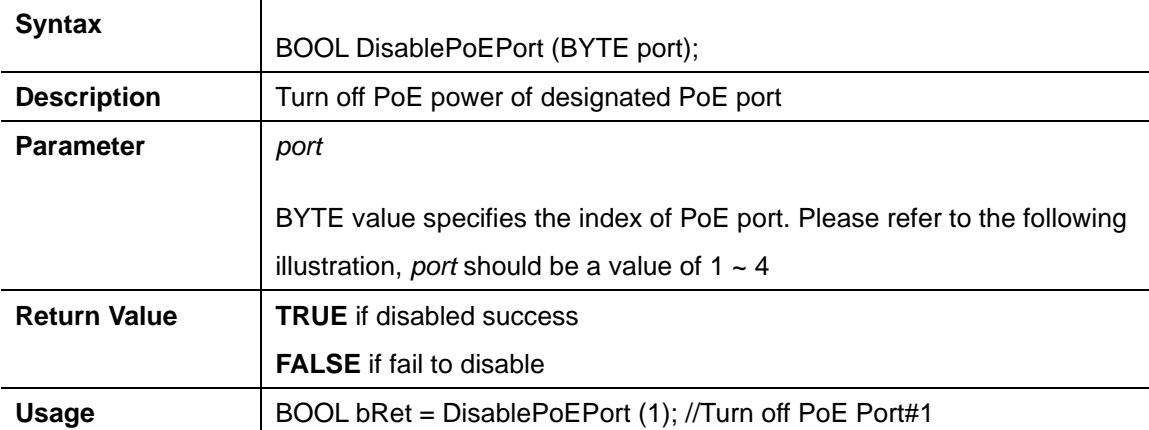

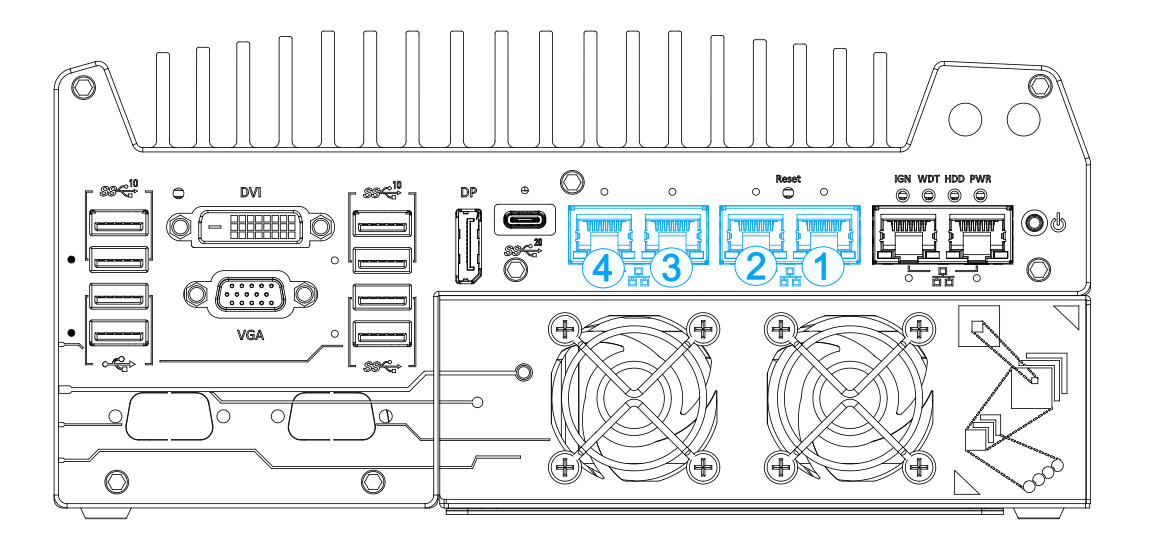

**PoE+ ports on the front panel**